**Agilent E5052A Signal Source Analyzer**

# **User's Guide**

### **Second Edition**

### **FIRMWARE REVISIONS**

This manual applies directly to instruments that have the firmware revision 1.10. For additional information about firmware revisions, see Appendix A.

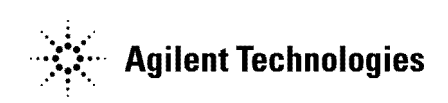

**Agilent Part No. E5052-90010 October 2004**

Printed in Japan

### **Notices**

The information contained in this document is subject to change without notice.

This document contains proprietary information that is protected by copyright. All rights are reserved. No part of this document may be photocopied, reproduced, or translated to another language without the prior written consent of Agilent Technologies.

Microsoft®,MS-DOS®,Windows®,Visual C++®,Visual Basic®,VBA® and Excel® are registered

UNIX is a registered trademark in U.S. and other countries, licensed exclusively through X/Open Company Limited.

Portions © Copyright 1996, Microsoft Corporation. All rights reserved.

© Copyright 2004 Agilent Technologies

### **Manual Printing History**

The manual's printing date and part number indicate its current edition. The printing date changes when a new edition is printed (minor corrections and updates that are incorporated at reprint do not cause the date to change). The manual part number changes when extensive technical changes are incorporated.

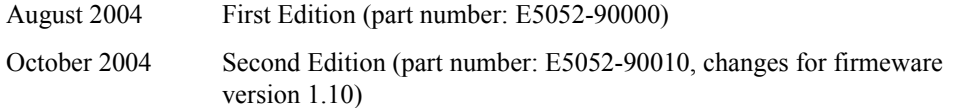

### **Safety Summary**

The following general safety precautions must be observed during all phases of operation, service, and repair of this instrument. Failure to comply with these precautions or with specific WARNINGS elsewhere in this manual may impair the protection provided by the equipment. Such noncompliance would also violate safety standards of design, manufacture, and intended use of the instrument. Agilent Technologies assumes no liability for the customer's failure to comply with these precautions.

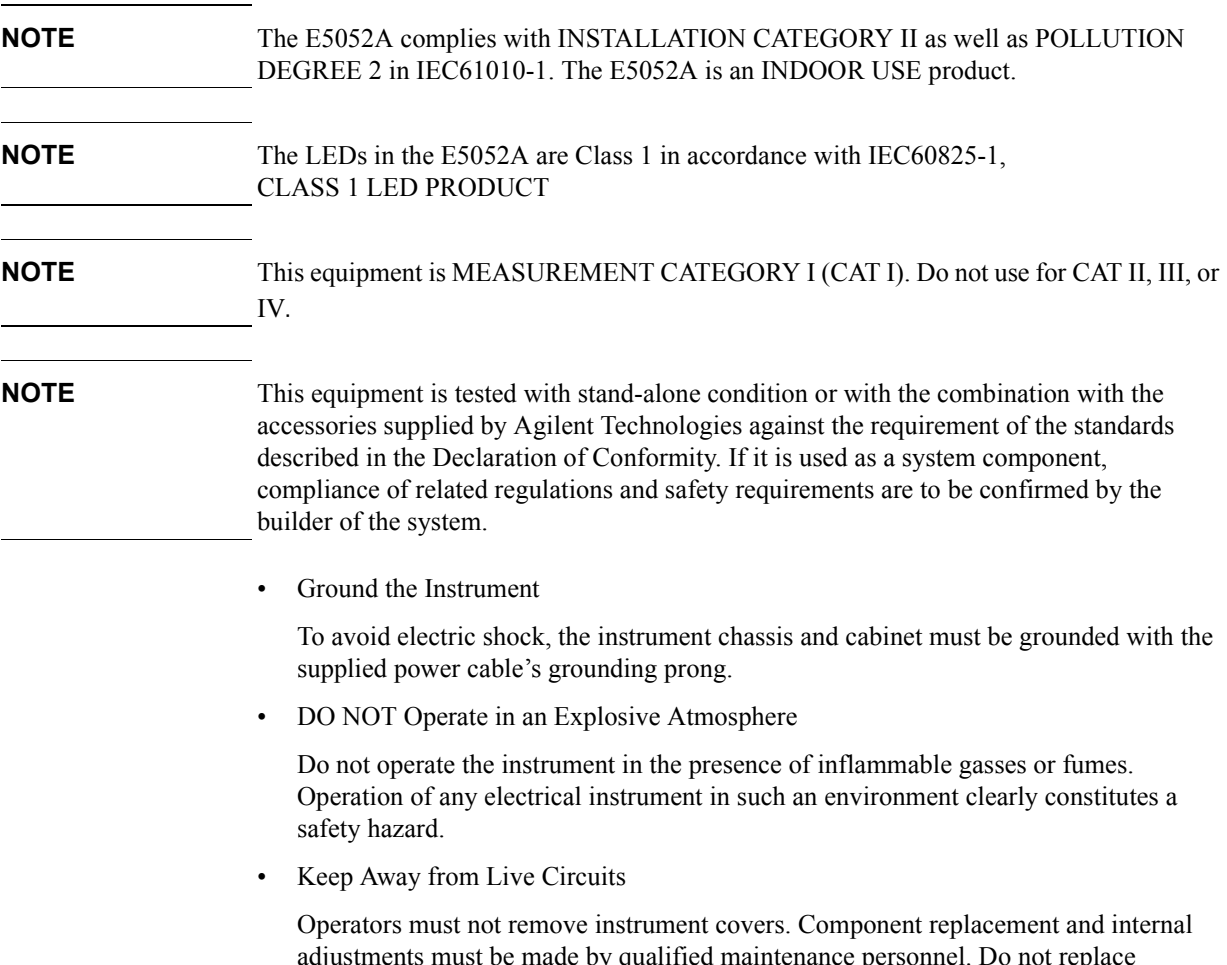

adjustments must be made by qualified maintenance personnel. Do not replace components with the power cable connected. Under certain conditions, dangerous voltage levels may remain even after the power cable has been disconnected. To avoid injuries, always disconnect the power and discharge circuits before touching them.

• DO NOT Service or Adjust the Instrument Alone

Do not attempt internal service or adjustment unless another person, capable of rendering first aid and resuscitation, is present.

• DO NOT Substitute Parts or Modify the Instrument

To avoid the danger of introducing additional hazards, do not install substitute parts or perform unauthorized modifications to the instrument. Return the instrument to an Agilent Technologies Sales and Service Office for service and repair to ensure that

safety features are maintained in operational condition.

• Dangerous Procedure Warnings

Warnings, such as the example below, precede potentially dangerous procedures throughout this manual. Instructions contained in the warnings must be followed.

#### **WARNING Dangerous voltage levels, capable of causing death, are present in this instrument. Use extreme caution when handling, testing, and adjusting this instrument.**

• Do not connect the measuring terminals to mains.

## **Safety Symbols**

General definitions of safety symbols used on the instrument or in manuals are listed below.

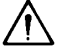

Instruction Manual symbol: the product is marked with this symbol when it is necessary for the user to refer to the instrument manual.

- Alternating current.
- $=$  Direct current.
- I On (Supply).
- $\Omega$ Off (Supply).

In-position of push-button switch.

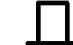

Out-position of push-button switch.

- A chassis terminal; a connection to the instrument's chassis, which includes all exposed metal structure.
- $\circ$ Stand-by.

**WARNING This warning sign denotes a hazard. It calls attention to a procedure, practice, or condition that, if not correctly performed or adhered to, could result in injury or death to personnel.**

- **CAUTION** This Caution sign denotes a hazard. It calls attention to a procedure, practice, or condition that, if not correctly performed or adhered to, could result in damage to or destruction of part or all of the instrument.
- **NOTE** This Note sign denotes important information. It calls attention to a procedure, practice, or condition that is essential for the user to understand.

### **Certification**

Agilent Technologies certifies that this product met its published specifications at the time of shipment from the factory. Agilent Technologies further certifies that its calibration measurements are traceable to the United States National Institute of Standards and Technology, to the extent allowed by the Institution's calibration facility or by the calibration facilities of other International Standards Organization members.

### **Documentation Warranty**

The material contained in this document is provided "as is," and is subject to being changed, without notice, in future editions. Further, to the maximum extent permitted by applicable law, Agilent disclaims all warranties, either express or implied with regard to this manual and any information contained herein, including but not limited to the implied warranties of merchantability and fitness for a particular purpose. Agilent shall not be liable for errors or for incidental or consequential damages in connection with the furnishing, use, or performance of this document or any information contained herein. Should Agilent and the user have a separate written agreement with warranty terms covering the material in this document that conflict with these terms, the warranty terms in the separate agreement will control.

### **Exclusive Remedies**

The remedies provided herein are Buyer's sole and exclusive remedies. Agilent Technologies shall not be liable for any direct, indirect, special, incidental, or consequential damages, whether based on contract, tort, or any other legal theory.

### **Assistance**

Product maintenance agreements and other customer assistance agreements are available for Agilent Technologies products.

For any assistance, contact your nearest Agilent Technologies Sales and Service Office. Addresses are provided at the back of this manual.

## **Typeface Conventions**

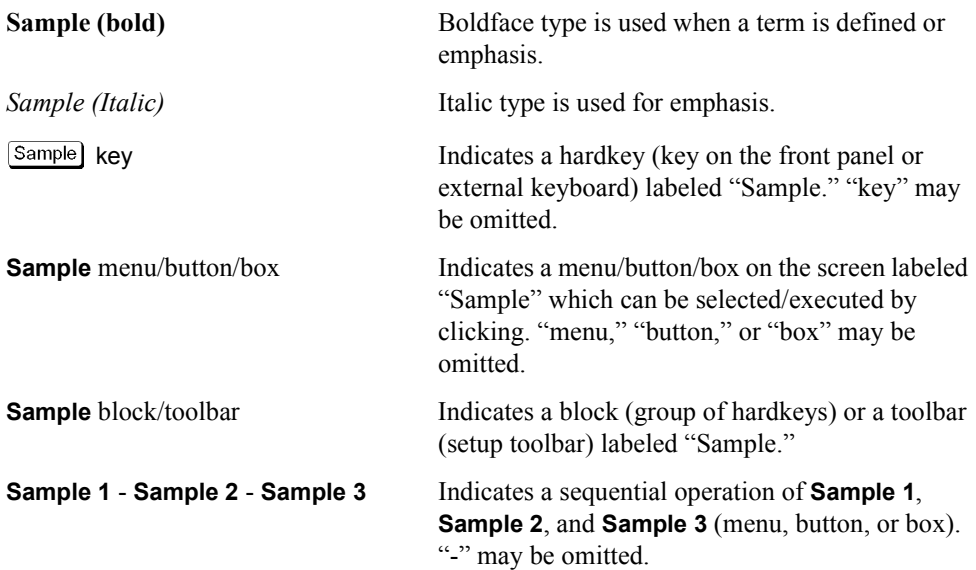

### **Documentation Map**

The following manuals are available for the Agilent E5052A.

• *User's Guide* **(Part Number E5052-900x0, attached to Option ABA)**

This manual describes most of the basic information needed to use the E5052A. It provides a function overview, detailed operation procedure for each function (from preparation for measurement to analysis of measurement results), measurement examples, specifications, and supplemental information. For programming guidance on performing automatic measurement with the E5052A, please see the *Programming Manual*.

• *Programmer's Guide* **(Part Number E5052-900x1, attached to Option ABA)**

This manual provides programming information for performing automatic measurement with the E5052A. It includes an outline of remote control, procedures for detecting measurement start (trigger) and end (sweep end), application programming examples, a command reference, and related information.

• *VBA Programmer's Guide* **(Part Number E5052-900x2, attached to Option ABA)**

This manual describes programming information for performing automatic measurement with internal controller. It includes an outline of VBA programming, some sample programming examples, a COM object reference, and related information.

**NOTE** The number position shown by "x" in the part numbers above indicates the edition number.

### **VBA Macro**

The Agilent folder (D:\Agilent) on the hard disk of the E5052A contains the VBA macros (VBA Projects) used in this manual.

The customer shall have the personal, non-transferable rights to use, copy, or modify the VBA macros for the customer's internal operations.

The customer shall use the VBA macros solely and exclusively for their own purposes and shall not license, lease, market, or distribute the VBA macros or modification of any part thereof.

Agilent Technologies shall not be liable for any infringement of any patent, trademark, copyright, or other proprietary right by the VBA macros or their use. Agilent Technologies does not warrant that the VBA macros are free from infringements of such rights of third parties. However, Agilent Technologies will not knowingly infringe or deliver software that infringes the patent, trademark, copyright, or other proprietary right of a third party.

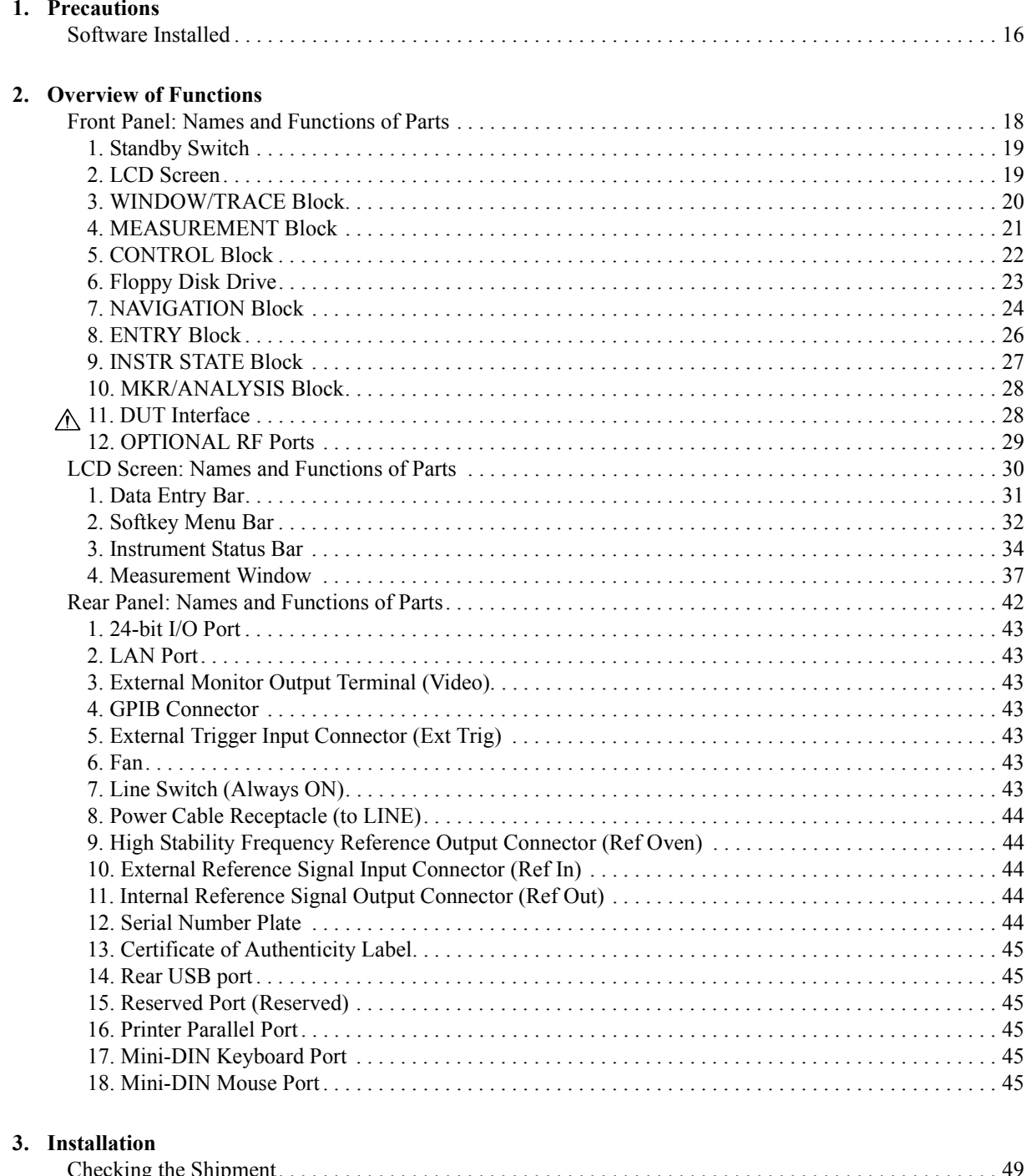

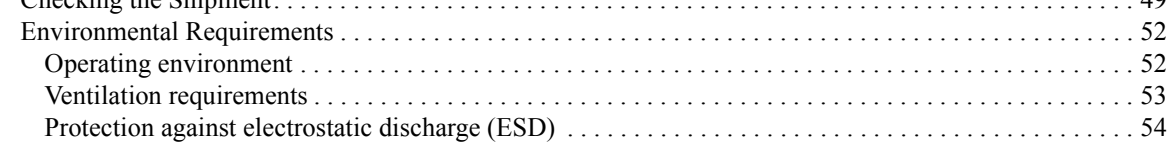

### **Contents**

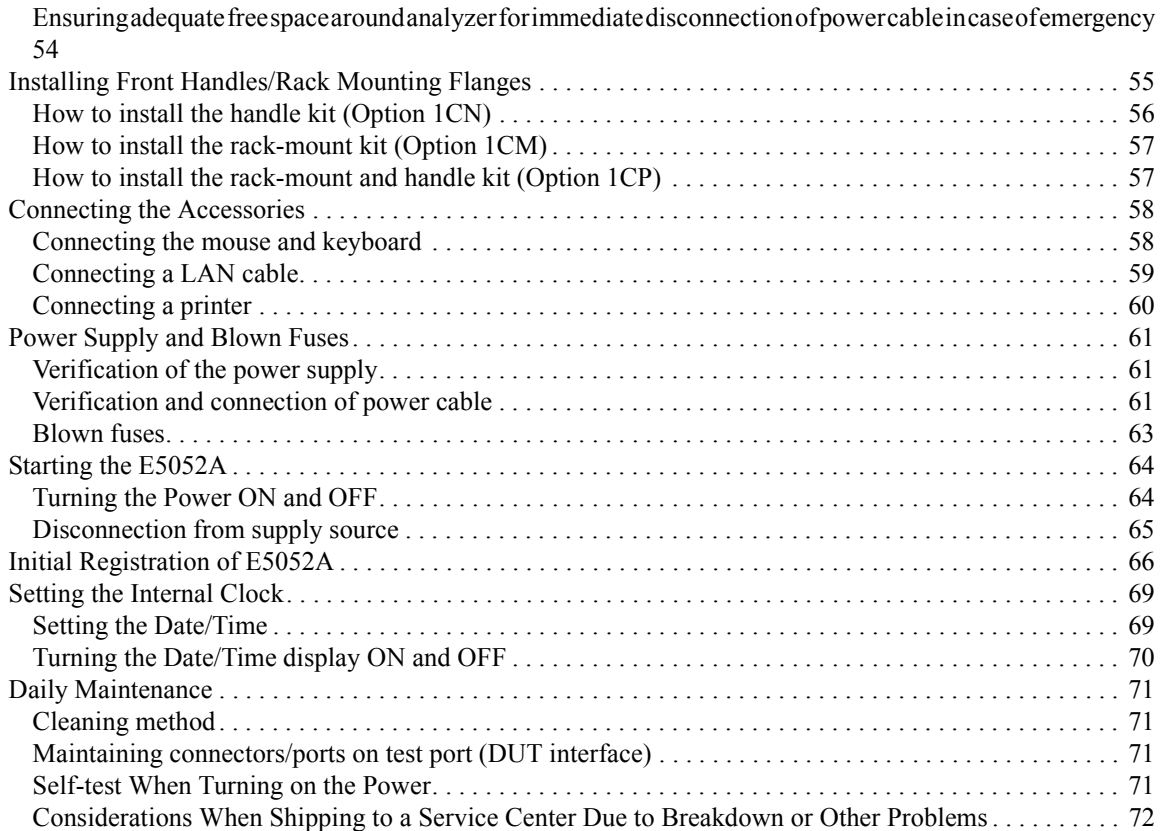

### **[4. Basic Measurement Using E5052A](#page-72-0)**

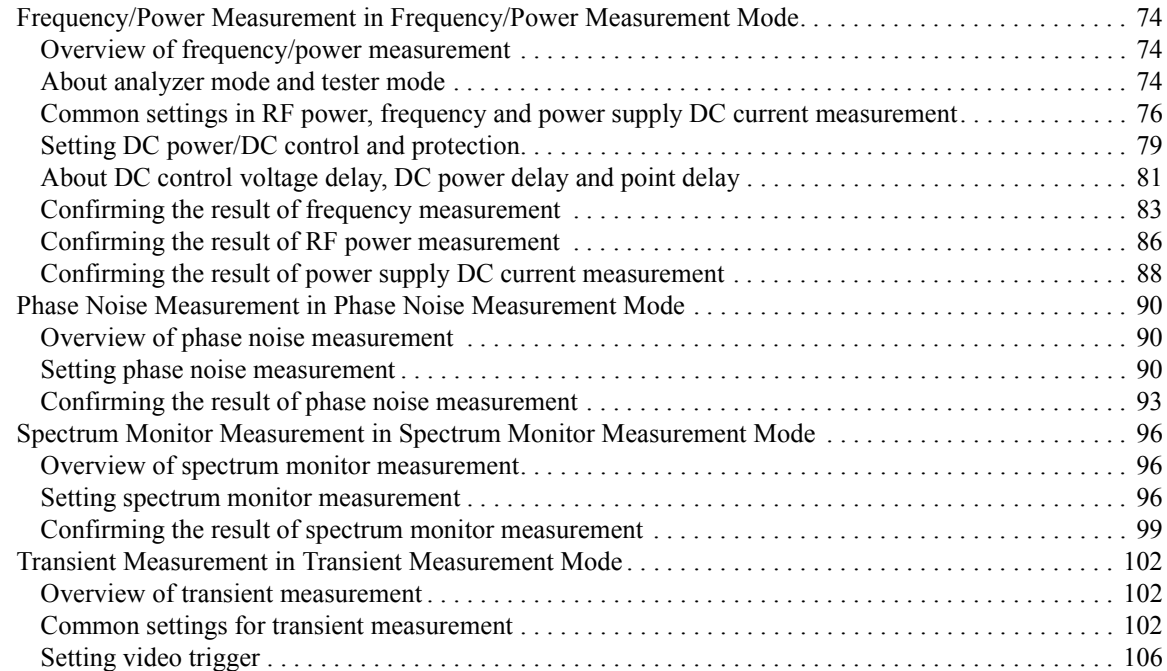

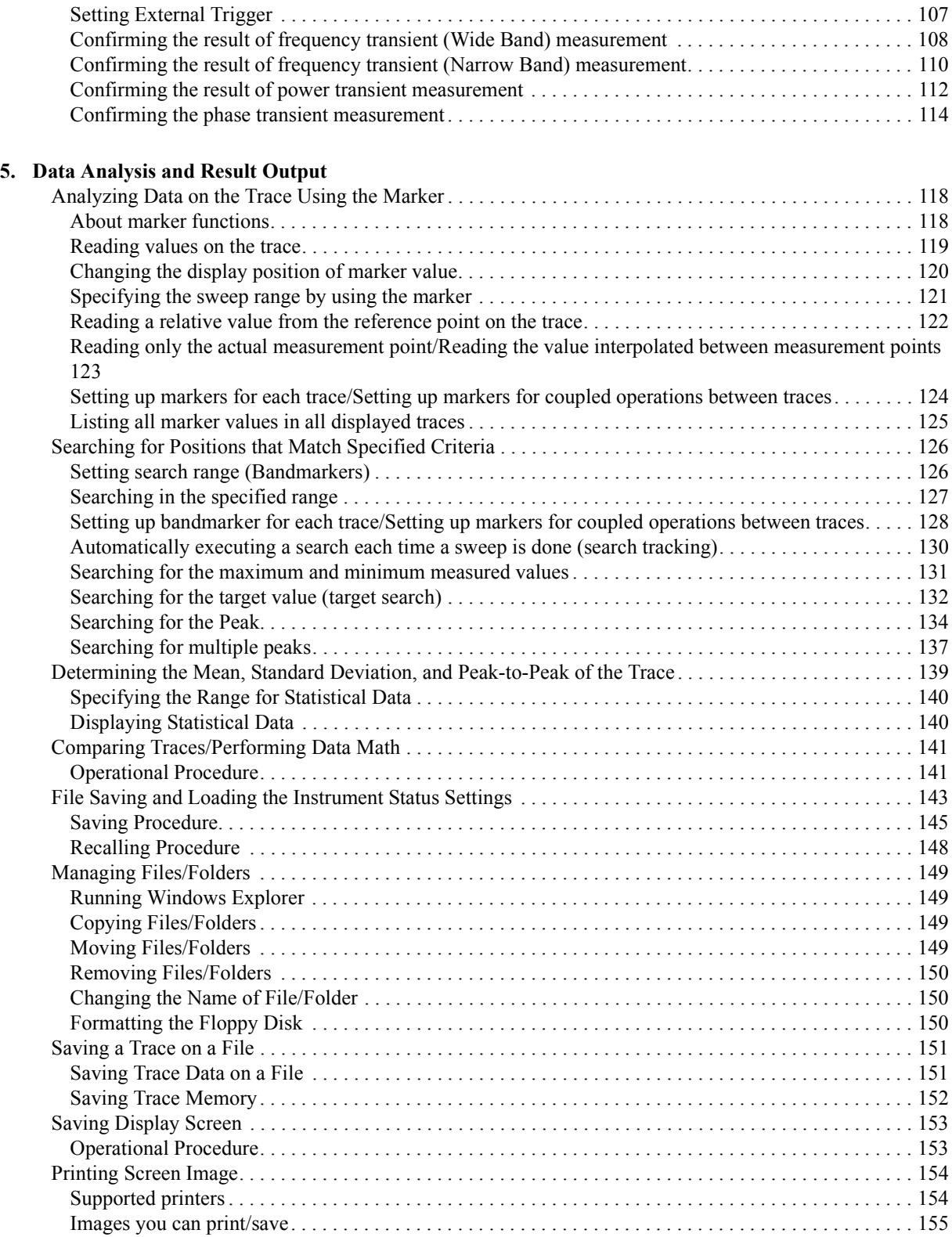

## **Contents**

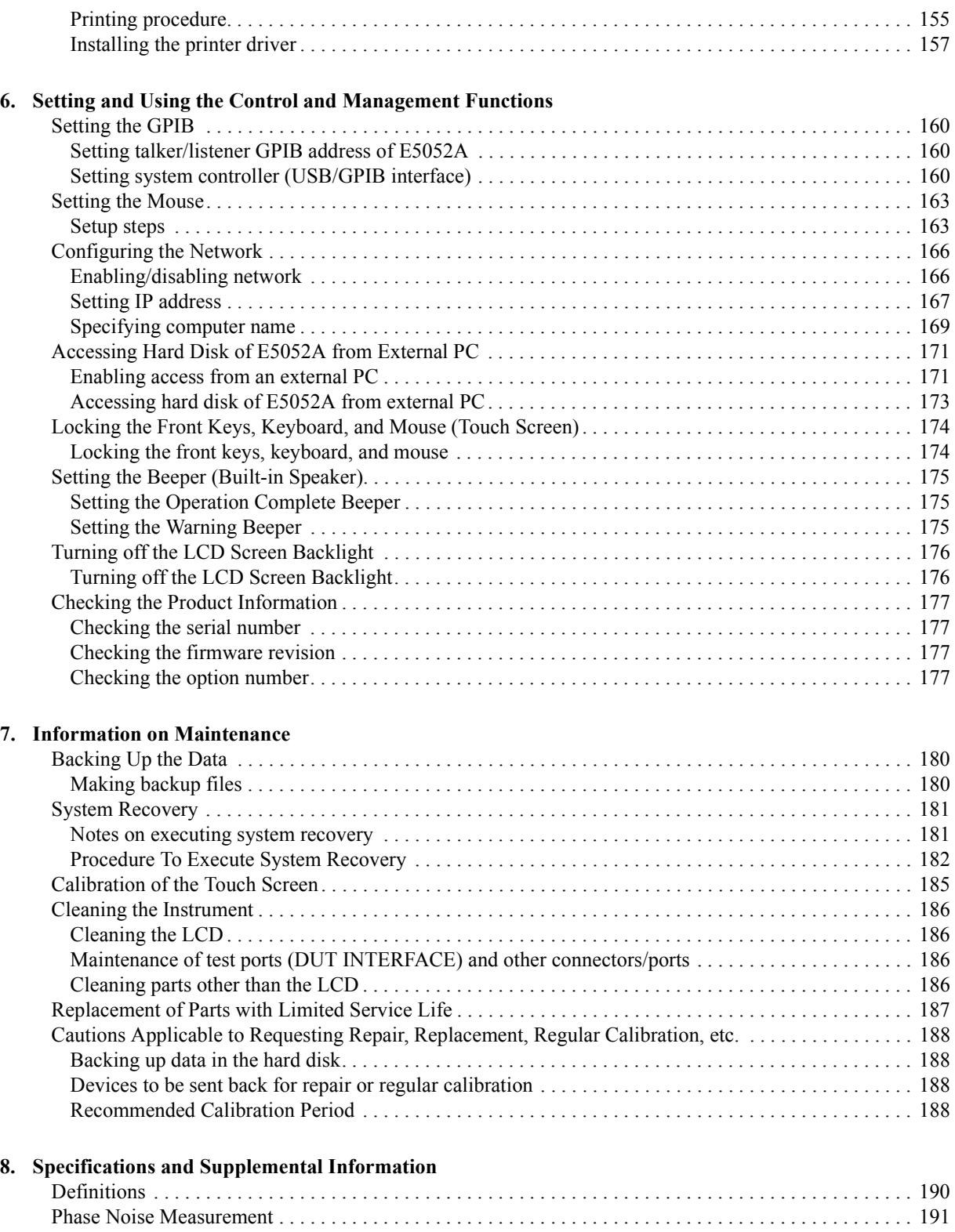

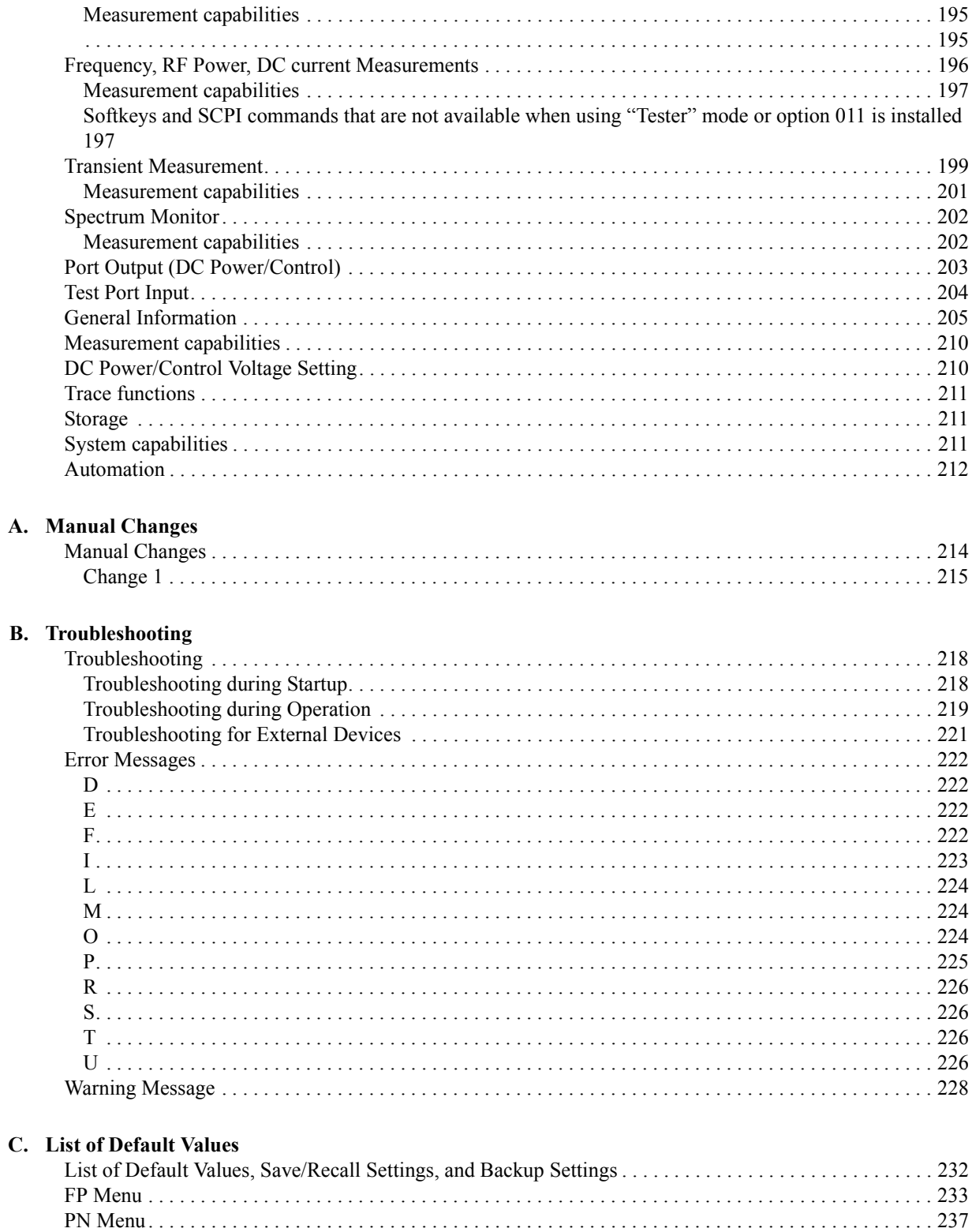

### **Contents**

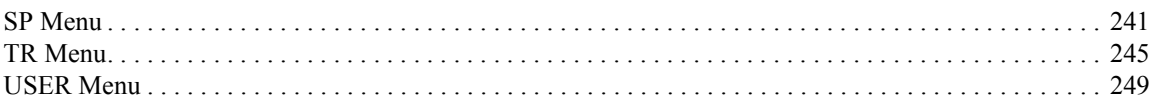

### D. Softkey Functions

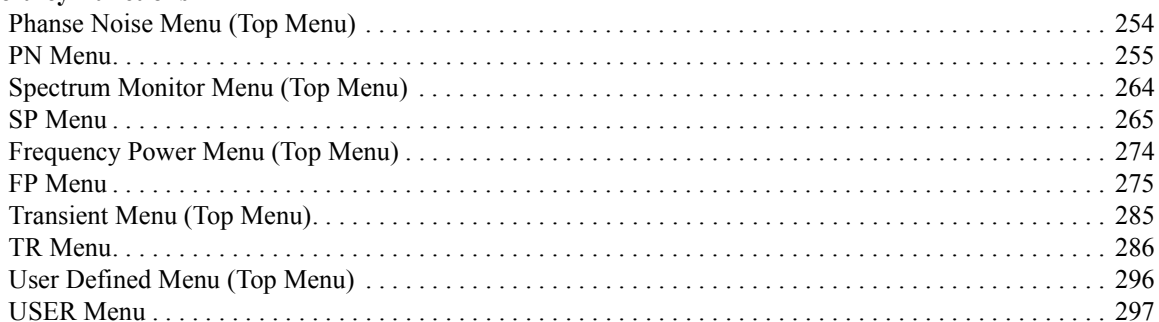

## <span id="page-14-0"></span>**1 Precautions**

This chapter describes cautions that must be observed in operating the E5052A.

### <span id="page-15-0"></span>**Software Installed**

The Windows operating system installed in this machine is customized for more effective operation, and has different functions that are not part of the Windows operating system for ordinary PCs (personal computers).

Therefore, do not attempt to use the system in ways other than those described in this manual or to install Windows-based software (including anti-virus software) for ordinary PCs as doing so may cause malfunctions.

Also note the followings.

- Do not update the Windows operating system installed in this machine to the Windows operating system for ordinary PCs. Doing so will cause malfunctions.
- Do not attempt to update VBA (Visual Basic for Applications) software installed in this machine to its equivalent developed for ordinary PCs. Doing so will cause malfunctions.
- Do not allow any computer virus to infect the system. This machine has no virus check function nor anti-virus software installed.

Agilent Technologies will not be held liable for any failure or damage arising from negligence regarding these prohibitions and warnings.

**NOTE** If the pre-installed software is damaged somehow, resulting in errant behavior by the machine, perform a system recovery. For further details of system recovery, refer to ["System Recovery" on page 181](#page-180-0).

# <span id="page-16-0"></span>**2 Overview of Functions**

This chapter describes the functions of the E5052A that can be accessed from the front panel, LCD screen, and rear panel.

### <span id="page-17-0"></span>**Front Panel: Names and Functions of Parts**

This section describes the names and functions of the parts on the front panel of the E5052A. For more about the functions displayed on the LCD screen, see ["LCD Screen:](#page-29-0)  [Names and Functions of Parts" on page 30](#page-29-0). For more about the functions of softkeys, see [Appendix D, "Softkey Functions," on page 253](#page-252-0).

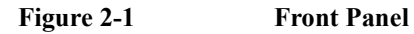

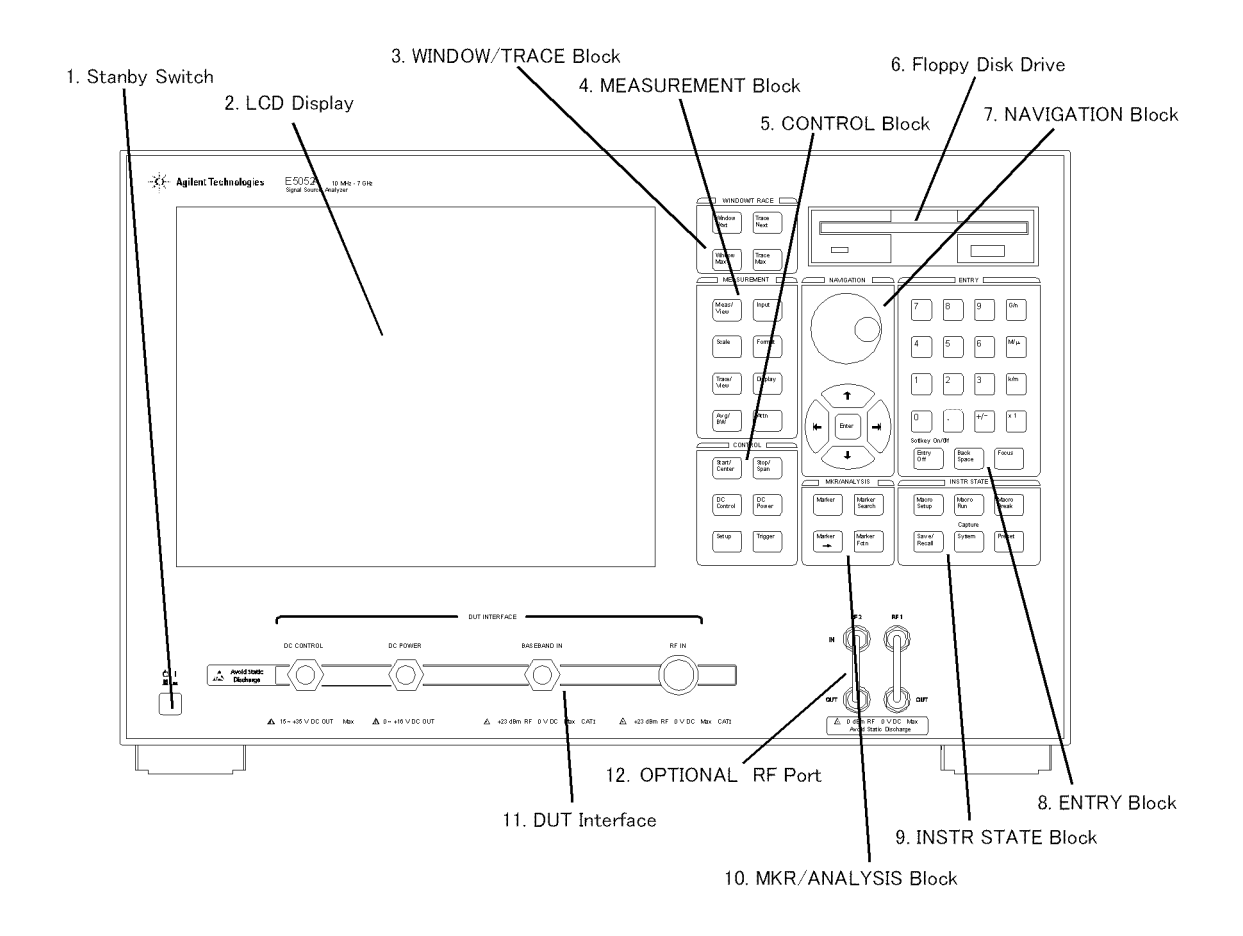

e5052aue032

### **1. Standby Switch**

<span id="page-18-0"></span>Used for choosing between power-on ( $\vert$ ) and standby ( $\circ$ ) states of the E5052A. **NOTE** To turn off the power of the E5052A, be sure to follow the steps described below. 1. First, press the standby switch or send a shutdown command from the external controller to activate the shutdown process (the processing of software and hardware necessary to turn off the power supply). This will put the E5052A into the standby state. 2. Next, if necessary, turn off the power supply to the ["8. Power Cable Receptacle \(to](#page-43-0)  [LINE\)" on page 44](#page-43-0) on the rear panel. **Under normal use, never directly interrupt the power supply to the power cable receptacle on the rear panel when the power supply is on. Always keep the ["7. Line](#page-42-0)  [Switch \(Always ON\)" on page 43](#page-42-0) at (|). Never turn it off (** $\bigcirc$ **).** If you directly interrupt the power supply to the power cable receptacle when the power supply is on, or turn off the ["7. Line Switch \(Always ON\)" on page 43](#page-42-0), the shutdown process will not work. This could damage the E5052A's software and hardware and lead to device failure. Turning on the power supply after a faulty shutdown may cause the system to start up in a condition called "safe mode." If this occurs, first shut down the system to put it into the standby state and then turn on the power supply again to start up the system in normal mode. See also [Chapter 3, "Installation,"](#page-46-0) for further information on power on/off. **2. LCD Screen** A 10.4-inch touch screen TFT color LCD used for displaying traces, scales, settings, softkeys, etc. The touch screen LCD allows you to manipulate softkeys by touching the LCD screen directly with a finger. For more about the LCD screen, see ["LCD Screen:](#page-29-0)  [Names and Functions of Parts" on page 30](#page-29-0). **NOTE Do not press the surface of the LCD screen (both standard and touch screen types) with a sharp object (e.g., a nail, pen, or screwdriver).** Pressing the surface with a sharp-pointed object can damage the LCD screen surface or cause the screen to fail. **NOTE Occasionally, a few pixels may appear on the screen as a fixed point of blue, green or** 

**red. Please note that this is not a failure and does not affect the performance of your** 

**product.** 

### <span id="page-19-0"></span>**3. WINDOW/TRACE Block**

A group of keys for selecting active measurement windows and active traces. For more about the concepts of measurement windows and traces, see ["4. Measurement Window" on](#page-36-0)  [page 37](#page-36-0).

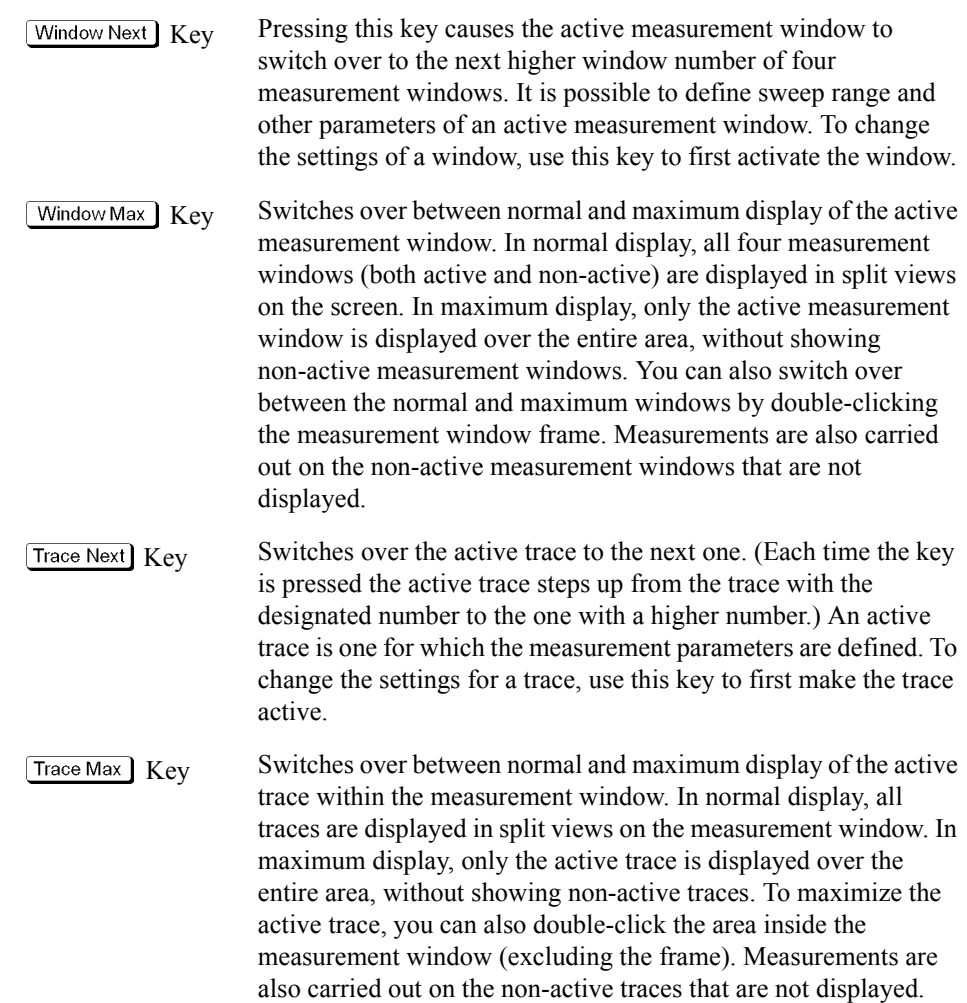

### <span id="page-20-0"></span>**4. MEASUREMENT Block**

A group of keys used mainly for setting up measurements on the E5052A.

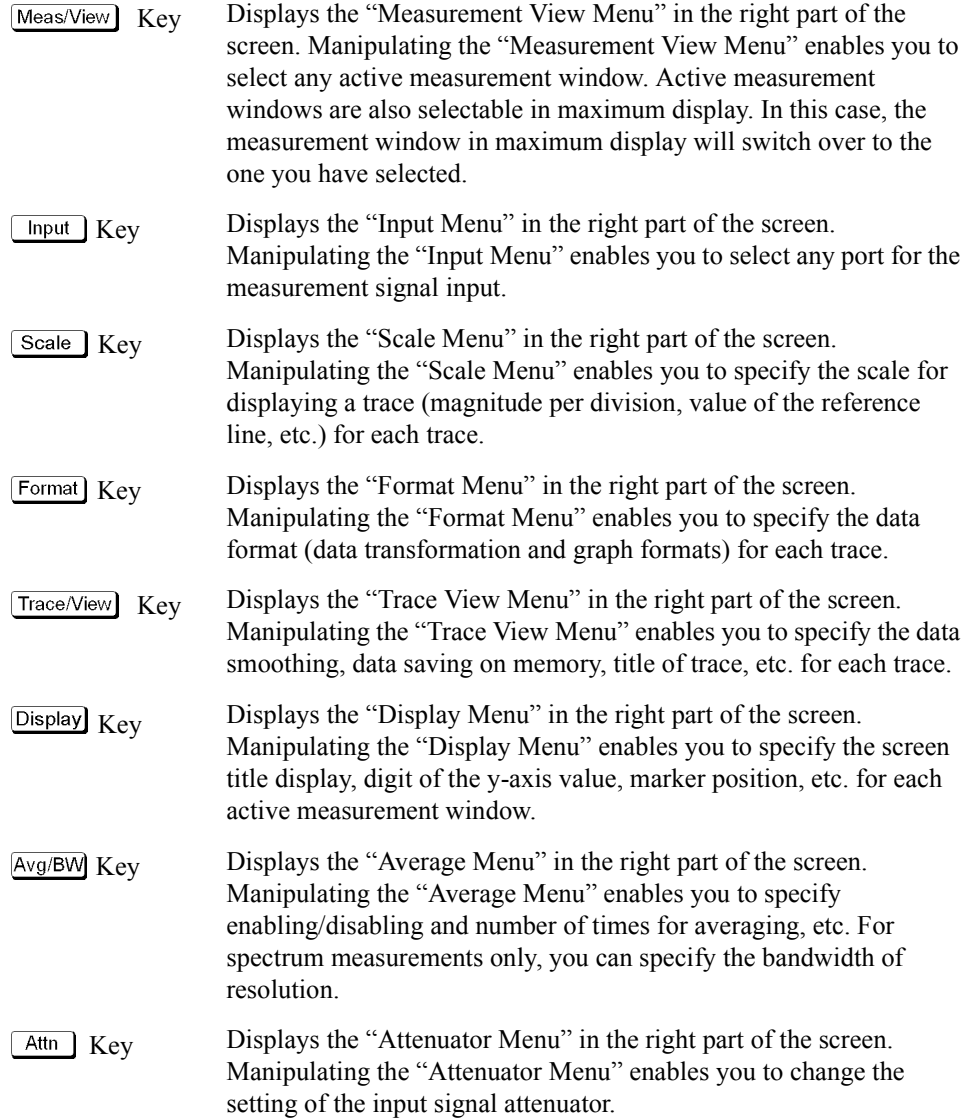

### <span id="page-21-0"></span>**5. CONTROL Block**

A group of keys for defining the values of the DC output port and sweeps as well as trigger settings.

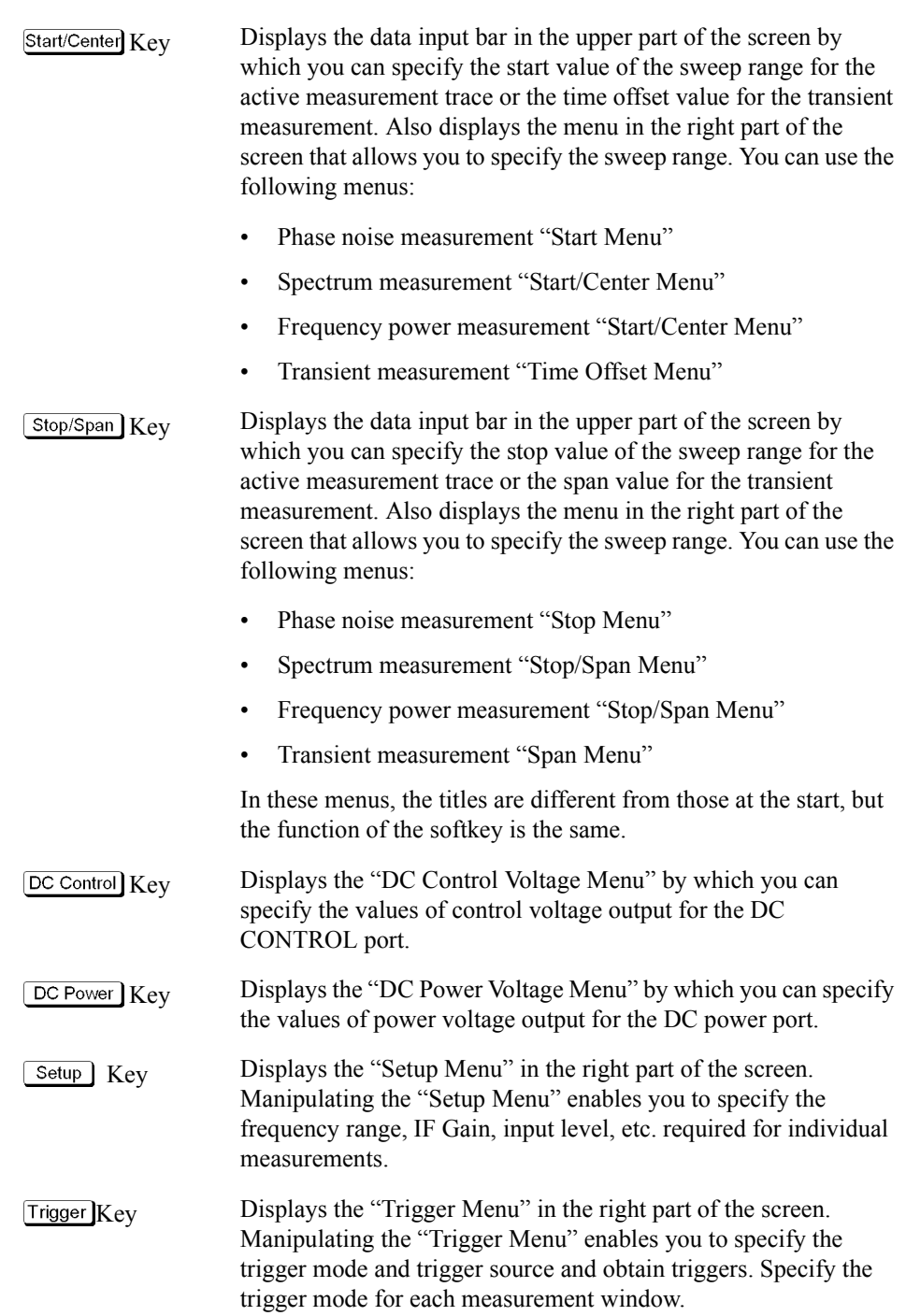

### <span id="page-22-0"></span>**6. Floppy Disk Drive**

A device to use for storing to and reading from a floppy disk the setup state of the E5052A, measurement data, calibration data, data on images displayed on the LCD screen, VBA (Visual Basic for Applications) programs, etc. The floppy disk drive is compatible with a 3.5-inch, 1.44-MB DOS (Disk Operating System) formatted floppy disk.

A floppy disk access lamp is provided at the lower left of the floppy disk drive opening. When the floppy disk drive is accessing a disk (for reading or writing), this lamp is lit green.

A disk eject button is provided at the lower right of the floppy disk drive opening. Pressing this button ejects the inserted floppy disk.

**NOTE** Insert a floppy disk into the floppy disk drive opening **rightside up** in the direction of the arrow marked on the disk.

> **Do not press the disk eject button while the floppy disk access lamp is on.** Trying to forcefully pull the floppy disk out while the lamp is on may damage the floppy disk or disk drive.

### <span id="page-23-0"></span>**7. NAVIGATION Block**

The keys and knob in the NAVIGATION block are used to navigate between softkey menus or selected (highlighted) areas in a dialog box and to change numeric values in the data entry area by stepping up or down. When selecting one of two or more objects (softkey menus, data entry areas, etc.) to manipulate with the NAVIGATION block keys displayed on the screen, first press the  $\sqrt{\frac{Focus}{Focus}}$  key in the ["8. ENTRY Block" on page 26](#page-25-0) to select the object to be manipulated (focus on the object) and then manipulate the NAVIGATION block keys (knob) to move your selection (highlighted object) or change numeric values.

In the following, you will see how the NAVIGATION block keys work in both the softkey menu and the data entry area. For more on manipulating tables and dialog boxes, refer to the manipulation procedure for each of those functions.

### **Operation in softkey menu (softkey menu is selected)**

When the focus is on the softkey menu (the menu title area in the uppermost part is displayed in blue), the NAVIGATION block keys work as described below.

### **Table 2-4**

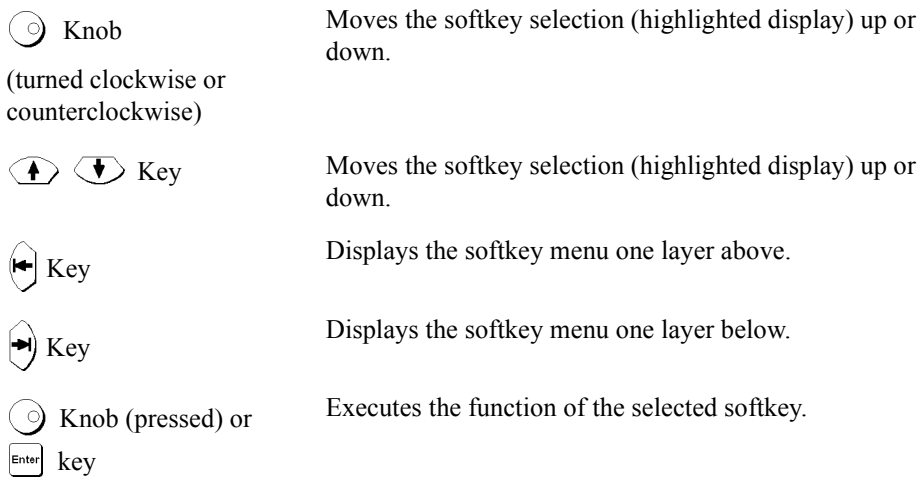

After pressing the data entry softkey, the focus automatically moves to the data entry area.

#### **Operation in data entry area (data entry area is selected)**

When the focus is on the data entry area (the data entry bar is displayed in blue), the NAVIGATION block keys work as described below.

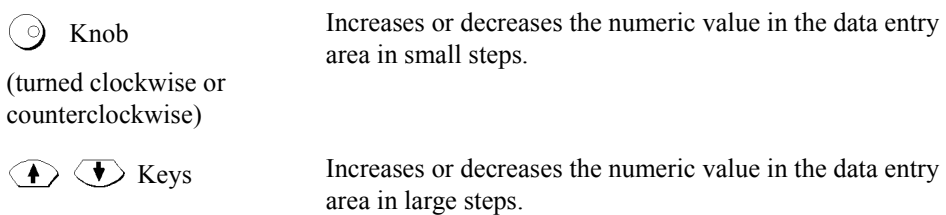

### **Table 2-5**

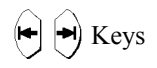

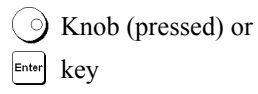

 $\left(\bigoplus \bigoplus$  Keys Moves the cursor (|) in the data entry area laterally back<br>and forth. Use it together with the "8. ENTRY Block" ke and forth. Use it together with the ["8. ENTRY Block"](#page-25-0) keys to change data one character at a time.

> Finishes the entry in the data entry area and moves the focus to the softkey menu.

### <span id="page-25-0"></span>Overview of Functions **Front Panel: Names and Functions of Parts**

### **8. ENTRY Block**

A group of keys used for entering numeric data.

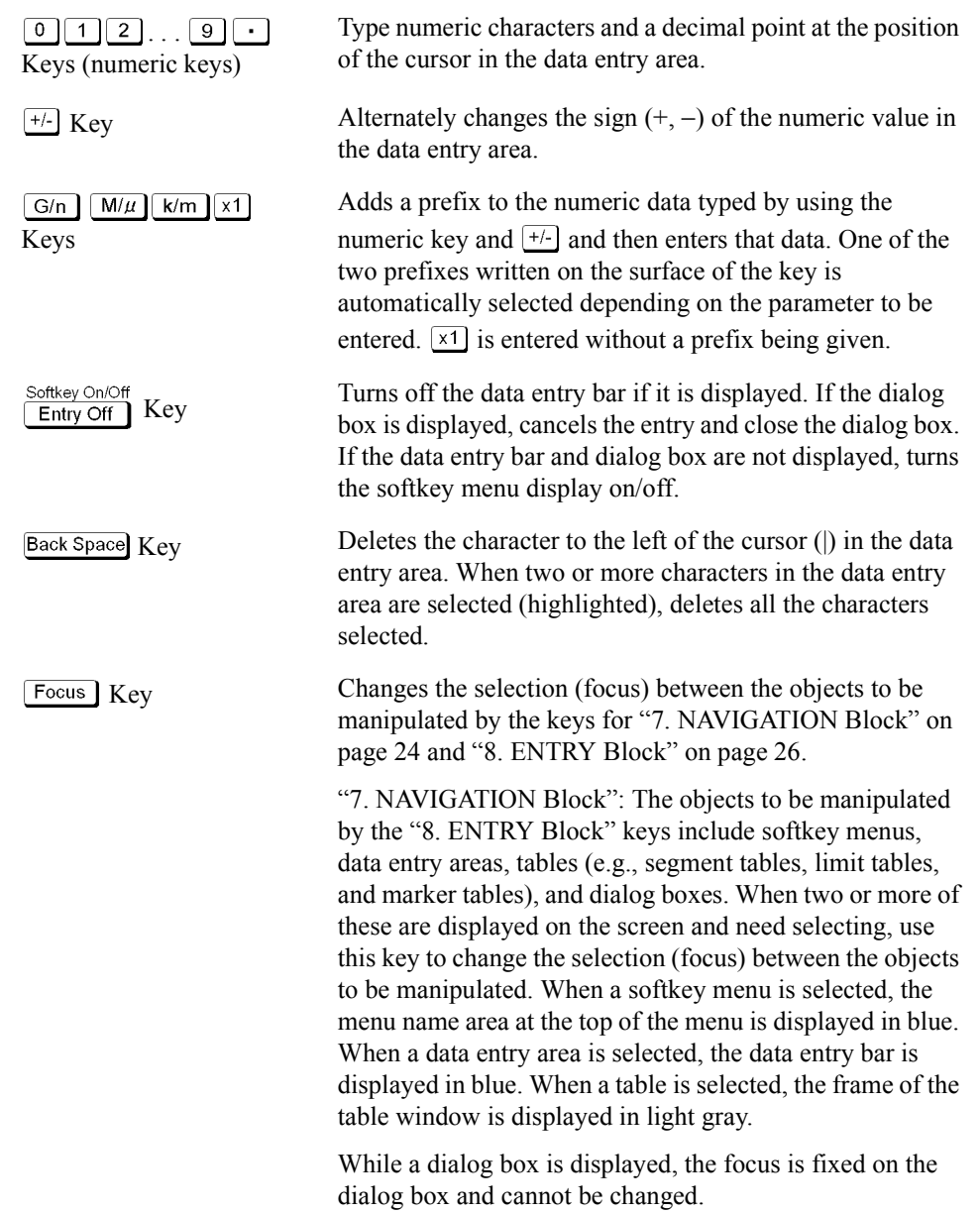

### **9. INSTR STATE Block**

A group of keys related to the macro function, store and call function, control/management function, and the presetting of the E5052A (returning it to the preset state).

<span id="page-26-0"></span>**Table 2-7** 

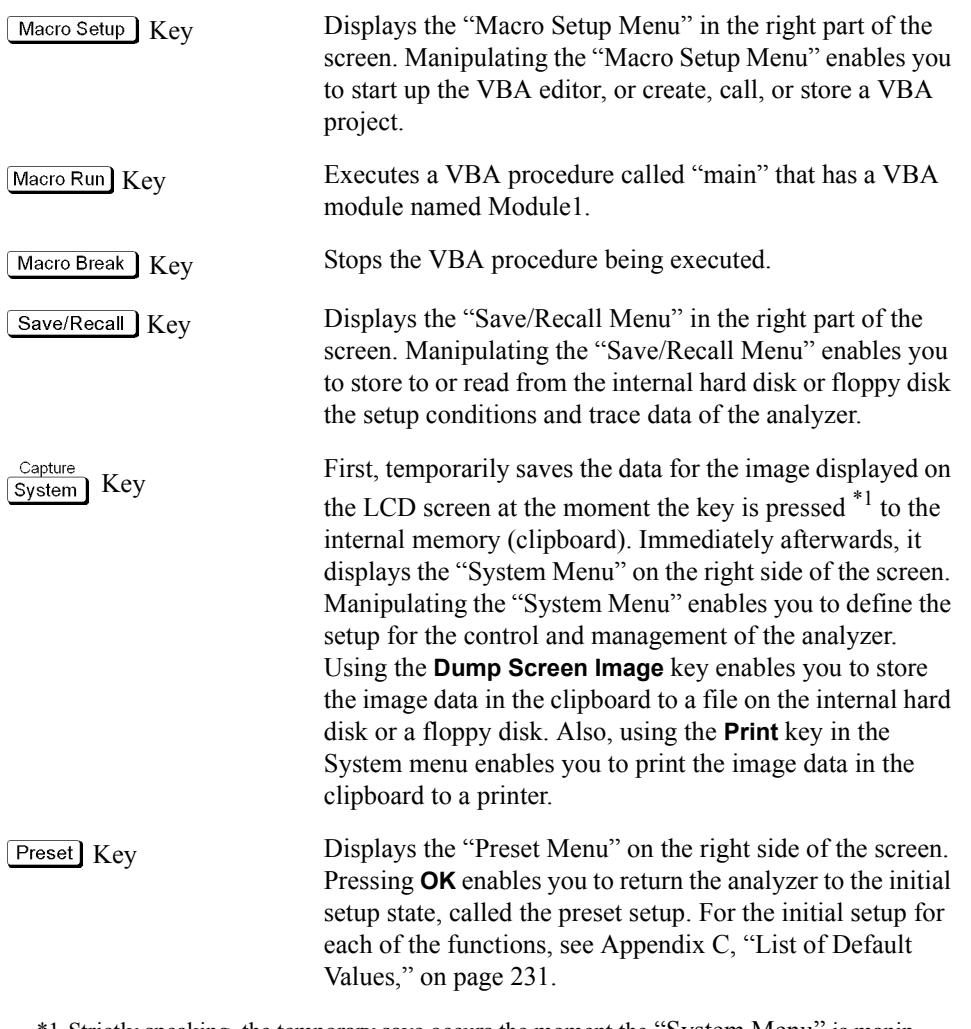

\*1.Strictly speaking, the temporary save occurs the moment the "System Menu" is manipulated.

### <span id="page-27-0"></span>**10. MKR/ANALYSIS Block**

A group of keys used for analyzing the measurement results by using the markers. For functions of the keys in the MKR/ANALYSIS block, see Chapter 2 "Overview of Functions" in the User's Guide.

### **Table 2-8**

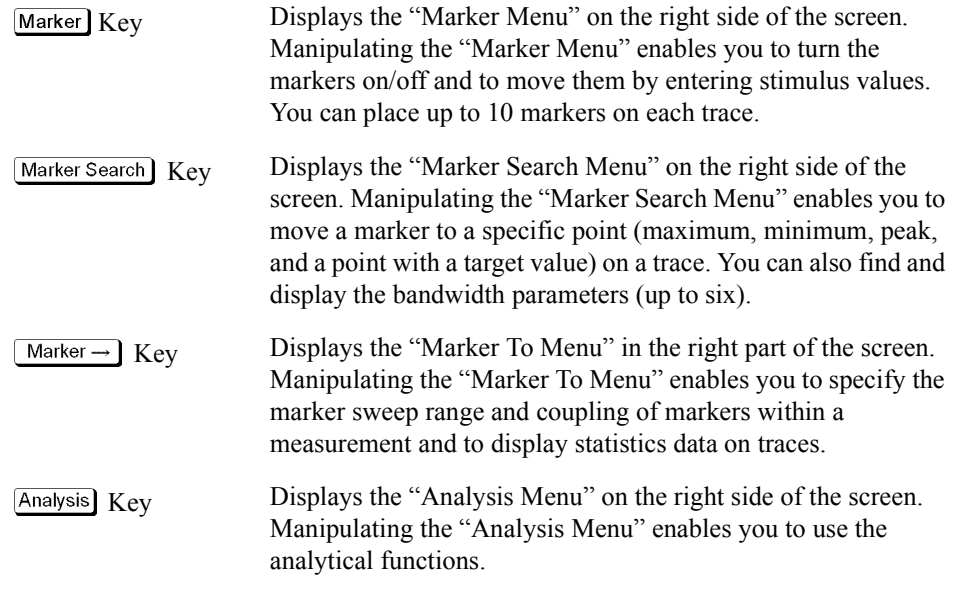

### **11. DUT Interface**

A port used to connect the DUT. It has a DC CONTROL port, DC POWER port, BASEBAND IN port, and RF port. The connector type of each port is given below.

RF port: 50 Ω, N-type, female connector

DC CONTROL port, DC POWER port, base band port: BNC, female connector

**CAUTION** Do not apply a DC voltage or current to the individual ports of the DUT interface. Applying a DC voltage or current may lead to device failure. In particular, there is the risk of the capacitor remaining charged. Connect the measurement sample (DUT) to the port (or the test fixture, cables, etc. connected to the port) after the analyzer has been completely discharged.

> The individual ports comply with Installation Category I of IEC 61010-1 and Measurement Category I of IEC 61010-1.

### <span id="page-28-0"></span>**12. OPTIONAL RF Ports**

For the firmware version 1.00, these ports are already connected and ready to operate; the user does not have to connect them.

### **LCD Screen: Names and Functions of Parts**

This section describes the names and functions of the parts on the E5052A's LCD screen.

<span id="page-29-0"></span>**Figure 2-2 Screen Display**

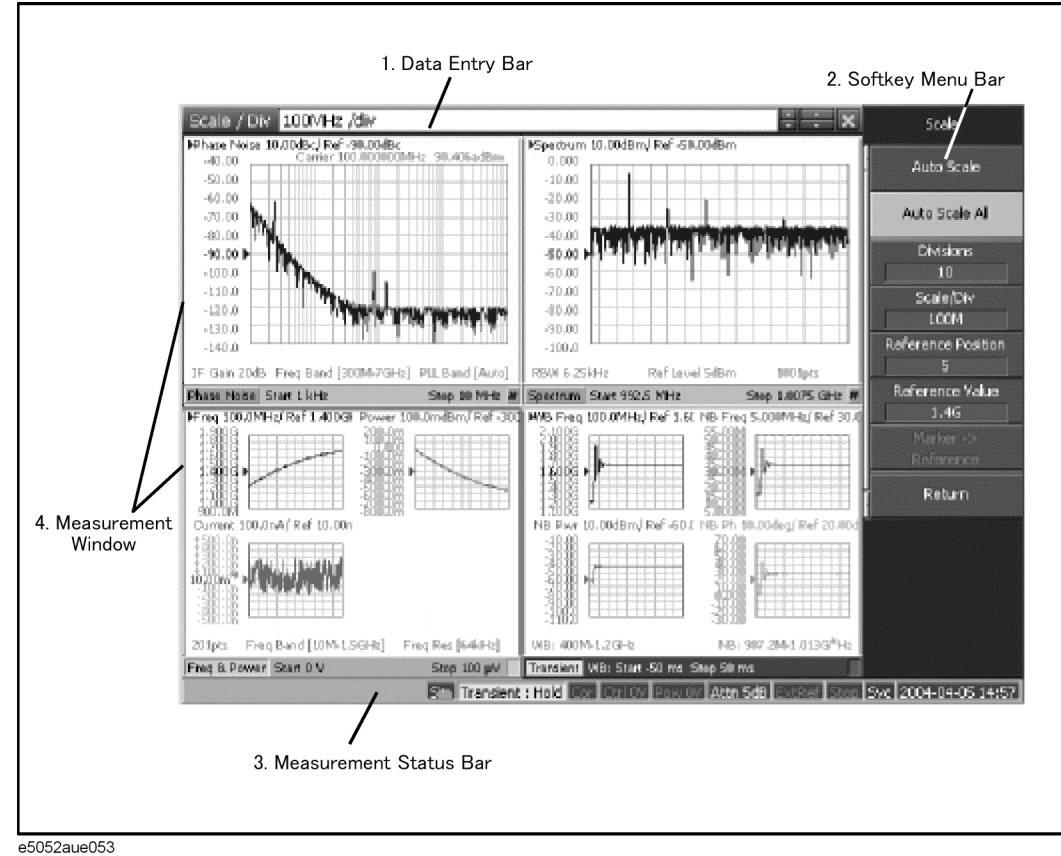

### **1. Data Entry Bar**

Used to enter numeric data into the E5052A. Press a hardkey or softkey to enter data, and the data entry bar will appear at the top of the screen. To assign a title to a measurement window, the entry bar also allows you to enter letters and symbols by using the front panel keys or mouse.

### <span id="page-30-0"></span>**Figure 2-3 Data Entry Bar**

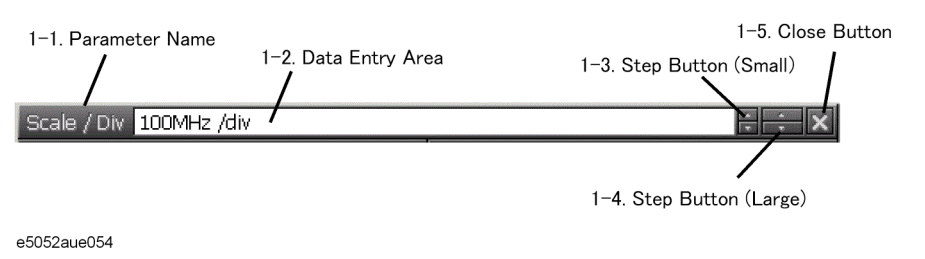

**NOTE** To manipulate the data entry bar with the front panel keys, it has to be selected as the object to manipulate (focus placed on it). When the focus is placed on the data entry bar, the entire bar is displayed in blue. Pressing or clicking on **Focus** of "8. ENTRY Block" on page 26 enables you to move the focus to the desired object.

### **1-1. Parameter Name**

Displays the name of the parameter for which data will be entered.

#### **1-2. Data Entry Area**

When the data entry bar is displayed for the first time, the current settings are displayed on it. You can change numeric values by typing from the keyboard or in the ENTRY block on the front panel.

#### **1-3. Step Button (Small)**

Increases or decreases the numeric value in the data entry area in small steps. Use the mouse to manipulate these buttons.

#### **1-4. Step Button (Large)**

Increases or decreases the numeric value in the data entry area in large steps. Use the mouse to manipulate these buttons.

### **1-5. Close Button**

Closes the data entry area (turns off the display). Use the mouse to manipulate this button.

### <span id="page-31-0"></span>Overview of Functions **LCD Screen: Names and Functions of Parts**

### **2. Softkey Menu Bar**

A group of keys on the screen called up by the hardkeys or menu bars. You can manipulate these keys by using the NAVIGATION block keys on the front panel, the mouse, or the keyboard. You can perform manipulations by directly touching the screen with your finger instead of using a mouse.

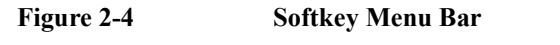

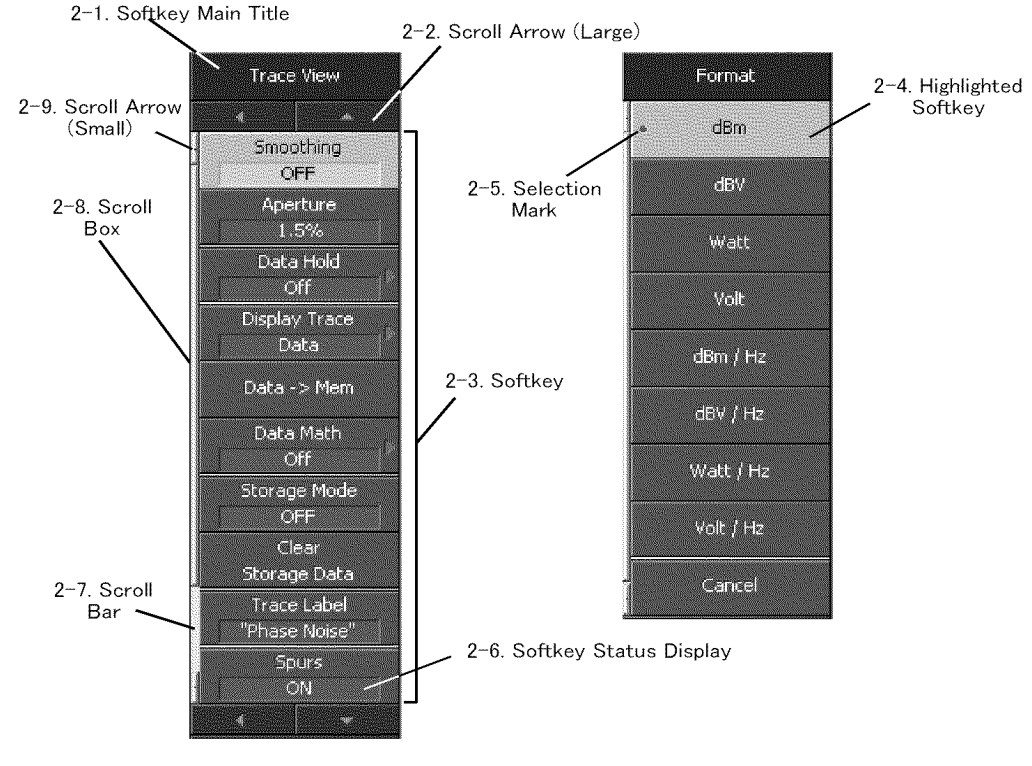

e5052aue075

**NOTE** To manipulate a menu bar, it has to be selected as the object to manipulate (focus placed on it). When the focus is placed on a menu bar, any of the softkeys may be highlighted. An example of the focus not being placed on the menu bar is when it's on the data entry bar.

### **2-1. Softkey Menu Title**

The title of the softkey menu is displayed here. Double-clicking on this part of the menu bar displays the top layer of softkeys.

### **2-2. Scroll Arrow (Large)**

When the softkeys in a menu overflow the screen, using this key enables you to scroll the menu page by page. There are four scroll arrows: two for up and down and two for returning to the top menu (at top and bottom). Use the mouse to manipulate these buttons.

### **2-3. Softkeys**

These are the actual keys you can use to perform setup.  $A \triangleright$  displayed to the right of a softkey indicates that pressing that softkey will display the lower layer of softkeys.

### **2-4. Highlighted Softkey**

Pressing  $\circ$  and  $\left[\right]$  on the front panel or pressing  $\left[\right]$  on the keyboard causes the highlighted (selected) softkey to be executed. You can change which softkey in the menu is highlighted by turning  $\odot$  or pressing  $\odot$   $\bullet$  on the front panel or by pressing **I** u on the keyboard.

Pressing the  $(\bigstar)$  key on the front panel or the  $\Box$  key on the keyboard brings up the upper

level softkey menu, and pressing the  $\blacktriangleright$  key on the front panel or the  $\blacktriangleright$  key on the keyboard brings up the lower level softkey menu.

### **2-5. Selection Mark**

Shows which softkey function is currently selected.

#### **2-6. Softkey Status Display**

Displays the setup status of that softkey.

### **2-7. Scroll Bar**

When the softkeys in a menu overflow the screen, clicking on the blank part of this scroll bar enables you to scroll the softkey menu up or down.

#### **2-8. Scroll Box**

You can scroll the softkey menu up or down by using the mouse to select and drag the scroll box (pressing the button on the object to be moved and then releasing the button at the desired location). The length and position of the scroll box indicate the length and position of the currently displayed part of the softkey menu relative to the entire menu.

#### **2-9. Scroll Arrow (Small)**

Using this button, you can scroll the menu one softkey at a time. Both upward and downward scroll arrows are available. Use the mouse to manipulate these buttons.

### Overview of Functions **LCD Screen: Names and Functions of Parts**

### **3. Instrument Status Bar**

This graphical bar displays the status of the entire instrument.

#### <span id="page-33-0"></span>**Figure 2-5 Instrument Status Bar**

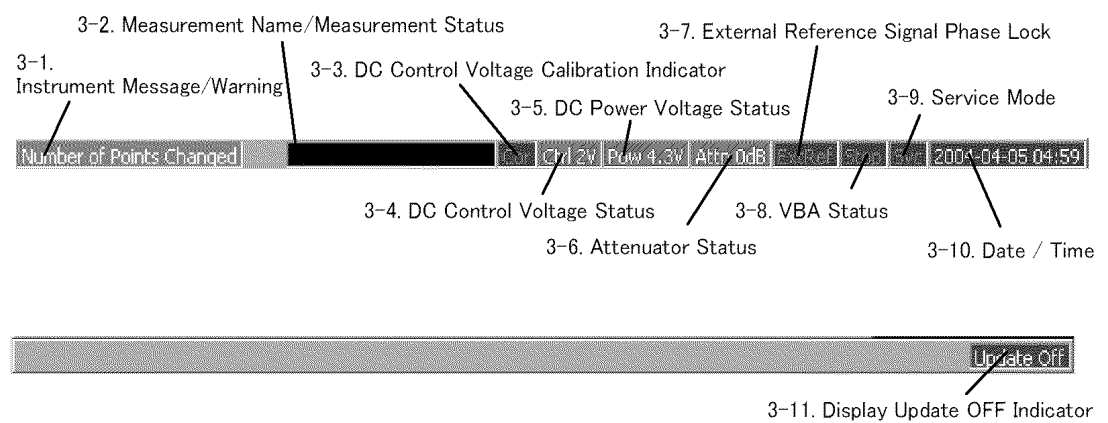

e5052aue056

#### **3-1. Instrument Message/Warning**

Displays instrument messages and warnings. Instrument messages are displayed in gray and warnings in red. For the meanings of the instrument messages and warnings, see [Appendix B, "Troubleshooting," on page 217](#page-216-0).

#### **3-2. Measurement Name/Measurement Status**

Displays the measurement name and measurement status of the E5052A. Each measurement status is described below.

#### **Table 2-9**

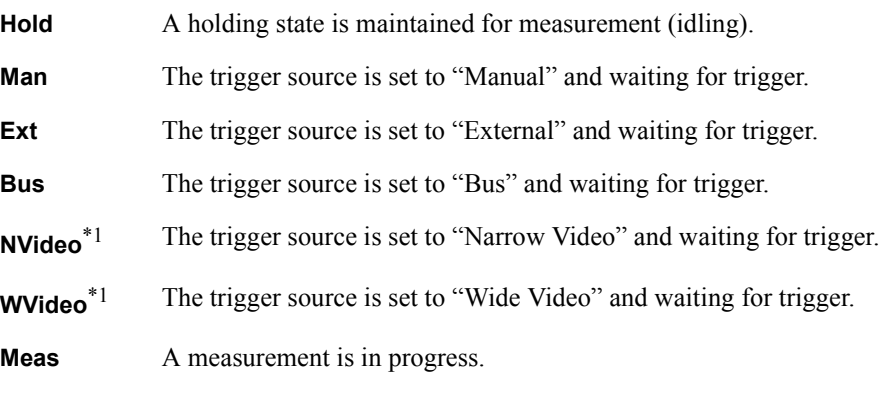

\*1.You can select "Narrow Video" or "Wide Video" for the transient measurement only.

#### **3-3. DC Control Voltage Calibration Indicator**

When the DC control voltage calibration is enabled, it is displayed in blue. When disabled, it is displayed in grey.

### **3-4. DC Control Voltage Status**

When the DC control voltage signal output is turned on, the specified voltage is displayed.

#### **3-5. DC Power Voltage Status**

When the DC power voltage signal output is turned on, the specified voltage is displayed.

#### **3-6. Attenuator Status**

The specified attenuator value is displayed.

#### **3-7. External Reference Signal Phase Lock**

When the frequency reference signal is input to the ["10. External Reference Signal Input](#page-43-0)  [Connector \(Ref In\)" on page 44](#page-43-0) on the rear panel and the measurement signal of the E5052A is phase-locked to the reference signal, **ExtRef** is displayed in blue.

### **Table 2-10**

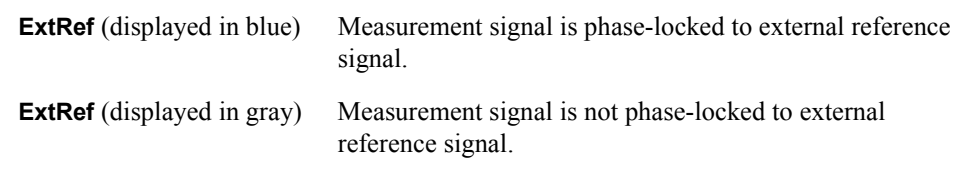

**NOTE** When the phase lock function is not operated improperly, "**Unlock**" is displayed in red.

Even when ["9. High Stability Frequency Reference Output Connector \(Ref Oven\)" on](#page-43-0)  [page 44](#page-43-0) and ["10. External Reference Signal Input Connector \(Ref In\)" on page 44](#page-43-0) are interconnected, the measurement signal may not be phase-locked immediately after powered on under a cool-temperature environment (i.e. the display of "ExtRef" does not change from grey to blue). In this case, wait a few minutes until the instrument warms-up and "ExtRef" is displayed in blue.

### **3-8. VBA Status**

Indicates the current status of the VBA program running on the E5052A.

#### **Table 2-11**

**Run** VBA program is currently running.

**Stop** VBA program has stopped.

Overview of Functions **LCD Screen: Names and Functions of Parts**

### **3-9. Service Mode**

Indicates the service mode status.

### **Table 2-12**

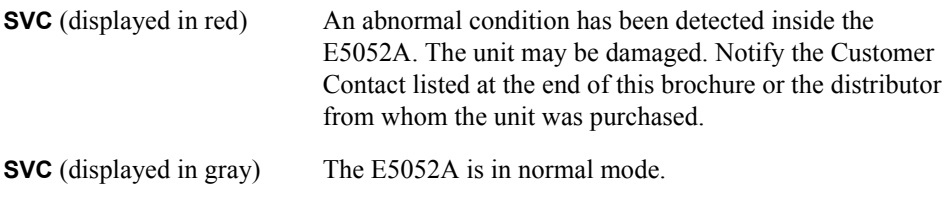

#### **3-10. Date / Time**

Displays the date and time generated by the internal clock. The display format is as follows:

### **Table 2-13**

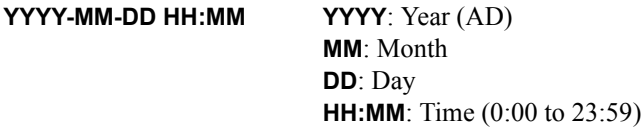

You can turn the date and time display on/off by manipulating the keys:  $\sqrt{\frac{System}{}$  - Misc **Setup** - **Clock Setup** - **Show Clock**.

### **3-11. Display Update OFF Indicator**

When you have turned off updating of information displayed on the LCD screen, this indicator is displayed.
# **4. Measurement Window**

This provides windows for displaying traces. Because a measurement corresponds to a window, it is called a measurement window. When the outer frame of a measurement window is displayed in light gray, the measurement is active (the measurement for which setup is being performed). [Figure 2-2 on page 30](#page-29-0) shows that the transient measurement is active (lower-right window). To make a measurement active, use  $\boxed{\text{Window Next}}$ . Clicking inside a measurement window will also make it active. Figure 2-6 shows a spectrum measurement displayed in maximum screen by using Window Max

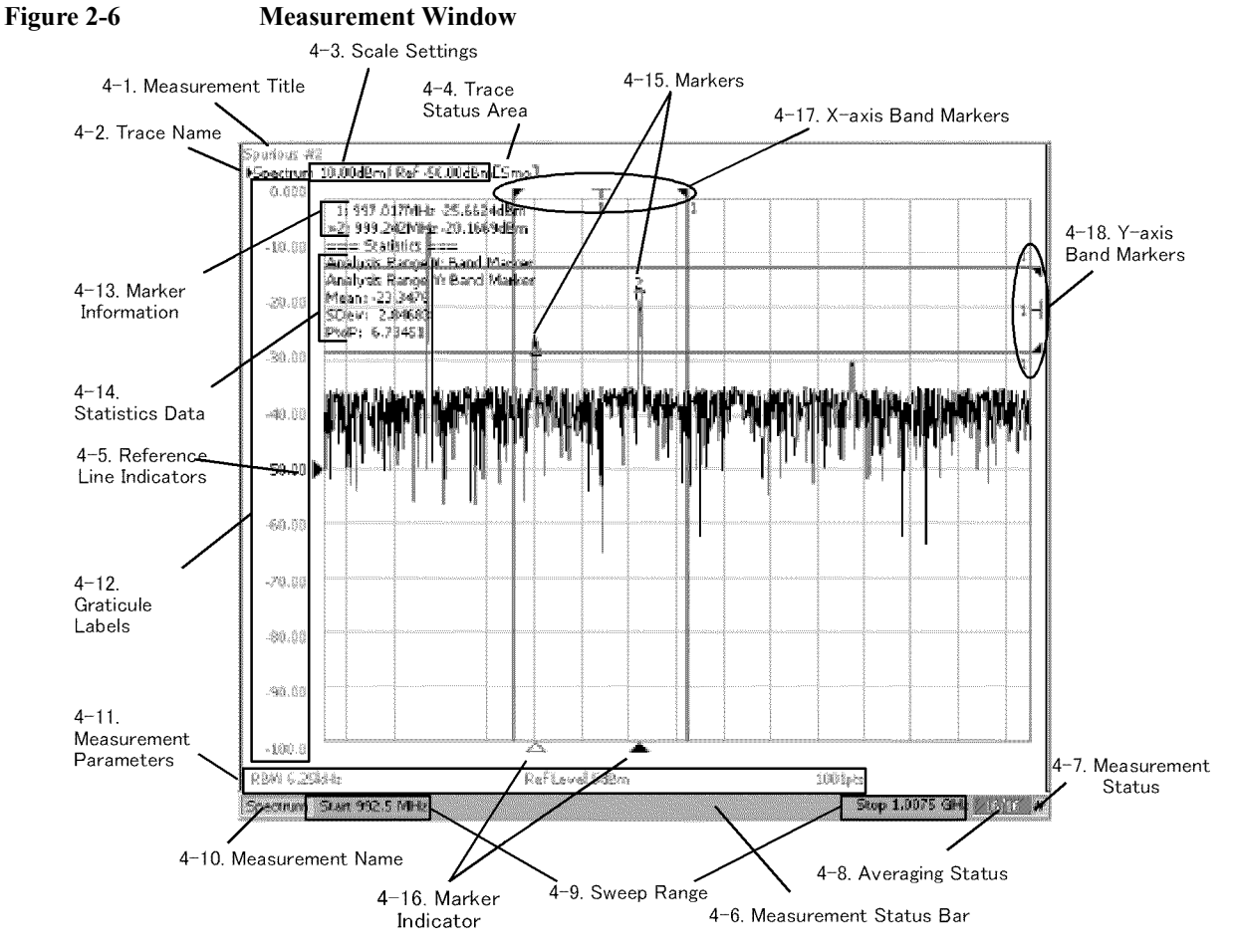

e5052aue055

2. Overview of Functions

2. Overview of<br>Functions

# Overview of Functions **LCD Screen: Names and Functions of Parts**

#### **4-1. Measurement Title**

You can assign a title to each channel and have the title displayed in the bar. To set up the measurement title, enter a title in  $\overline{Display}$  - **Edit Title Label** and then toggle on/off the title display by using  $\boxed{\text{Display}}$  - Title Label .

#### **4-2. Trace Name**

The names of the traces on the measurement are displayed here.  $\blacktriangleright$  to the left of the trace name indicates the active trace (the trace for which setup is being performed). To switch over the active trace, use  $\overline{(\text{Trace Next})}$ . Clicking the graph of the trace will also activate the trace.

#### **4-3. Scale Settings**

The scale setting for each trace is displayed here. This example shows that "0.00dB/" corresponds to 10 dB per division. "Ref -50.00.000dB" shows that the value of the reference line is -50 dB. To specify the scale settings, use each softkey that can be displayed by pressing the  $\sqrt{\frac{Scale}{H}}$  hardkey.

#### **4-4. Trace Status Area**

The setup for each trace is displayed here.

| <b>Classification</b>                                                            | Contents inside the [] | Meaning                            |
|----------------------------------------------------------------------------------|------------------------|------------------------------------|
| Turning on/off traces                                                            | Nothing                | Data trace: ON, Memory trace: OFF  |
|                                                                                  | м                      | Data trace: OFF, Memory trace: ON  |
|                                                                                  | D&M                    | Data trace: ON, Memory trace: ON   |
|                                                                                  | off                    | Data trace: OFF, Memory trace: OFF |
| Performing data math:                                                            | $D+M$ $(D+M&M)$        | Execution of Data+Mem math         |
| Refer to the indication in<br>parentheses when the memory<br>trace is turned on. | $D-M (D-M&M)$          | Execution of Data–Mem math         |
|                                                                                  | $D^*M$ ( $D^*M\&M$ )   | Execution of Data*Mem math         |
|                                                                                  | D/M (D/M&M)            | Execution of Data/Mem math         |
| Smoothing                                                                        | Smo                    | Smoothing: ON                      |

**Table 2-14 Trace Status Display**

#### **4-5. Reference Line Indicators**

These indicate the position of the reference line for the Y-axis scale in the rectangular display format. There is an indicator to the right of the scale  $(\blacktriangleright)$ . To enter a numeric value for the position of the reference line, open the data entry bar using the keys:  $\boxed{\text{Scale}}$ . **Reference Position**. You can also move the position of the reference line by placing the mouse pointer on the reference line indicator (the pointer changes from  $\mathbb{R}$  to  $\uparrow$ .), moving the indicator vertically with the left mouse button kept pressed, and then releasing the button at the desired location (i.e., a drag-and-drop operation).

#### **4-6. Measurement Status Bar**

The status of each measurement is displayed here (see parts 4-7 through 4-10).

#### **4-7. Measurement Status**

Displays the update status of traces on the measurement.

#### **Table 2-15**

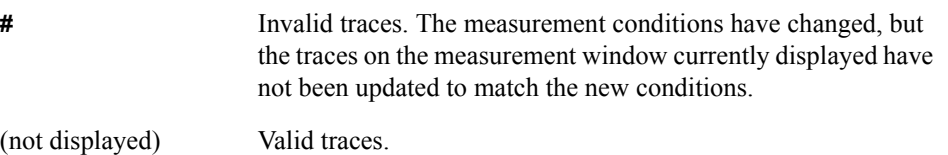

#### **4-8. Averaging Status**

Displays the averaging factor and averaging count when averaging is turned on.

#### **Table 2-16**

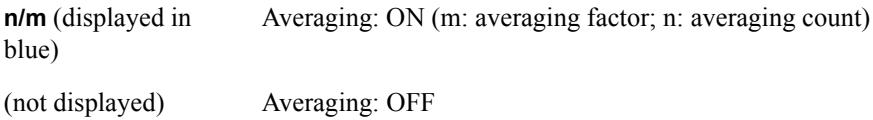

#### **4-9. Sweep Range**

Indicates the sweep range by using the start/stop or center/span. This varies depending on the given parameters or measurements.

#### **4-10. Measurement Name**

Indicates the measurement name.

#### **4-11. Measurement Parameters**

Indicates the parameters specified to perform a measurement sweep at the bottom of each measurement screen. The content may vary depending on the measurement.

#### **4-12. Graticule Labels**

Y-axis divisions in the rectangular display format. The value of the reference line (the division line indicated by  $\blacktriangleright$  can be entered numerically by opening the data entry bar using the keys:  $\sqrt{Scale}$  **- Reference Value**. You can change values of the reference line in one division intervals by placing the mouse pointer in the area of the graticule label (the pointer changes from  $\&$  to  $\uparrow$ ), moving the pointer vertically with the left mouse button pressed, and then releasing the button at the desired location. By using **Display** - **Y** # of **Digits**, you can select the display format of the graticule label from three options: 4 digits, 12digis, and "not displayed."

# Overview of Functions **LCD Screen: Names and Functions of Parts**

#### **4-13. Marker Information**

The marker information is displayed in a list. It shows the marker number, marker x-axis value, and marker measurement value from left to right. For the active marker (the one for which setup and analysis are being performed),  $>$  is displayed to the left of the marker number. For the reference marker,  $\triangle$  is displayed instead of the marker number.

#### **4-14. Statistics Data**

Turning on the statistics data function displays statistics data here. For more about the statistics data function, see ["Determining the Mean, Standard Deviation, and Peak-to-Peak](#page-138-0)  [of the Trace" on page 139.](#page-138-0)

#### **4-15. Markers**

The markers used for reading values on a trace. Up to six markers can be displayed for each trace.

#### **Table 2-17**

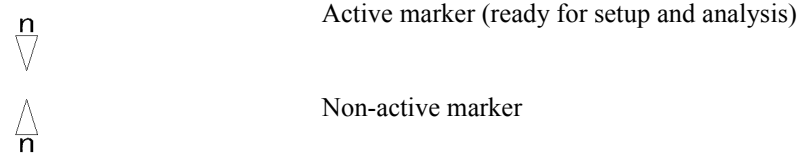

Here, "n" denotes a marker number. For the reference marker, however, nothing is displayed at the location of n. Clicking the marker or one of the "4-16. Marker Indicators" makes the marker active.

#### **4-16. Marker Indicators**

These indicate the positions of markers on the x-axis.

#### **Table 2-18**

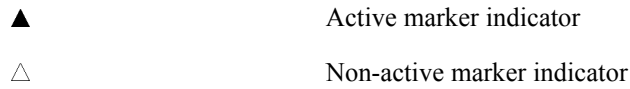

You can also move a marker to the desired position by placing the mouse pointer on the marker indicator or the position of the marker itself (the pointer changes from  $\&$  to  $\leftrightarrow$  ), moving the indicator vertically with the left mouse button pressed, and then releasing the button at the desired location.

#### **4-17. X-axis Bandmarkers**

By turning on the x-axis band marker function, the x-axis band marker is displayed in a specified position.

#### **Table 2-19**

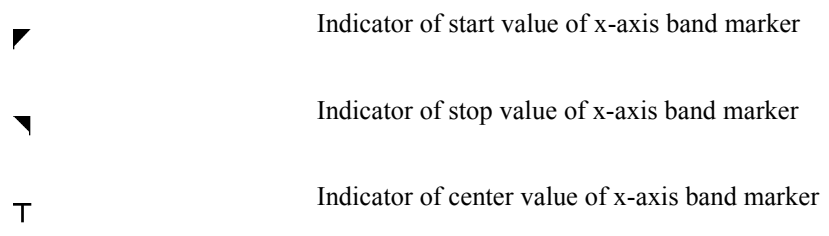

You can also move a marker to the desired position by placing the mouse pointer on the marker indicator or the position of the marker itself (the pointer changes from  $\&$  to  $\leftrightarrow$  ), moving the indicator vertically with the left mouse button pressed, and then releasing the button at the desired location.

#### **4-18. Y-axis Bandmarkers**

By turning on the y-axis band marker function, the y-axis band marker is displayed in a specified position

**Table 2-20** 

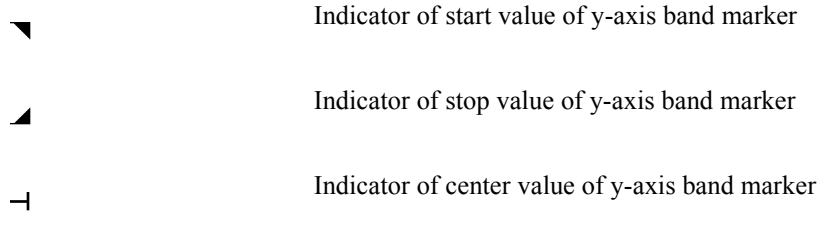

You can also move a marker to the desired position by placing the mouse pointer on the marker indicator or the position of the marker itself (the pointer changes from  $\&$  to  $\uparrow$ ), moving the indicator up or down with the left mouse button pressed, and then releasing the button at the desired location.

# **Rear Panel: Names and Functions of Parts**

This section describes the names and functions of the parts on the rear panel of the E5052A.

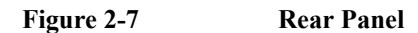

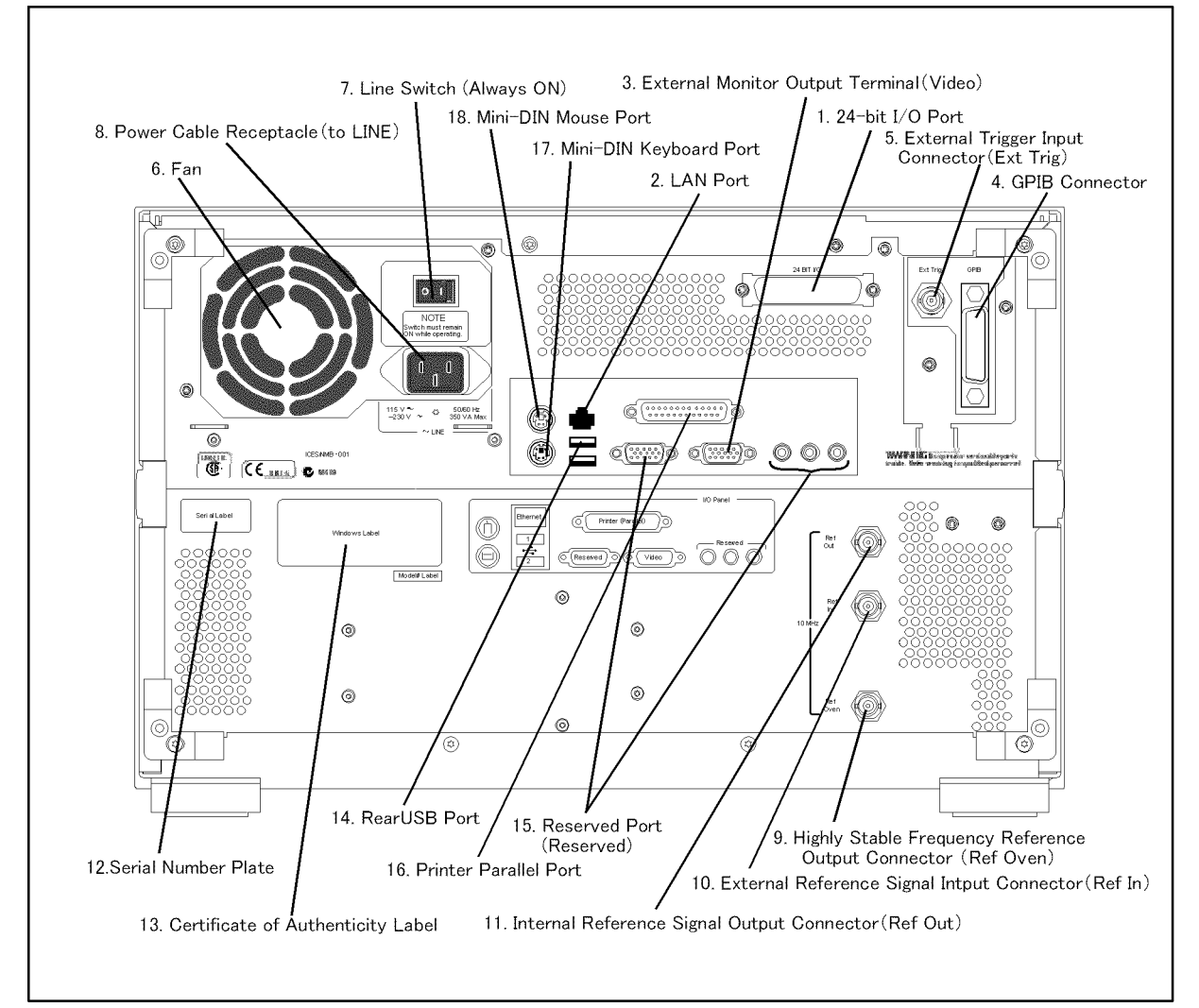

e5052aue033

# **1. 24-bit I/O Port**

The terminal to which an automatic machine (handler) used on a production line is connected. For more about using the 24-bit I/O port, see the Programmer's Guide.

Connector type: 36-pin Ribbon (centronics) connector

# **2. LAN Port**

A terminal for connecting the E5052A to a LAN (Local Area Network). Connecting this instrument to a LAN enables you to access the hard disk drive of the instrument from an external PC or to control this instrument by using SICL-LAN or telnet.

Connector type: 8-pin RJ-45 connector Base standard: 10Base-T/100Base-TX Ethernet (automatic data rate selection)

# **3. External Monitor Output Terminal (Video)**

The terminal to which an external color monitor (display device) is connected. By connecting the color monitor to this terminal, the same information shown on the LCD screen of the main body can be displayed on an external color monitor.

Connector type: 15-pin VGA connector, female

# **4. GPIB Connector**

General Purpose Interface Bus (GPIB). The connection of an external controller and other devices through this connector allows you to configure an automatic measurement system. For more on automatic measurement systems via GPIB, see the *Programmer's Guide*.

# **5. External Trigger Input Connector (Ext Trig)**

External trigger signals are input through this connector, which detects the downward transition from the HIGH state in TTL signals as the trigger signal. To use this connector to generate a trigger, you must set the trigger source to the "external" side (key operation: - Source - External).

Connector type: BNC connector, female

# **6. Fan**

The cooling fan for controlling the temperature inside the E5052A. This fan exhausts heated air from inside the analyzer to the outside.

# **7. Line Switch (Always ON)**

Always keep this switch on (|).

**CAUTION Do not use this switch to turn off**  $\bigcirc$  the mains. Doing so may cause the analyzer to fail. For more information, see the description of the ["1. Standby Switch" on page 19](#page-18-0).

# Overview of Functions **Rear Panel: Names and Functions of Parts**

# **8. Power Cable Receptacle (to LINE)**

The receptacle (outlet) to which the power cable is connected.

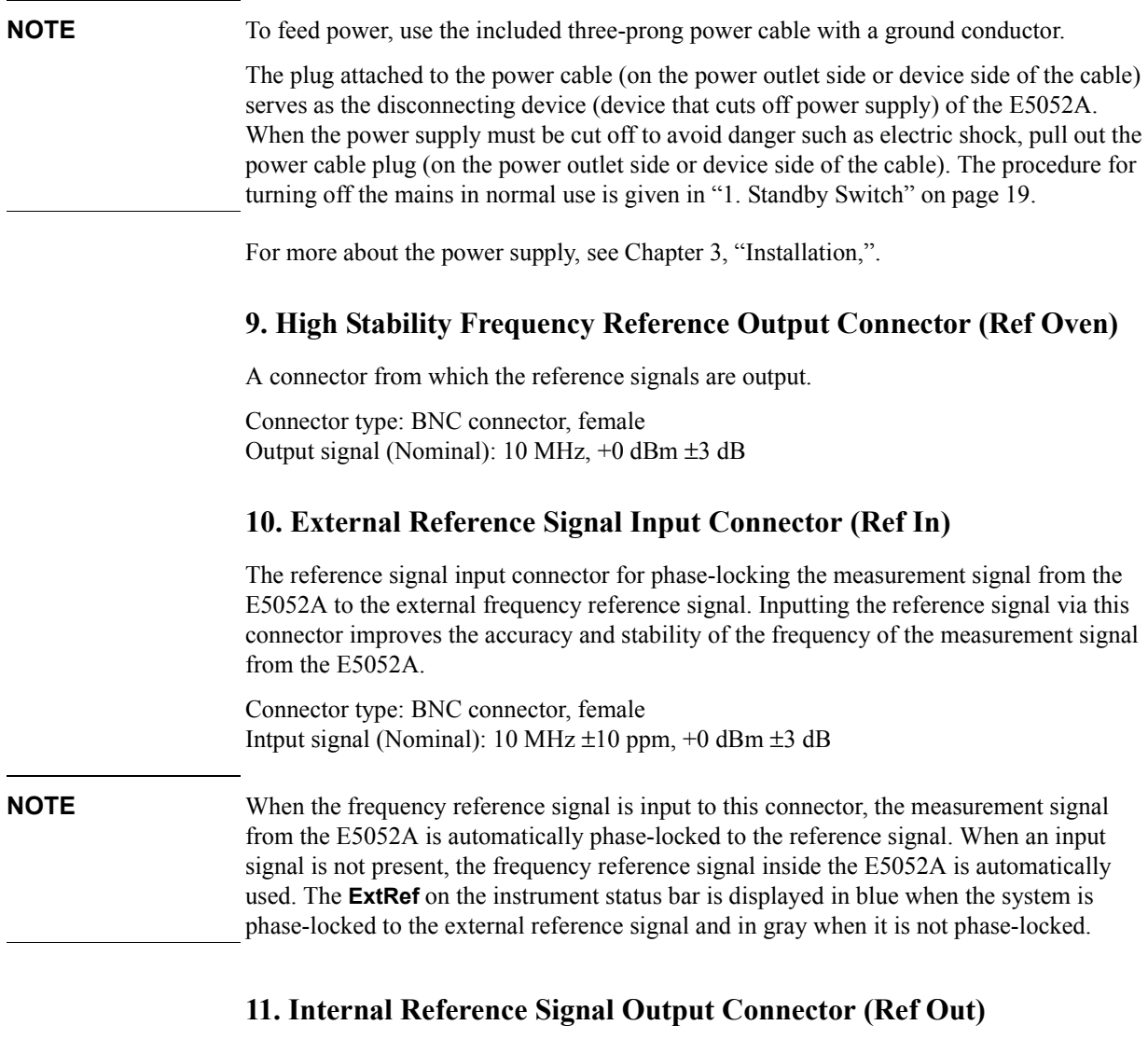

A connector for outputting the internal frequency reference signal from the E5052A. By connecting this output connector to the external reference signal input connector of another device, the device can be phase-locked to the internal reference signal of the E5052A and used under this condition.

Connector type: BNC connector, female Output signal (Nominal): 10 MHz  $\pm$ 10 ppm, + 0dBm  $\pm$ 3 dB Output impedance (Nominal): 50 Ω

# **12. Serial Number Plate**

The seal showing the serial number of the product.

# **13. Certificate of Authenticity Label**

The label showing the information of the "Certificate of Authenticity."

# **14. Rear USB port**

A USB (Universal Serial Bus) port (number of ports: 2) specifically for a USB/GPIB interface or a printer.

# **15. Reserved Port (Reserved)**

Using these two ports is not allowed. No connections.

# **16. Printer Parallel Port**

The 25-pin parallel port for printer connection. Connecting a designated printer to this port allows screen information on the E5052A to be printed. For more on printing, see ["Printing](#page-153-0)  [Screen Image" on page 154](#page-153-0).

# **17. Mini-DIN Keyboard Port**

The port to which a mini-DIN type keyboard is connected. The keyboard can be used to edit VBA programs inside the E5052A or to enter file names. Since the arrow keys and numeric keys on the keyboard work in the same way as the arrow keys and numeric keys on the front panel of the E5052A, you can use it instead of front panel operation.

**NOTE** Be sure to only use a keyboard designated for use with this instrument. Using a keyboard other than those designated may cause erroneous input.

# **18. Mini-DIN Mouse Port**

The port to which a mini-DIN type mouse is connected. Using a mouse enables you to more efficiently perform the operations of menu bars, softkeys, and dialog boxes as well as selecting an active channel or an active trace. The mouse also enables you to move a marker or the scale reference line by using drag-and-drop operations.

**NOTE** Be sure to only use a mouse designated for use with this instrument. Using a mouse other than those designated may cause erroneous input.

Overview of Functions **Rear Panel: Names and Functions of Parts**

# <span id="page-46-0"></span>**3 Installation**

This chapter provides information on how to set up the Agilent E5052A signal source analyzer and on daily maintenance.

#### **Contents of this Chapter**

❏ [Checking the Shipment](#page-48-0) on page 49

After you receive the analyzer, check all of the items in the packing container.

❏ [Environmental Requirements](#page-51-0) on page 52

Describes the system requirements needed to install the E5052A and how to secure space for heat radiation.

❏ [Installing Front Handles/Rack Mounting Flanges](#page-54-0) on page 55

Shows how to mount the front handles used to transport the E5052A and how to install the flanges needed to install it in a rack.

❏ [Connecting the Accessories](#page-57-0) on page 58

Provides information for connecting the mouse, keyboard, and LAN cable to the E5052A.

❏ [Power Supply and Blown Fuses](#page-60-0) on page 61

Shows how to check the power supply as well as how to check and connect the power cable. This section also explains how to handle a blown fuse.

❏ [Starting the E5052A](#page-63-0) on page 64

Describes turning on/off of the Power switch and cutting off the power supply.

❏ [Initial Registration of E5052A](#page-65-0) on page 66

Describes initial registration of the Windows 2000 operating system.

❏ [Setting the Internal Clock](#page-68-0) on page 69

Explains how to set the internal clock.

❏ [Daily Maintenance](#page-70-0) on page 71

Describes the required daily maintenance for the E5052A.

# **Checking the Shipment**

After you receive the analyzer, inspect the contents during unpacking according to the following procedure.

- <span id="page-48-0"></span>**WARNING When unpacking the analyzer, if an external surface of the analyzer (such as the cover, front/rear panel, LCD screen, power switch, and port connectors) appears to have been damaged during transport, do not turn on the power switch. In an extreme case, this my result in your getting an electric shock.**
	- **Step 1.** Check that the packing box or shock-absorbing material used to package the analyzer has not been damaged.

#### **NOTE** If the packing box or shock-absorbing material has been damaged, leave the packing box and shock-absorbing material as is until other inspections are made as follows:

- **Step 2.** Check the packaged items supplied with the analyzer for any damage or defect.
- **Step 3.** By referring to [Table 3-1](#page-49-0) and [Figure 3-1](#page-50-0), check that all packaged items supplied with the analyzer have been provided as per the specified options.
- **Step 4.** After checking, if one of the following applies, contact your nearest Agilent Technologies sales and service office.
	- 1. The packing box or shock-absorbing material used to package the analyzer has been damaged or the shock-absorbing material shows evidence where extreme force has been applied.
	- 2. A packaged item supplied with the analyzer has mechanical damage or defects.
	- 3. An item that should be packaged with the analyzer is missing.
	- 4. A fault has been detected in the subsequent operation check of the analyzer.

If an abnormality is detected in Step 1, contact the company that transported the analyzer as well as your nearest Agilent Technologies sales and service office. For inspection by the transport company, save the packing box, shock-absorbing material, and packaged items as you received them.

# <span id="page-49-0"></span>Installation **Checking the Shipment**

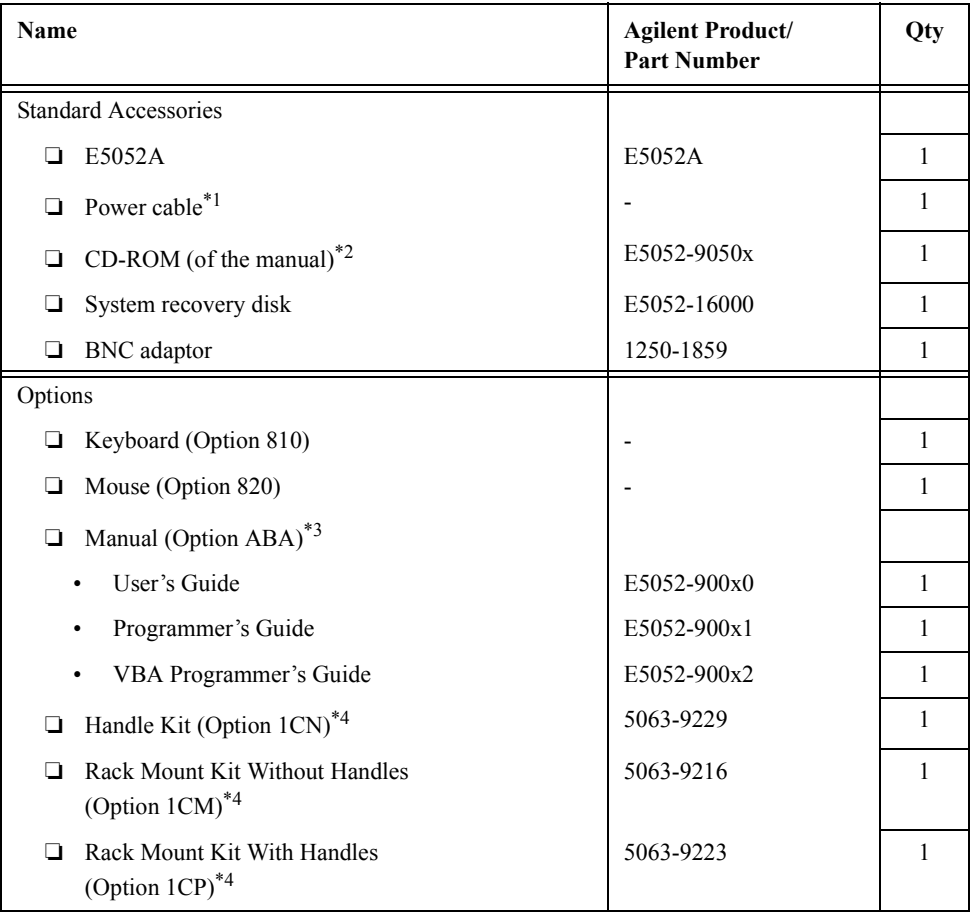

# **Table 3-1 Items Packaged with the E5052A**

\*1.This accessory varies from country to country. For an illustration of the power cable options, see [Figure 3-8.](#page-61-0)

- \*2.The CD-ROM contains the same information as in the *User's Guide, Programmer's Guide, VBA Programmer's Guide*. The "xx" in the part number is a number that is incremented each time a revision is made, with "00" regarded as the first edition. The network analyzer will always be supplied with the latest versions of these items.
- \*3.The "x" in the part number of the Manual is a number that is incremented each time a revision is made, with "0" regarded as the first edition. The network analyzer will always be supplied with the latest versions of these items.

\*4.This accessory is not shown in [Figure 3-1.](#page-50-0) For details, see [Table 3-4 on page 55.](#page-54-0)

<span id="page-50-0"></span>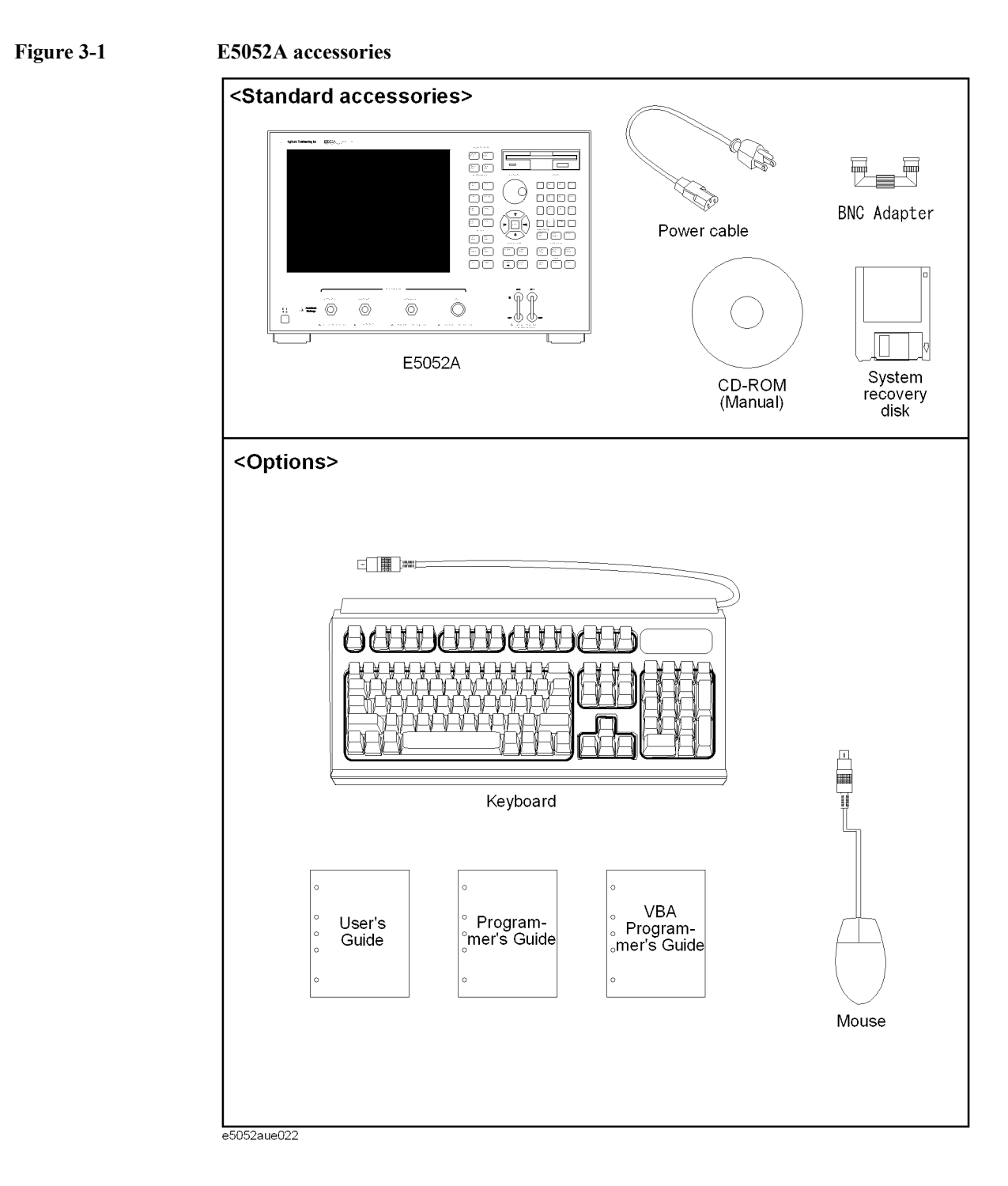

# <span id="page-51-0"></span>**Environmental Requirements**

Set up the E5052A in a location where the following environmental requirements are met.

# **Operating environment**

Ensure that the operating environment meets the following requirements.

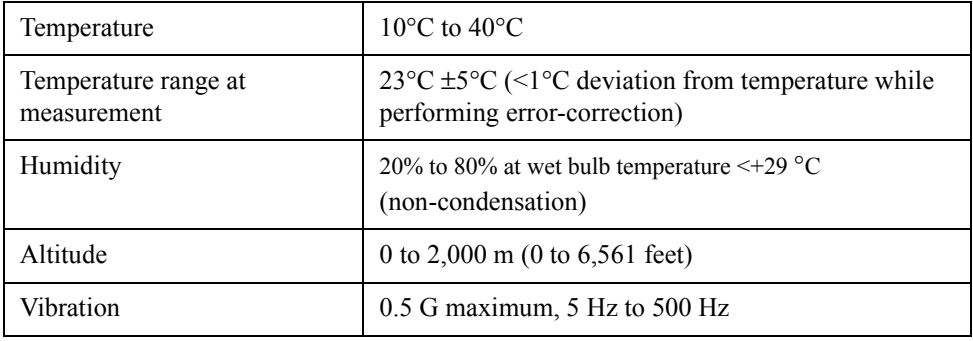

**NOTE** The above environmental requirements are **not** intended for the specifications and measurement accuracy of the analyzer but for the operating environment of the analyzer.

# **Ventilation requirements**

To ensure compliance with safety requirements, as well as the specifications and measurement accuracy of the analyzer, you must maintain an environmental temperature that is within the specified range by providing appropriate cooling clearance around the analyzer (or, for the rackmount type, by forced air-cooling inside the rack housing). For more information on the environmental temperature needed to satisfy the specifications and measurement accuracy of the analyzer, see the [Chapter 8, "Specifications and](#page-188-0)  [Supplemental Information."](#page-188-0)

When the environmental temperature around the analyzer is kept within the temperature range of the operating environment specification (see the section on ["Operating](#page-51-0)  [environment" on page 52](#page-51-0)), the analyzer conforms to the requirements of the safety standard. Furthermore, under that temperature requirement, the analyzer still conforms to the requirements of the safety standard even when the analyzer is placed with the following cooling clearance:

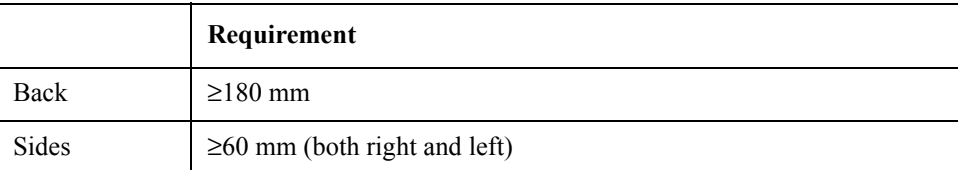

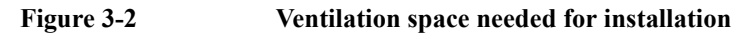

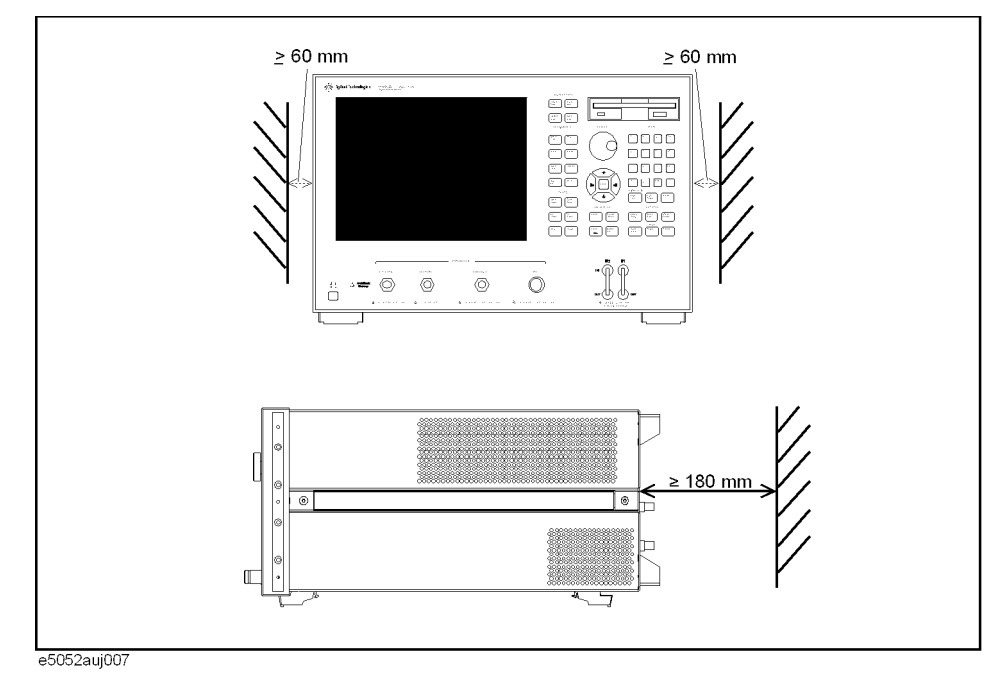

# Installation **Environmental Requirements**

# **Protection against electrostatic discharge (ESD)**

Set up a static-free workstation to protect the electronic components against damage by electrostatic discharge (ESD) as shown in Figure 3-3. Table 3-2 shows the accessories available to provide protection against ESD.

# <span id="page-53-0"></span>**Table 3-2 Accessories available to provide anti-ESD protection**

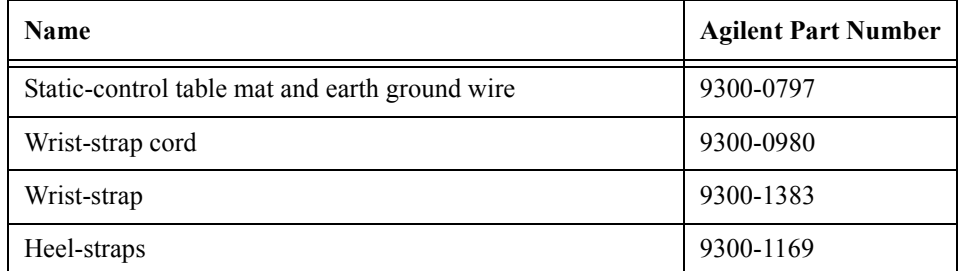

#### **Figure 3-3 Example of static-free workstation**

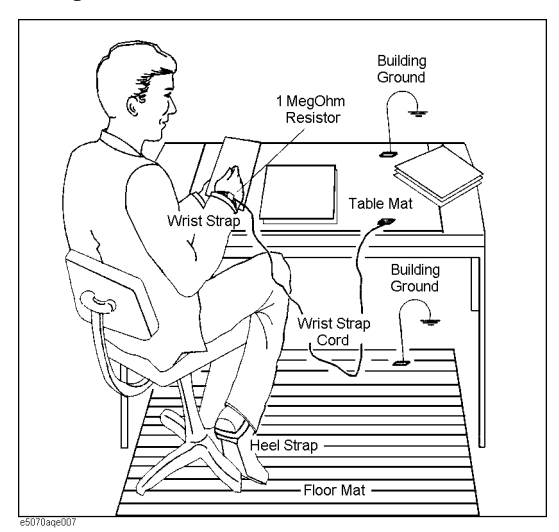

# **Ensuring adequate free space around analyzer for immediate disconnection of power cable in case of emergency**

As described in ["Disconnection from supply source" on page 65](#page-64-0), the power supply is disconnected by removing the power cable's connector plug from either the AC outlet or the E5052A unit. When installing the E5052A, ensure that there is sufficient free space around the unit to permit quick disconnection of the plug (from AC outlet or E5052A unit) in case of emergency.

# **Installing Front Handles/Rack Mounting Flanges**

The E5052A can be installed on a workbench or in a rack. This section describes how to install the front handles (Option 1CN) used for transporting the instrument and how to install the analyzer in an equipment rack as part of a measurement system (Option 1CM: without handles, Option 1CP: with handles).

# <span id="page-54-0"></span>**Table 3-3 Agilent E5052A handles/rack mounting options**

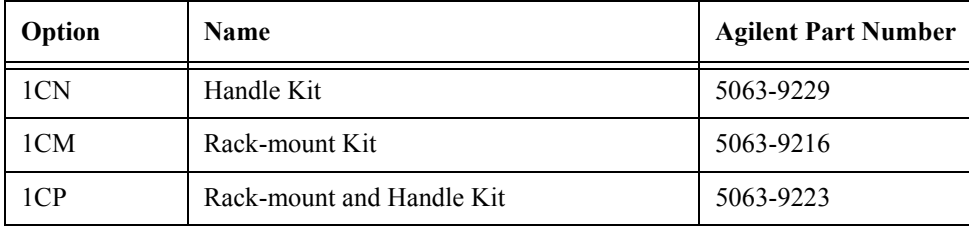

### **Table 3-4 Contents of each option**

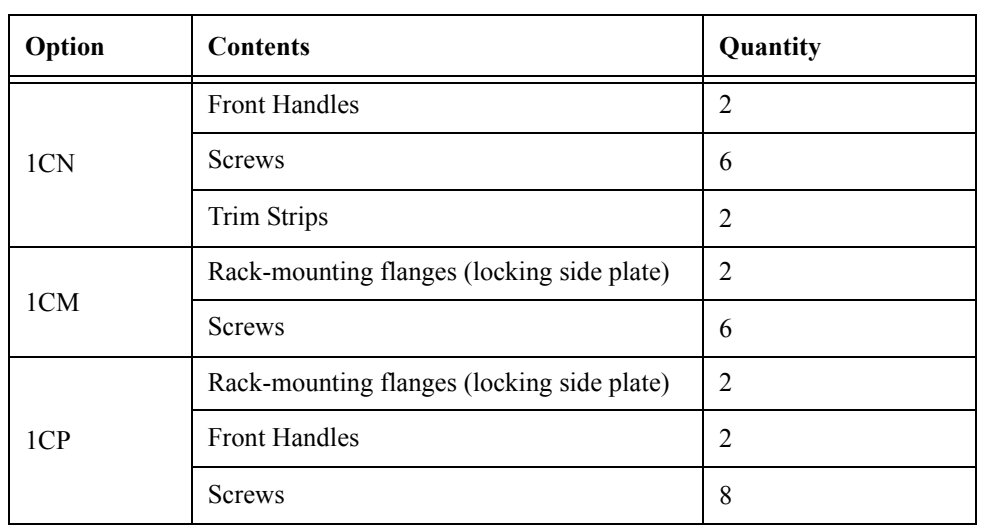

# Installation **Installing Front Handles/Rack Mounting Flanges**

<span id="page-55-0"></span>**Figure 3-4 Installing front handle/rack-mount kits**

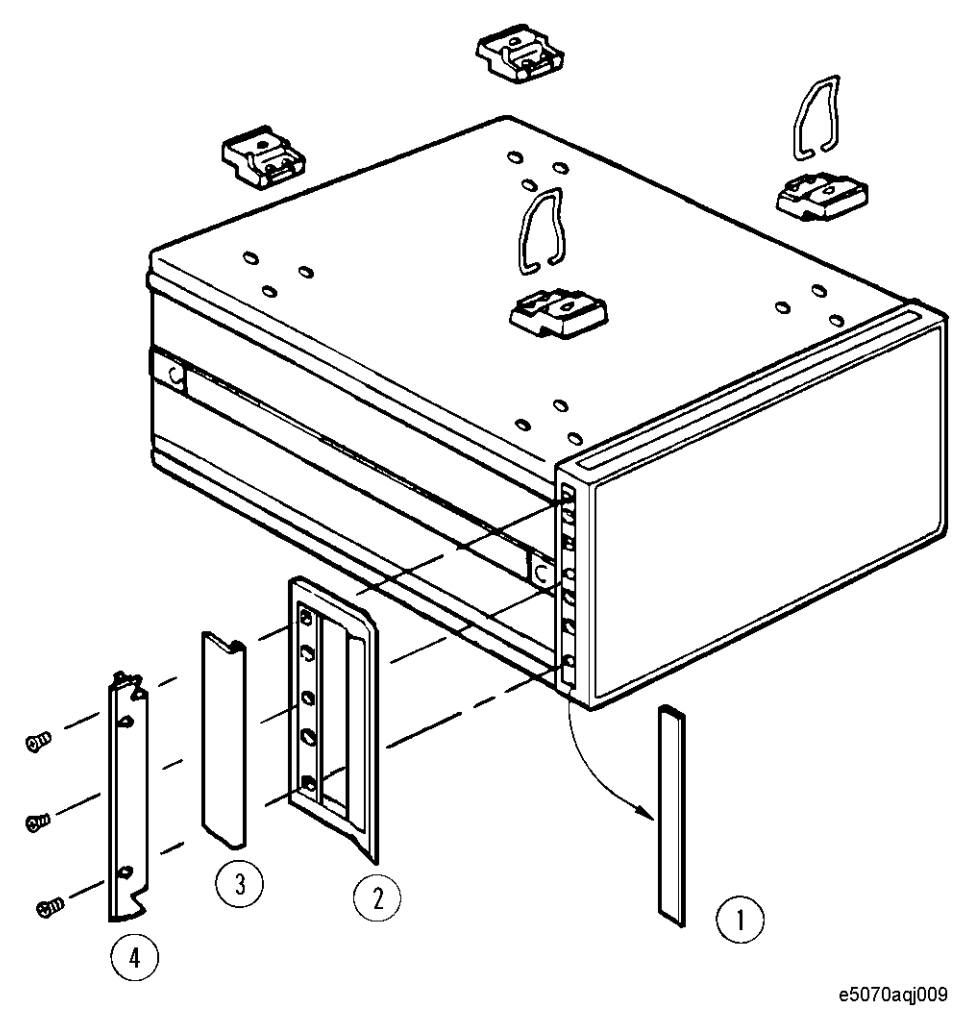

# **How to install the handle kit (Option 1CN)**

The handle kit is used for transport and relocation of the E5052A. While referring to Figure 3-4, install the handle kit by following these steps.

- **Step 1.** Remove the adhesive-backed trim strip (1) from each side of the outer frame of the E5052A front panel.
- **Step 2.** Use the provided screws to mount the front handles (2) on each side of the E5052A front panel frame.
- **Step 3.** Attach the provided modified trim strip (3) to each front handle in order to cover the front panel locking screws.

### **WARNING If the installed front handle becomes damaged, replace it with a new one immediately. A damaged handle can break while moving or lifting the instrument and cause personal injury or damage to the instrument.**

# **How to install the rack-mount kit (Option 1CM)**

The rack-mount kit includes two flanges (locking side plates) for mounting the E5052A on a rack (482.6 mm/19 inches), conforming to the EIA Standard. While referring to [Figure](#page-55-0)  [3-4](#page-55-0), install the rack-mount kit by following these steps.

- **Step 1.** Remove the adhesive-backed trim strip (1) from each side of the outer frame of the E5052A front panel.
- **Step 2.** Use the provided screws to mount a rack-mounting flange (4) on each side of the E5052A front panel frame.
- **Step 3.** Remove the four bottom feet of the E5052A (lift the bar marked TAB on the inner side of the foot and slide the foot toward the bar).
- **Step 4.** Mount the E5052A on the rack.

# **How to install the rack-mount and handle kit (Option 1CP)**

The rack-mount and handle kit includes both the rack-mounting flanges (locking side plates) and front handles. While referring to [Figure 3-4](#page-55-0), install the rack-mount kit by following these steps.

- **Step 1.** Remove the adhesive-backed trim strip (1) from each side of the outer frame of the E5052A front panel.
- **Step 2.** Use the provided screws to mount a front handle (2) and rack-mounting flange (4) on each side of the E5052A front panel frame.

**CAUTION Be sure to use both the front handles and the rack-mounting flanges at the same time. Do not attempt to install flanges or handles separately with the hardware provided, since this risks serious electrical damage to the instrument.**

- **Step 3.** Remove the four bottom feet of the E5052A (lift the bar marked TAB on the inner side of the foot and slide the foot toward the bar).
- **Step 4.** Mount the E5052A on the rack.

# <span id="page-57-0"></span>**Connecting the Accessories**

The E5052A allows you to connect a variety of accessories using the USB ports on the front panel or each of the ports on the rear panel.

# **Connecting the mouse and keyboard**

As shown in Figure 3-5, connect the mouse and keyboard to the mini-DIN mouse port and mini-DIN keyboard port, respectively, before turning ON the power.

**Figure 3-5 Connecting mouse and keyboard**

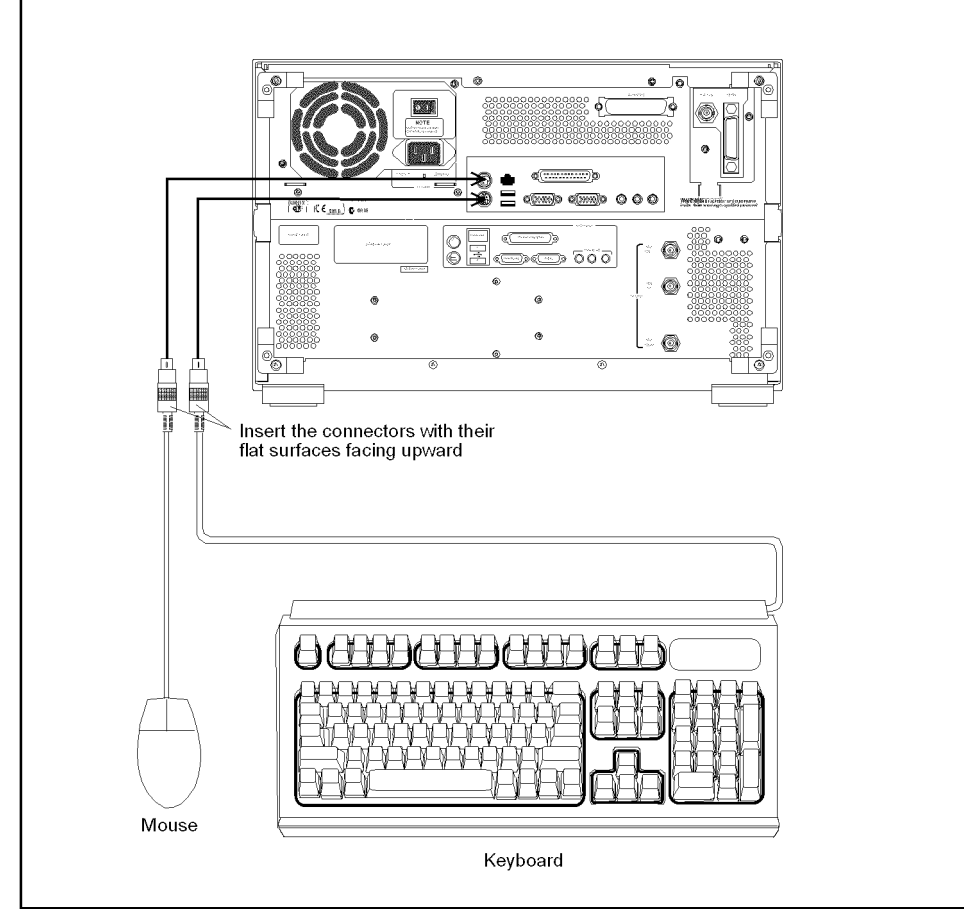

e5052aue009

ō Ó

۱

WM<sup>3</sup>

 $\mathbb{Z}^n$ 

 $\cdot \circledcirc$ 

L= @

Insert the connector with

its hook facing upward.

 $\overline{\circ}\,\overline{\circ}\,\overline{\circ}$ 

# **Connecting a LAN cable**

When using a LAN (local area network), follow the procedure below to connect the E5052A to the LAN.

- **Step 1.** By referring to the Chapter 6, "Setting and Using the Control and Management Functions," [on page 159,](#page-158-0) set up the E5052A LAN.
- **Step 2.** As shown in Figure 3-6, connect a LAN cable to the LAN port on the rear panel of the E5052A.

 $\mathop{\odot}\limits_{\mathop{\odot}}$ 

LAN cable

 $\frac{1}{2}$ 

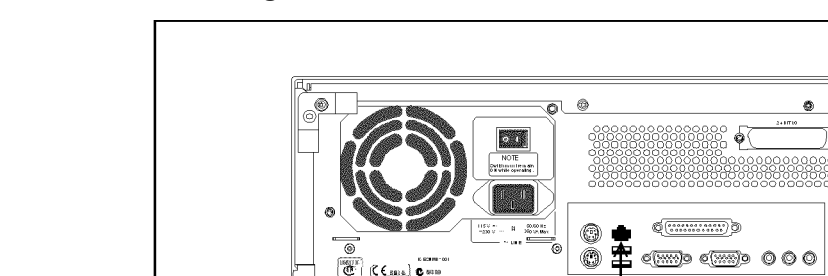

 $^{\circ}$ 

 $_{\odot}$ 

.<br>Defails

⊚⊺

e5052ae010

**Figure 3-6 Connecting LAN cable**

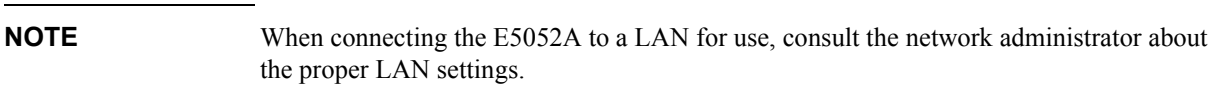

Do not connect a LAN cable until the proper LAN settings have been made. Connecting the E5052A to a LAN with improper settings may cause a problem in the network.

# Installation **Connecting the Accessories**

# **Connecting a printer**

When using a compatible printer, connect it to the printer parallel port or USB (Universal Serial Bus) port on the rear panel of the E5052A as shown in Figure 3-7.

For a list of printers that work with the E5052A in its factory-shipped condition, see the [Chapter 5, "Data Analysis and Result Output."](#page-116-0)

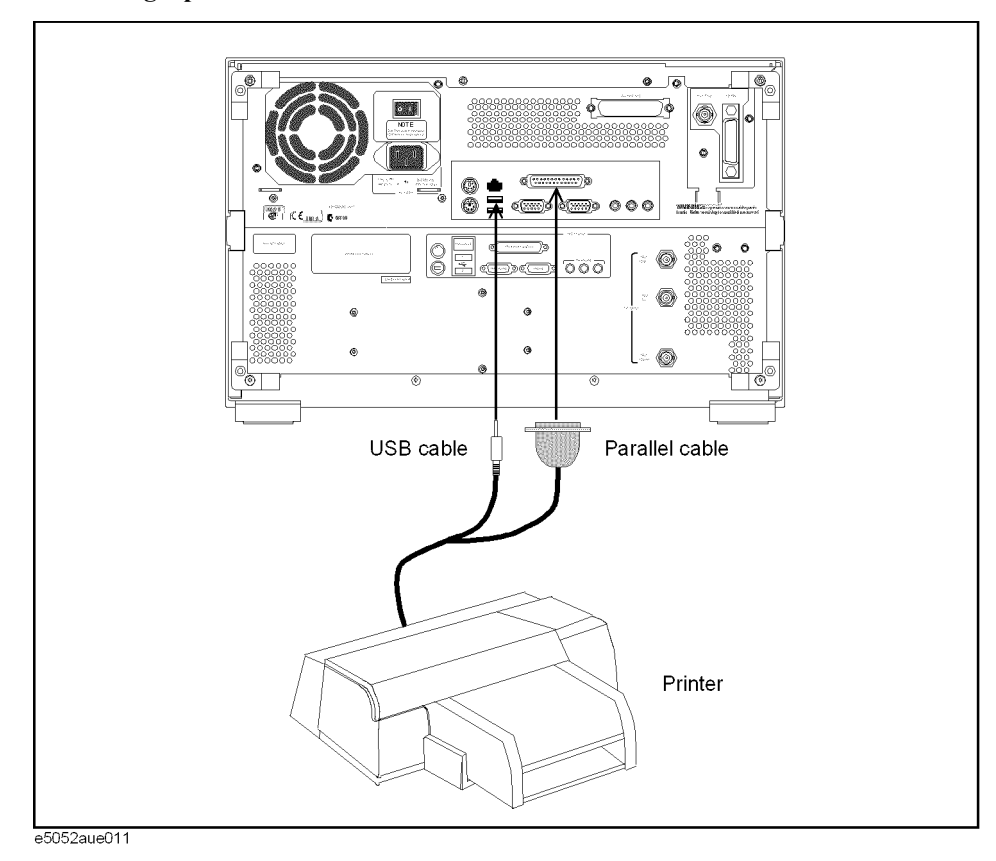

**Figure 3-7 Connecting a printer**

# <span id="page-60-0"></span>**Power Supply and Blown Fuses**

Before turning on the E5052A power, check the following important items.

# **Verification of the power supply**

Confirm that the power supplied to the E5052A meets the following requirements:

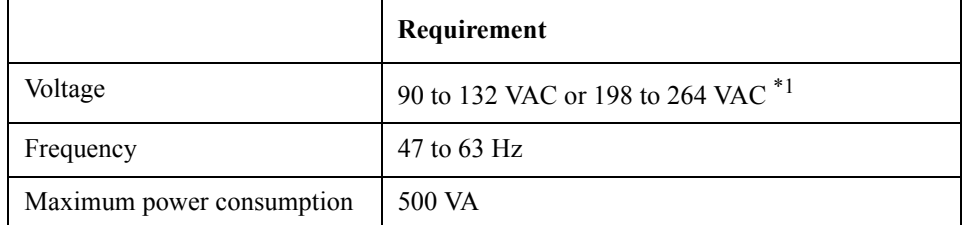

\*1. Switched automatically by the E5052A in conformity to the voltage used.

# **Verification and connection of power cable**

The three-wire power cable attached to the E5052A has one wire serving as a ground. Using this power cable allows the E5052A to be grounded, thereby protecting you against electrical shock from the power outlet.

**Step 1.** Confirm that the power cable is not damaged.

# **WARNING NEVER use a power cable showing any sign of damage. Faulty cables can cause electrical shock. Step 2.** Use the supplied cable to connect between the power cable receptacle [\(Figure 3-9 on](#page-64-0)  [page 65](#page-64-0)) on the rear panel of the E5052A and a three-wire power outlet, with the grounding prong firmly connected in the ground slot.

**WARNING Use the supplied power cable with grounding wire to securely ground the E5052A.**

[Figure 3-8](#page-61-0) shows the power cable options.

# Installation **Power Supply and Blown Fuses**

<span id="page-61-0"></span>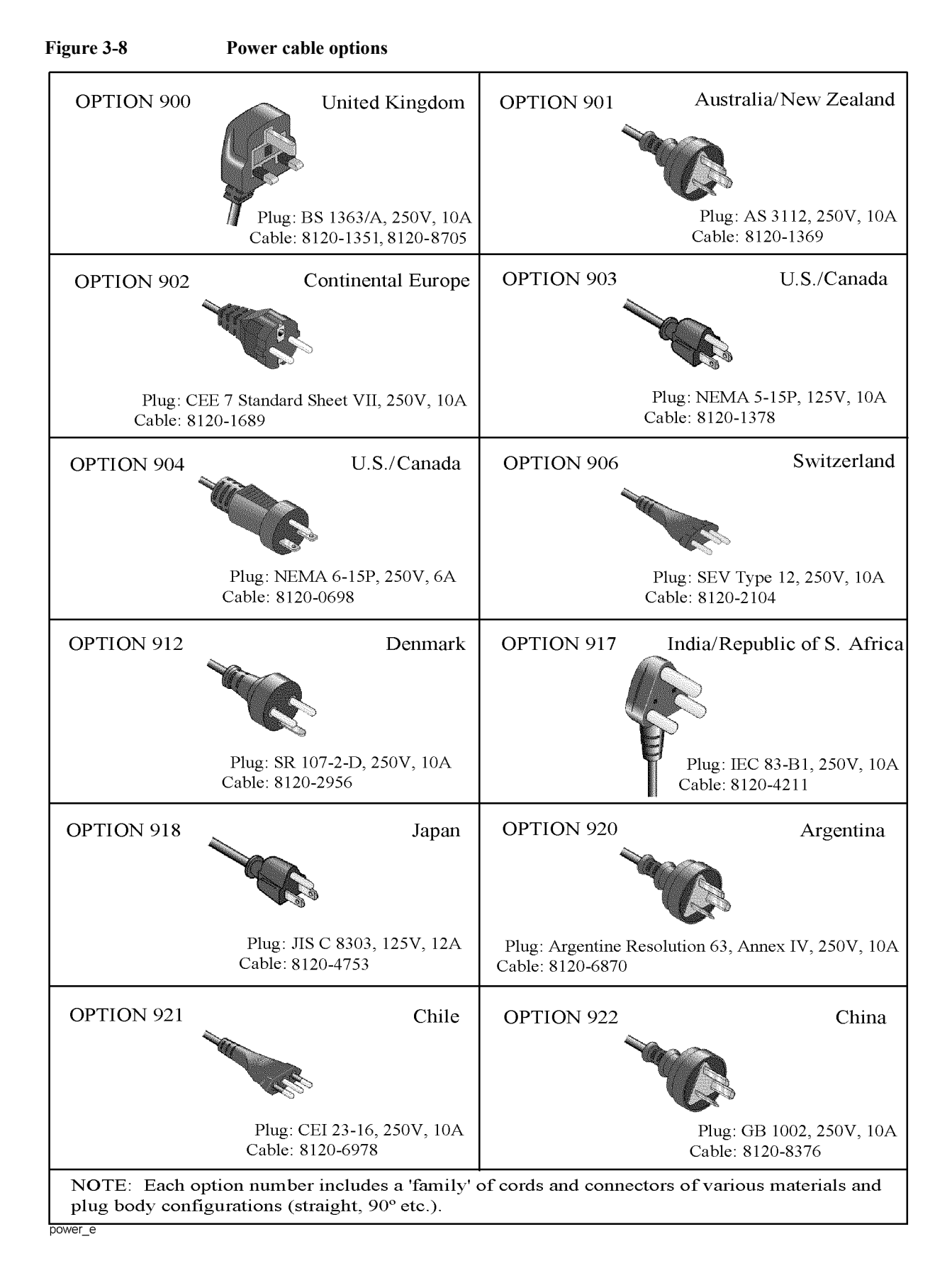

# **Blown fuses**

If the fuse appears to have blown during operation, this instrument may be subject to failure and must be repaired. Ship the E5052A to the nearest Agilent Technologies Service Center according to the section on ["Considerations When Shipping to a Service Center](#page-71-0)  [Due to Breakdown or Other Problems" on page 72](#page-71-0)

**WARNING Do NOT replace the fuse yourself; doing this may expose you to dangerous electrical shock.**

# <span id="page-63-0"></span>**Starting the E5052A**

This section explains how to turn on/off the E5052A power, how to cut off the power supply in an emergency, and how to set the internal clock.

# **Turning the Power ON and OFF**

Perform the following steps to turn the power ON or OFF.

#### **Turning the Power ON**

**Step 1.** If the standby switch  $(\binom{1}{2})$  in the lower-left part of the front panel is in the depressed

 $\Box$ ) position, press it to put it in the popped-up position ( $\Box$ ).

**Step 2.** Press the standby switch to put it in the depressed position  $(\Box \Box)$ .

This operation turns ON the power, and the E5052A starts the self-test.

**Step 3.** Confirm that the self-test indicates normal operation.

Normal operation is confirmed by the self-test if no error message appears.

#### **Turning the Power OFF**

**Step 1.** Use either of the following methods to turn the power OFF.

Press the standby switch  $(')$  in the lower-left part of the front panel (now in the depressed ( $\Box$ ) position) to put it in the popped-up ( $\Box$ ) position.

Send the shutdown command from an external controller.

These operations will start the E5052A shutdown process (required software and hardware processes for turning the power off), and the power will turn OFF after a few seconds.

**NOTE** Under normal circumstances, always press the standby switch ( $'$ ), or send the shutdown command from an external controller, to execute the E5052A shutdown process. **Never cut off the power supply directly by disconnecting the power cable plug from the rear panel of the unit.**

> If the power supply is cut off directly by disconnecting the power cable plug from the instrument or the AC outlet, the shutdown process is not carried out and there is a risk of damage to the E5052A's software or hardware.

#### <span id="page-64-0"></span>**Figure 3-9 Line switch (Always ON) and power cable receptacle**

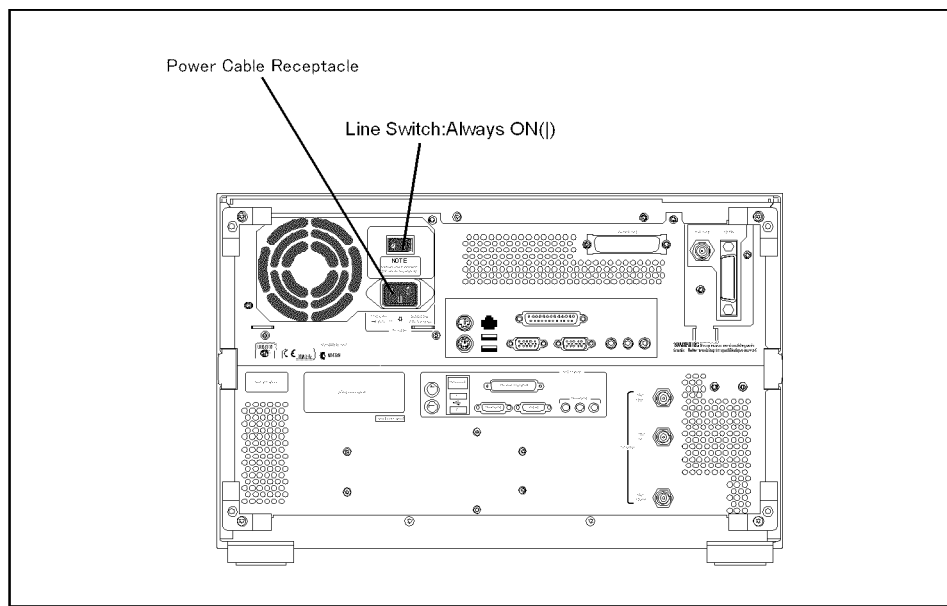

e5052aue013

# **Disconnection from supply source**

The power supply of the E5052A is cut off by disconnecting the plug of the power cable (on either AC outlet side or E5052A side). When it is necessary to disconnect the power supply in order to avoid shock hazards, etc., pull out the power cable plug from either the AC outlet side or the E5052A side.

**NOTE** To allow this to be done smoothly, be sure to follow the guidelines in "Ensuring adequate" [free space around analyzer for immediate disconnection of power cable in case of](#page-53-0)  [emergency" on page 54](#page-53-0).

> When turning the power OFF under normal circumstances, always follow the methods described in ["Turning the Power OFF" on page 64.](#page-63-0)

# **Initial Registration of E5052A**

When you start up the E5052A for the first time or after executing system recovery, you need to perform the initial registration of the Windows 2000 operating system used in the E5052A.

<span id="page-65-0"></span>**NOTE** You cannot use the front panel keys during the initial registration of the E5052A, so be sure to connect the mouse and keyboard before turning on the power.

#### **NOTE** If you perform the following procedure incorrectly, a message appears asking whether to return to the previous registration screen and perform the registration again. In this case, follow the instruction to return to the previous registration screen.

- **Step 1.** Turns on the E5052A.
- **Step 2.** The Windows 2000 Professional Setup Wizard appears. Click the **Next >** button (Figure 3-10).

#### **Figure 3-10 Windows 2000 Professional Setup Wizard**

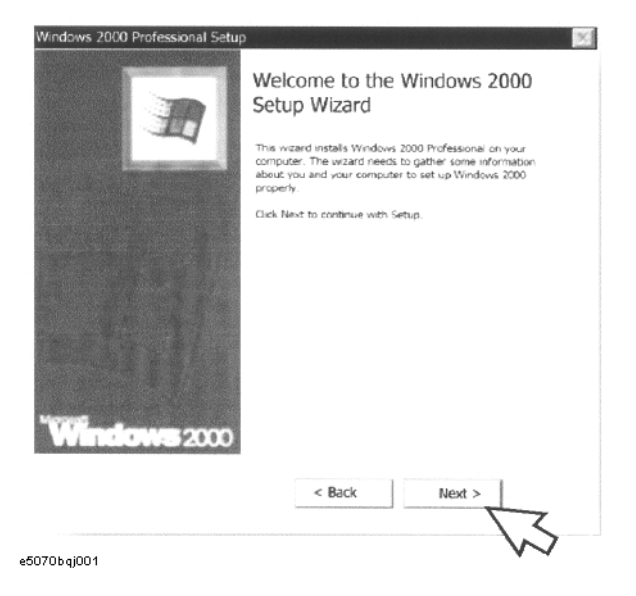

**Step 3.** In the Windows 2000 Professional Setup dialog box, select the **I accept this agreement** box and click the **Next >**button (Figure 3-11). Then, the Windows 2000 operating system restarts automatically.

**Figure 3-11 Windows 2000 Professional Setup dialog box**

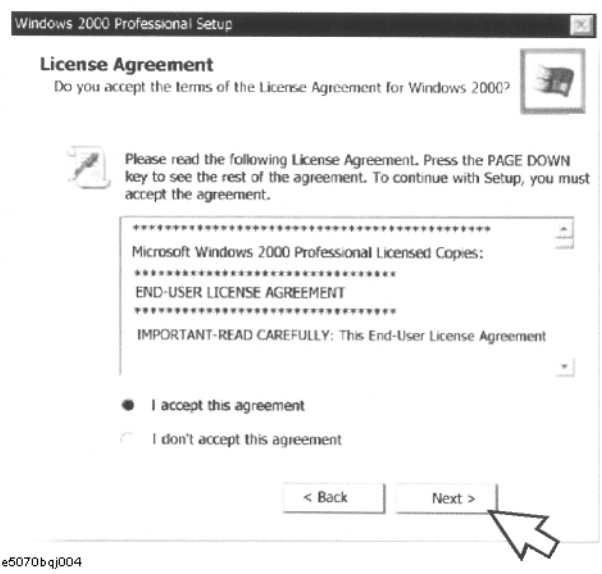

**Step 4.** The Network Identification Wizard appears. Click the **Next >** button (Figure 3-12).

### **Figure 3-12 Network Identification Wizard**

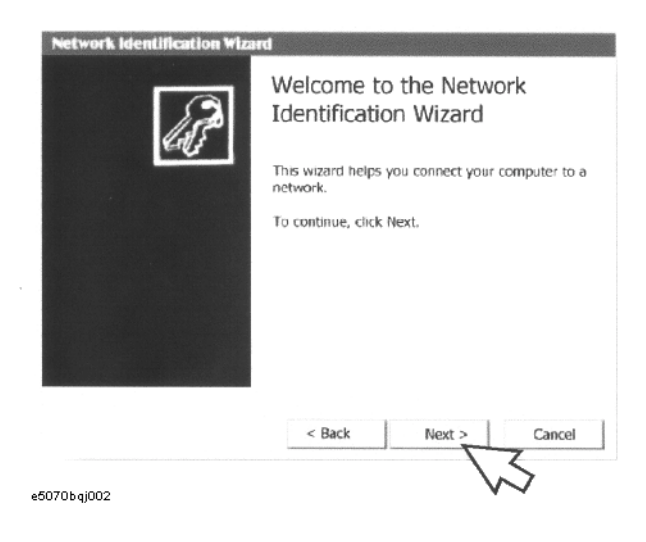

Installation **Initial Registration of E5052A**

**Step 5.** In the Network Identification Wizard dialog box (1/2), select the **Windows always assumes the following user has logged on to this computer** box and check that **E5052** is in the **User Name** box. If not, type in **E5052**. Then type in **E5052** both in **Password box and Confirm password box.** Click the **Next>** button (Figure 3-13).

```
Figure 3-13 Network Identification Wizard dialog box (1/2)
```
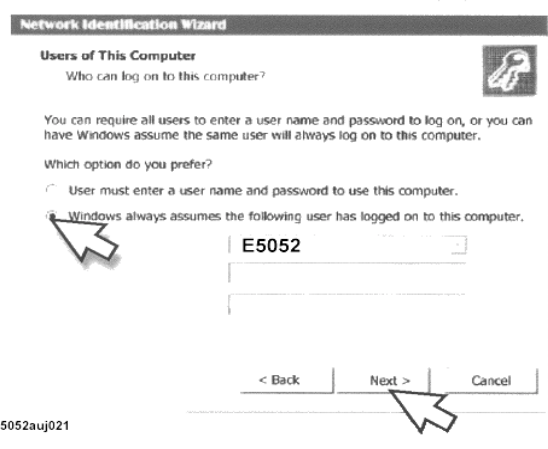

**Step 6.** In the Network Identification Wizard dialog box (2/2), click the **Finish** button to finish the initial registration of the E5052A (Figure 3-14). Then, the measurement display of the E5052A appears.

#### **Figure 3-14 Network Identification Wizard dialog box (2/2)**

 $\ddot{\textbf{e}}$ 

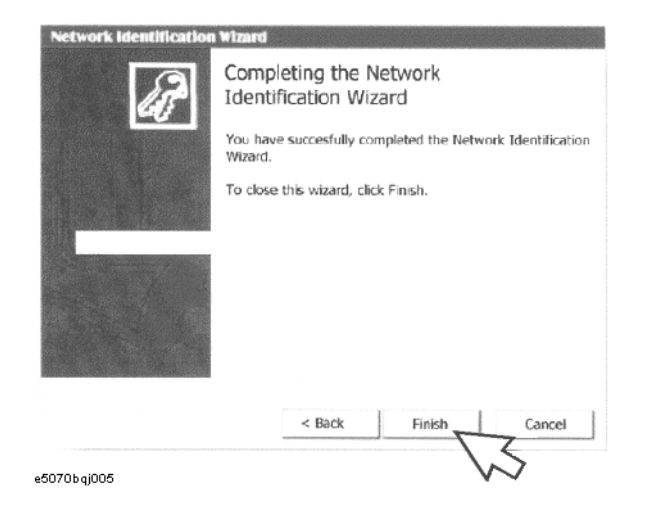

# <span id="page-68-0"></span>**Setting the Internal Clock**

You can set the date/time displayed at the lower right of the screen. When you save data in the storage unit, for example, the settings of the internal clock will be used for the saved file's information. The following describes the setting procedure by using the keys on the front panel.

**NOTE** After turning on the instrument's power for the first time after delivery, be sure to set the internal clock.

# **Setting the Date/Time**

**Step 1.** Press the [System] key in the INSTR STATE block. Press the [↓]or [↑] key to move the focus to the Misc Setup button and then press the [Enter] or  $[\rightarrow]$  key. Press the  $[\downarrow]$ or  $[\uparrow]$  key to move the focus to the Clock Setup button and then press the [Enter] or  $[\rightarrow]$  key. Place the focus on the Set Date and Time button and press the [Enter] key. The Date/Time Properties dialog box will appear (Figure 3-15).

#### **Figure 3-15 Date/Time Properties dialog box ("Date & Time" tab)**

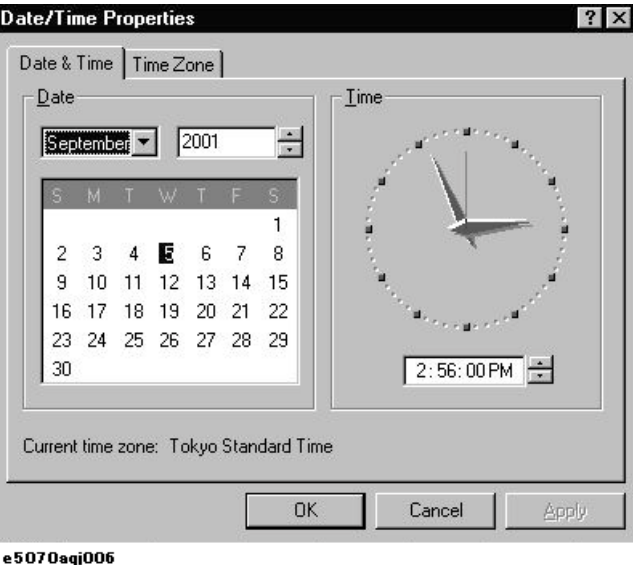

**Step 2.** Turn the rotary knob  $(\circ)$  on the front panel to place the focus on the **Date & Time** tab and then press the  $[\rightarrow]$  key to move the focus to the **Time Zone** tab ([Figure 3-16](#page-69-0)).

# Installation **Setting the Internal Clock**

<span id="page-69-0"></span>**Figure 3-16 Date/Time Properties dialog box ("Time Zone" tab)**

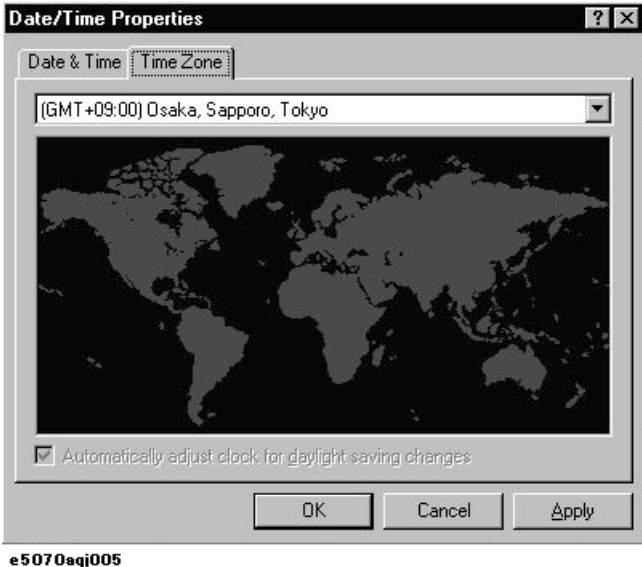

**Step 3.** Turn the rotary knob  $(\circ)$  on the front panel to place the focus on the **Time Zone** box and press the  $\left[\leftarrow\right]$ / $\left[\rightarrow\right]$  or  $\left[\downarrow\right]$ / $\left[\uparrow\right]$  key to select the time zone.

**NOTE** When you select a time zone having daylight savings time ('summer time'), the **Automatically adjust clock for daylight saving changes** box becomes selectable. To set automatic adjustment to daylight savings time to ON, turn the rotary knob  $( \circ )$  to place the focus on the **Automatically adjust clock for daylight saving changes** box and press the rotary knob (  $\odot$  ) to display the  $\sqrt{\phantom{a}}$  mark (Figure 3-16).

- **Step 4.** Turn the rotary knob  $(\circ)$  on the front panel to place the focus on the **Time Zone** tab and press the **[**←**]** key to move the focus to the **Date & Time** tab.
- **Step 5.** By referring to [Figure 3-15](#page-68-0), turn the rotary knob  $(\circ)$  on the front panel to place the focus on the desired item. Press the **[**←**]**/**[**→**]** or **[**↓**]**/**[**↑**]** keys to set each item.
- **Step 6.** Turn the rotary knob  $(\circ)$  on the front panel to place the focus on the **OK** button and then press the **[Enter]** key.

# **Turning the Date/Time display ON and OFF**

The Date/Time is displayed within the instrument status bar at the lower right of the display screen.

**Step 1.** Press the **[System]** key in the INSTR STATE block. Press the **[**↓**]**or **[**↑**]** key to move the focus to the **Misc Setup** button and then press the **[Enter]** or **[**→**]** key. Press the **[**↓**]** or **[**↑**]** key, move the focus to the **Clock Setup** button, and press the **[Enter]** or **[**→**]**key. Place the focus on the **Show Clock** button and press the **[Enter]** key to set the date/time display to on/off.

# <span id="page-70-0"></span>**Daily Maintenance**

This section provides the maintenance information for the E5052A and describes the self-test function, which checks the instrument for failure. This section also provides information required for shipping the E5052A due to breakdown or other problems.

# **Cleaning method**

To clean the surface of the E5052A, wipe the surface gently with a dry cloth or soft cloth dampened with water and wrung dry. Never attempt to clean the inside of the instrument.

**WARNING To avoid electric shock, always disconnect the power cord of the E5052A from the power outlet when cleaning. NOTE** To clean a touch-screen LCD, do not wet the cloth with water.

> **Occasionally, a few pixels may appear on the screen as a fixed point of blue, green or red. Please note that this is not a failure and does not affect the performance of your product.**

# **Maintaining connectors/ports on test port (DUT interface)**

Each port on the front panel of the E5052A has an N-type connector (female) and a BNC connector (female). In the RF band, soil or damage on the connector or cable will affect the measurements. The following describes how to handle and maintain these N-type connectors and BNC connectors.

- The connectors should always be kept clean and away from dirt.
- To prevent electrostatic discharge (ESD), do not touch the contact face of the connector.
- Never attempt to use a damaged or nicked connector.
- When cleaning, blow air onto the connector. Never attempt to use abrasives such as emery paper.

**NOTE** The RF port on the front panel of the E5052A is a 50 Ω-based N-type connector (female). Note that connecting a connector with different impedance can damage the connectors.

# **Self-test When Turning on the Power**

When the power is turned on, the E5052A automatically performs a self-test. If any error is detected by the self-test at power-on, the error message "Power on test fail" appears in the instrument status bar. This causes the E5052A to enter the service mode. If your E5052A is in the service mode, ship it to the nearest Agilent Technologies Service Center by referring to the section on ["Considerations When Shipping to a Service Center Due to Breakdown or](#page-71-0)  [Other Problems" on page 72.](#page-71-0)

# <span id="page-71-0"></span>Installation **Daily Maintenance**

# **Considerations When Shipping to a Service Center Due to Breakdown or Other Problems**

When shipping the E5052A to an Agilent Technologies Service Center because of breakdown or other problems, for re-shipment use the packing box and shock-absorbing material used to package the analyzer, or static-protective package in place of them. To find your nearest Agilent Technologies Service Center, contact the Agilent Technologies Customer Center displayed at the end of the Manual.

**NOTE Occasionally, a few pixels may appear on the screen as a fixed point of blue, green or red. Please note that this is not a failure and does not affect the performance of your product.**
# **4 Basic Measurement Using E5052A**

This chapter describes the basic measurement procedures of the DUT using the E5052A.The description is mainly based on the manual measurement method.

The E5052A has a measurement screen for each measurement target; and the target you can measure may vary depending on the screen. Select measurement screens according to your intended use.

## **Frequency/Power Measurement in Frequency/Power Measurement Mode**

## **Overview of frequency/power measurement**

For frequency/power measurements, the E5052A measures the corresponding frequency, power and power supply DC current by sweeping the specified range of the DC control/power given to the DUT.

The E5052A's frequency/power measurement window has three measurement trace screens: RF power measurement trace, frequency measurement trace, and power supply DC current measurement trace. By using the individual trace screen, you can measure RF power, frequency and power supply DC current corresponding to the DC control/power of the DUT.

The following sections explain how to use the E5052A to make these basic measurements.

## **About analyzer mode and tester mode**

The frequency/power measurement has two modes: analyzer mode, which analyzes input signals for a specific period of time, and tester mode, which performs measurement on the spot without DC bias sweeping.

In analyzer mode, an individual change in frequency, RF power or power supply DC current of the input signals for a defined period of time will be shown in a graph and analyzed by using the marker or analysis function.

In tester mode, the frequency, RF power or power supply DC current of the input signals will be measured on the spot. You can confirm each numeric value by viewing the screen.

## **Selecting Analyzer Mode or Tester Mode**

**Step 1.** You can select either analyzer mode or tester mode by pressing the *Trigger*. Mode key. Analyzer mode is selected by default.

The basic settings and their examples described in the following sections assume signal analysis using the analyzer mode.

**NOTE Analyzer mode is not available when option 011 is installed.**

## **Frequency/Power Measurement in Frequency/Power Measurement Mode**

## **Figure 4-1 Example of tester mode screen**

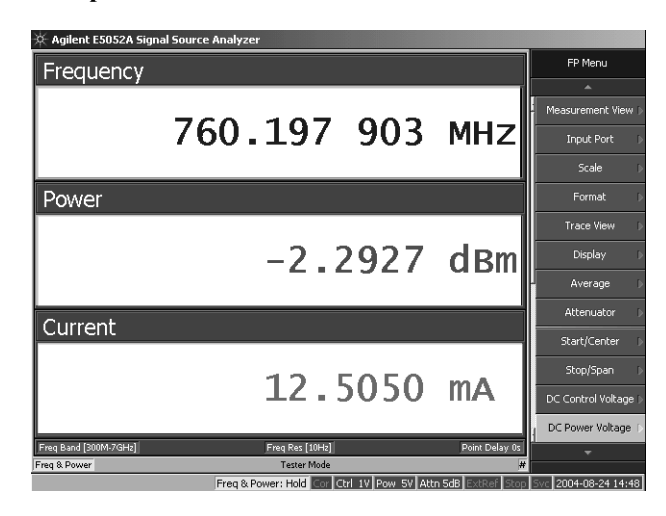

## **Common settings in RF power, frequency and power supply DC current measurement**

The following section describes the common setting steps to measure RF power, frequency and power supply DC current corresponding to the DUT's DC control/power by using the E5052A's frequency/power measurement window.

## **Selecting Measurement Window**

**Step 1.** Press  $\boxed{\text{Meas/View}}$  - Freq & Power to select the frequency/power measurement window.

**NOTE** You can maximize the frequency/power measurement window by pressing Window Max key while the window is selected. You can bring up the original size when you press the [Window Max] key once again.

> You can select the next trace by pressing the  $\overline{ \text{Trace Next}}$  key and maximize the target trace by pressing the **Trace Max** key. The frequency/power window will come back when you press the  $Trace Max$  key once again.

## **Specifying Sweep Range**

- **Step 1.** Press  $\boxed{\text{Setup}}$  Sweep Parameter.
- **Step 2.** Selecting from the softkey menu list, you can define a sweep operation to be performed for either DC control or DC power. Select **Control Voltage** for DC control and **Power Voltage**  for DC power.
- Step 3. Press  $\boxed{\text{StartCenter}}(\boxed{\text{Stop/Span}})$  DC Control(Power)Start.
- **Step 4.** Enter the sweep start value in the data entry field that appears in the upper part of the screen.
- **Step 5.** Press  $\overline{\text{Start/Center}}(\overline{\text{Stop/Span}})$  DC Control(Power)Stop.
- **Step 6.** Enter the sweep stop value in the data entry field that appears in the upper part of the screen.

**NOTE** Otherwise, press  $\text{Start/Center}(\text{Stop/Span})$  - **DC Control(Power)Center** to enter the sweep center value in the data entry field that appears in the upper part of the screen and then press **DC Control**(**Power**) **Span** to enter the sweep span value in the same way.

> The same softkey will be displayed by pressing either  $\overline{\text{Start/Center}}$  or  $\overline{\text{Stop/Span}}$ . You can make the same settings by using either of the two keys.

## **Setting Frequency Band, Frequency Resolution, Number of Measurement Points and Delay**

**Step 1.** Press  $\frac{\text{Setup}}{\text{Step 1}}$  - Freq Band to switch over to the appropriate frequency band. The available

## **Frequency/Power Measurement in Frequency/Power Measurement Mode**

frequency bands are as follows:

**Table 4-1 Frequency Band**

| <b>Frequency Band</b> |
|-----------------------|
| $10 MHz - 1.5 GHz$    |
| 300 MHz -7 GHz        |

- **Step 2.** Press  $\sqrt{\frac{Setup}{}}$  Freg Resolution.
- **Step 3.** Select the appropriate frequency resolution from the softkey menu list.The available frequency resolutions are as follows:

## **Table 4-2 Frequency Resolution List**

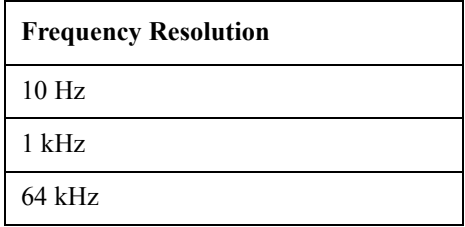

- **Step 4.** Press  $\left[\frac{\text{Setup}}{\text{9}}\right]$  **Points**.
- **Step 5.** Enter the number of measurement points in the data entry field that appears in the upper part of the screen.
- **Step 6.** Press  $\sqrt{\frac{Setup}{}}$  Points Delay.
- **Step 7.** Enter the measurement delay in the data entry field that appears in the upper part of the screen.

## **About DC voltage setting and protection**

You can specify the DC power/control that will be applied to the DUT. Refer to ["Setting](#page-78-0)  [DC power/DC control and protection" on page 79](#page-78-0) for the setting procedure.

## **Setting Average Function**

Follow the steps below to use the averaging function.

- **Step 1.** Press  $\frac{Avg/BW}{}$  Avg Factor.
- **Step 2.** Enter the number of times for averaging in the data entry field that appears in the upper part of the screen.
- **Step 3.** Press  $\frac{Avg/BW}{}$  **Averaging** to turn on the averaging function.

## **Setting Trigger**

- **Step 1.** Press Trigger | Source.
- **Step 2.** Select the trigger source from the softkey menu list. The available options are as follows.

## Basic Measurement Using E5052A

## **Frequency/Power Measurement in Frequency/Power Measurement Mode**

Internal is selected by default.

**Table 4-3 Trigger Source List**

| <b>Softkey</b> | <b>Overview</b>                                                                                                   |
|----------------|----------------------------------------------------------------------------------------------------|
| Internal       | Sets trigger source to internal continuous trigger signal                                                         |
| $External^*1$  | Sets trigger source to external trigger input connector                                                           |
| Manual         | Sets trigger source to manual operation                                                                           |
| Bus            | Sets trigger source to the bus; the trigger signal is issued by the<br>trigger command via GPIB interface or LAN. |

\*1.If External is selected for the trigger source, the trigger signal must be provided by an external instrument. Refer to ["Setting External Trigger" on page 107](#page-106-0) for the setting procedure.

**Step 3.** Press **Trigger** 1 - **Trigger to Freq & Power** to send a trigger to the frequency/power measurement. By default, **Continuous** is selected for sweep.

**NOTE** The E5052A has four measurement functions: phase noise measurement, spectrum monitor measurement, frequency/power measurement, and transient measurement. Because individual measurements differ in their characteristics from one another, each of the E5052A's trigger is used exclusively for a single measurement.

> In other words, only one measurement function can be triggered at a time, and only it can perform measurement at that time.

## <span id="page-78-0"></span>**Setting DC power/DC control and protection**

You can set the DC power or the DC control that is applied by the E5052A to the DUT not only to protect the DUT but also to perform stable measurements.

The E5052A allows you to set the maximum and minimum allowance levels of DC power/control that are applied to the DUT. This prevents excessive voltage from being applied to the DUT.

Follow the steps below to set the DC voltage for the DC control measurement.

## **Setting DC Power**

- **Step 1.** Press  $DC$  Power | Max Pwr Voltage Limit.
- **Step 2.** Enter the maximum allowance voltage of DC power in the data entry field that appears in the upper part of the screen.
- **Step 3.** Press **DC Power 4. Min Pwr Voltage Limit.**
- **Step 4.** Enter the minimum allowance voltage of DC power in the data entry field that appears in the upper part of the screen.
- **Step 5.** Press  $DC Power$  **DC Power Delay**.
- **Step 6.** Enter the delay for the DC power, in cases where it is changed, in the data entry field that appears in the upper part of the screen.
- **Step 7.** Press  $\boxed{DC Power}$  DC Power Voltage.
- **Step 8.** Enter DC power in the data entry field that appears in the upper part of the screen.

## **Setting DC Control**

- Step 1. Press  $DC$  Control Max Ctrl Voltage Limit.
- **Step 2.** Enter the maximum allowance voltage of DC control in the data entry field that appears in the upper part of the screen.
- Step 3. Press  $\overline{DC}$  Control] Min Ctrl Voltage Limit.
- **Step 4.** Enter the minimum allowance voltage of DC control in the data entry field that appears in the upper part of the screen.
- **Step 5.** Press  $DC$  Control DC Control Delay.
- **Step 6.** Enter the delay for the DC control, in cases where it is changed, in the data entry field that appears in the upper part of the screen.
- **Step 7.** Press  $DC$  Control  **DC Control Voltage**.
- **Step 8.** Enter DC control in the data entry field that appears in the upper part of the screen.

To use the DC control calibration function, press  $\overline{DC}$  Control **voltage Cal** to turn this function on. By pressing  $DC$  Control **- Execute Control Voltage Cal**, you can perform DC control calibration once.

Basic Measurement Using E5052A **Frequency/Power Measurement in Frequency/Power Measurement Mode**

**NOTE** You must perform this calibration every time you power on the instrument, since the DC control calibration is cleared when the power is turned off.

## **Applying DC Power/DC Control to DUT**

- **Step 1.** Press  $\boxed{DC Power}$  DC Power Output to turn on the DC power output.
- **Step 2.** Press  $\boxed{DC$  Control **output Output** to turn on the DC control output.

## **About DC control voltage delay, DC power delay and point delay**

This section describes the point delay for DC control delay, DC power delay, and common settings, which were mentioned in the previous sections. This is not a part of the setting procedures, so for more on settings you can skip this section and proceed to ["Confirming](#page-85-0)  [the result of RF power measurement" on page 86](#page-85-0).

## **About delay while DC control is selected for sweep parameter**

The following section describes how to set up DC control delay and point delay. For better understanding of each delay, "a," "b" and "c" and the measurement point "d" used in the description below, refer to Figure 4-2, "Delay while DC control is selected for sweep parameter,".

- "a" signifies the delay until measurement of the first point starts.This delay is equal to the addition of the setting times of DC control delay and point delay.
- "b" signifies the individual delay between respective measurement points. The setting times of point delay is set as this delay.
- "c" signifies the time that elapses when the last measurement point ("d") of the sweep is different from the setting value of DC control. The setting time of the DC control delay is set as this delay, after DC control is output.

## **Figure 4-2 Delay while DC control is selected for sweep parameter**

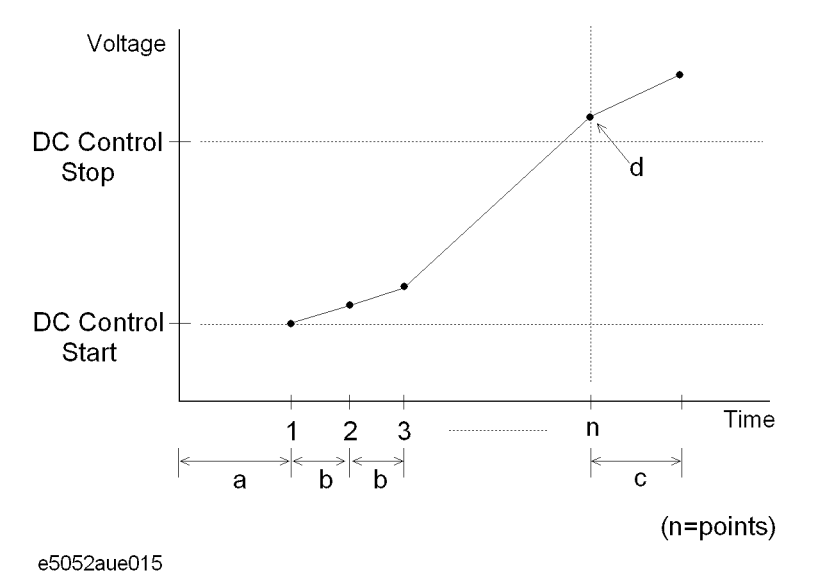

**NOTE** If the output voltage falls 0 V or exceeds 20 V, the setting time of DC control delay will be set as the delay, after the voltage is output.

## **About delay while DC power is selected for sweep parameter**

The following section describes how to set up DC power delay and point delay. For better understanding of each delay, "a," "b" and "c" and the measurement point "d" used in the description, refer to [Figure 4-3, "Delay while DC power is selected for sweep parameter,"](#page-81-0).

• "a" signifies the delay until the measurement of the first point starts. This delay is equal

## <span id="page-81-0"></span>Basic Measurement Using E5052A **Frequency/Power Measurement in Frequency/Power Measurement Mode**

to the addition of the setting times of DC power delay and point delay.

- "b" signifies the individual delay between respective measurement points. The setting times of point delay is set as this delay.
- "c" signifies the time that elapses when the last measurement point ("d") of the sweep is different from the setting value of DC power voltage. The setting time of DC power delay will be set as this delay, after DC power voltage is output.

**Figure 4-3 Delay while DC power is selected for sweep parameter**

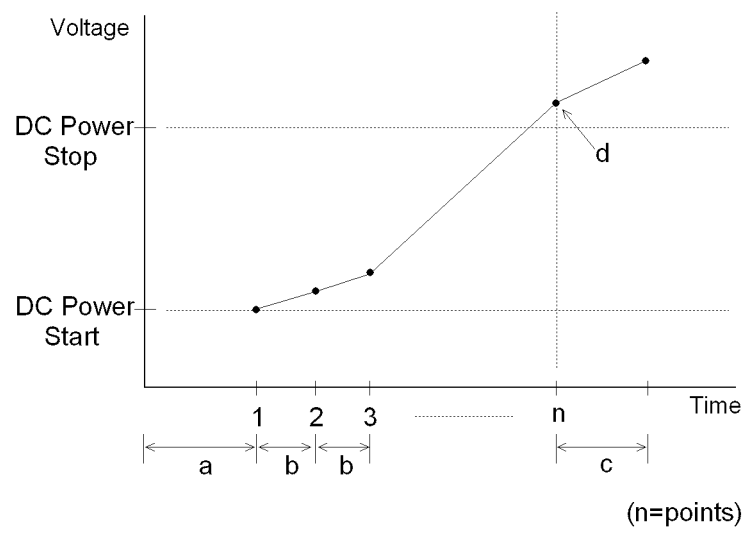

e5052aue016

## **About delay in tester mode**

In the tester mode, measurement is made for only one measurement point.The delay for the measurement point can be set by using a point delay setting. Refer to Figure 4-4, "Delay in tester mode,".

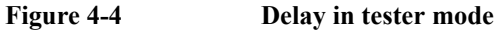

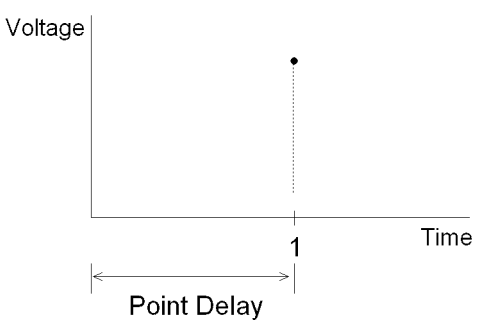

e5052aue017

## **Confirming the result of frequency measurement**

The following section describes the procedure used to confirm the measurement results of frequencies corresponding to the DUT's DC control/power by using the E5052A's frequency/power measurement window.

## **Selecting Trace**

**Step 1.** Press the **Trace Next** key to select the frequency measurement trace.

**NOTE** If you want to maximize the screen, press the **Trace Max** key.

## **Setting Frequency Format and Sensitivity Aperture**

You can select the unit (frequency format) used in the frequency trace screen and set the sensitivity aperture.

- **Step 1.** Press **Format Frequency Format**.
- **Step 2.** Select an appropriate frequency format from the softkey menu list. The available option is either Hz or Hz/V.
- **Step 3. Press Format) Sensitivity Aperture.**
- **Step 4.** Enter the sensitivity aperture value in the data entry field that appears in the upper part of the screen. The unit is %.

## **Setting Scale of Measurement Trace (manual setting)**

Follow the steps below to set the scale of the measurement trace manually.

- **Step 1.** Press  $\boxed{\text{Scale}}$  **Divisions**.
- **Step 2.** Enter the number of divisions by scale for the y-axis in the data entry field that appears in the upper part of the screen.
- **Step 3. Press Scale | Reference Position.**
- **Step 4.** Enter the position of the scale reference line in the data entry field that appears in the upper part of the screen.

The position of the scale reference line must be specified by any of the numbers assigned to the y-axis scale, from 0 (minimum scale) to the number of divisions (max scale).

## **Step 5.** Press Scale - **Reference Value**.

- **Step 6.** Enter the value of the scale reference line in the data entry field that appears in the upper part of the screen. The unit varies depending on the frequency format setting.
- **Step 7.** Press Scale Scale/Div.
- **Step 8.** Enter the value per scale in the data entry field that appears in the upper part of the screen. The unit varies depending on the frequency format setting.

## **Setting Scale of Measurement Trace (automatic setting)**

Follow the steps below to set the scale of measurement trace automatically.

## **Step 1.** Press Scale | - **Auto Scale**.

**NOTE** If you want the scale setting to be performed automatically for all three measurement traces (RF power, frequency and power supply DC current), press  $\sqrt{Scale}$  - Auto Scale All.

## **Setting Attenuator**

When an input level is very high, a message may appear to prompt you to adjust the attenuator. In this case, follow the steps below to adjust the attenuator.

**Step 1.** Press  $\overline{Attn}$  - **Input Attenuator** to enter the attenuator value in the data entry field that appears in the upper part of the screen.

You can select the value from the options: 0 dB, 5 dB, 10 dB, 15 dB, 20 dB, 25 dB, 30 dB or 35 dB. The appropriate input level is between 0 and 5 dBm, depending on the type of measurement or the characteristics of the DUT. Adjust the attenuator so that the input level of the RF port may approximate this range.

## **Setting Smoothing**

You can use the smoothing function to reduce the trace noise. Follow the steps below.

- **Step 1.** Press  $Trace/View$  **Aperture**.
- **Step 2.** Enter the value of the smoothing aperture (%) in the data entry field that appears in the upper part of the screen.
- **Step 3.** Press  $\overline{\text{Trace/View}}$  **Smoothing** to turn on the smoothing function.

## **Confirming Measurement Points by Markers**

- **Step 1.** Press Marker 1 to display marker 1 on the screen.
- **Step 2.** Move marker 1 to the point you want to confirm and read the measurement value displayed in the upper part of the graph. To confirm multiple values, press  $\overline{\text{Market}}$  - Marker x (x=1 to **6)**, which allows you to display up to marker 6.

## **Figure 4-5 Example of measurement screen (frequency characteristics)**

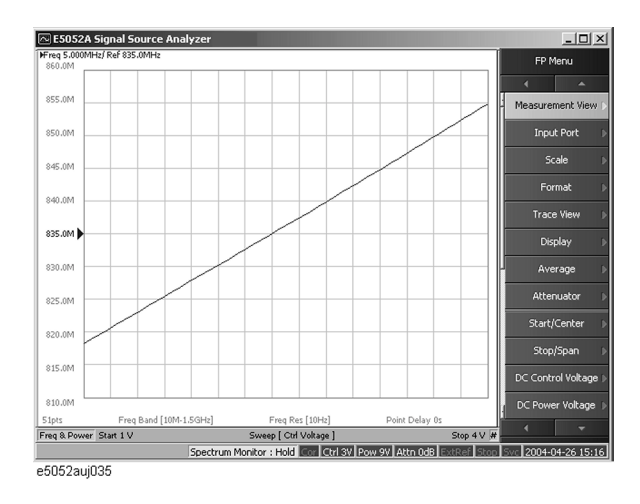

**Frequency/Power Measurement in Frequency/Power Measurement Mode**

**NOTE** By taking into account the transient of DC control/power prior to the sweep, the instrument will start the sweep after the time specified in  $[DC \text{ Control}]$   $[DC \text{ Power}]$ ) **Voltage** - **DC Control**(**Power**) **Delay** has elapsed. This delay time is not included in the sweep time, and it only applies to the first measurement point.

## <span id="page-85-0"></span>**Confirming the result of RF power measurement**

The following section describes the procedure to confirm the measurement results of RF power corresponding to the DUT's DC control/power by using the E5052A's frequency/power measurement window.

## **Selecting Trace**

**Step 1.** Press **Trace Next** key to select the RF power measurement trace.

**NOTE** If you want to maximize the screen, press the **Trace Max** key.

## **Setting Scale of Measurement Trace (manual setting)**

Follow the steps below to set the scale of the measurement trace manually.

- **Step 1.** Press  $\sqrt{\frac{Scale}{}}$  Divisions.
- **Step 2.** Enter the number of divisions by scale for the y-axis in the data entry field that appears in the upper part of the screen.
- **Step 3.** Press  $\boxed{\text{Scale}}$  Reference Position.
- **Step 4.** Enter the position of the scale reference line in the data entry field that appears in the upper part of the screen.

The position of the scale reference line must be specified by any of the numbers assigned to the y-axis scale, from 0 (minimum scale) to the number of divisions (max scale).

- **Step 5.** Press  $\sqrt{$  Scale  $\sqrt{ }$  **Reference Value**.
- **Step 6.** Enter the value of the scale reference line in the data entry field that appears in the upper part of the screen. The unit is dBm.
- **Step 7.** Press Scale **Scale/Div**.
- **Step 8.** Enter the value per scale in the data entry field that appears in the upper part of the screen. The unit is dB/Div.

## **Setting Scale of Measurement Trace (automatic setting)**

Follow the steps below to set the scale of the measurement trace automatically.

**Step 1.** Press  $\boxed{\text{Scale}}$  - Auto Scale.

**NOTE** If you want the scale setting to be performed automatically for all three measurement traces (RF power, frequency and power supply DC current), press  $\boxed{\text{Scale}}$  - Auto Scale All.

## **Setting Attenuator**

When an input level is very high, a message may appear to prompt you to adjust the attenuator.In this case, follow the steps below to adjust the attenuator.

**Step 1.** Press  ${\text{Attn}}$  - **Input Attenuator** to enter the attenuator value in the data entry field that appears in the upper part of the screen.

## **Frequency/Power Measurement in Frequency/Power Measurement Mode**

You can select the value from the options: 0 dB, 5 dB, 10 dB, 15 dB, 20 dB, 25 dB, 30 dB or 35 dB. The appropriate input level is between 0 and 5 dBm, depending on the type of measurement or the characteristics of the DUT. Adjust the attenuator so that the input level of the RF port approximates this range.

## **Setting Smoothing**

You can use the smoothing function to reduce the trace noise. Follow the steps below.

- **Step 1.** Press Trace/View Aperture.
- **Step 2.** Enter the value of the smoothing aperture  $(\%)$  in the data entry field that appears in the upper part of the screen.
- **Step 3.** Press [Trace/View] **Smoothing** to turn on the smoothing function.

## **Confirming Measurement Points by Markers**

- **Step 1.** Press Marker to display marker 1 on the screen.
- **Step 2.** Move marker 1 to the point you want to confirm and read the measurement value displayed in the upper part of the graph. To confirm multiple values, press  $\overline{Market}$  - Marker x (x=1 to **6)**, which allows you to display up to marker 6.

## **Figure 4-6 Example of measurement screen (RF power characteristics)**

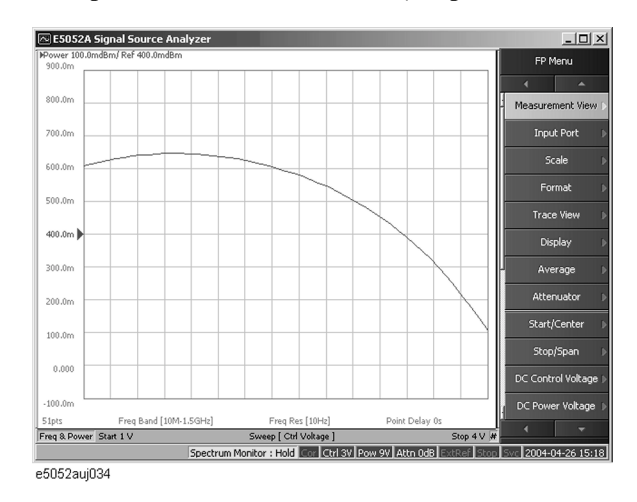

**NOTE** By taking into account the transient of DC control/power prior to the sweep, the instrument will start the sweep after the time specified in  $[DC \text{ Control}]$  ( $[DC \text{ Power}]$ ) - DC **Control**(**Power**) **Delay** has elapsed. This delay time is not included in the sweep time, and it only applies to the first measurement point.

## **Confirming the result of power supply DC current measurement**

The following section describes the procedure used to confirm the measurement results of the power supply DC current corresponding to the DUT's DC control/power by using the E5052A's frequency/power measurement window.

## **Selecting Trace**

**Step 1.** Press the **Trace Next** key to select the power supply DC current measurement trace.

**NOTE** If you want to maximize the screen, press the **Trace Max** key.

## **Setting Scale of Measurement Trace (manual setting)**

Follow the steps below to set the scale of the measurement trace manually.

- **Step 1.** Press  $\sqrt{\frac{Scale}{}}$  Divisions.
- **Step 2.** Enter the number of divisions by scale for the y-axis in the data entry field that appears in the upper part of the screen.
- **Step 3.** Press  $\boxed{\text{Scale}}$  **Reference Position**.
- **Step 4.** Enter the position of the scale reference line in the data entry field that appears in the upper part of the screen.

The position of the scale reference line must be specified by any of the numbers assigned to the y-axis scale, from 0 (minimum scale) to the number of divisions (maximum scale).

- **Step 5.** Press  $\sqrt{$  Scale  $\sqrt{ }$  **Reference Value**.
- **Step 6.** Enter the value of the scale reference line in the data entry field that appears in the upper part of the screen. The unit is A.
- **Step 7.** Press Scale **Scale/Div**.
- **Step 8.** Enter the value per scale in the data entry field that appears in the upper part of the screen. The unit is A/Div.

## **Setting Scale of Measurement Trace (automatic setting)**

Follow the steps below to set the scale of the measurement trace automatically.

## **Step 1.** Press  $\boxed{\text{Scale}}$  - Auto Scale.

**NOTE** If you want the scale setting to be performed automatically for all three measurement traces (RF power, frequency and power supply DC current), press  $\boxed{\text{Scale}}$  - Auto Scale All.

## **Setting Attenuator**

When the input level is very high, a message may appear to prompt you to adjust the attenuator. In this case, follow the steps below to adjust the attenuator.

**Step 1.** Press  ${\text{Attn}}$  - **Input Attenuator** to enter the attenuator value in the data entry field that appears in the upper part of the screen.

## **Frequency/Power Measurement in Frequency/Power Measurement Mode**

You can select the value from the options: 0 dB, 5 dB, 10 dB, 15 dB, 20 dB, 25 dB, 30 dB or 35 dB. The appropriate input level is between 0 and 5 dBm, depending on the type of measurement or the characteristics of the DUT. Adjust the attenuator so that the input level of the RF port approximates this range.

## **Setting Smoothing**

You can use the smoothing function to reduce the trace noise. Follow the steps below.

- **Step 1.** Press Trace/View Aperture.
- **Step 2.** Enter the value of the smoothing aperture  $(\%)$  in the data entry field that appears in the upper part of the screen.
- **Step 3.** Press [Trace/View] **Smoothing** to turn on the smoothing function.

## **Confirming Measurement Points by Markers**

- **Step 1.** Press Marker to display marker 1 on the screen.
- **Step 2.** Move marker 1 to the point you want to confirm and read the measurement value displayed in the upper part of the graph. To confirm multiple values, press  $\overline{Market}$  - Marker x (x=1 to **6)**, which allows you to display up to marker 6.

## **Figure 4-7 Example of measurement screen (power supply DC current characteristics)**

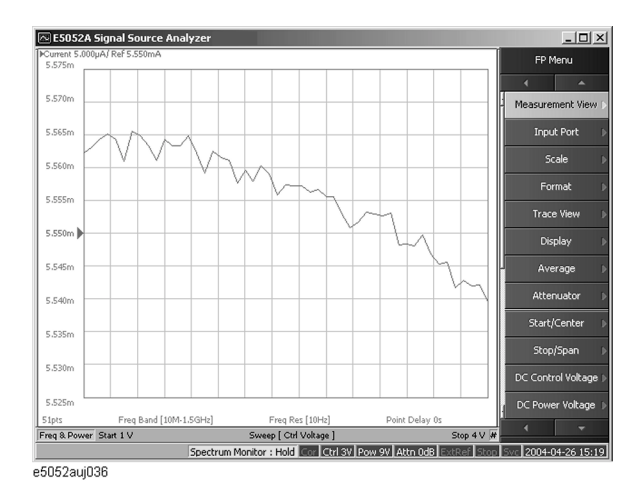

4. Basic Measurement<br>Using E5052A 4. Basic Measurement Using E5052A

**NOTE** By taking into account the transient of DC control/power prior to the sweep, the instrument will start the sweep after the time specified in  $DC$  Control) ( $DC$  Power) Voltage - DC **Control**(**Power**) **Delay** has elapsed. This delay time is not included in the sweep time, and it only applies to the first measurement point.

## **Phase Noise Measurement in Phase Noise Measurement Mode**

## **Overview of phase noise measurement**

This function locks on the DUT's output signal and measures the phase of the signal in the specified sweep range.

The following section describes the basic measurement method of the DUT's phase noise corresponding to the offset frequency from the carrier by using the E5052A's phase noise measurement window.

## **Setting phase noise measurement**

Follow the steps below to measure the phase noise by using the E5052A's phase noise measurement window.

## **Selecting Measurement Window**

**Step 1.** Press  $\text{Meas/View}$  - **Phase Noise** to select the phase noise measurement window.

**NOTE** You can maximize the frequency/power measurement window by pressing the Window Max key while the window is selected. You can return to the original size when you press the Window Max key once again.

## **Specifying the Sweep Range for Offset Frequency**

- Step 1. Press Start/Center (Stop/Span ) Start.
- **Step 2.** Select the sweep start value from the softkey menu list.

You can select the value from the options: 1 Hz, 10 Hz, 100 Hz or 1 kHz.

- **Step 3.** Press Start/Center ( Stop/Span ) Stop.
- **Step 4.** Select the sweep stop value from the softkey menu list.

You can select the value from the options: 100 kHz, 1 MHz, 5 MHz, 10 MHz or 40 MHz.

**NOTE** The number of measurement points varies depending on the setting value for the sweep range.

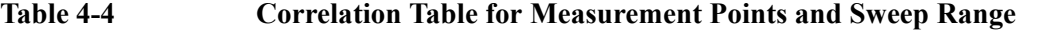

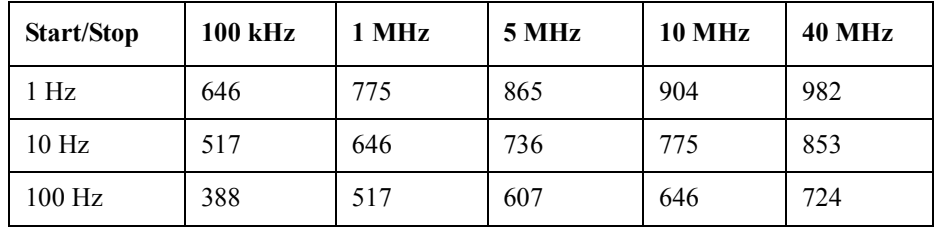

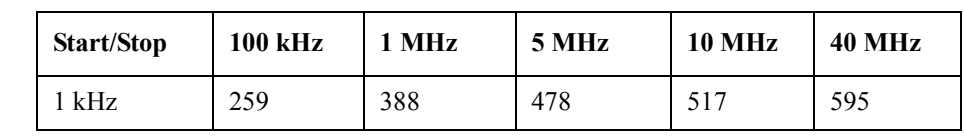

## **Table 4-4 Correlation Table for Measurement Points and Sweep Range**

## **NOTE** For phase noise measurement, you cannot use the center value or span value for log sweep.

## **Selecting Carrier Frequency Band**

## **Step 1.** Press  $\boxed{\text{Setup}}$  - Frequency Band.

**Step 2.** Select the appropriate frequency band that contains the target carrier signal from the softkey menu list. The range of each frequency band is listed in the following table.

## **Table 4-5 List of Carrier Frequency Bands**

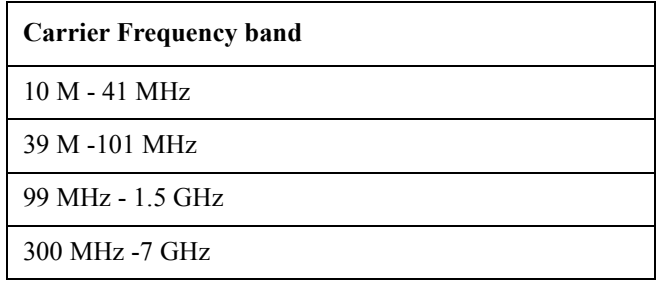

## **Optimizing LO phase noise characteristics**

The measurement uncertainty increases when the DUT's phase noise is close to the LO's phase noise. In that case, LO phase noise characteristics can be selected either  $L(f) < 150$ kHz or  $L(f)$  > 150 kHz for optimizing the phase noise measurement accuracy.

**Step 1.** Press  $\boxed{\text{Setup}}$  - LO PhNoise Optimize.

**Step 2.** Select LO phase noise optimization.

## Table 4-6 **List of LO** phase noise characteristics

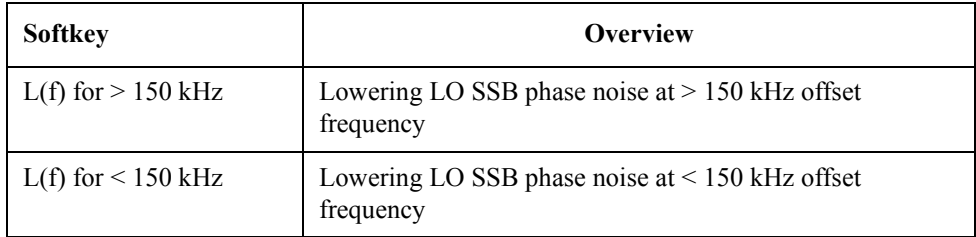

**NOTE** Refer to the ["Phase Noise Measurement" on page 191](#page-190-0) in the Chapter 8, "Specifications and [Supplemental Information."](#page-188-0)

## Basic Measurement Using E5052A **Phase Noise Measurement in Phase Noise Measurement Mode**

## **Setting Average Function and Correlation Number**

Follow the steps below to use the averaging function.

- **Step 1.** Press  $\frac{Avg/BW}{}$  Avg Factor.
- **Step 2.** Enter the number of times for averaging in the data entry field that appears in the upper part of the screen.
- **Step 3.** Press  $\frac{Avg/BW}{}$   **Averaging** to turn on the averaging function.
- **Step 4.** Press  $\overline{\mathsf{Avg/BW}}$  **Correlation**.
- **Step 5.** Enter the value of the correlation number in the data entry field that appears in the upper part of the screen.

## **About DC Voltage Setting and Protection**

You can specify DC power/control that is applied to DUT. Refer to ["Setting DC power/DC](#page-78-0)  [control and protection" on page 79](#page-78-0) for the setting procedure.

## **Setting Trigger**

- **Step 1. Press Trigger Source.**
- **Step 2.** Select the trigger source from the softkey menu list. The available options are as follows. Internal is selected by default.

**Table 4-7 Trigger Source List**

| <b>Softkey</b> | Overview                                                                                                    |
|----------------|----------------------------------------------------------------------------------------------------|
| Internal       | Sets trigger source to internal continuous trigger                                                                |
| $External*1$   | Sets trigger source to external trigger input connector                                                           |
| Manual         | Sets trigger source to manual operation                                                                           |
| Bus            | Sets trigger source to the bus; the trigger signal is issued by the<br>trigger command via GPIB interface or LAN. |

\*1.If External is selected for the trigger source, the trigger signal must be provided by an external instrument. Refer to ["Setting External Trigger" on page 107](#page-106-0) for the setting procedure.

**Step 3.** Press  $\overline{T}$  **Trigger 1 - Trigger to Phase Noise** to send a trigger to the phase noise measurement. By default, **Continuous** is selected for sweep.

**NOTE** The E5052A has four measurement function: phase noise measurement, spectrum monitor measurement, frequency/power measurement, and transient measurement. Because individual measurements differ in their characteristics from one another, the E5052A's each trigger is used exclusively for a single measurement function. In other words, only one measurement function can be triggered at a time, and only this function can perform measurement at this time.

**92 Chapter 4**

## **Confirming the result of phase noise measurement**

Follow the steps below to confirm the results of the DUT's phase noise measurement by using the E5052A's phase noise measurement window.

## **Setting Scale of Measurement Trace (manual setting)**

Follow the steps below to set the scale of the measurement trace manually.

- **Step 1.** Press Scale Divisions.
- **Step 2.** Enter the number of divisions by scale for the y-axis in the data entry field that appears in the upper part of the screen.
- **Step 3.** Press  $\boxed{\text{Scale}}$  Reference Position.
- **Step 4.** Enter the position of the scale reference line in the data entry field that appears in the upper part of the screen.

The position of the scale reference line must be specified by any of the numbers assigned to the y-axis scale, from 0 (minimum scale) to the number of divisions (maximum scale).

- **Step 5. Press Scale Reference Value.**
- **Step 6.** Enter the value of the scale reference line in the data entry field that appears in the upper part of the screen. The unit is dBc/Hz.
- **Step 7.** Press Scale Scale/Div.
- **Step 8.** Enter the value per scale in the data entry field that appears in the upper part of the screen. The unit is dB/Div.

## **Setting Scale of Measurement Trace (automatic setting)**

Follow the steps below to set the scale of measurement trace automatically.

**Step 1.** Press Scale - Auto Scale.

## **Setting IF Gain**

"IF over flow" error may be displayed when phase noise is distorted. In this case, follow the steps below to adjust the IF Gain value.

**Step 1.** Press  $\sqrt{\text{Setup}}$  - **IF Gain**.

**Step 2.** Enter the IF Gain value in the data entry field that appears in the upper part of the screen.

You can select the value from the options: 0 dB, 10 dB, 20 dB, 30 dB, 40 dB or 50 dB.

**NOTE** When either "Phase lock loop unlocked" or "IF A/D overflow" error message is displayed, choose an appropriate IF Gain value indicated as the table below (Table 4-8).

**Table 4-8 IF Gain selection table**

| DUT type                                           | IF Gain             |
|----------------------------------------------------|---------------------|
| Frequency drifting sources<br>(Free-run VCO, etc)  | 0.10dB              |
| Frequency locked sources<br>(PLL Synthesizer, etc) | $20, 30, 40, 50$ dB |

## **Setting Attenuator**

In case when an input level is very high, a message may appear to prompt you to adjust the attenuator. In this case, follow the steps below to adjust the attenuator.

**Step 1.** Press  $\overline{Attn}$  - **Input Attenuator** to enter the attenuator value in the data entry field that appears in the upper part of the screen.

You can select the value from the options: 0 dB, 5 dB, 10 dB, 15 dB, 20 dB, 25 dB, 30 dB or 35 dB. The appropriate input level is between 0 and 5 dBm, depending on the type of measurement or the characteristics of the DUT. Adjust the attenuator so that the input level of the RF port approximates this range.

## **Setting Smoothing**

You can use the smoothing function to reduce the trace noise. Follow the steps below.

- **Step 1.** Press  $Trace\$  **Aperture**.
- **Step 2.** Enter the value of the smoothing aperture (%) in the data entry field that appears in the upper part of the screen.
- **Step 3.** Press  $T$  **Trace/View Smoothing** to turn on the smoothing function.

## **Confirming Measurement Points by Markers**

- **Step 1.** Press [Marker] to display marker 1 on the screen.
- **Step 2.** Move marker 1 to the point you want to confirm and read the measurement value displayed in the upper part of the graph. To confirm multiple values, press  $\boxed{\text{Market}}$  - Marker x (x=1 to **6)**, which allows you to display up to marker 6.

## **Figure 4-8 Example of measurement screen (phase noise - offset frequency characteristics)**

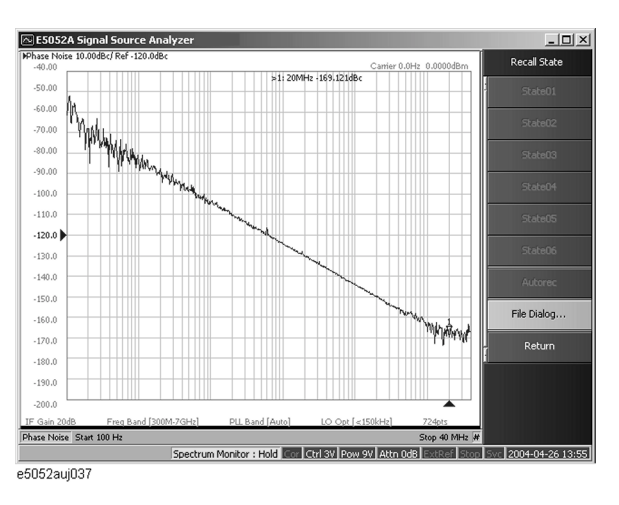

**NOTE** In this measurement, you cannot specify the sweep time. It will be determined automatically based on the selection of the offset frequency sweep range and the carrier frequency band.

## **Overview of spectrum monitor measurement**

You can measure the spectrum of a specified range by sweeping the DUT's output signals and approximate frequency range.

The following section describes the basic measurement method of spectrum monitor measurement by using the E5052A's spectrum monitor measurement window.

## **Setting spectrum monitor measurement**

Follow the steps below to set up the measurement by using the E5052A's phase spectrum monitor measurement window.

## **Selecting Measurement Window**

**Step 1. Press Meas/View - Spectrum Monitor.** 

**NOTE** You can maximize the frequency/power measurement window by pressing the  $W$  window  $Max$  key while the window is selected. You can return to the original size when you press the Window Max key once again.

## **Specifying Frequency Sweep Range**

- **Step 1.** Press Start/Center ( Stop/Span ) Start.
- **Step 2.** Enter the sweep start value in the data entry field that appears in the upper part of the screen.
- **Step 3.** Press Start/Center ( Stop/Span ) Stop.
- **Step 4.** Enter the sweep stop value in the data entry field that appears in the upper part of the screen.

**NOTE** Otherwise, press  $\text{Start/Center}((\text{Stop/Span}))$  **- Center** to enter the sweep center value in the data entry field that appears in the upper part of the screen and then press **Span** to enter the sweep span value in the same way.

> The same softkey will be displayed by pressing either Start/Center or [Stop/Span]. You can make the same settings by using either of the two keys.

## **Specifying the Maximum Input Level of Input Signal**

Follow the steps below to enter the maximum level value of the measurement signals that are input from the RF port.For more information, refer to the [Chapter 8, "Specifications](#page-188-0)  [and Supplemental Information," on page 189](#page-188-0).

Step 1. Press **Setup** - **Reference Level**.

**Step 2.** Enter the maximum input level in the data entry field that appears in the upper part of the screen.

## **Setting Average Function**

Follow the steps below to use the averaging function.

- **Step 1.** Press  $\frac{\text{Avg/BW}}{\text{avg}}$  Avg Factor.
- **Step 2.** Enter the number of times for averaging in the data entry field that appears in the upper part of the screen.
- **Step 3.** Press  $\frac{Avg/BW}{ }$  **Averaging Type** to select the averaging type. You can choose either Log-Pwr Avg or Pwr Avg(RMS).
- **Step 4.** Press  $\frac{Avg/BW}{}$   **Averaging** to turn on the averaging function.

#### **Specifying Measurement Resolution Bandwidth**

- **Step 1.** Press  $\frac{Avg/BW}{}$  RBW.
- **Step 2.** Enter the RBW value in the data entry field that appears in the upper part of the screen.

You can select the value from the options: 100 kHz, 25 kHz, 6.25 kHz, 1.56 kHz, 391 Hz, 97.7 Hz, 24.4 Hz, 6.1 Hz, or 1.53 Hz.

#### **About DC voltage setting and protection**

You can specify DC power/control that is applied to the DUT. Refer to ["Setting DC](#page-78-0)  [power/DC control and protection" on page 79](#page-78-0) for the setting procedure.

## **Setting Trigger**

- Step 1. Press Trigger Source.
- **Step 2.** Select the trigger source from the softkey menu list. The available options are as follows. Internal is selected by default.

## **Table 4-9 Trigger Source List**

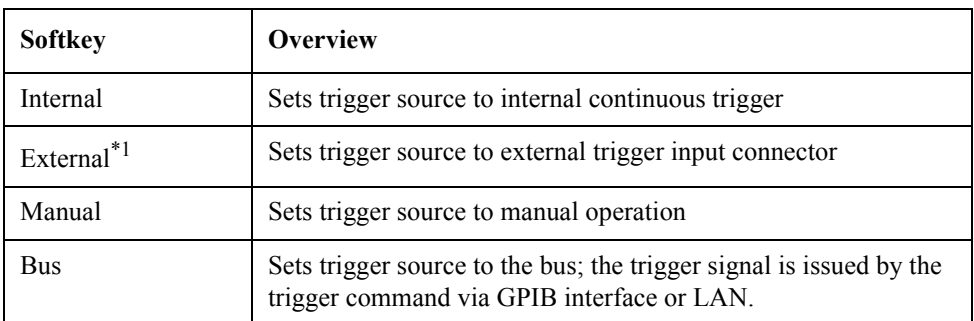

\*1.If External is selected for the trigger source, the trigger signal must be provided by an external instrument. Refer to ["Setting External Trigger" on page 107](#page-106-0) for the setting procedure.

**Step 3.** Press **Trigger** ] - **Trigger to Spectrum Monitor** to deliver a trigger to the spectrum monitor measurement. By default, **Continuous** is selected for sweep.

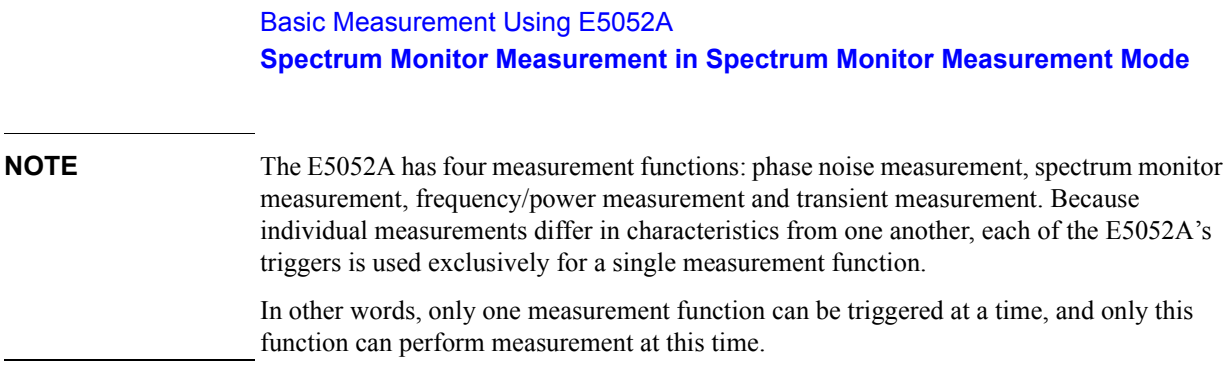

## **Confirming the result of spectrum monitor measurement**

Follow the steps below to confirm the results of the DUT's spectrum monitor measurement by using the E5052A's spectrum monitor measurement window.

#### **Moving Carrier Frequency to the Center**

- **Step 1.** Press Marker to display marker 1 on the screen.
- Step 2. Press Marker Search | Peak Search Peak to move marker 1 to the position of carrier frequency.
- **Step 3.** Press  $\boxed{\text{Market} \rightarrow}$  **Marker->Center** to move the frequency in which the carrier resides to the center of the sweep range.

#### **Setting Format and Detector Mode**

You can select the unit (format) used in the spectrum monitor measurement trace screen and switch to the detector mode.

**NOTE** The E5052A displays the measurement value at the specified point; actually, it sweeps (measures) with the resolution determined by the RBW. The detector captures all of the signals not only at the display point but also between individual display points. If there are more measurement points than display points, you must select the detector mode so that each display point is converted from the individual value of multiple measurement points.

> "Positive" displays the maximum value (peak) of the measurement values between the display points. "Sample" displays the measurement value (latest measurement value) at the display point.

## **Step 1.** Press **Format** - **Format**.

**Step 2.** Select the appropriate format from the softkey menu list. The available options are as follows.

**Table 4-10 Format List**

| Format |           |
|--------|-----------|
| dBm    | dBm / Hz  |
| dBV    | dBV / Hz  |
| Watt   | Watt / Hz |
| Volt   | Volt / Hz |

**Step 3.** Press Format - Detector Mode.

**Step 4.** Select the appropriate detector mode from the softkey menu list. You can choose either Positive or Sample. Positive is selected by default.

#### **Setting Scale of Measurement Trace (manual setting)**

Follow the steps below to set the scale of the measurement trace manually.

**Step 1.** Press Scale - Divisions.

- **Step 2.** Enter the number of divisions by scale for the y-axis in the data entry field that appears in the upper part of the screen.
- **Step 3. Press Scale | Reference Position.**
- **Step 4.** Enter the position of the scale reference line in the data entry field that appears in the upper part of the screen.

The position of the scale reference line must be specified by any of the numbers assigned to the y-axis scale, from 0 (minimum scale) to the number of divisions (maximum scale).

- **Step 5.** Press  $\sqrt{$  Scale  $\sqrt{ }$  **Reference Value**.
- **Step 6.** Enter the value of the scale reference line in the data entry field that appears in the upper part of the screen. The unit varies depending on the format setting.
- **Step 7.** Press Scale **Scale/Div**.
- **Step 8.** Enter the value per scale in the data entry field that appears in the upper part of the screen. The unit varies depending on the format setting.

#### **Setting Scale of Measurement Trace (automatic setting)**

Follow the steps below to set the scale of the measurement trace automatically.

**Step 1.** Press Scale - Auto Scale.

#### **Setting Attenuator**

When the input level is very high, a message may appear to prompt you to adjust the attenuator. In this case, follow the steps below to adjust the attenuator.

**Step 1.** Press  $Attn$  **Input Attenuator** to enter the attenuator value in the data entry field that appears in the upper part of the screen.

You can select the value from the options: 0 dB, 5 dB, 10 dB, 15 dB, 20 dB, 25 dB, 30 dB or 35 dB. The appropriate input level is between 0 and 5 dBm, depending on the type of measurement or the characteristics of the DUT. Adjust the attenuator so that the input level of the RF port approximates this range.

#### **Setting Smoothing**

You can use the smoothing function to reduce the trace noise. Follow the steps below.

- **Step 1.** Press  $Trace/View$  Aperture.
- **Step 2.** Enter the value of the smoothing aperture (%) in the data entry field that appears in the upper part of the screen.
- Step 3. Press  $\overline{\text{Trace/View}}$  Smoothing to turn on the smoothing function.

## **Confirming Measurement Points by Markers**

- **Step 1.** Press Marker] to display marker 1 on the screen.
- **Step 2.** Move marker 1 to the point you want to confirm and read the measurement value displayed in the upper part of the graph. To confirm multiple values, press Marker **1** - Marker x (x=1 to **6)**, which allows you to display up to marker 6.

**Figure 4-9 Example of measurement screen (spectrum)**

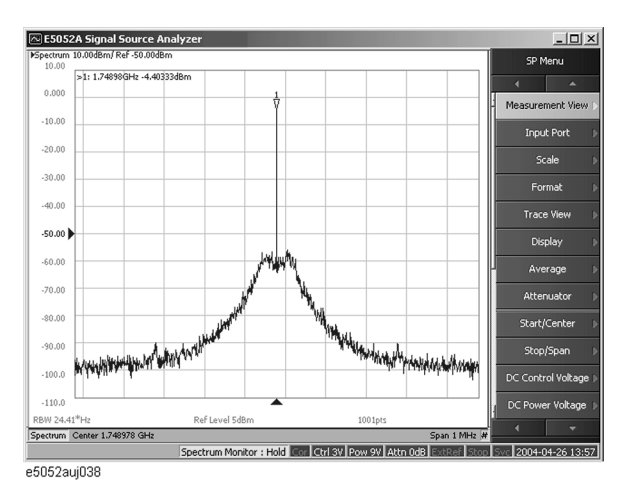

**NOTE** In this measurement, you cannot specify the sweep time. It will be determined automatically based on the frequency sweep range and measurement resolution bandwidth.

## **Transient Measurement in Transient Measurement Mode**

## **Overview of transient measurement**

You can measure the frequency, power and phase of the DUT along the time axis. The frequency can be measured by using two instruments of different frequency resolutions. Each frequency resolution has its own x-axis.

The E5052A's transient measurement window has four measurement trace screens to perform transient measurement of frequency (Wide Band/Narrow Band), power and phase. You can use each trace screen to measure the variation in frequency, power or phase after you have changed the output settings of the DUT.

The following section describes the basic measurement method of the variations in the DUT's frequency, power and phase by using the E5052A's transient measurement window.

## **Common settings for transient measurement**

Follow the steps below for the common settings to perform transient measurements of frequency, power or phase by using the E5052A's transient measurement window.

## **Selecting Measurement Screen**

**Step 1.** Press Meas/View | - **Transient** to select the transient measurement window.

**NOTE** You can maximize the transient measurement window by pressing the Window Max) key while the window is selected. You can return to the original size when you press the [Window Max] key once again.

> You can select the next trace by pressing the Trace Next) key and maximize the target trace by pressing the **Trace Max** key. The transient window will come back when you press the Trace Max key once again.

## **Specifying Target Frequency**

- Step 1. Press **Setup** Target Freq.
- **Step 2.** Enter the target frequency in the data entry field that appears in the upper part of the screen.

## **Specifying Frequency Range**

**Step 1.** Press  $\sqrt{\text{Setup}}$  - **Freg Range** to select the frequency range.

You can select either 1.6 MHz or 25.6 MHz. However, when the target frequency is set to less than 100 MHz, only 1.6 MHz is available.

## **Specifying Frequency Band of Input Signal**

- **Step 1. Press Setup Wide Freg Range.**
- **Step 2.** Select the frequency band (Wide Band) from the softkey menu list. The available options are as follows.

## **Table 4-11 Frequency Band List (Wide Band)**

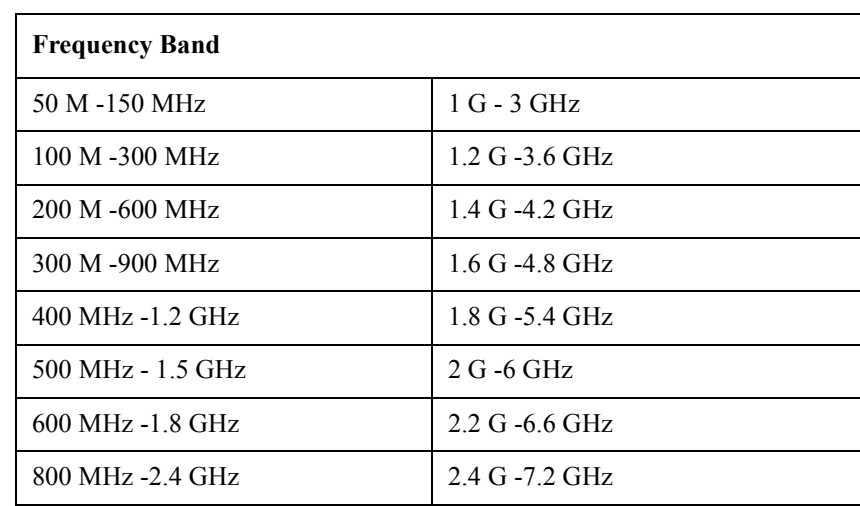

**NOTE** The Target Frequency setting and the Frequency Range setting are specified for Narrow Band, and the Frequency Band of Input Signal setting is specified for Wide Band.

## **Specifying the Maximum Input Level of Input Signal**

Follow the steps below to enter the maximum level value of the measurement signals that are input from the RF port. For more information, refer to the [Chapter 8, "Specifications](#page-188-0)  [and Supplemental Information," on page 189](#page-188-0).

- **Step 1.** Press  $\sqrt{5}$  Setup **] Max Input Level**.
- **Step 2.** Enter the maximum input level in the data entry field that appears in the upper part of the screen.

## **Specifying Sweep Start Time, Sweep Time and Reference Position for Frequency Transient (Wide Band) Measurement Trace**

**Step 1.** Press the  $\overline{\text{Trace Next}}$  key to select the measurement trace for the frequency transient (Wide Band). You can confirm which trace is selected by viewing the cursor, which is displayed to the left of the trace title.

## **NOTE** You can also click on the trace of the frequency transient (Wide Band) for confirmation.

- **Step 2.** Press Start/Center |- Wide Ref Position.
- **Step 3.** Select the sweep reference position from the softkey menu list.

You can select any of the three options: Left, Center or Right.

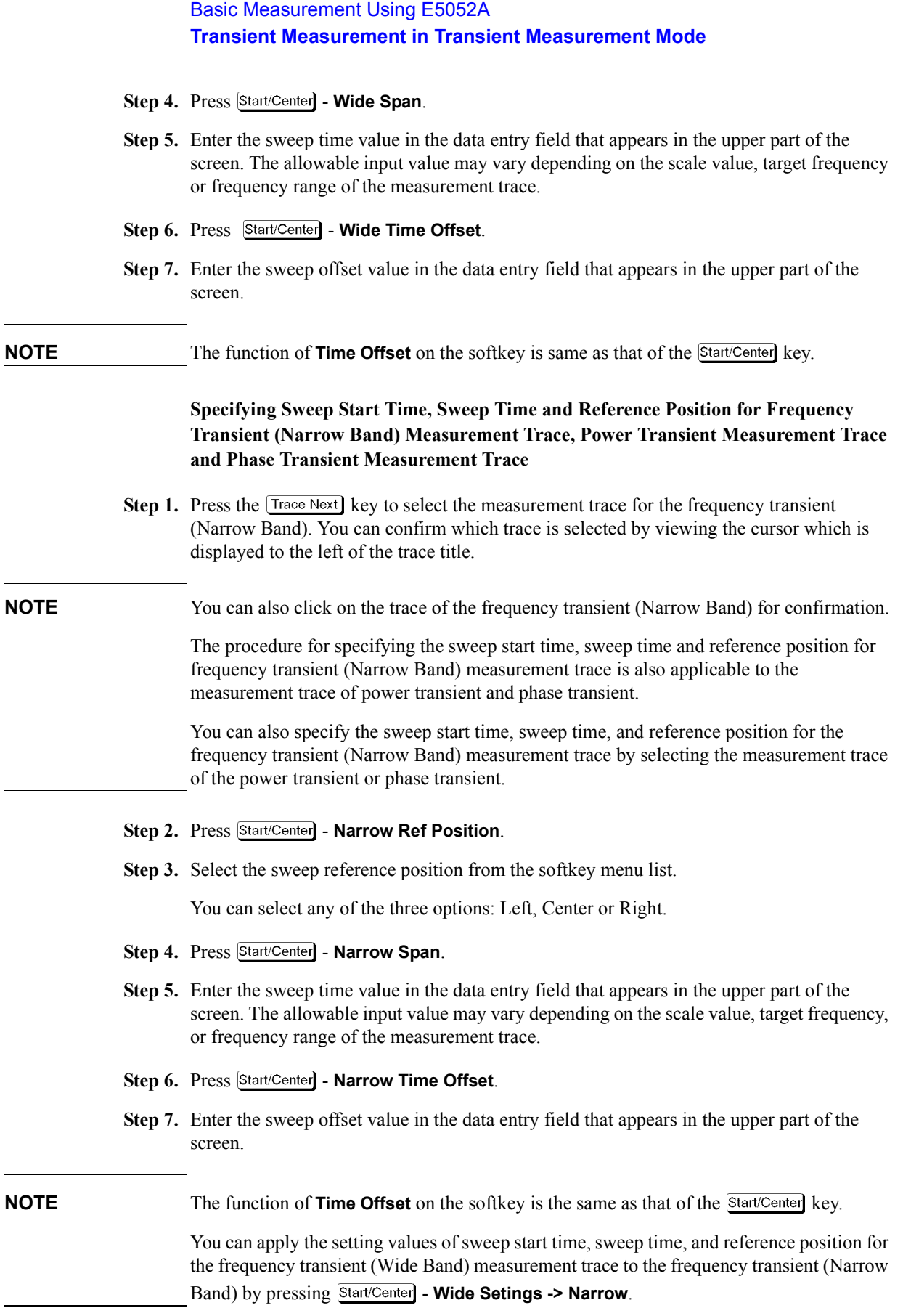

## **Setting Average Function**

Follow the steps below to use the averaging function.

- **Step 1.** Press  $\frac{Avg/BW}{}$  **Avg Factor**.
- **Step 2.** Enter the number of times for averaging in the data entry field that appears in the upper part of the screen.
- **Step 3.**  $\sqrt{\frac{Avg/BW}{M}}$  Press **Averaging** to turn on the averaging function.

## **About DC Voltage Setting and Protection**

You can specify DC power/control that will be applied to the DUT. Refer to ["Setting DC](#page-78-0)  [power/DC control and protection" on page 79](#page-78-0) for the setting procedure.

## **Setting Trigger**

- Step 1. Press **Trigger** Source.
- **Step 2.** Select the trigger source from the softkey menu list. The available options are as follows. Internal is selected by default.

**Table 4-12 Trigger Source List**

| <b>Softkey</b>             | Overview                                                                                                    |
|----------------------------|----------------------------------------------------------------------------------------------------|
| Internal                   | Sets trigger source to internal continuous trigger                                                                |
| External <sup>*1</sup>     | Sets trigger source to external trigger input connector                                                           |
| Manual                     | Sets trigger source to manual operation                                                                           |
| <b>Bus</b>                 | Sets trigger source to the bus; the trigger signal is issued by the<br>trigger command via GPIB interface or LAN. |
| Wide Video <sup>*2</sup>   | Sets trigger source to Wide Video                                                                                 |
| Narrow Video <sup>*2</sup> | Sets trigger source to Narrow Video                                                                               |

\*1.If External is selected for the trigger source, the trigger signal must be provided by an external instrument. Refer to ["Setting External Trigger" on page 107](#page-106-0) for the setting procedure.

\*2.When you select either Wide Video or Narrow Video for the trigger source, you must set up the video trigger. Refer to ["Setting video trigger" on page 106](#page-105-0) for the setting procedure.

Step 3. Press **Trigger** ] - Trigger to Transient to send a trigger to the transient measurement. By default, **Continuous** is selected for sweep.

**NOTE** The E5052A has four measurement functions: phase noise measurement, spectrum monitor measurement, frequency/power measurement, and transient measurement. Because individual measurements differ in characteristics from one another, each of the E5052A's trigger is used exclusively for a single measurement function.

In other words, only one measurement function can be triggered at a time, and only this

<span id="page-105-0"></span>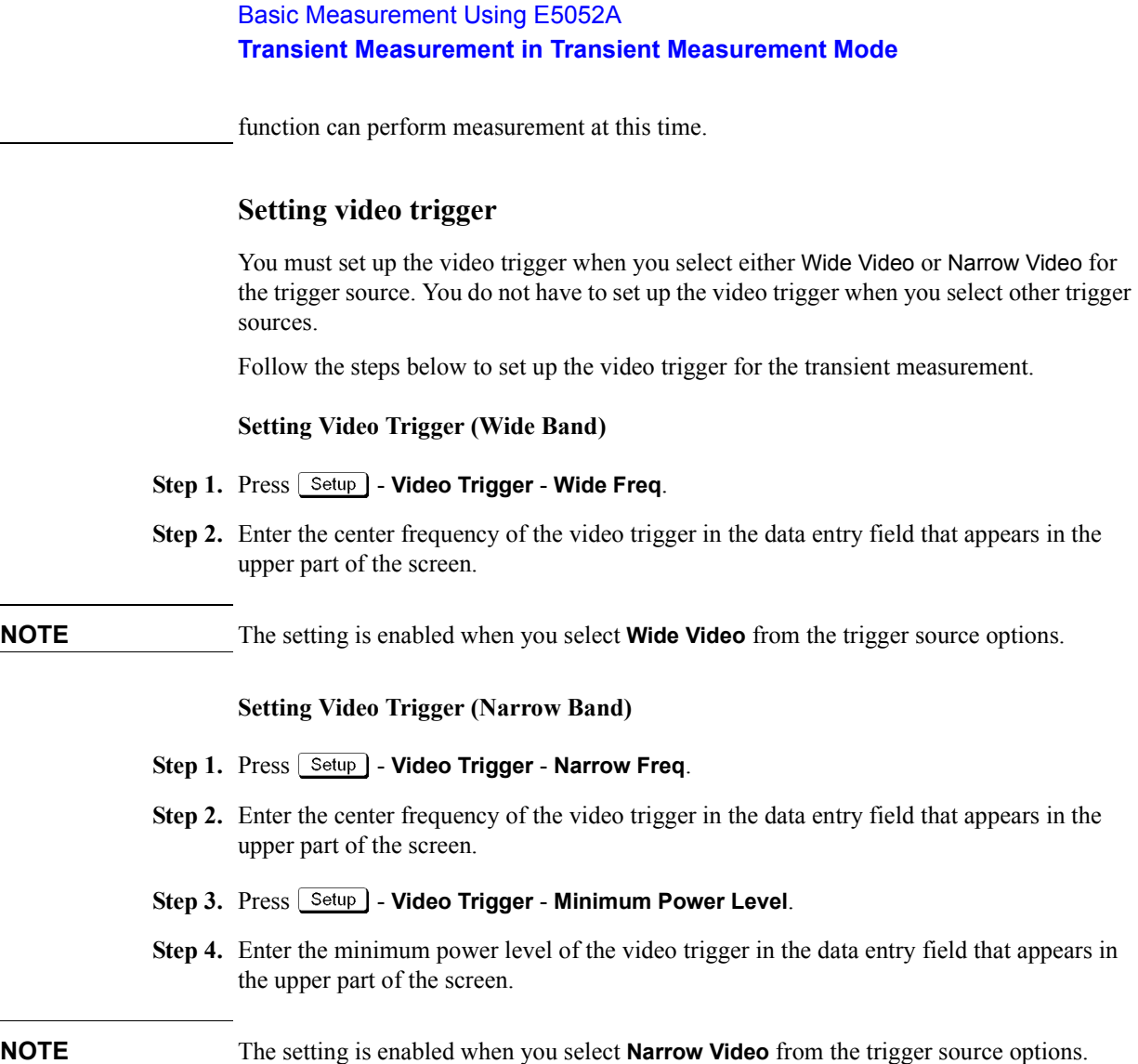

## <span id="page-106-0"></span>**Setting External Trigger**

When the trigger source is set to External, the input signal is regarded as the start trigger of measurement, which is transmitted to the external trigger input connector (Ext Trig) from the external instruments. When the connector detects more than 20 us of pulse transition upward or downward, a measurement starts. A TTL compatible signal is used as the trigger signal.

Follow the steps below to set up the external trigger.

## **Connecting to the External Trigger Input Connector**

Connect the trigger output connector of the external instrument to the E5052A's EXT TRIG connector on the rear panel.

## **Selecting Trigger Source**

- Step 1. Press **Trigger** Source.
- **Step 2.** Select **External** from the softkey menu list.
- **Step 3.** Press **Trigger** ] **Ext Trig Polarity** to select the polarity of the external trigger. You can select either **Positive** (upward) or **Negative** (downward).

## Basic Measurement Using E5052A **Transient Measurement in Transient Measurement Mode**

## **Confirming the result of frequency transient (Wide Band) measurement**

Follow the steps below to confirm the results of the DUT's frequency transient (Wide Band) measurement, using the E5052A's transient measurement window.

## **Selecting Frequency Transient (Wide Band) Measurement Trace**

**Step 1.** Press the [Trace Next] key to select the measurement trace for the frequency transient (Wide) Band). You can confirm which trace is selected by viewing the cursor displayed to the left of the trace title.

**NOTE** You can also click on the measurement trace of the frequency transient (Wide Band) for confirmation.

## **Setting Scale of Measurement Trace (manual setting)**

Follow the steps below to set the scale of the measurement trace manually.

- **Step 1.** Press Scale Divisions.
- **Step 2.** Enter the number of divisions by scale for the y-axis in the data entry field that appears in the upper part of the screen.
- **Step 3.** Press  $\sqrt{$  Scale  $\sqrt{ }$  **Reference Position**.
- **Step 4.** Enter the position of the scale reference line in the data entry field that appears in the upper part of the screen.

The position of the scale reference line must be specified by any of the numbers assigned to the y-axis scale, from 0 (minimum scale) to the number of divisions (maximum scale).

- **Step 5.** Press  $\sqrt{$  Scale  $\sqrt{ }$  **Reference Value**.
- **Step 6.** Enter the value of the scale reference line in the data entry field that appears in the upper part of the screen. The unit is Hz.
- **Step 7.** Press  $\boxed{\text{Scale}}$  **Scale/Div**.
- **Step 8.** Enter the value per scale in the data entry field that appears in the upper part of the screen. The unit is Hz/Div.

## **Setting Scale of Measurement Trace (automatic setting)**

Follow the steps below to set the scale of the measurement trace automatically.

**Step 1. Press Scale - Auto Scale.** 

**NOTE** If you want the scale setting to be performed automatically for all four measurement traces (frequency transient (Wide Band and Narrow Band), power transient and phase transient), press **Scale** - Auto Scale All.
#### **Setting Attenuator**

When the input level is very high, a message may appear to prompt you to adjust the attenuator. In this case, follow the steps below to adjust the attenuator.

**Step 1.** Press  $\overline{Attn}$  - **Input Attenuator** to enter the attenuator value in the data entry field that appears in the upper part of the screen.

You can select the value from the options: 0 dB, 5 dB, 10 dB, 15 dB, 20 dB, 25 dB, 30 dB or 35 dB. The appropriate input level is between 0 and 5 dBm, depending on the type of measurements or the characteristics of the DUT. Adjust the attenuator so that the input level of the RF port approximates this range.

#### **Setting Smoothing**

You can use the smoothing function to reduce the trace noise. Follow the steps below.

- **Step 1. Press Trace/View Aperture.**
- **Step 2.** Enter the value of the smoothing aperture (%) in the data entry field that appears in the upper part of the screen.
- **Step 3.** Press  $Trace\text{View}$  **Smoothing** to turn on the smoothing function.

#### **Confirming Measurement Points by Markers**

- **Step 1.** Press [Marker] to display marker 1 on the screen.
- **Step 2.** Move marker 1 to the point you want to confirm and read the measurement value displayed in the upper part of the graph. To confirm multiple values, press  $\overline{\mathsf{Market}}$  - Marker x (x=1 to **6)**, which allows you to display up to marker 6.

#### **Figure 4-10 Example of measurement screen (frequency transient wide band)**

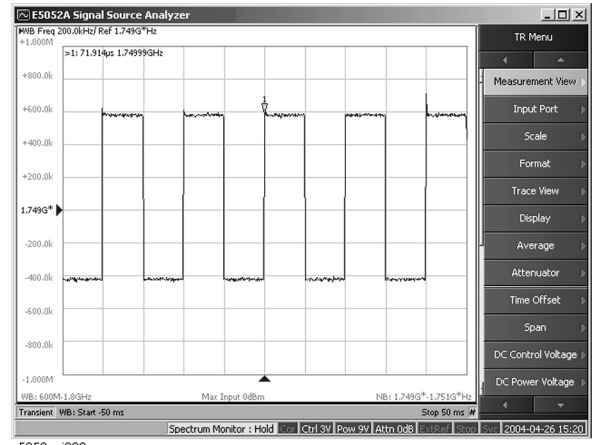

e5052auj039

## Basic Measurement Using E5052A **Transient Measurement in Transient Measurement Mode**

## **Confirming the result of frequency transient (Narrow Band) measurement**

Follow the steps below to confirm the results of the DUT's frequency transient (Narrow Band) measurement by using the E5052A's transient measurement window.

#### **Selecting Frequency Transient (Narrow Band) Measurement Trace**

- **Step 1.** Press the [Trace Next] key to select the measurement trace for the frequency transient (Narrow Band). You can confirm which trace is selected by viewing the cursor which is displayed in the left to the trace title.
- **NOTE** You can also click on the measurement trace of the frequency transient (Narrow Band) for confirmation.

#### **Setting Scale of Measurement Trace (manual setting)**

Follow the steps below to set the scale of the measurement trace manually.

- **Step 1.** Press Scale Divisions.
- **Step 2.** Enter the number of divisions by scale for the y-axis in the data entry field that appears in the upper part of the screen.
- **Step 3.** Press  $\sqrt{$  Scale  $\sqrt{ }$  **Reference Position**.
- **Step 4.** Enter the position of the scale reference line in the data entry field that appears in the upper part of the screen. The position of the scale reference line must be specified by any of the numbers assigned to the y-axis scale, from 0 (minimum scale) to the number of divisions (maximum scale).
- **Step 5.** Press Scale Reference Value.
- **Step 6.** Enter the value of the scale reference line in the data entry field that appears in the upper part of the screen. The unit is Hz.
- **Step 7.** Press Scale **Scale/Div**.
- **Step 8.** Enter the value per scale in the data entry field that appears in the upper part of the screen. The unit is Hz/Div.

#### **Setting Scale of Measurement Trace (automatic setting)**

Follow the steps below to set the scale of the measurement trace automatically.

**Step 1.** Press Scale | - Auto Scale.

**NOTE** If you want the scale setting to be performed automatically for all four measurement traces (frequency transient (Wide Band and Narrow Band), power transient and phase transient), press Scale | - Auto Scale All.

#### **Setting Attenuator**

When the input level is very high, a message may appear to prompt you to adjust the attenuator. In this case, follow the steps below to adjust the attenuator.

**Step 1.** Press  $\overline{Attn}$  - **Input Attenuator** to enter the attenuator value in the data entry field that appears in the upper part of the screen.

You can select the value from the options: 0 dB, 5 dB, 10 dB, 15 dB, 20 dB, 25 dB, 30 dB or 35 dB. The appropriate input level is between 0 and 5 dBm, depending on the type of measurements or the characteristics of DUT. Adjust the attenuator so that the input level of the RF port approximates this range.

#### **Setting Smoothing**

You can use the smoothing function to reduce the trace noise. Follow the steps below.

- **Step 1. Press Trace/View Aperture.**
- **Step 2.** Enter the value of the smoothing aperture (%) in the data entry field that appears in the upper part of the screen.
- **Step 3.** Press  $Trace\text{View}$  **Smoothing** to turn on the smoothing function.

#### **Confirming Measurement Points by Markers**

- **Step 1.** Press [Marker] to display marker 1 on the screen.
- **Step 2.** Move marker 1 to the point you want to confirm and read the measurement value displayed in the upper part of the graph. To confirm multiple values, press  $\overline{\mathsf{Market}}$  - Marker x (x=1 to **6)**, which allows you to display up to marker 6.

#### **Figure 4-11 Example of measurement screen (frequency transient narrow band)**

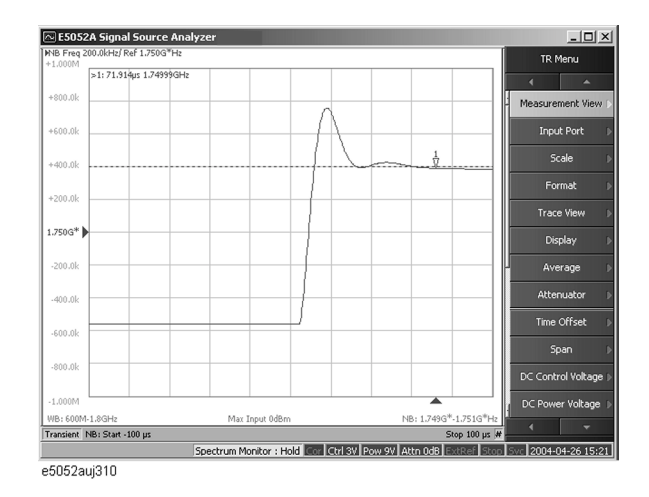

4. Basic Measurement<br>Using E5052A 4. Basic Measurement Using E5052A

## Basic Measurement Using E5052A **Transient Measurement in Transient Measurement Mode**

## **Confirming the result of power transient measurement**

Follow the steps below to confirm the results of the DUT's power transient measurement by using the E5052A's transient measurement window.

#### **Selecting Power Transient Measurement Trace**

- **Step 1.** Press the  $\overline{T}$  Trace Next key to select the power transient measurement trace. You can confirm which trace is selected by viewing the cursor that is displayed to the left of the trace title.
- **NOTE** You can also click on the measurement trace of the power transient for confirmation.

#### **Setting Scale of Measurement Trace (manual setting)**

Follow the steps below to set the scale of the measurement trace manually.

- **Step 1.** Press Scale Divisions.
- **Step 2.** Enter the number of divisions by scale for the y-axis in the data entry field that appears in the upper part of the screen.
- **Step 3.** Press  $\boxed{\text{Scale}}$  Reference Position.
- **Step 4.** Enter the position of the scale reference line in the data entry field that appears in the upper part of the screen.

The position of the scale reference line must be specified by any of the numbers assigned to the y-axis scale, from 0 (minimum scale) to the number of divisions (maximum scale).

- **Step 5.** Press Scale Reference Value.
- **Step 6.** Enter the value of the scale reference line in the data entry field that appears in the upper part of the screen. The unit is dBm.
- **Step 7.** Press  $\sqrt{\frac{Scale}{}}$  **Scale/Div**.
- **Step 8.** Enter the value per scale in the data entry field that appears in the upper part of the screen. The unit is dB/Div.

#### **Setting Scale of Measurement Trace (automatic setting)**

Follow the steps below to set the scale of the measurement trace automatically.

**Step 1.** Press Scale | - Auto Scale.

**NOTE** If you want the scale setting to be performed automatically for all four measurement traces (frequency transient (Wide Band and Narrow Band), power transient and phase transient), press  $Scale$  - Auto Scale All.

#### **Setting Attenuator**

When the input level is very high, a message may appear to prompt you to adjust the attenuator.In this case, follow the steps below to adjust the attenuator.

**Step 1.** Press  $\overline{Attn}$  - **Input Attenuator** to enter the attenuator value in the data entry field that appears in the upper part of the screen.

You can select the value from the options: 0 dB, 5 dB, 10 dB, 15 dB, 20 dB, 25 dB, 30 dB or 35 dB. The appropriate input level is between 0 and 5 dBm, depending on the type of measurement or the characteristics of the DUT. Adjust the attenuator so that the input level of the RF port approximates this range.

#### **Setting Smoothing**

You can use the smoothing function to reduce the trace noise. Follow the steps below.

- **Step 1. Press Trace/View Aperture.**
- **Step 2.** Enter the value of the smoothing aperture (%) in the data entry field that appears in the upper part of the screen.
- **Step 3.** Press  $Trace\text{View}$  **Smoothing** to turn on the smoothing function.

#### **Confirming Measurement Points by Markers**

- **Step 1.** Press [Marker] to display marker 1 on the screen.
- **Step 2.** Move marker 1 to the point you want to confirm and read the measurement value displayed in the upper part of the graph. To confirm multiple values, press  $\overline{\mathsf{Market}}$  - Marker x (x=1 to **6)**, which allows you to display up to marker 6.

#### **Figure 4-12 Example of measurement screen (power transient)**

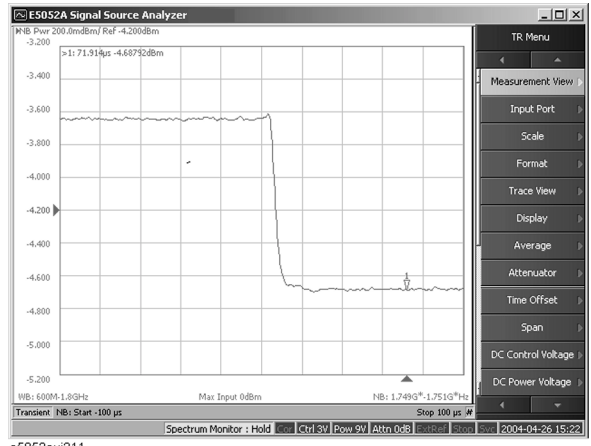

e5052auj311

## Basic Measurement Using E5052A **Transient Measurement in Transient Measurement Mode**

## **Confirming the phase transient measurement**

Follow the steps below to confirm the results of the DUT's phase transient measurement by using the E5052A's transient measurement window.

#### **Selecting Phase Transient Trace**

- **Step 1.** Press the  $\overline{[Trace\text{ Next}]}$  key to select the phase transient measurement trace. You can confirm which measurement trace is selected by viewing the cursor that is displayed to the left of the trace title.
- **NOTE** You can also click on the phase transient measurement trace for confirmation.

#### **Setting Phase Unit and Wrap Phase**

You can select the unit (phase unit) used in the phase transient measurement trace screen and specify the wrap phase.

- **Step 1.** Press **Format Phase Unit.**
- **Step 2.** Select the appropriate format from the softkey menu list. You can select any of the three options: Deg, Rad or Grad.
- **Step 3.** Press **Format Wrap Phase** to turn on/off the wrap phase function.

#### **Setting Scale of Measurement Trace (manual setting)**

Follow the steps below to set the scale of the measurement trace manually.

- **Step 1.** Press Scale Divisions.
- **Step 2.** Enter the number of divisions by scale for the y-axis in the data entry field that appears in the upper part of the screen.
- **Step 3.** Press  $\sqrt{\frac{Scale}{}}$  **Reference Position**.
- **Step 4.** Enter the position of the scale reference line in the data entry field that appears in the upper part of the screen.

The position of the scale reference line must be specified by any of the numbers assigned to the y-axis scale, from 0 (minimum scale) to the number of divisions (maximum scale).

- **Step 5.** Press Scale Reference Value.
- **Step 6.** Enter the value of the scale reference line in the data entry field that appears in the upper part of the screen. The unit varies depending on the format setting.
- **Step 7.** Press Scale Scale/Div.
- **Step 8.** Enter the value per scale in the data entry field that appears in the upper part of the screen. The unit varies depending on the format setting.

#### **Transient Measurement in Transient Measurement Mode**

#### **Setting Scale of Measurement Trace (automatic setting)**

Follow the steps below to set the scale of the measurement trace automatically.

**Step 1.** Press Scale - Auto Scale.

**NOTE** If you want the scale setting to be performed automatically for all four measurement traces (frequency transient (Wide Band and Narrow Band), power transient and phase transient), press Scale - Auto Scale All.

#### **Setting Attenuator**

When the input level is very high, a message may appear to prompt you to adjust the attenuator. In this case, follow the steps below to adjust the attenuator.

**Step 1.** Press  $\left[$  Attn  $\right]$  **- Input Attenuator** to enter the attenuator value in the data entry field that appears in the upper part of the screen.

You can select the value from the options: 0 dB, 5 dB, 10 dB, 15 dB, 20 dB, 25 dB, 30 dB or 35 dB. The appropriate input level is between 0 and 5 dBm, depending on the type of measurement or the characteristics of the DUT. Adjust the attenuator so that the input level of the RF port approximates this range.

#### **Setting Smoothing**

You can use the smoothing function to reduce the trace noise. Follow the steps below.

- **Step 1. Press Trace/View Aperture.**
- **Step 2.** Enter the value of the smoothing aperture (%) in the data entry field that appears in the upper part of the screen.
- **Step 3.** Press Trace/View | **Smoothing** to turn on the smoothing function.

#### **Confirming Measurement Points by Markers**

- **Step 1.** Press Marker to display marker 1 on the screen.
- **Step 2.** Move marker 1 to the point you want to confirm and read the measurement value displayed in the upper part of the graph. To confirm multiple values, press  $\overline{Market}$  - Marker x (x=1 to **6)**, which allows you to display up to marker 6.

## Basic Measurement Using E5052A **Transient Measurement in Transient Measurement Mode**

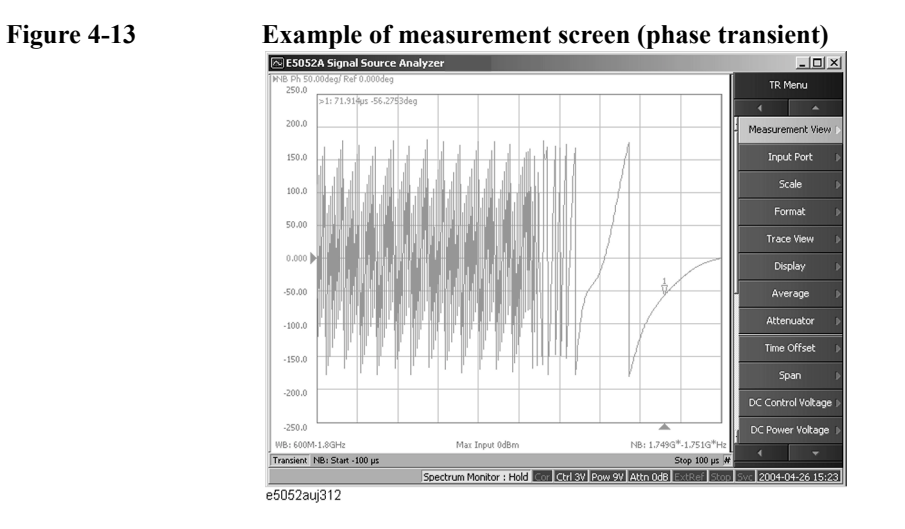

# **5 Data Analysis and Result Output**

This chapter describes the analysis function of the E5052A, how to use the saving/recalling function, and the concept and method of screen information printing.

5. Data Analysis and<br>Result Output 5. Data Analysis and Result Output

## **Analyzing Data on the Trace Using the Marker**

## **About marker functions**

The marker can be used in the following ways:

- Reading a measured value as numerical data (as an absolute value or a relative value from the reference point)
- Moving the marker to a specific point on the trace (marker search)
- Using the value of the marker to change the stimulus (sweep range) and scale (value of the reference line)

For more information, refer to ["Searching for Positions that Match Specified Criteria" on](#page-125-0)  [page 126.](#page-125-0)

For the procedure used to change the sweep range and scale by using the marker, refer to ["Specifying the sweep range by using the marker" on page 121](#page-120-0).

The E5052A is capable of displaying up to 6 markers on each trace. Each marker has a stimulus value (the value on the X-axis) and a response value (the value on the Y-axis).

## <span id="page-118-0"></span>**Reading values on the trace**

You can read the value of a marker displayed on the trace.

You can set the marker for the selected measurement window.

The marker response value is always in the same data format as that of the Y-axis.

#### **Operational Procedure**

**Step 1.** Press  $T$ race Next) or  $T$ race Max to activate the trace on which you want to use the marker.

Step 2. Press Marker].

**NOTE** At this point, marker 1 is turned on and becomes active (you can operate the marker). When using marker 1, you can omit Step 3.

> **Step 3.** Select a marker and turn it on. The softkey used to turn on a marker is used to activate that marker.

#### **Table 5-1**

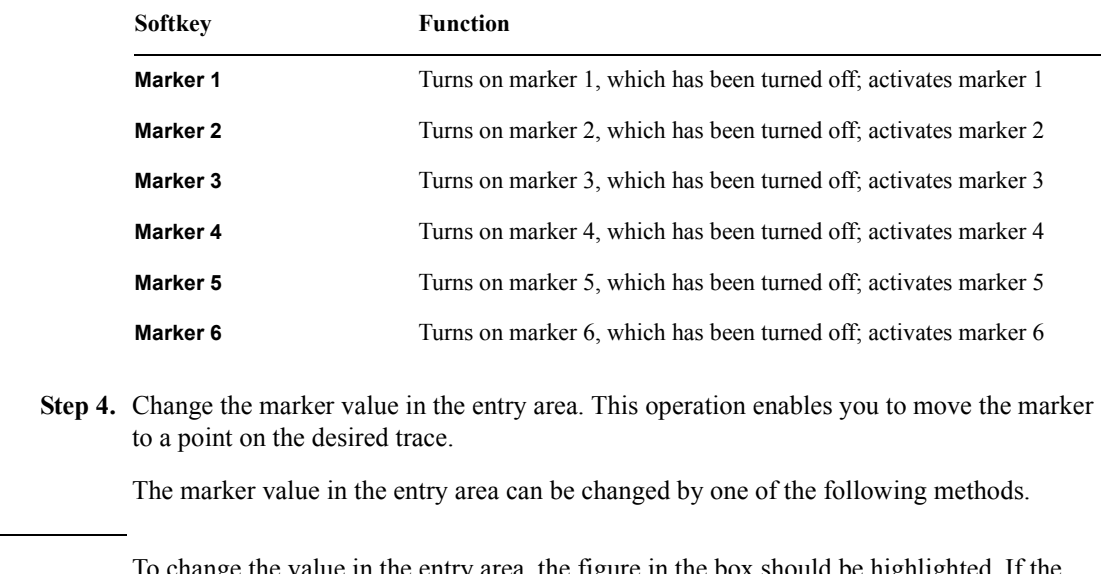

**NOTE** To change the value in the entry area, the figure in the box should be highlighted. If the figure is not highlighted, press the softkey for the marker you are using (**marker 1** to **marker 6**) or  $\sqrt{\frac{Focus}{Focus}}$  to highlight the figure.

- Enter a numeric value using the ENTRY block key on the front panel.
- Turn the rotary knob  $(\circ)$  on the front panel.
- Press the up or down arrow key  $(\Diamond) \rightarrow$  on the front panel.
- Using the mouse, click one of the buttons ( $\triangle \blacktriangledown$ ) on the right side of the entry area.

You can move the marker by dragging and dropping either one of the marker position pointers above or below the graph  $(\triangle)$  (pressing the button on the object to be moved and releasing the button on the destination). You can also move a marker itself by dragging and dropping it.

- **Step 5.** When using other markers, repeat [Step 3](#page-118-0) and [Step 4](#page-118-0).
- **Step 6.** Read the marker stimulus value and marker response value displayed in the upper part of the trace screen.
- **Step 7.** To turn off marker(s), press the **Clear Marker Menu** and then press one of the softkeys as follows:

#### **Table 5-2**

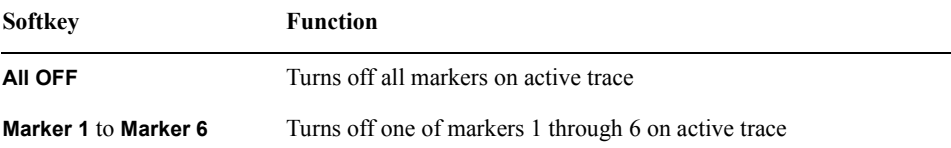

### **Changing the display position of marker value**

You can change the display position of the marker value on the graph.

#### **Operational Procedure**

- **Step 1.** Press  $T$ race Next) or  $T$ race Max) to activate the trace on which you want to use the marker.
- Step 2. Press **Display**.
- **Step 3.** Press **Marker Information** to change the display position.

#### **Table 5-3**

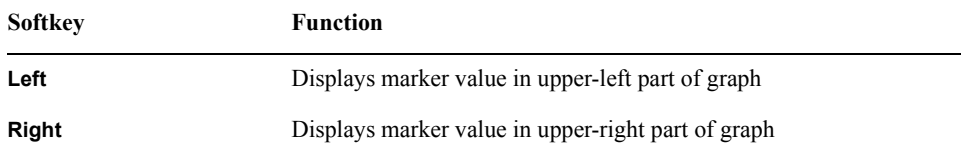

You can also view the marker values in a list. For more information, refer to ["Listing all](#page-124-0)  [marker values in all displayed traces" on page 125](#page-124-0).

## **Specifying the sweep range by using the marker**

You can copy the active marker value to the position of start, stop or center.

<span id="page-120-0"></span>**NOTE** If multiple markers are present on the active trace, only the active marker can be moved.

**NOTE** This function is not available for the transient measurement.

#### **Operational Procedure**

- Step 1. Press  $Trace Next$  or  $Trace Max$  to activate the trace on which you want to use the marker.
- **Step 2.** Press  $\boxed{\text{Market} \rightarrow \text{]}}$
- **Step 3.** Press the corresponding softkey to specify the sweep range.

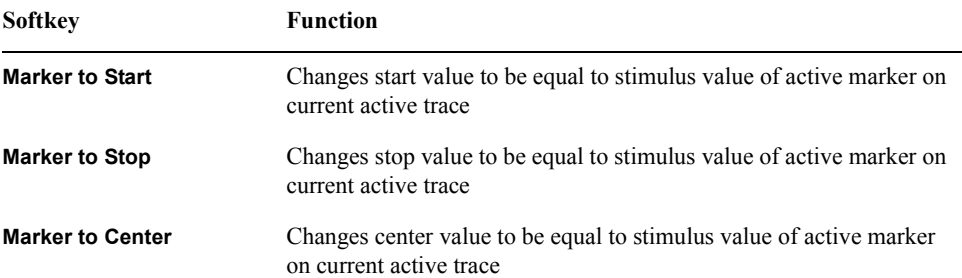

## **Reading a relative value from the reference point on the trace**

You can convert the marker reading to a relative value from the reference point.

#### **Figure 5-1 Reference marker mode**

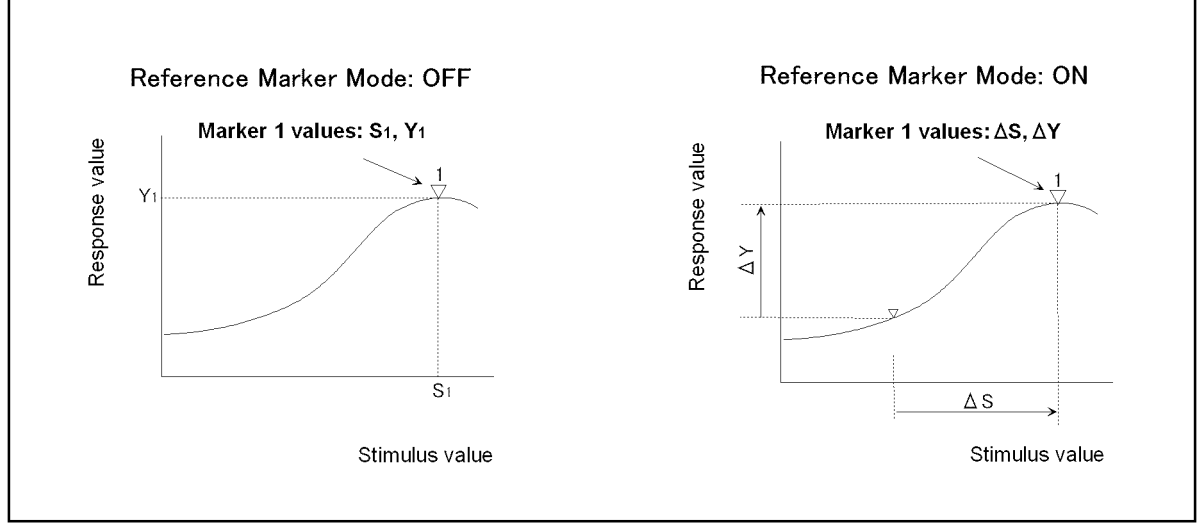

e5070aue121

#### **Operational Procedure**

**Step 1.** Press **Trace Next** or **Trace Max** to activate the trace on which you want to use the marker.

- Step 2. Press Marker
- **Step 3.** Press **More functions** .
- **Step 4.** Press **Ref Marker** to specify the reference marker (Marker 1 through 6).

By default, marker 1 is set as the reference marker.

**Step 5.** Press **Ref Marker Mode** to turn on the reference mode.

Activate the reference marker if it is not active.

With the reference mode turned on, the stimulus values and response values are indicated in relative values referred to by the position of the reference marker.

- **NOTE** While the reference marker mode is turned on, you cannot view the relative value from the reference point unless the delta marker mode is set to 'ON'.
	- **Step 6.** Following [Step 4](#page-118-0) in ["Reading values on the trace" on page 119](#page-118-0), place the reference marker on the point to be used as the reference.
	- **Step 7.** Following [Step 3](#page-118-0) to [Step 4](#page-118-0) in ["Reading values on the trace" on page 119](#page-118-0), place markers 1 through 6 on the desired points to read the values.

To use the list view of the marker values, refer to ["Listing all marker values in all displayed](#page-124-0)  [traces" on page 125.](#page-124-0)

## **Reading only the actual measurement point/Reading the value interpolated between measurement points**

The point on the trace on which a marker can be placed differs depending on how the discrete marker mode is set up.

**Table 5-5** 

| Turning on discrete<br>mode<br>(Discrete ON) | A marker moves only between actual measurement points. When a<br>specific marker stimulus value is specified as a numerical value, the<br>marker is placed at the measurement point closest to the specified<br>value. A marker that is placed between interpolated points with the<br>discrete mode off automatically moves to the nearest measurement<br>point when the discrete mode turns on. |
|----------------------------------------------|----------------------------------------------------------------------------------------------------|
| Turning off discrete                         | The marker can move from one actual measurement point to another.                                                                                                    |
| mode                                         | Because it is interpolated, it can also move in the space between                                                                                                    |
| (Discrete OFF)                               | measurement points.                                                                                                    |

**Figure 5-2 Marker discrete mode**

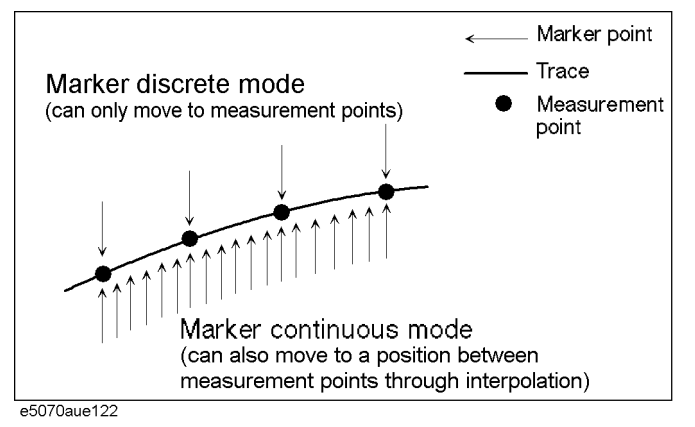

#### **Operational Procedure**

- **Step 1.** Press  $T$ race Next) or  $T$ race Max) to activate the trace on which you want to use the marker.
- Step 2. Press Marker.
- **Step 3.** Press **More functions**.
- **Step 4.** Press **Discrete** to turn the discrete mode on or off.

## **Setting up markers for each trace/Setting up markers for coupled operations between traces**

Markers can be set up and moved either in a coupled operation for all traces in a channel or independently for each trace.

You can set up marker coupling for frequency/power measurement, transient measurement and the user window.

**Figure 5-3 Marker Coupling**

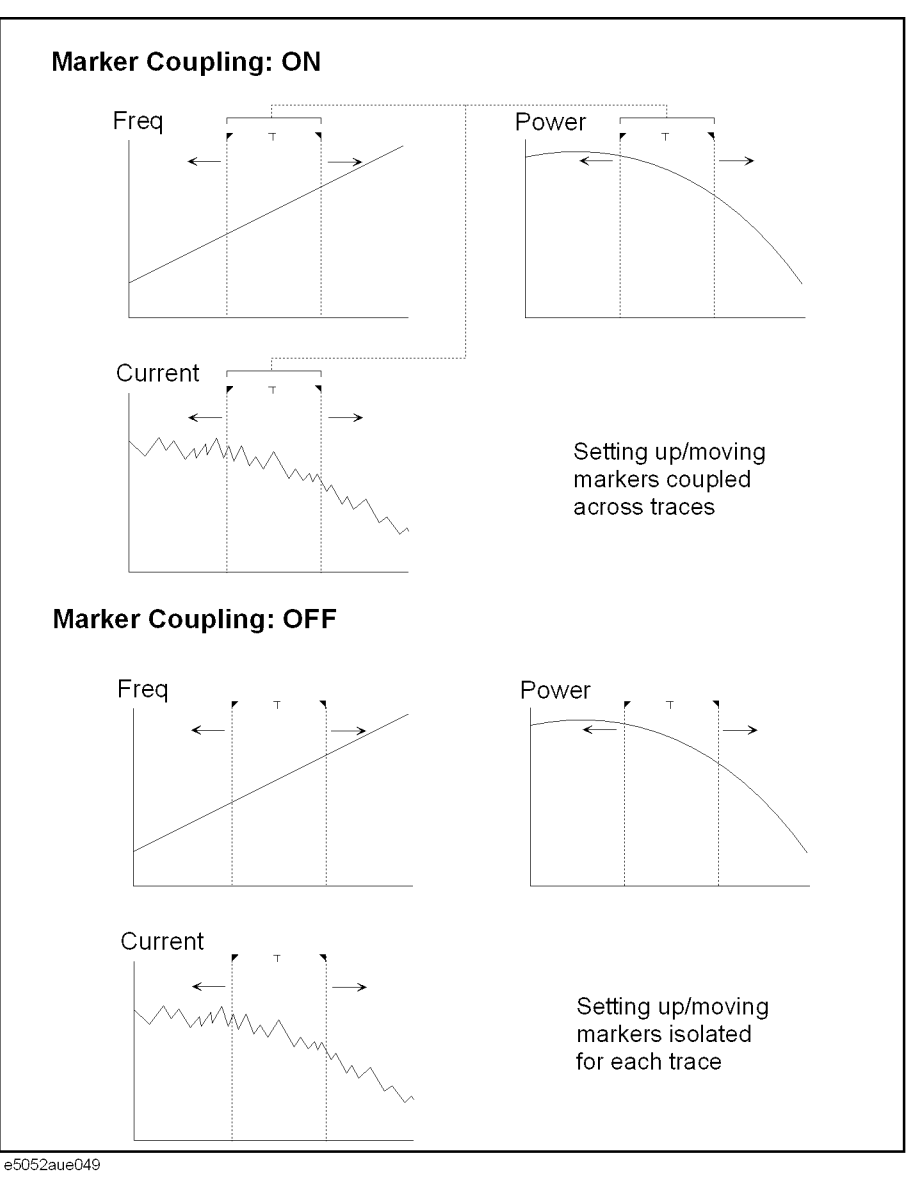

**Table 5-6** 

 Marker Couple is on (**Couple ON**) Markers are set up and moved in coupled operation on all traces in a channel.

 Marker Couple is off (**Couple OFF**) Markers are set up and moved independently for each trace.

#### **Operational Procedure**

- <span id="page-124-0"></span>**Step 1.** Press  $T$ race Next) or  $T$ race Max) to activate the trace on which you want to use the marker.
- Step 2. Press Marker].
- **Step 3.** Press **Couple** to turn the marker coupling on or off.

**NOTE** For the transient measurement, both the marker coupling (Couple) and the marker discrete mode are turned on, where the active marker on the active trace operates in the discrete mode; however, the other subsequent markers are not always on the measurement point, since they are coupled with the value.

### **Listing all marker values in all displayed traces**

You can list all of the marker values for all traces on the marker list display.

#### **Operational Procedure**

- Step 1. Press Marker].
- **Step 2.** Press **Marker List** to turn on the marker list display.

The marker list is displayed in the lower part of the screen (Figure 5-4).

### **Figure 5-4 Turning on the marker list**

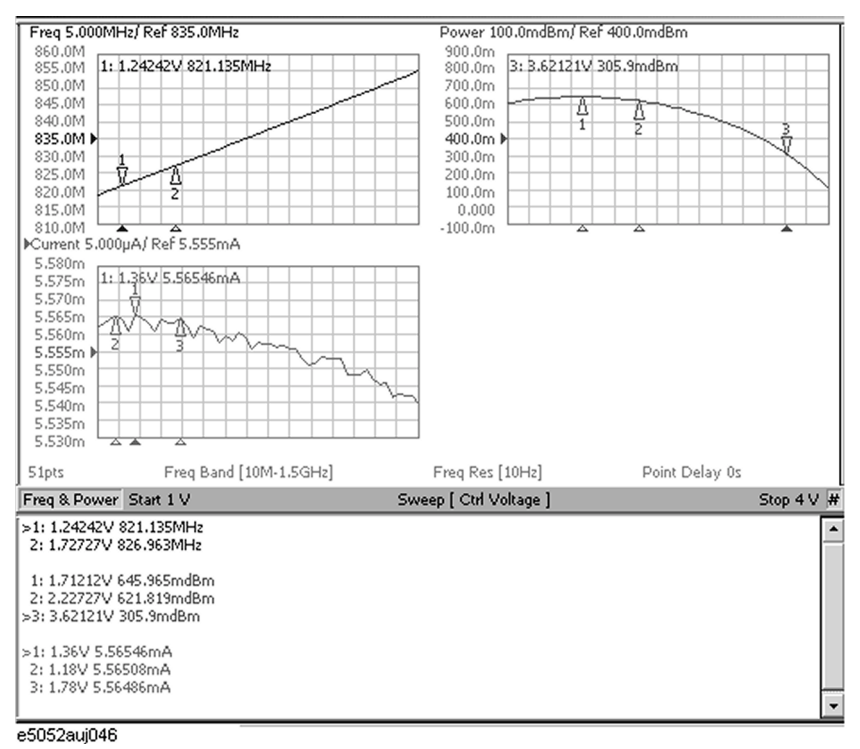

5. Data Analysis and 5. Data Analysis and Result Out Result Output tpdt

## <span id="page-125-0"></span>**Searching for Positions that Match Specified Criteria**

You can search for a position that matches your specified criteria by using the Marker Search feature.

Marker Search allows you to search for a position that matches the following criteria.

- ❏ Maximum value
- ❏ Minimum value
- ❏ Target (a point that has a target measurement value)
	- Target nearest to marker position
	- Target nearest to left-hand side of marker position
	- Target nearest to right-hand side of marker position
- ❏ Peak
	- Maximum peak (for a positive peak), minimum peak (for a negative peak)
	- Peak nearest to left-hand side of marker position
	- Peak nearest to right-hand side of marker position

## **Setting search range (Bandmarkers)**

The Marker Search feature allows you to set part of the sweep range as the search target (Bandmarker feature) as well as the entire search range.

#### **Procedure to Set Search Range**

- **Step 1.** Press **Trace Next** or **Trace Max** to activate the trace on which you want to use the marker.
- Step 2. Press Marker Fetn (or press Marker Search).
- **Step 3.** To set the search range for the X-axis, turn on **Bandmarker X**.
- **Step 4.** Set the search range using **X start**, **X stop**, **X center** and **X span**.

Each value for the search range can be changed by one of the following methods.

- Enter a numeric value using the ENTRY block key on the front panel.
- Turn the rotary knob  $(\circ)$  on the front panel.
- Press the up or down arrow key  $(\bigodot \bigodot \bigodot)$  on the front panel.
- Using the mouse, click one of the buttons  $($  $\blacktriangle$  $\blacktriangledown)$  on the right side of the entry area.

You can move the search range by dragging and dropping either one of the bandmarker position pointers ( $\blacktriangledown \top \blacktriangledown$ ) above the graph (pressing the button on the object to be moved and releasing the button on the destination). You can also drag and drop the start/stop line of the search range.

**Step 5.** To set the search range for the Y-axis, turn on **Bandmarker Y**.

#### **Step 6.** Set the search range using **Y start**, **Y stop**, **Y center** and **Y span**.

Each value for the search range can be changed by one of the following methods.

- Enter a numeric value using the ENTRY block key on the front panel.
- Turn the rotary knob  $(\circ)$  on the front panel.
- Press the up or down arrow key  $(\bullet)$  ( $\bullet$ ) on the front panel.
- Using the mouse, click one of the buttons ( $\blacktriangle$   $\blacktriangledown$ ) on the right side of the entry area.

You can move the search range by dragging and dropping either one of the bandmarker position pointers ( $\rightarrow \rightarrow \rightarrow$ ) above the graph (pressing the button on the object to be moved and releasing the button on the destination). You can also drag and drop the start/stop line of the search range.

### **Searching in the specified range**

#### **Procedure to Set Search Range**

- **Step 1.** Press **Trace Next** or **Trace Max** to activate the trace on which you want to use the marker.
- Step 2. Press Marker Search.
- **Step 3.** To perform the partial search for the stimulus value (x-axis), press **Search Range(X)** to select Bandmarker.
- **Step 4.** To perform the partial search for the response value (y-axis), press **Search Range(Y)** to select Bandmarker.

#### **Table 5-7**

**Fullspan Search (Full Range)** All data on the trace are specified as the search target.

**Left search (Bandmarker)** Partial data on the trace are specified as the search target.

## **Setting up bandmarker for each trace/Setting up markers for coupled operations between traces**

The bandmarkers can be set up and moved either in coupled operation for all traces in a channel or independently for each trace.

You can set up bandmarker coupling for frequency/power measurement, transient measurement and the user window.

**Figure 5-5 Bandmarker Coupling**

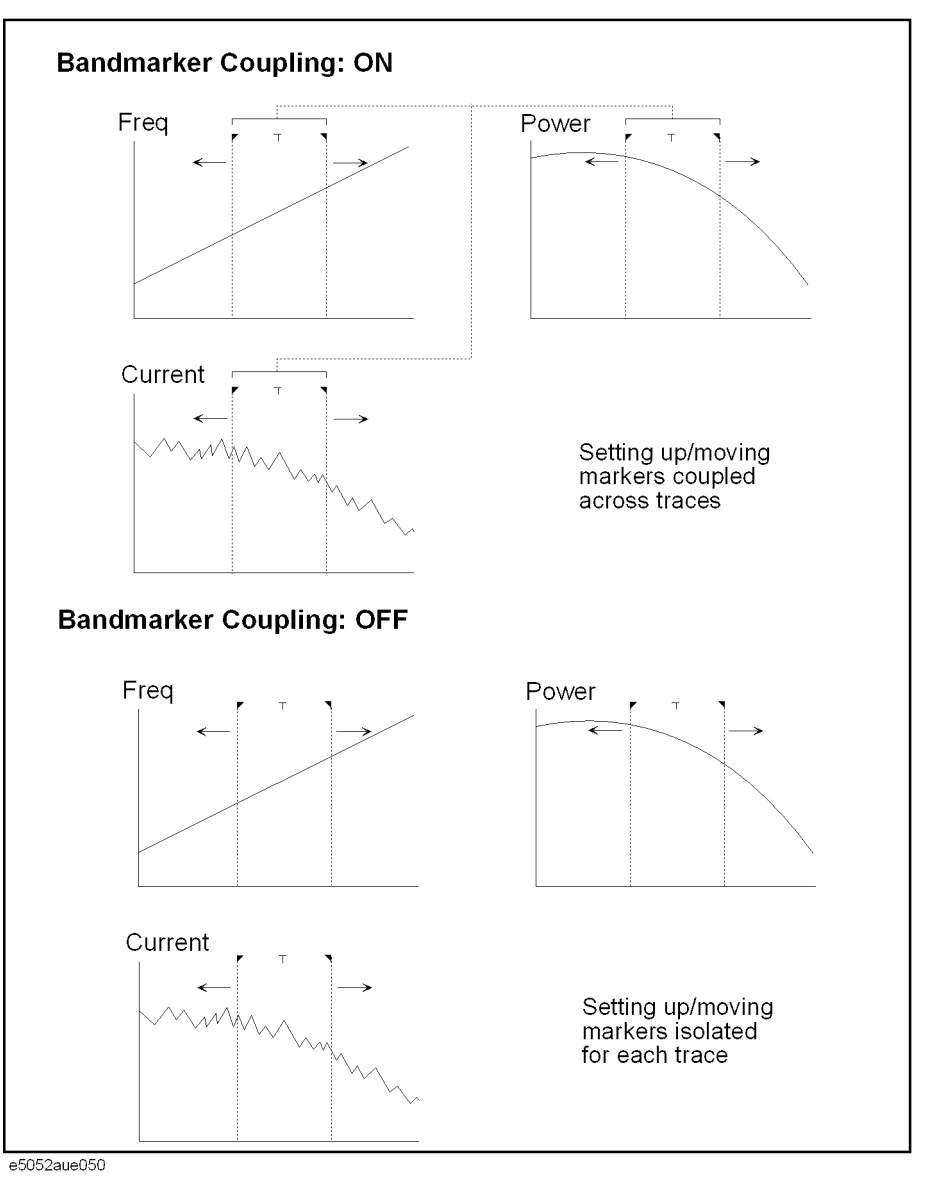

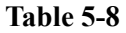

Bandmarker Couple is on (**Couple ON**)

Bandmarkers are set up and moved in coupled operation on all traces in a channel.

## **Table 5-8**

Bandmarker Couple is off (**Couple OFF**) Bandmarkers are set up and moved independently for each trace.

#### **Operational Procedure**

- Step 1. Press  $Trace Next$  or  $Trace Max$  to activate the trace on which you want to use the marker.
- **Step 2.** Press  $\boxed{\text{Market Fctn}}$  ( or press  $\boxed{\text{Market Search}}$ ).
- **Step 3.** Now you can set up the bandmarker. For more information, refer to ["Setting search range](#page-125-0)  [\(Bandmarkers\)" on page 126](#page-125-0).
- **Step 4.** Press **Couple** to turn the marker coupling on or off.

**NOTE** You cannot turn on the bandmarker coupling for the x-axis.

## **Automatically executing a search each time a sweep is done (search tracking)**

Search tracking is a function that sets a search to be repeated every time a sweep is done. This function facilitates the observation of measurement results, such as the maximum value of traces.

#### **Operational Procedure**

**Step 1.** Press **Trace Next** or **Trace Max** to activate the trace on which search tracking is set up.

Step 2. Press Marker Search

**Step 3.** Press **Tracking** and specify the parameters of the search tracking function.

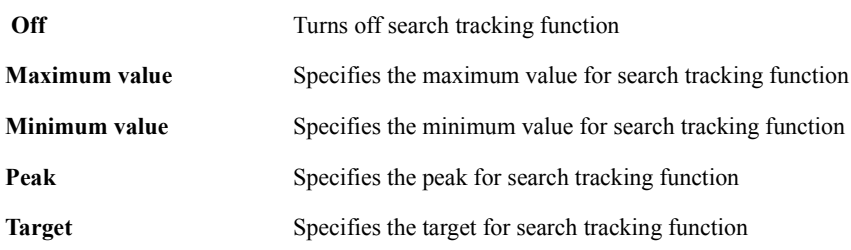

## **Searching for the maximum and minimum measured values**

You can search for the maximum or minimum measured value on the trace and move a marker to that point (Figure 5-6).

#### **Figure 5-6 Searching for the maximum and minimum measured values**

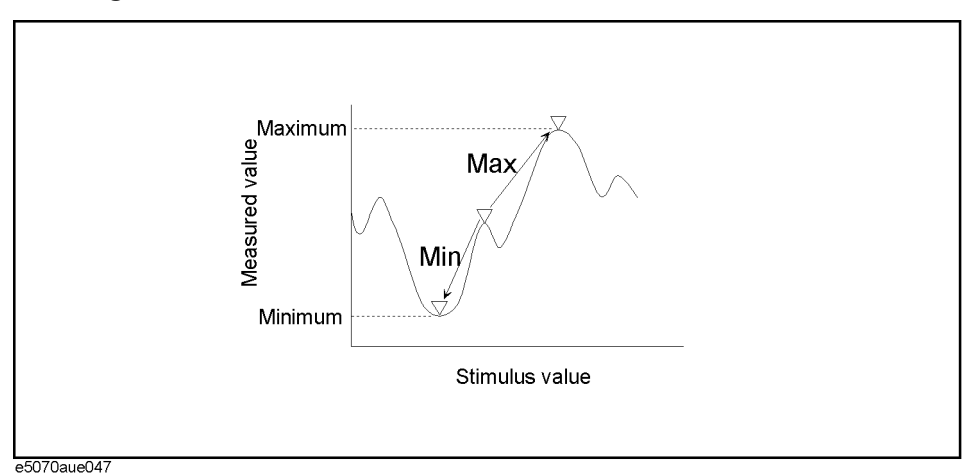

#### **Table 5-10**

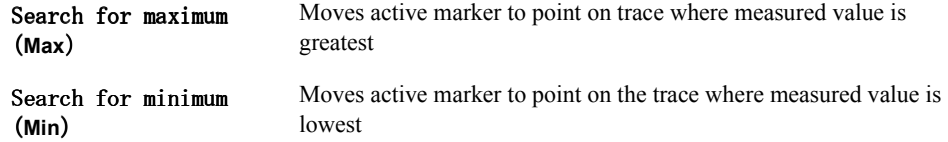

#### **Operational Procedure**

- **Step 1.** Following [Step 1](#page-118-0) to [Step 3](#page-118-0) in ["Reading values on the trace" on page 119](#page-118-0), activate the marker you will use to search for the maximum and minimum values.
- Step 2. Press **Marker Search**.
- **Step 3.** Press the corresponding softkey to move the marker to the maximum or minimum measured value.

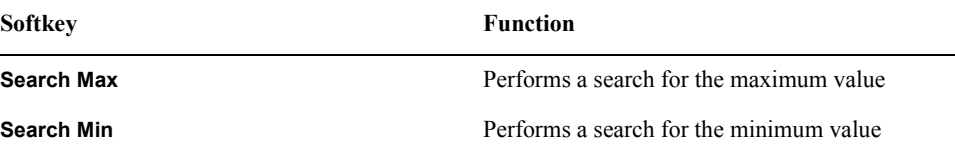

## **Searching for the target value (target search)**

The target search function enables you to move the marker to the point that has the target measured value.

#### **Target and transition types**

A target is a point that has a specific measurement value on the trace. Targets can be divided into the two groups shown below depending on their transition type.

#### **Table 5-12**

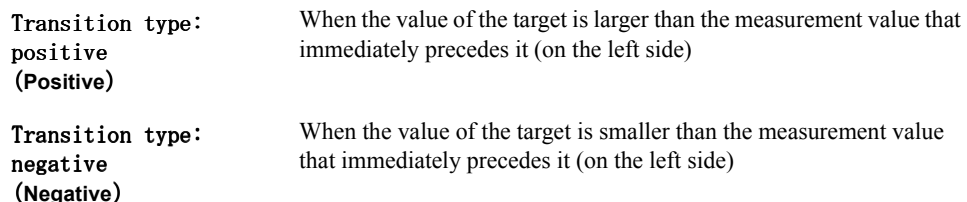

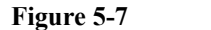

#### **Figure 5-7 Target and transition types**

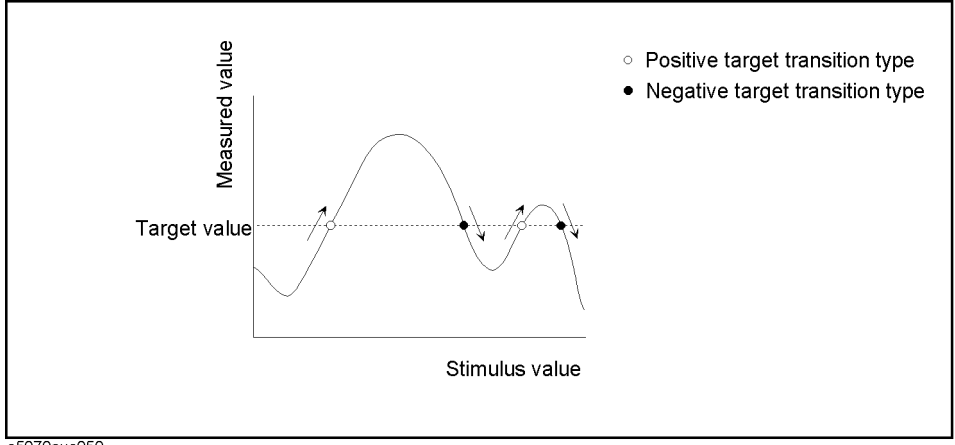

e5070aue050

#### **About the target search function**

The target search is a function that searches for a target that matches the pre-defined target value and transition type(s) (positive, negative, or both positive and negative) and then moves the marker to the target being searched.

The following three methods are available for executing the target search:

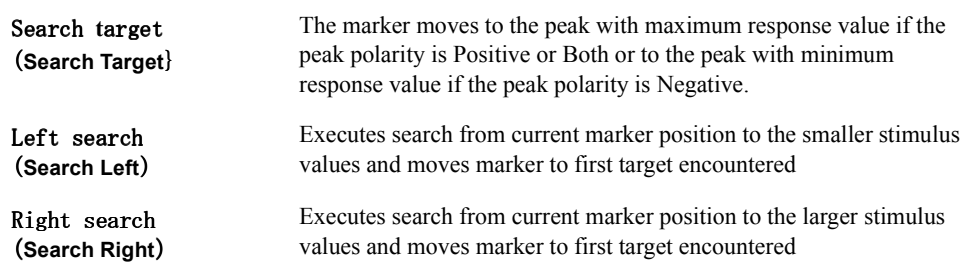

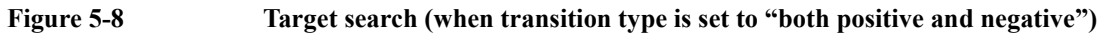

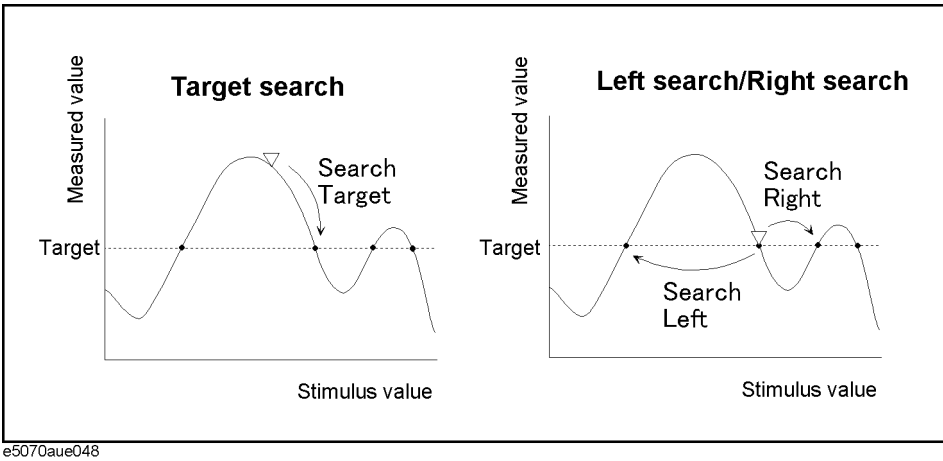

#### **Operational Procedure**

- **Step 1.** Following [Step 1](#page-118-0) through [Step 3](#page-118-0) in ["Reading values on the trace" on page 119,](#page-118-0) activate a marker you are using for the target search.
- **Step 2.** Press Marker Search .
- **Step 3.** Press **Target**.
- **Step 4.** Press **Target Value** and enter a target value in the entry box that appears.

The marker target search will be executed based on the newly set target value and the transition type defined.

#### **Step 5.** Press **Target Transition**.

**Step 6.** Select a transition type.

#### **Table 5-14**

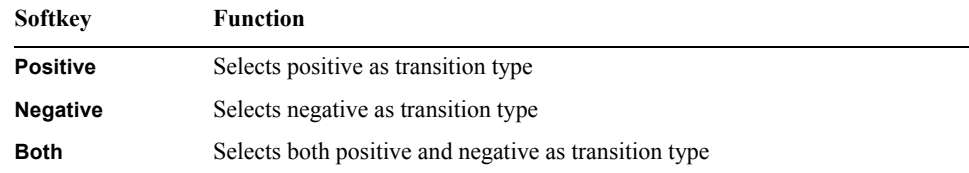

The marker target search will be executed based on the definitions of the currently set target value and the newly set transition type. Each marker is allowed to have the peak excursion value and the peak polarity individually.

**Step 7.** Press the corresponding softkey to move the marker to the target.

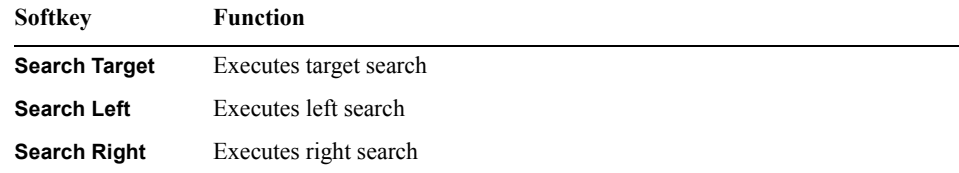

## **Searching for the Peak**

The peak search function enables you to move the marker to the peak on the trace.

#### **Definitions of peaks**

A peak is a measurement point whose value is greater or smaller than the adjoining measurement points on its right and left sides. Peaks are classified into the following types depending on the difference in magnitude from the measurement points on either side of it.

#### **Table 5-16**

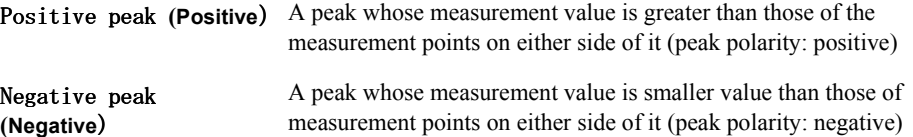

#### **About the peak search function**

The peak search is a function that searches for a peak that matches a pre-defined lower limit for the peak excursion value and peak polarity (positive or negative) and then moves the marker to this peak.

The peak excursion is the smaller of the differences in measurement values from the adjoining peaks of the opposite polarity.

#### **Figure 5-9 Positive peak, negative peak and peak excursion**

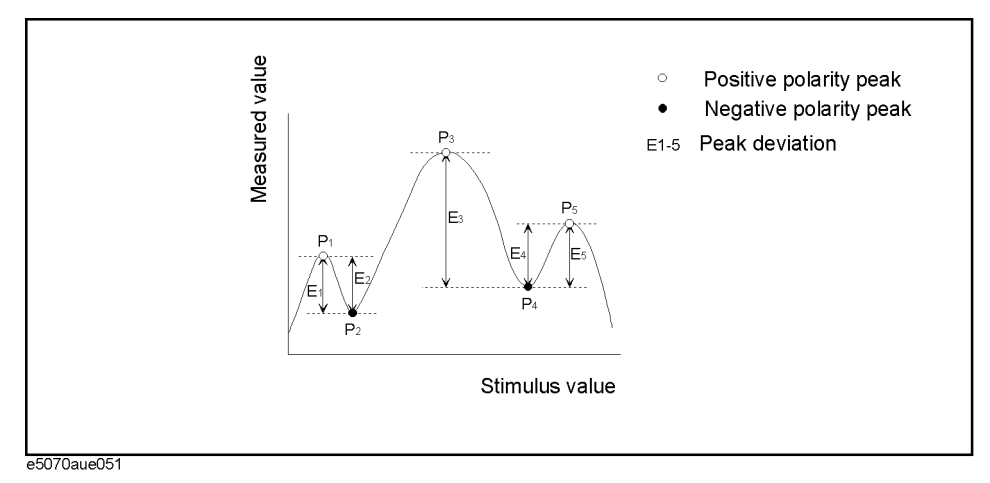

The following four methods are available for executing the peak search:

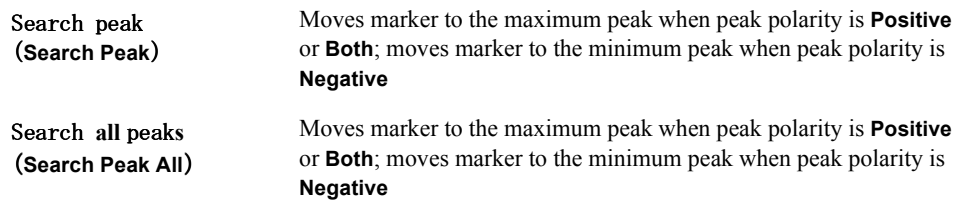

#### **Table 5-17**

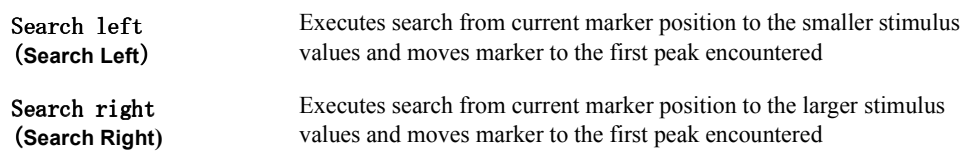

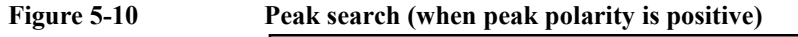

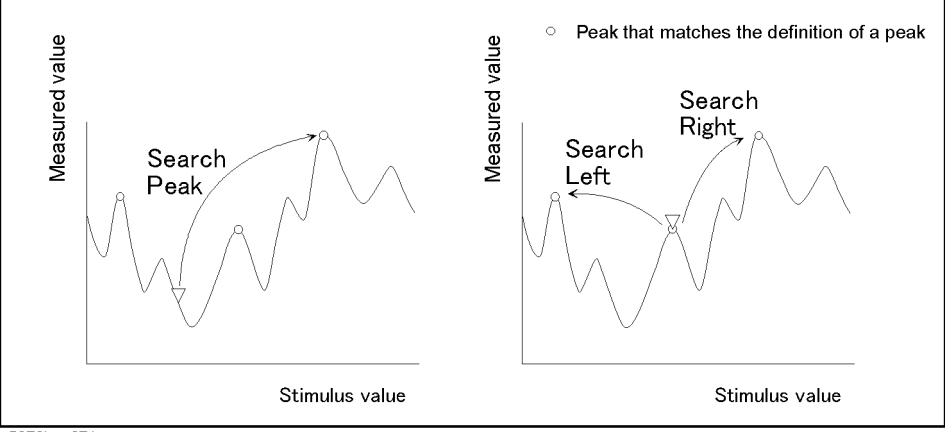

e5070bue071

#### **Operational Procedure**

- **Step 1.** Following [Step 1](#page-118-0) through [Step 3](#page-118-0) in ["Reading values on the trace" on page 119,](#page-118-0) activate a marker you are using for the peak search.
- Step 2. Press Marker Search
- **Step 3.** Press **Peak**.
- **Step 4.** Press **Peak Excursion** and enter the lower limit for the peak excursion value.

The marker peak search will be executed based on the definitions of the newly set lower limit for the peak excursion value and the currently set peak polarity.

#### **Step 5.** Press **Peak Polarity**.

**Step 6.** Select a peak polarity.

### **Table 5-18**

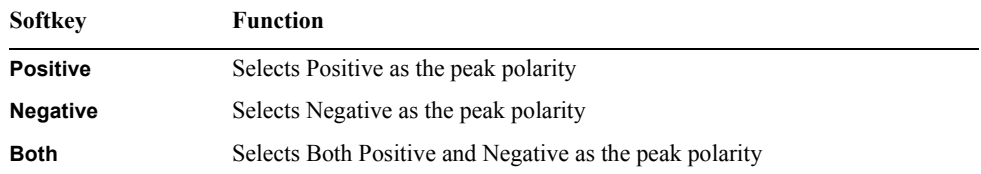

The marker peak search will be executed based on the definitions of the currently set lower limit for the peak excursion value and the newly set peak polarity. Each marker is allowed to have the peak excursion value and the peak polarity individually.

**Step 7.** Press the corresponding softkey to move the marker to the peak.

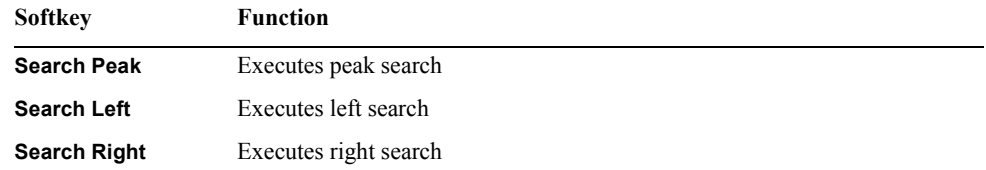

## **Searching for multiple peaks**

The multi-peak search function enables you to display markers on multiple peaks on traces.

#### **About peak search all functions (Peak Search All)**

The peak-search-all is a function that searches for peaks that match a pre-defined lower limit for the peak excursion value and peak polarity (positive or negative) and then displays the markers on these peaks. Up to 6 markers can be displayed.

The peak excursion is the smaller of the differences in measurement values from the adjoining peaks of the opposite polarity.

#### **Figure 5-11 Peak search all (when peak polarity is positive)**

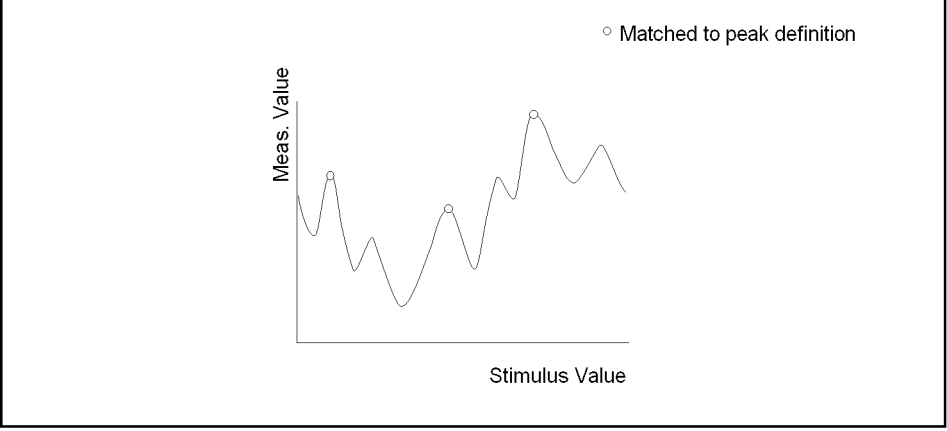

e5061aue025

#### **Operational Procedure**

**Step 1.** Following [Step 1](#page-118-0) through [Step 3](#page-118-0) in ["Reading values on the trace" on page 119](#page-118-0), display the multiple markers you are using for the peak search.

**NOTE** The peak search is executed as many times as the number of markers displayed (up to 6).

#### **Step 2.** Press Marker Search

- **Step 3.** Press **Peak**.
- **Step 4.** Press **Peak Excursion** and enter the lower limit for the peak excursion value.

This sets the multiple peak searches to be executed based on the definitions of the newly set lower limit for the peak excursion value and the currently set peak polarity.

- **Step 5.** Press **Peak Polarity**.
- **Step 6.** Select a peak polarity.

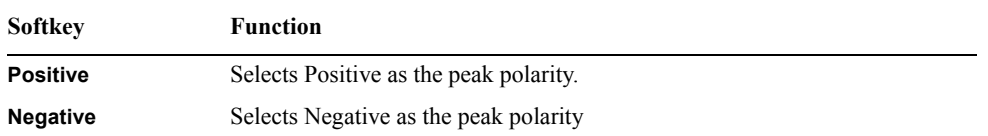

## **Table 5-20**

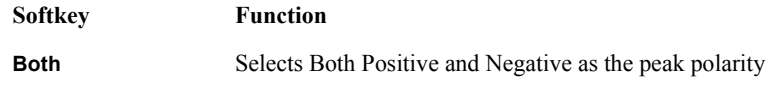

This sets the multiple peak searches to be executed based on the definitions of the currently set lower limit for the peak excursion value and the newly set peak polarity.

**Step 7.** Press **Search Peak All** to move the marker to the peak.

## **Determining the Mean, Standard Deviation, and Peak-to-Peak of the Trace**

You can easily determine the statistics data for the trace between marker 1 and marker 2 (mean, standard deviation, and peak-to-peak). Figure 5-12 and Table 5-21 show the definitions for the statistics data elements.

#### **Figure 5-12 Parameters used for calculating statistics data**

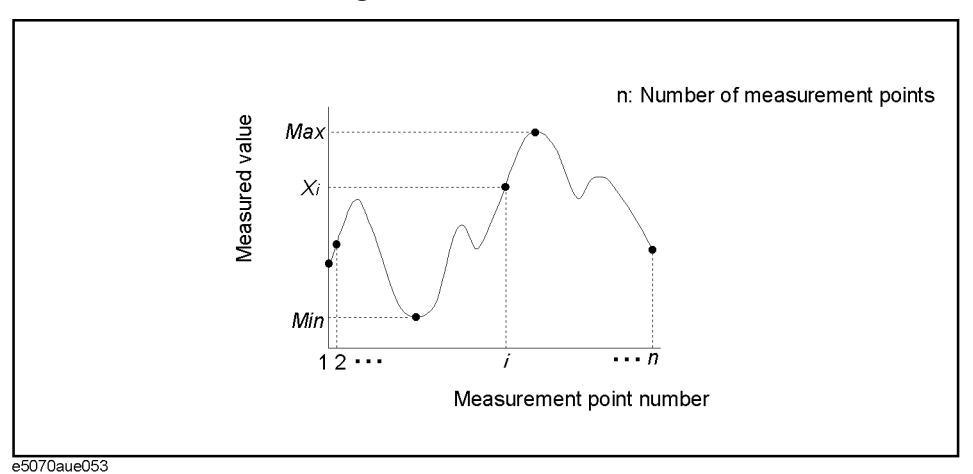

**Table 5-21 Definitions of Statistics Data**

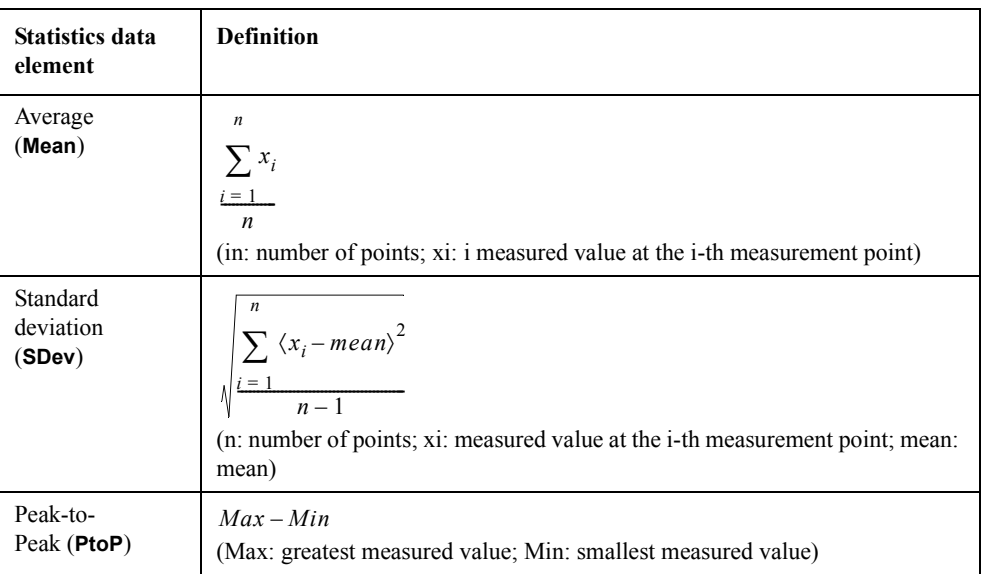

5. Data Analysis and<br>Result Output 5. Data Analysis and Result Output

## **Specifying the Range for Statistical Data**

**Step 1.** Press **Trace Next** or **Trace Max** to activate the trace for which you want to obtain statistical data.

Step 2. Press **Marker Fctn**.

**Step 3.** Specify the range (x/y-axis) from which you want to obtain statistical data.

### **Table 5-22**

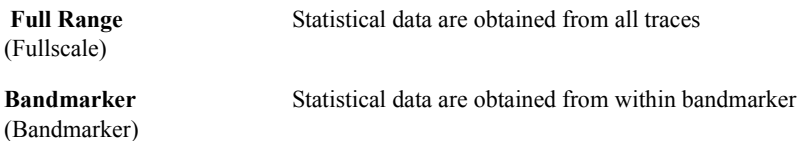

To set up the bandmarker, refer to ["Setting search range \(Bandmarkers\)" on page 126.](#page-125-0)

## **Displaying Statistical Data**

- **Step 1.** Press  $T$ race Next] or  $T$ race Max] to activate the trace for which you want to obtain statistical data.
- Step 2. Press **Marker Fctn**.
- **Step 3.** Specify the range (x/y-axis) from which you want to obtain statistical data. For more information, refer to "Specifying the Range for Statistical Data" on page 140.

#### **Step 4.** Set the **Analysis Type** to **Statistics**.

**NOTE** Turning on the marker list displays statistics data in a list. To display the marker list, refer to ["Listing all marker values in all displayed traces" on page 125](#page-124-0).

## **Comparing Traces/Performing Data Math**

Each of the traces for which measured data are displayed is provided with an additional trace, called a memory trace, that temporarily stores the measured data. You can use the memory trace to compare traces on the screen or to perform data math between the memory trace and measured data.

The following data math operations are available:

#### **Table 5-23**

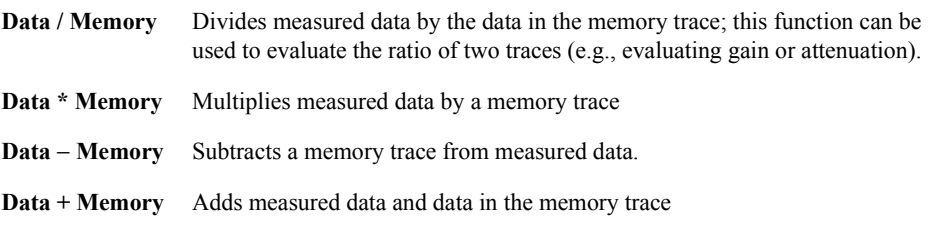

## **Operational Procedure**

- **Step 1.** Press  $\boxed{\text{Trace Next}}$  or  $\boxed{\text{Trace Max}}$  to activate the trace that you want to save in the memory.
- Step 2. Press **Trace/View**
- **Step 3.** Press **Data**  $\rightarrow$  **Mem** to store the measured data in memory.
- **Step 4.** Press **Data Math**.
- **Step 5.** Select the data math operation to perform.

### **Table 5-24**

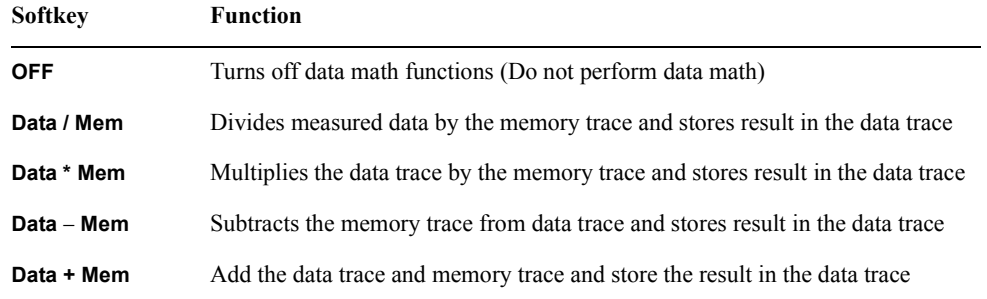

**Step 6.** Press **Display Trace**.

## Data Analysis and Result Output **Comparing Traces/Performing Data Math**

**Step 7.** Select the type of data to display on the screen.

### **Table 5-25**

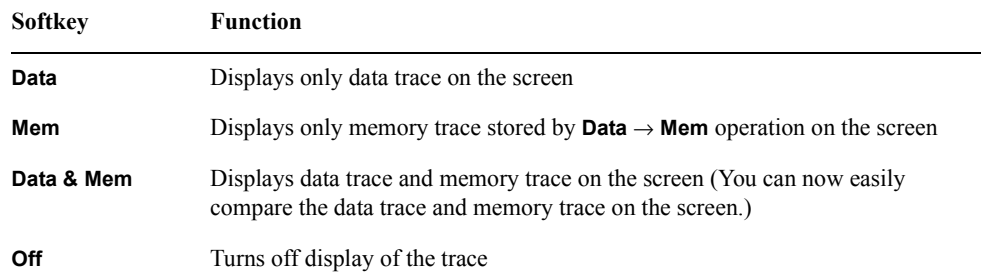

**Step 8.** Apply the trigger to make measurements.

## **File Saving and Loading the Instrument Status Settings**

You can save the state of the instrument as a file in a hard disk, floppy disk, etc. and recall the file for later use. You can choose one of the two options below for file saving.

#### <span id="page-142-0"></span>**Table 5-26 Content to be Saved**

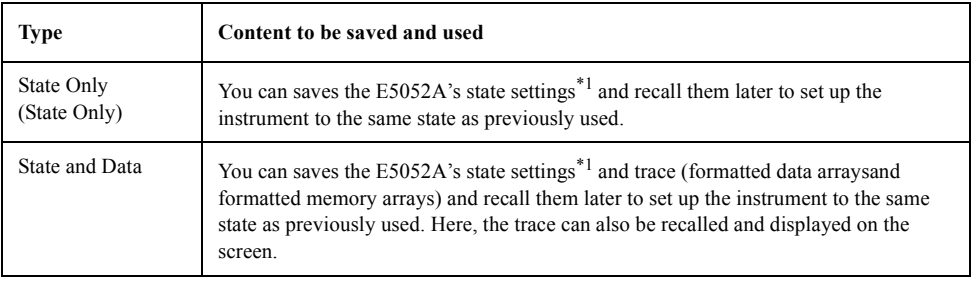

\*1. For the content of saving, refer to [Appendix C, "List of Default Values.".](#page-230-0)

**NOTE** Irrespective of the selected measurement window, all of the state settings and settings/data are saved or recalled.

## **NOTE** If an incompatible file is recalled, the settings will be preset due to error.

## **Compatibility of files related to saving and recalling**

## **Table 5-27 Compatibility of files**

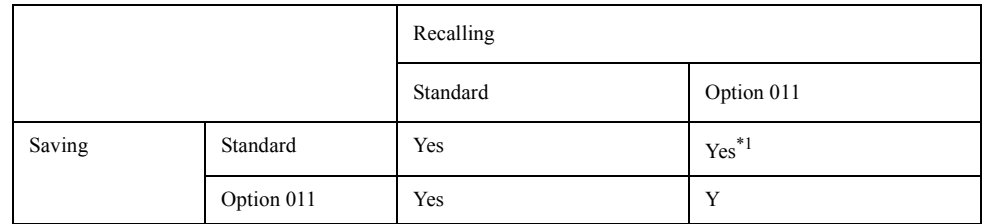

\*1. If files saved with the standard model contain data trace, "state & data", having not-allowed parameters such as start offset frequency downto 1 Hz, they cannot be recalled with the option 011. In case that files contain instument settings only, "state only", which is not available for the option 011, that parameters is automatically set to the initial settings of the option 011.

Data Analysis and Result Output **File Saving and Loading the Instrument Status Settings**

## **Table 5-28 Parameters to be set to the initial values when recalling files saved with the imcompatible values between the options**

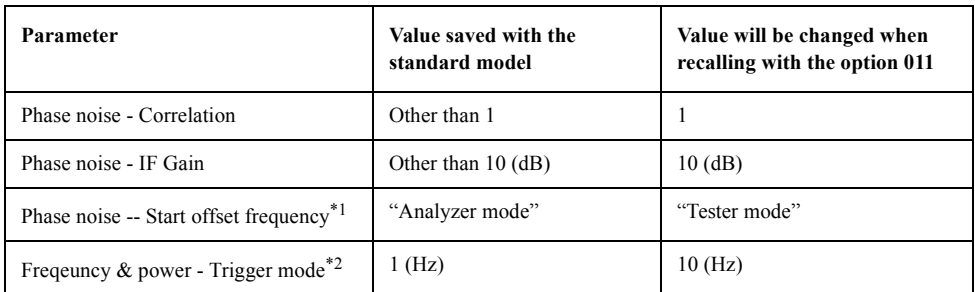

\*1. The phase noise trace data is not recalled AND warning message as "Incompatible recall file" is displayed, when files saved as "state & data" AND contain 1 Hz start offset frequency.

\*2. A warning message as "Imcompatible recall file" is displayed.

#### **Table 5-29 Compatibility between different firmware revisions**

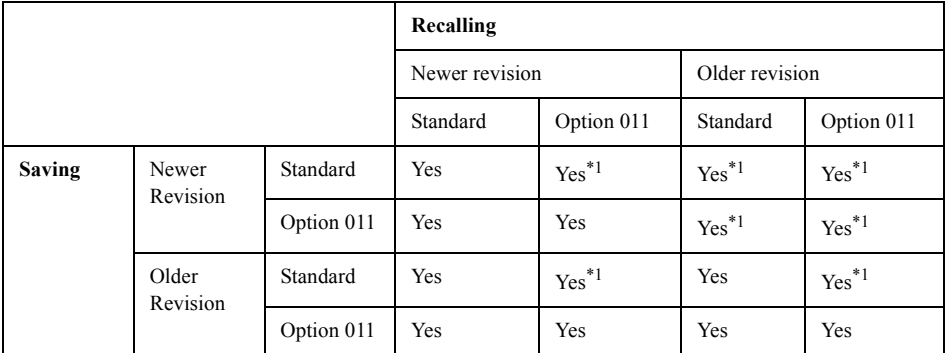

\*1."Incompatible recall file" warning message may be displayed when files saved with older firmware revision is recalled with the newer one. In this case, the parameters which are incompatilbe with the older firmware revision are igonored when recalling.

## **Table 5-30 Content to be Saved**

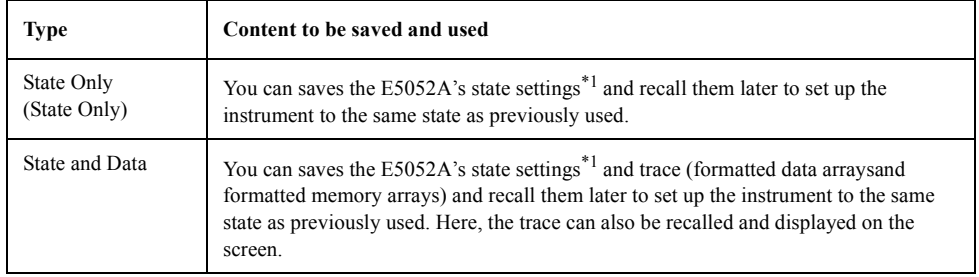

\*1. For the content of saving, refer to [Appendix C, "List of Default Values.".](#page-230-0)
# **Saving Procedure**

# **Selecting Content To Be Saved**

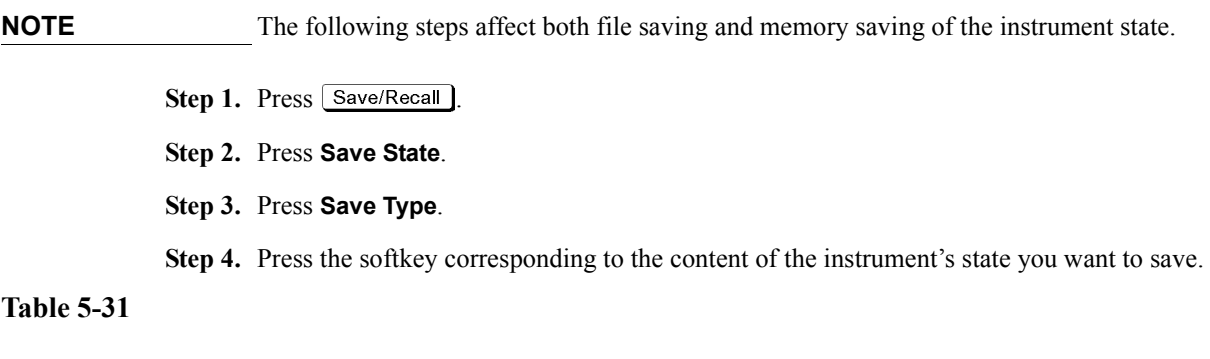

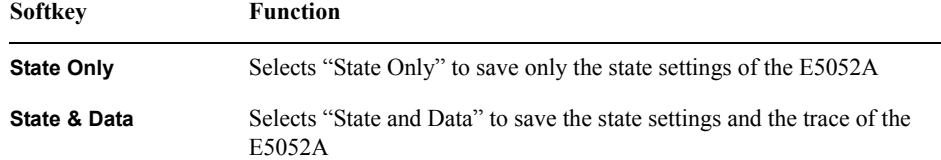

Data Analysis and Result Output **File Saving and Loading the Instrument Status Settings**

#### **Saving Data**

Follow the steps below to save the internal data of the E5052A.

- Step 1. Press Save/Recall .
- **Step 2.** Press **Save State**.

#### **Step 3. When you save the state using the defined file on drive F (State01.sta - State06.sta, Autorec.sta):**

Press **State01** - **State06** or **Autorec**.

- **NOTE** Irrespective of the selected measurement window, all of the state settings and settings/data are saved.
- **NOTE** A:\Autorec.sta (floppy disk) and F:\Autorec.sta (F drive) can be recalled automatically whenever the E5052A is powered on. If both A:\Autorec.sta and F:\Autorec.sta exist, the former is called. To disable the auto recall function, remove Autorec.sta.

**NOTE** If the file already exists, the "\*" mark will appear to the right of the softkey label. If you specified overwrite of the existing file, it will be copied with the name "backup.sta", and then the original file will be overwritten.

#### **When you save the state with any file name (including files on the floppy disk):**

1. Press **File Dialog...** to open the dialog box. This operation should be done with the external keyboard and/or mouse. [Figure 5-13](#page-146-0) shows the user interface elements in the "Save As" dialog box.

- 2. Specify any folder, and enter the file name.
- 3. Press **Save**.

<span id="page-146-0"></span>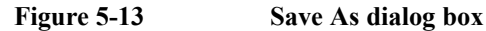

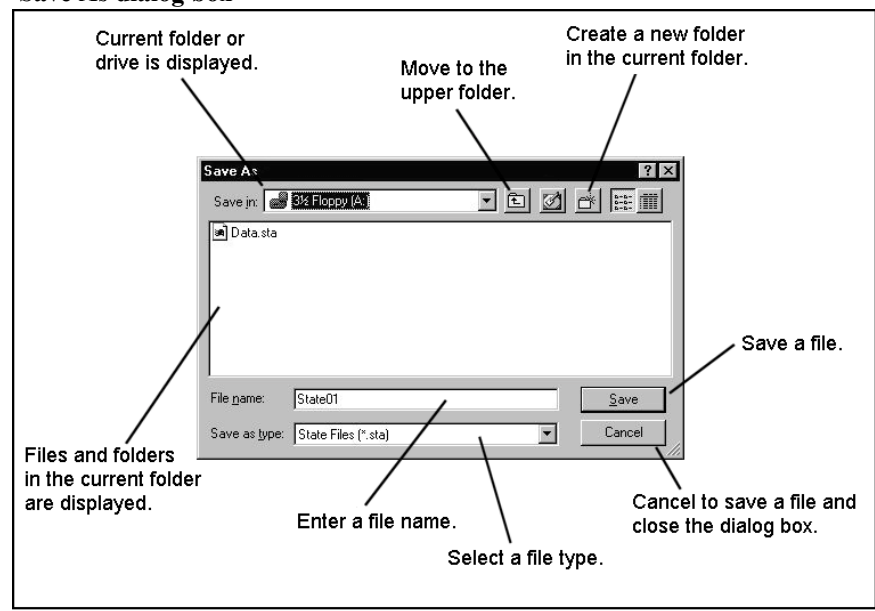

e5070aue059

The E5052A provides the following drives to save/recall files. Select a drive in the **Save In** area of the dialog box (Figure 5-13).

#### **Table 5-32**

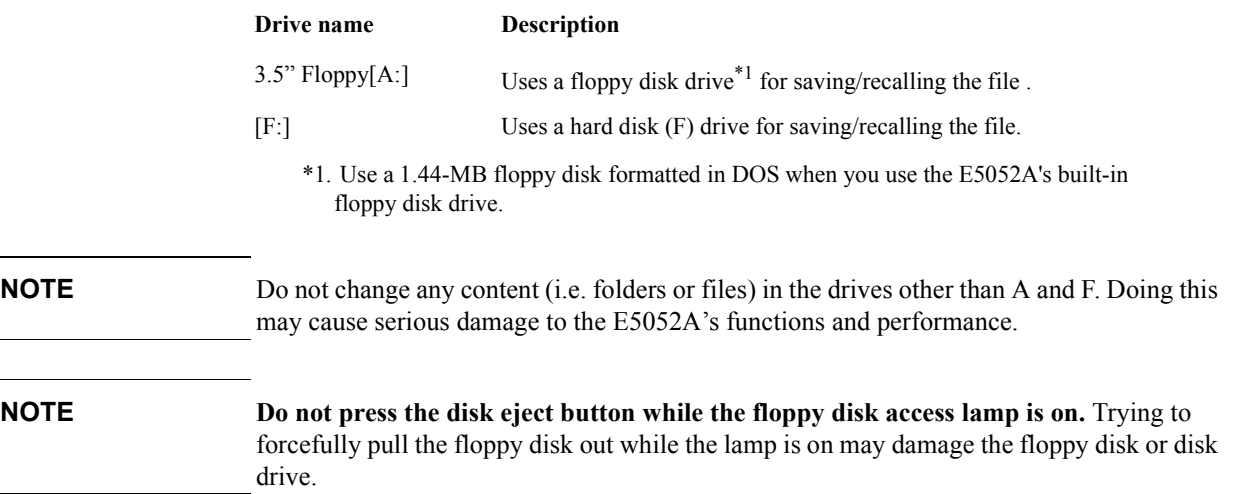

# **Recalling Procedure**

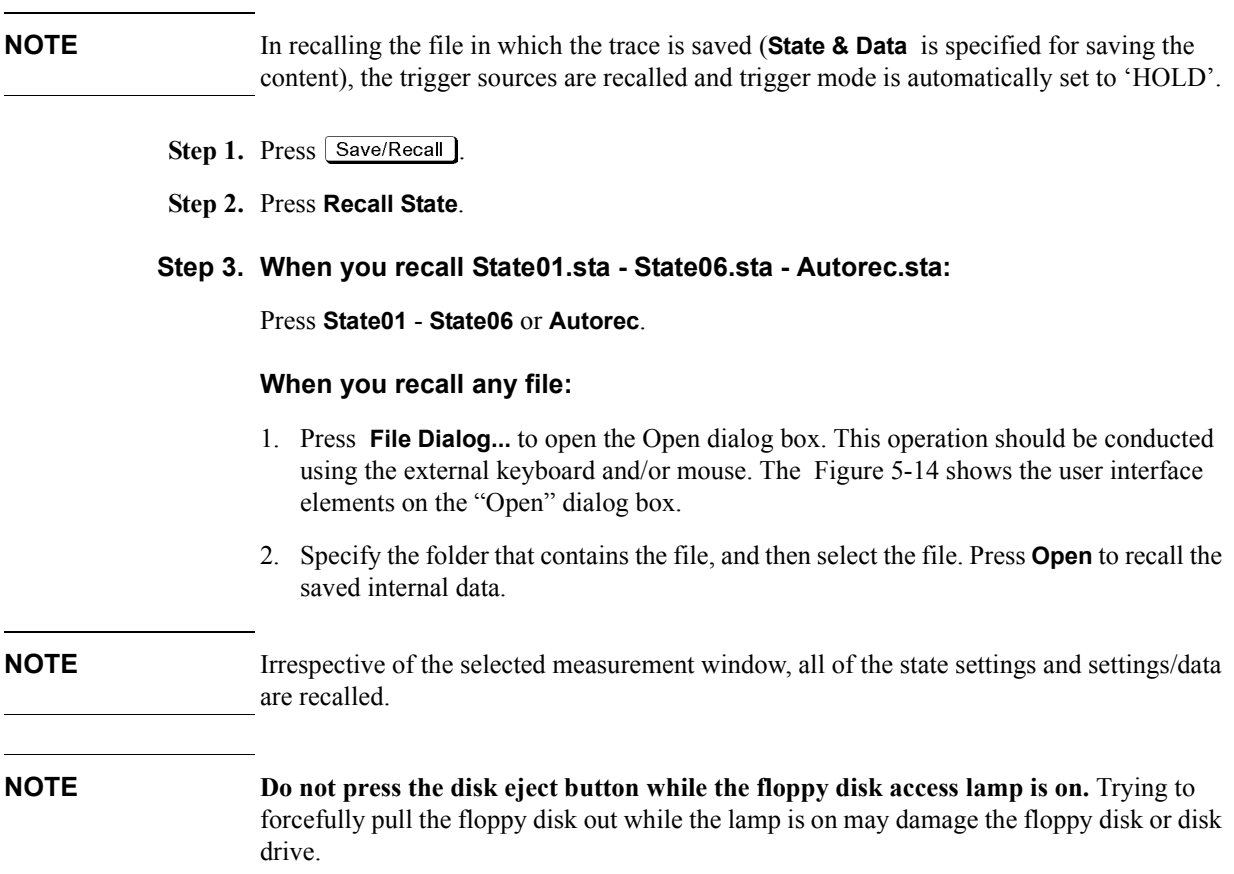

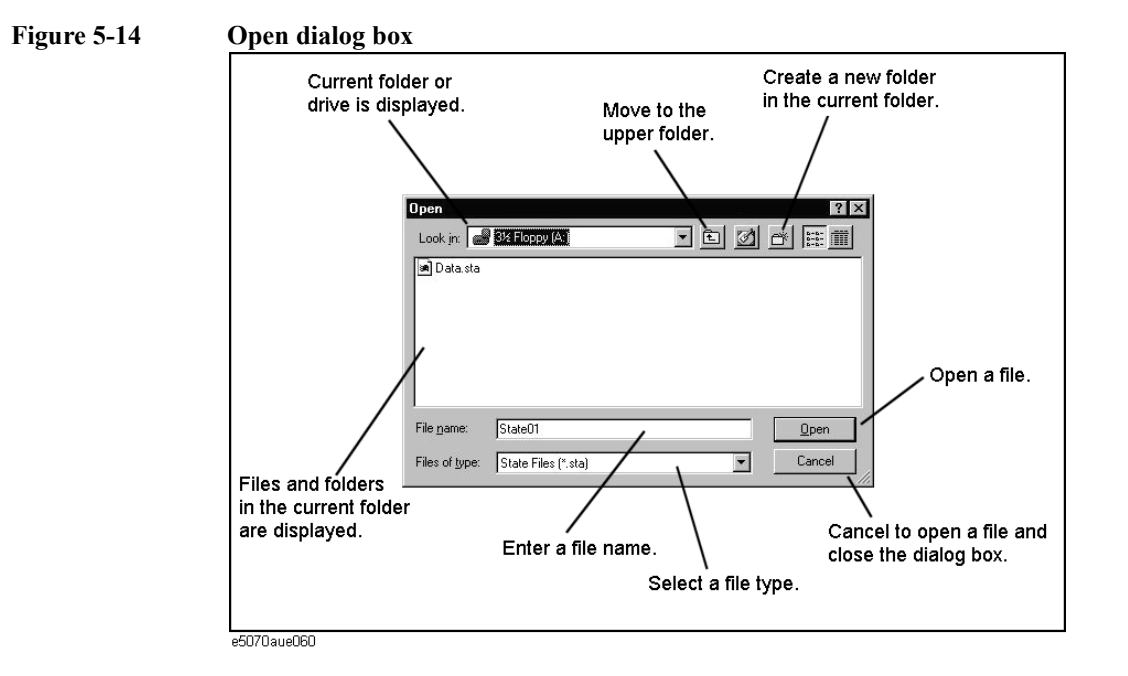

# **Managing Files/Folders**

You can manage the files and folders by using Windows ® Explorer, which provides such standard operations as copy, move, remove, change name, and format floppy disk.

<span id="page-148-0"></span>**Figure 5-15 Windows Explorer**

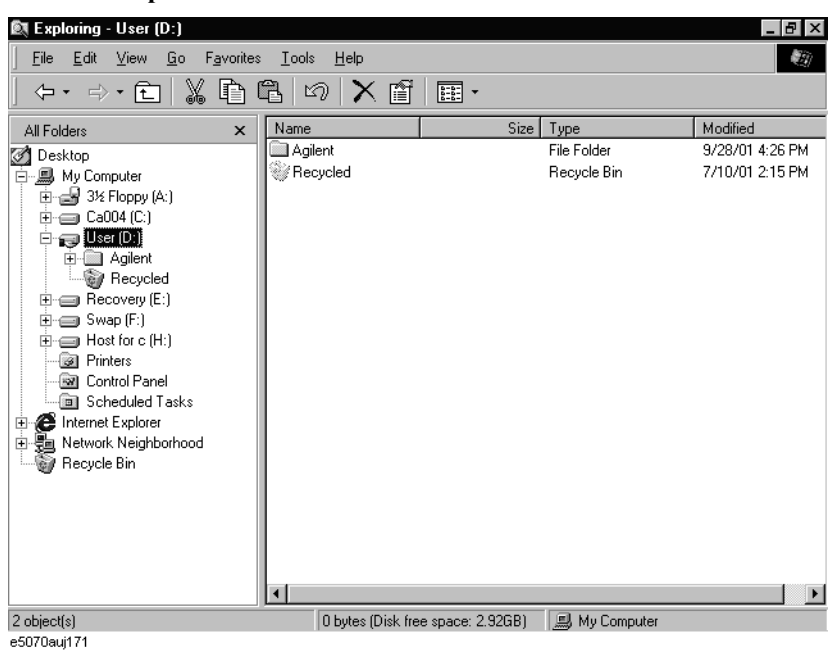

#### **CAUTION Do not change any content (i.e. folders or files) of the drives other than A and F: This may cause serious damage to the E5052A's functions and performance.**

# **Running Windows Explorer**

- Step 1. Press **Save/Recall**
- **Step 2.** Press **Explorer...** to open Windows Explorer.

# **Copying Files/Folders**

- **Step 1.** In Windows Explorer, select any source file or folder for copying.
- **Step 2.** On the menu bar, select **Edit Copy**.
- **Step 3.** Open the target folder for copying.
- **Step 4.** On the menu bar, select **Edit Paste**.

# **Moving Files/Folders**

**Step 1.** In Windows Explorer, select the file or folder of origin.

# Data Analysis and Result Output **Managing Files/Folders**

- **Step 2.** On the menu bar, select **Edit Cut**.
- **Step 3.** Open the destination folder.
- **Step 4.** On the menu bar, select **Edit Paste**.

# **Removing Files/Folders**

- **Step 1.** In Windows Explorer, select the file or folder to be removed.
- **Step 2.** On the menu bar, select **File Delete**.

# **Changing the Name of File/Folder**

- **Step 1.** In Windows Explorer, select the file or folder for which you want to change name.
- **Step 2.** On the menu bar, select **File Rename**.
- **Step 3.** Type the new name for the file or folder and then press  $\boxed{\text{Enter}}$  on the keyboard.

# **Formatting the Floppy Disk**

**NOTE** Formatting the disk removes all of the files and folders currently on it.

- **Step 1.** Insert the floppy disk you want to format into the floppy disk drive of the E5052A.
- **Step 2.** Right-click the mouse on the A: drive in Windows Explorer.

**Step 3.** Select **Format...** from the shortcut menu that appears.

**Step 4.** Follow the instructions in the dialog box to format the floppy disk.

# **Saving a Trace on a File**

# **Saving Trace Data on a File**

You can save the trace data of the E5052A's active trace in the CSV format (with the extension of "\*.csv") to recall them for later use on the PC application software.

The trace data are saved in the following format:

#### **Example 5-1 Example of saved trace data (phase noise measurement)**

Offset Frequency (Hz),Phase Noise (dBc/Hz)

+1.00000000000e+002,-6.11082572643e+001

+1.01800975118e+002,-6.14881381403e+001

+1.03634385350e+002,-5.77826152313e+001

+1.05500814844e+002,-5.81658293608e+001

The first line is a header indicating the trace data items that are output from the second line onward.

From the second line, the trace data are output at an amount equivalent to the number of frequency points.

#### **Operational Procedure**

Follow the steps below to save the trace data of the E5052A.

- **Step 1.** Press **Trace Next** or **Trace Max** to activate the trace on which you want to save the trace data.
- **Step 2.** Press Save/Recall to open the Save/Recall menu.
- **Step 3.** Press **Save Data Trace** to open the "Save As" dialog box. This operation should be conducted using the external keyboard and/or mouse. For information on the Save As dialog box, refer to the description of [Figure 5-13, "Save As dialog box," on page 147](#page-146-0). Here, the CSV Files (with the extension of  $*$  csv) are selected for the file type.
- **Step 4.** Specify the destination folder for saving, enter file name, and then press **Save** to save the file.
- **NOTE** You cannot recall the trace data while using the Save Data/Memory Trace menu.

#### **NOTE Do not press the disk eject button while the floppy disk access lamp is on.** Trying to forcefully pull the floppy disk out while the lamp is on may damage the floppy disk or disk drive.

# Data Analysis and Result Output **Saving a Trace on a File**

# **Saving Trace Memory**

You can save the trace memory of the E5052A's active trace in the CSV format (with the extension of ".csv") to recall them for later use on the PC application software.

The trace memory is saved in the following format:

#### **Example 5-2 Example of saved trace memory (phase noise measurement)**

Offset Frequency (Hz),Phase Noise (dBc/Hz)

+1.00000000000e+002,-6.11082572643e+001

- +1.01800975118e+002,-6.14881381403e+001
- +1.03634385350e+002,-5.77826152313e+001

+1.05500814844e+002,-5.81658293608e+001

The first line is a header indicating the trace memory items that are output from the second line onward.

From the second line, the trace memory is output at an amount equivalent to the number of frequency points.

#### **Operational Procedure**

Follow the steps below to save the trace memory of the E5052A.

- **Step 1.** Press  $T$ race Next) or  $T$ race Max) to activate the trace on which you want to save the trace memory.
- Step 2. Press Save/Recall to open the Save/Recall menu.
- **Step 3.** Press **Save Memory Trace** to open the "Save As" dialog box. This operation should be done with the external keyboard and/or mouse. For information on the Save As dialog box, refer to the description of [Figure 5-13, "Save As dialog box," on page 147](#page-146-0). Here, the CSV Files (with the extension of \*.csv) are selected for the file type.
- **Step 4.** Specify the destination folder for saving, enter the file name, and then press **Save** to save the file.
- **NOTE** You cannot recall the trace memory while using the Save Data/Memory Trace menu.
- **NOTE Do not press the disk eject button while the floppy disk access lamp is on.** Trying to forcefully pull the floppy disk out while the lamp is on may damage the floppy disk or disk drive.

# **Saving Display Screen**

You can save the E5052A's screen image on a file in the bitmap or PNG format. The saved file can be recalled for later use with PC application software.

# **Operational Procedure**

Follow the steps below to save the screen image on a file.

- **Step 1.** Display the screen that you want to save on a file.
- **Step 2.** Press System to display the system menu. Use the following softkey from the System munu.

# **Table 5-33**

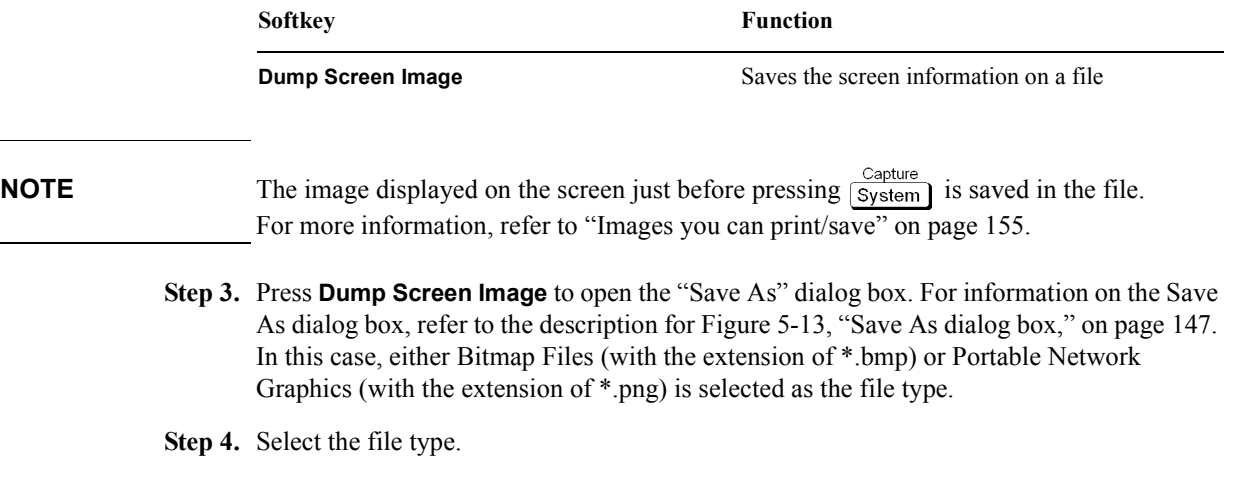

**Step 5.** Specify the folder in which you want to save the file and enter the file name. Press **Save** to save the screen image of the E5052A in a file.

# **Printing Screen Image**

Connect your printer to the E5052A's printer parallel port on the rear panel or to the USB port to print screen images from the E5052A.

# **Supported printers**

Table 5-34 shows the types, printer drivers, and ports for the printers you can use with the E5052A.

For the latest information on the E5052A's supported printers, contact Agilent Technologies. For inquiries, see the Customer Contact list at the end of this manual.

**Table 5-34 Supported Printers (as of July 2004)**

| <b>Manufacturer</b> | Model        | <b>Applicable Printer</b><br>Driver <sup>"1</sup> | <b>Available Ports</b>             |
|---------------------|--------------|---------------------------------------------------|------------------------------------|
| Hewlett-Packard     | DeskJet 5650 | HP Deskiet 5650                                   | Printer parallel port and USB port |

\*1. You can use the factory-installed drivers on the E5052A. You must install the driver on the E5052A to use newly supported printers after you have purchased the E5052A. For the install steps, refer to ["Installing the printer](#page-156-0)  [driver" on page 157.](#page-156-0)

# <span id="page-154-0"></span>**Images you can print/save**

You can print/save the images that are stored in the clipboard. However, unless images are stored on the clipboard, the current screen image will be printed/saved.

#### **Storing Images in Clipboard**

The  $\frac{$  Capture  $}$  key provides a screen capture function as well. In other words, the image displayed on the screen just before pressing  $\frac{Capture}{System}$  is saved on the clipboard.

**NOTE** The images stored on the clipboard are cleared after executing print/save operations.

# **Printing procedure**

#### **Preparing the Printing**

Follow the steps below to prepare for printing.

- **Step 1.** Power off the E5052A.
- **Step 2.** Power on the printer and then connect it to the E5052A.

**NOTE** Do not connect unsupported printers to the E5052A.

- **Step 3.** Power on the E5052A.
- Step 4. Press System
- **Step 5.** Press **Printer Setup** to open the "Printers" window. Select the printer you want to use and set it up by referring to the instruction manual for the printer.
- **Step 6.** The Printers window will close.

# Data Analysis and Result Output **Printing Screen Image**

#### **Printing**

Follow the steps below to print the screen image.

- **Step 1.** Display the screen that you want to print out.
- **Step 2.** Press  $\frac{\text{Capture}}{\text{System}}$  to save the current screen image on the clipboard.
- **Step 3.** As required, press **Invert Image** to toggle the selection of printing either in the displays's actual colors or in the image's inversed colors. (This can save much ink by, for example, printing with a white rather than black background.)
- **Step 4.** Press **Print** to start printing.

Pressing **Abort Printing** during the printing operation stops the printing.

#### **NOTE** If you start printing before the printer is ready (e.g. not powered on yet), the Printers Folder dialog box may be displayed as shown in Figure 5-16. In this case, press **Cancel** to close the Printers Folder dialog box and retry the operation after the printer is ready.

# **Figure 5-16 Printers Folder dialog box**

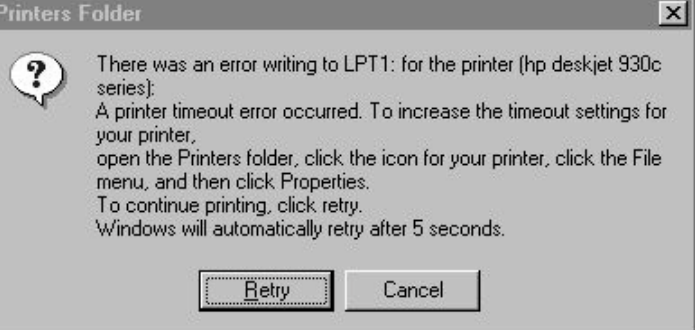

# <span id="page-156-0"></span>**Installing the printer driver**

You must install the appropriate driver on the E5052A to use newly supported printers after you have purchased the E5052A.

Obtain a driver that is dedicated to the E5052A prepared by the Agilent Technologies. You can download printer drivers from the Agilent Technologies product promotion web site.

For information on obtaining printer drivers, contact Agilent Technologies. For inquiries, see the Customer Contact list at the end of this manual or go to the online assistance homepage at "http://www.agilent.com/find/assist".

To install drivers, refer to the instructions supplied with the drivers.

Data Analysis and Result Output **Printing Screen Image**

# **6 Setting and Using the Control and Management Functions**

This chapter explains how to set and use the control and management functions that are not directly linked with measurement or analysis.

# <span id="page-159-0"></span>**Setting the GPIB**

This section describes how to set the interface necessary to use the GPIB (General Purpose Interface Bus) of the E5052A. For information on the concept and concrete implementation of auto measurement using GPIB, refer to the *Programmers Guide.*

# **Setting talker/listener GPIB address of E5052A**

When controlling the E5052A using GPIB commands from an external controller connected to the GPIB connector, you need to set the talker/listener GPIB address of the E5052A.

Follow these steps to make this setting:

- Step 1. Press System.
- **Step 2.** Press **Misc Setup**.
- **Step 3.** Press **GPIB Setup**.
- **Step 4.** Press **Talker/Listener Address**.
- **Step 5.** Enter the address using the ENTRY block keys on the front panel.

# **Setting system controller (USB/GPIB interface)**

When controlling an external device from the E5052A, connect the USB port of the E5052A and the GPIB port of the external device through the USB/GPIB interface.

Follow these steps to set the USB/GPIB interface:

**Step 1.** Connect the USB port of the E5052A to the USB/GPIB interface. The USB/GPIB Interface Detected dialog box (Figure 6-1) appears.

**NOTE** Do not connect two or more USB/GPIB interfaces.

#### **Figure 6-1 USB/GPIB Interface Detected dialog box**

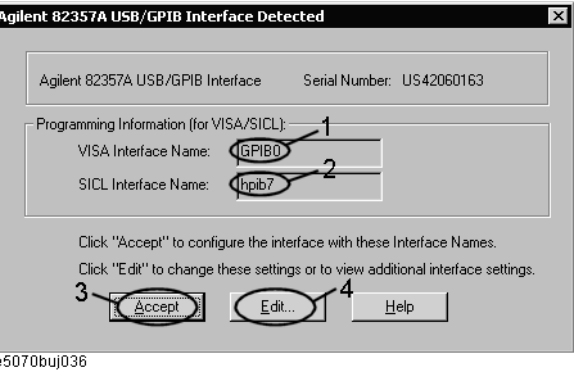

**Step 2.** Confirm that VISA Interface Name is set to GPIB0 (1 in Figure 6-1) and that the SICL

# Setting and Using the Control and Management Functions **Setting the GPIB**

Interface Name is set to hpib7 (2 in [Figure 6-1](#page-159-0)) and then click the **Accept** button (3 in [Figure 6-1\)](#page-159-0). If the setting is correct, the procedure is complete. If the setting is different, click the **Edit** button (4 in [Figure 6-1](#page-159-0)).

<span id="page-160-0"></span>**Step 3.** The USB to GPIB Configuration dialog box (Figure 6-2) appears. Make the settings as shown in the thick-lined box (1 in Figure 6-2) and then click the **OK** button (2 in Figure 6-2).

#### **Figure 6-2 USB to GPIB Configuration dialog box**

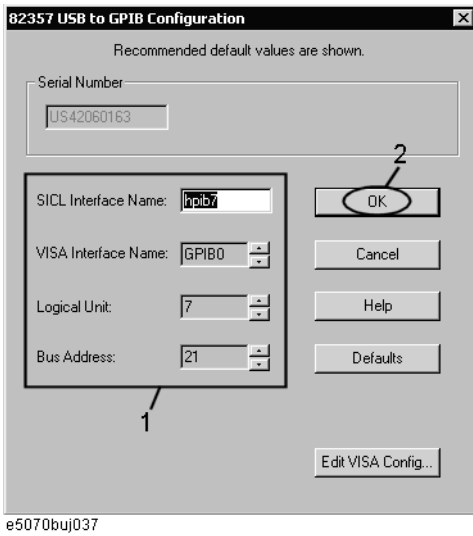

If you need to check/change the settings of the USB/GPIB interface after connecting the USB/GPIB interface, follow these steps:

- Step 1. Press System
- **Step 2.** Press **Misc Setup**.
- **Step 3.** Press **GPIB Setup**.
- **Step 4.** Press **System Controller Configuration**.
- **Step 5.** The IO Config dialog box ([Figure 6-3](#page-161-0)) appears. Select (highlight) **GPIB0 hpib7** (1 in [Figure 6-3\)](#page-161-0) and then click the **Edit** button (2 in [Figure 6-3](#page-161-0)).

```
NOTE In the IO Config dialog box, do not click buttons other than those specified here and do not
         change any other settings because doing so may cause serious damage to the functions of 
         the E5052A.
```
# Setting and Using the Control and Management Functions **Setting the GPIB**

<span id="page-161-0"></span>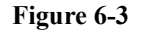

#### **Figure 6-3 IO Config dialog box**

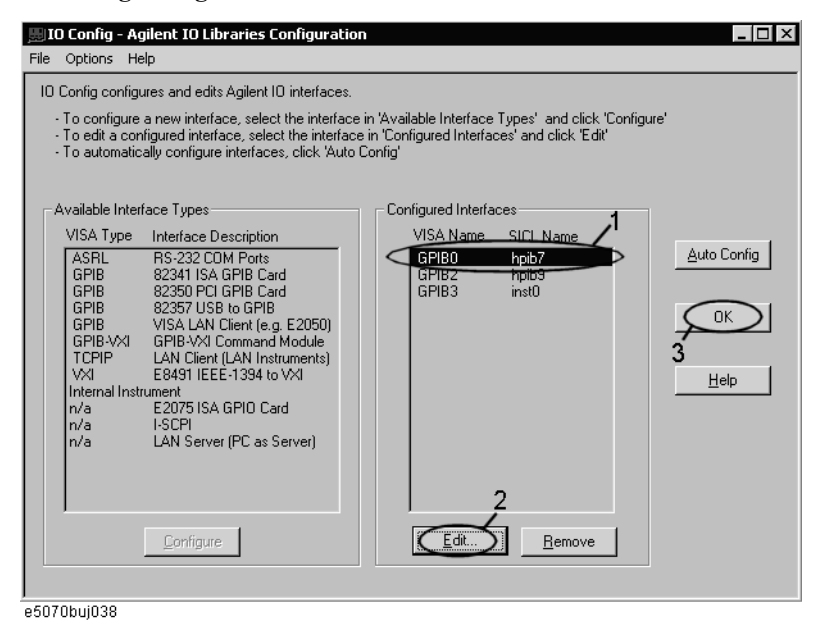

- **Step 6.** The USB to GPIB Configuration dialog box [\(Figure 6-2](#page-160-0)) appears. Check/change the setting of the USB/GPIB interface and then click the **OK** button (2 in [Figure 6-2](#page-160-0)).
- **Step 7.** In the USB to GPIB Configuration dialog box, click the **OK** button (3 in Figure 6-3).

# <span id="page-162-0"></span>**Setting the Mouse**

The user can change the setup for the mouse connected to the E5052A and the movement of the pointer.

# **Setup steps**

**NOTE** Be sure to use a mouse and a keyboard for mouse setup operations.

- Step 1. Press **System**.
- **Step 2.** Press **Misc Setup**.
- **Step 3.** Press **Control Panel** to open the Control Panel window.

# **Figure 6-4 Control Panel window**

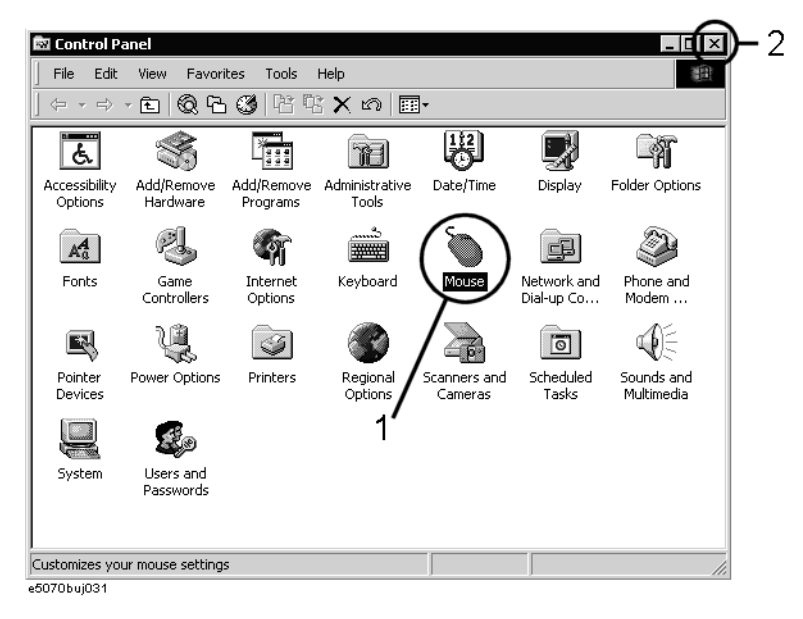

**Step 4.** Double-click the **Mouse** icon (1 in Figure 6-4) in the Control Panel window.

**NOTE** Do not click icons other than those specified here and do not change other settings because doing so may cause serious damage to the functions of the E5052A.

# Setting and Using the Control and Management Functions **Setting the Mouse**

**Step 5.** The Mouse Properties dialog box (Figure 6-5) is displayed.

Define the setup for a right-handed/left-handed person in the **Buttons configuration** area. Define the setup for double-click speed in the **Double-click speed** area.

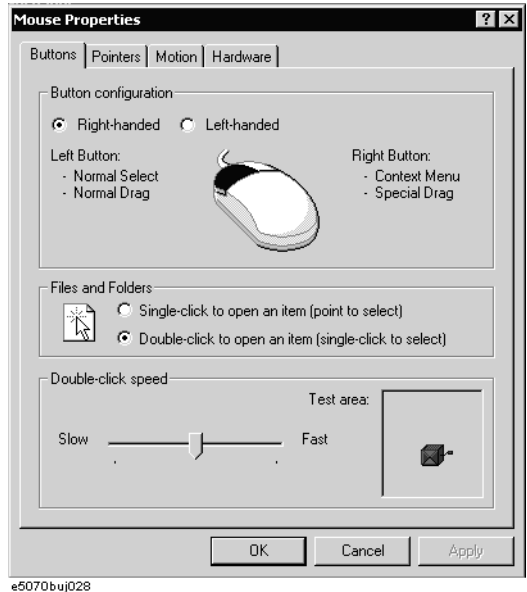

**Figure 6-5 Mouse Properties Dialog Box (Buttons tab)**

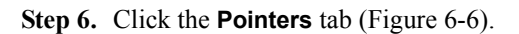

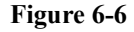

**Figure 6-6 Mouse Properties dialog box (Pointers tab)**

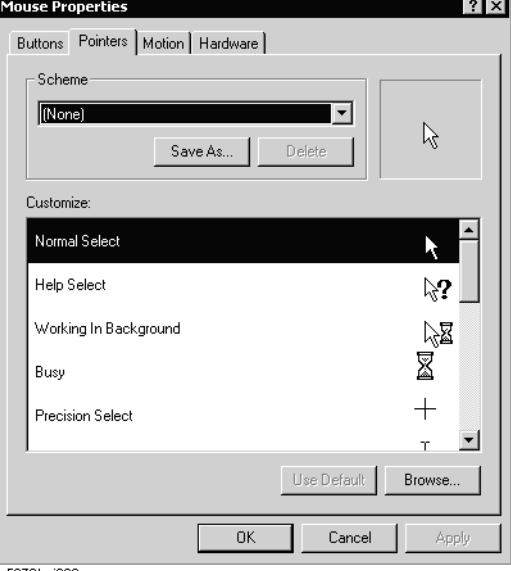

e5070buj029

# Setting and Using the Control and Management Functions **Setting the Mouse**

**Step 7.** Enter a registration name into the **Scheme** box and specify the shapes of pointers for the registration name in the box below.

To create a registration name, click the **Save As...** button. Enter the registration name into the **Save Scheme** dialog box that appears, and click the **OK** button.

**Step 8.** Click the **Motion** tab (Figure 6-7).

**Figure 6-7 Mouse Properties Dialog Box (Motion tab)**

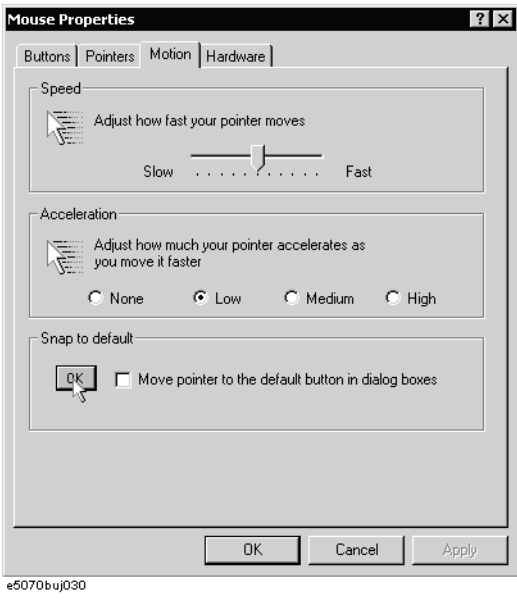

- **Step 9.** Specify the pointer speed in the **Pointer speed** area and the pointer trail in the **Pointer trail** area.
- **Step 10.** Click the **OK** button.
- **Step 11.** Click the  $\times$  button (2 in [Figure 6-4\)](#page-162-0) at the corner of the Control Panel window to close the window.

# **Configuring the Network**

<span id="page-165-0"></span>**NOTE** When you use the E5052A by connecting it to your LAN, consult your network administrator in order to make the LAN settings correctly. This section describes how to set the following basic items necessary to connect the E5052A to a LAN (Local Area Network). ❏ "Enabling/disabling network" on page 166 ❏ ["Setting IP address" on page 167](#page-166-0) ❏ ["Specifying computer name" on page 169](#page-168-0) If you need detailed network settings, consult your network administrator and perform operations in the same way as for a PC using Windows 2000. **Enabling/disabling network** You can enable/disable the network connection function of the E5052A. Follow these steps to enable/disable the network connection function. **Step 1.** Use the LAN cable to connect the E5052A to the LAN. Step 2. Press System . **Step 3.** Press **Misc Setup**. **Step 4.** Press **Network Setup**. **Step 5.** Press **Network Configuration** to open the Network and Dial-up Connections window (Figure 6-8). **Figure 6-8 Network and Dial-up Connections window**图 Network and Dial-up Connections -⊺df×  $\overline{2}$ File Edit View Favorites Tools Advanced Help 補

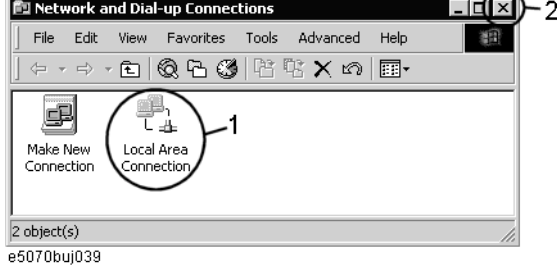

#### <span id="page-166-0"></span>**Step 6. When switching from disable to enable:**

Double-click the Local Area Connection icon (1 in [Figure 6-8](#page-165-0)) in the Network and Dial-up connections window to enable the network connection function.

#### **When switching from enable to disable:**

Double-click the Local Area Connection icon (1 in [Figure 6-8](#page-165-0)) in the Network and Dial-up Connections window. The Local Area Connection Status dialog box (Figure 6-9) appears. Click the **Disable** button (1 in Figure 6-9) to disable the network connection function.

**Figure 6-9 Local Area Connection Status dialog box**

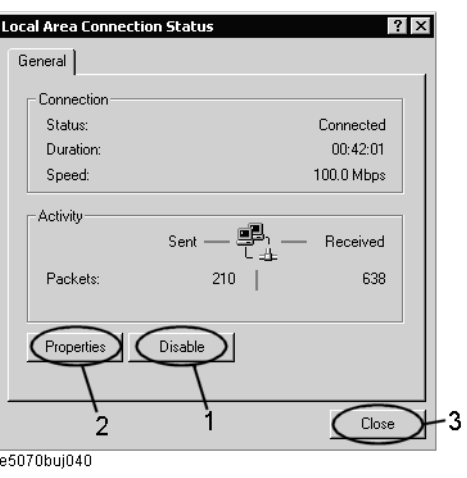

**Step 7.** Click the  $\times$  button (2 in [Figure 6-8\)](#page-165-0) at the upper right of the Network and Dial-up Connections window to close the window.

# **Setting IP address**

Follow these steps to set the IP address:

- Step 1. Press System .
- **Step 2.** Press **Misc Setup**.
- **Step 3.** Press **Network Setup**.
- **Step 4.** Press **Network Configuration**.
- **Step 5.** Double-click the Local Area Connection icon (1 in [Figure 6-8](#page-165-0)) in the Network and Dial-up Connections window. The Local Area Connection Status dialog box (Figure 6-9) appears. Click the **Properties** button (2 in Figure 6-9).

Setting and Using the Control and Management Functions **Configuring the Network**

**Step 6.** The Local Area Connection Properties dialog box (Figure 6-10) appears. Select (highlight) **Internet Protocol (TCP/IP)** (1 in Figure 6-10) and then click the **Properties** button (2 in Figure 6-10).

<span id="page-167-0"></span>**Figure 6-10 Local Area Connection Properties dialog box**

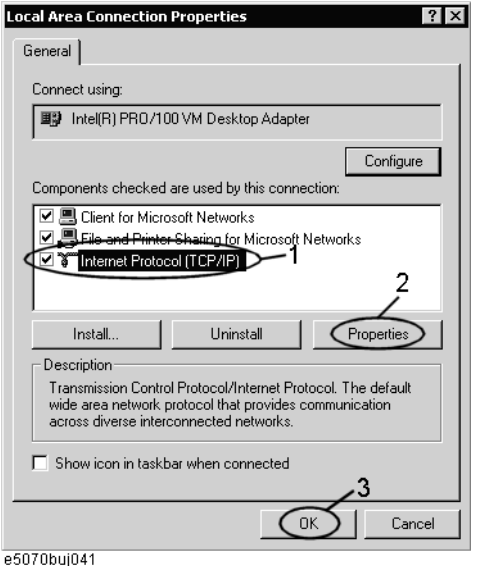

**Step 7.** The Internet Protocol (TCP/IP) Properties dialog box (Figure 6-11) appears. Click (select) **Use the following IP address** (1 in Figure 6-11) and then enter the IP address (2 in Figure 6-11), the subnet mask (3 in Figure 6-11), and the gateway address (4 in Figure 6-11).

If the IP address can be obtained automatically (if a DHCP server can be used), click (select) **Obtain an IP address automatically** (5 in Figure 6-11).

**Figure 6-11 Internet Protocol (TCP/IP) Properties dialog box**

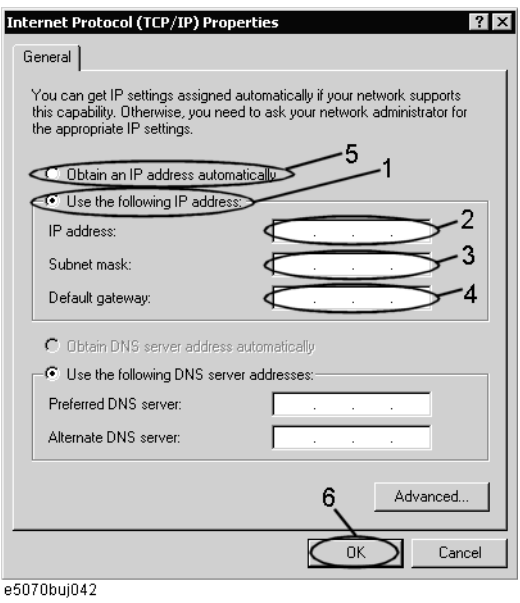

# Setting and Using the Control and Management Functions **Configuring the Network**

- <span id="page-168-0"></span>**Step 8.** In the Internet Protocol (TCP/IP) Properties dialog box, click the **OK** button (6 in [Figure](#page-167-0)  [6-11\)](#page-167-0).
- **Step 9.** In the Local Area Connection Properties dialog box, click the **OK** button (3 in [Figure 6-10](#page-167-0)).
- **Step 10.** In the Local Area Connection Status dialog box, click the **Close** button (3 in [Figure 6-9](#page-166-0)).
- **Step 11.** Click the  $\times$  button (2 in [Figure 6-8\)](#page-165-0) at the upper right of the Network and Dial-up Connections window to close the window.

#### **Specifying computer name**

Follow these steps to specify the computer name:

- Step 1. Press System.
- **Step 2.** Press **Misc Setup**.
- **Step 3.** Press **Network Setup**.
- **Step 4.** Press **Network Identification**.
- **Step 5.** The System Properties dialog box (Figure 6-12) appears. Click the **Properties** button (1 in Figure 6-12).

**Figure 6-12 System Properties dialog box**

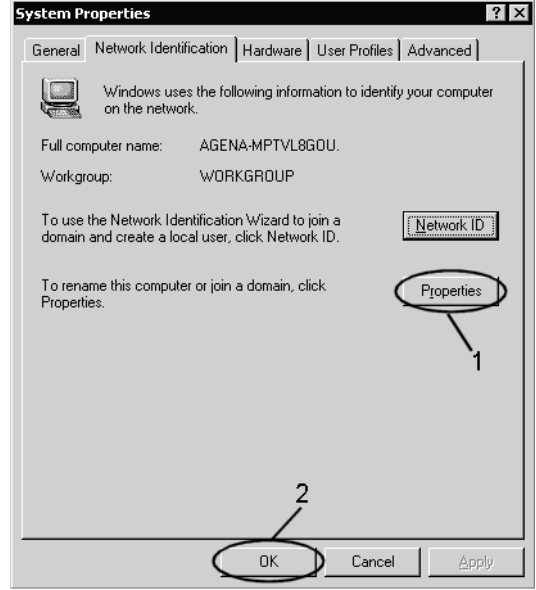

e5070buj043

Setting and Using the Control and Management Functions **Configuring the Network**

**Step 6.** The Identification Changes dialog box (Figure 6-13) appears. Enter the computer name in the **Computer Name** box (1 in Figure 6-13).

**Figure 6-13 Identification Changes dialog box**

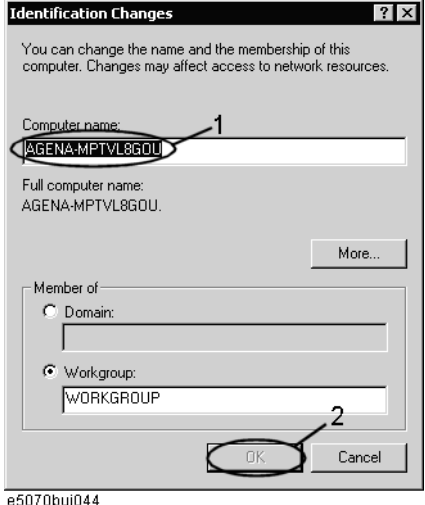

**Step 7.** The Network Identification dialog box (Figure 6-14) appears. Click the **OK** button.

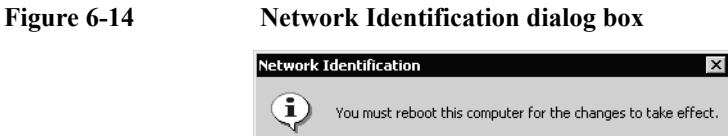

 $OK$ e5070buj045

**Step 8.** In the Identification Changes dialog box, click the **OK** button (2 in Figure 6-13).

**Step 9.** In the System Properties dialog box, click the **OK** button (2 in [Figure 6-12](#page-168-0)).

**Step 10.** The System Settings Change dialog box (Figure 6-15) appears. Click the **Yes** button to restart the E5052A.

**Figure 6-15 System Settings Change dialog box**

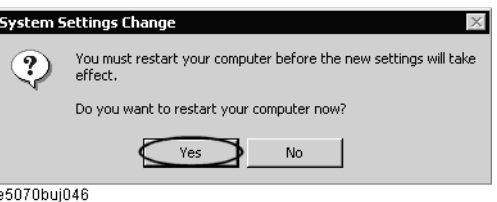

**NOTE** The changed settings do not take effect until the E5052A is restarted.

# **Accessing Hard Disk of E5052A from External PC**

If you connect the E5052A to a LAN, you can access the hard disk (F drive) in the E5052A as a network drive from an external PC connected to the same LAN.

<span id="page-170-0"></span>**NOTE** See "Connecting Hard Disk (Shared Folder) of External PC" in Chapter 6, "Application Programs" in *VBA Programmer's Guide* for information on accessing the hard disk of the external PC connected to the same LAN from the E5052A.

#### **Figure 6-16 Accessing drive F of E5052A from external PC**

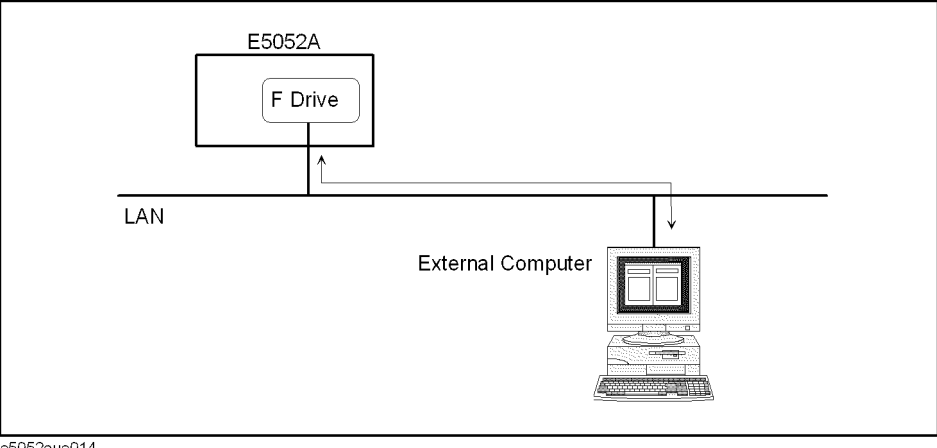

e5052aue014

# **Enabling access from an external PC**

This section shows the simplest procedure to enable access from an external PC.

**NOTE** It is recommended that you use settings with relatively high security; please consult your network administrator.

- **Step 1. Press [ Save/Recall ].**
- **Step 2.** Press **Explorer...**.
- **Step 3.** Windows Explorer (Refer to the [Figure 5-15 on page 149](#page-148-0)) opens. Select (highlight) **USER (F:)** and then click **Properties** in the File menu.

Setting and Using the Control and Management Functions **Accessing Hard Disk of E5052A from External PC**

**Step 4.** The USERS(F:) Properties dialog box (Figure 6-17) appears. Select the **Sharing** tab.

<span id="page-171-0"></span>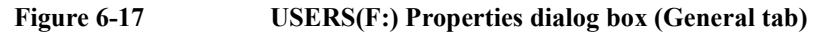

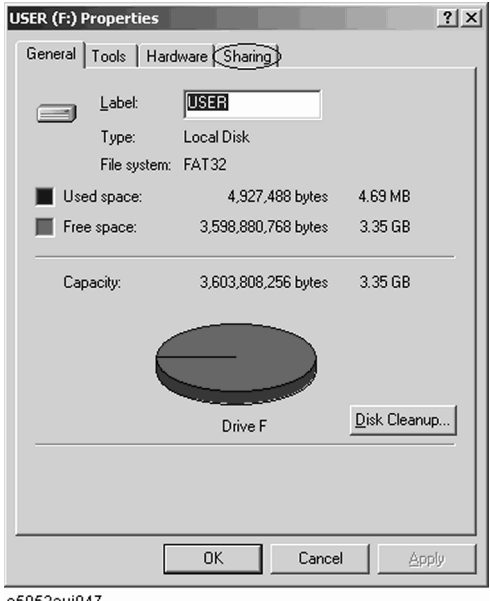

e5052auj047

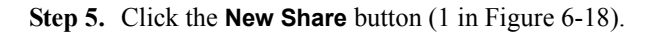

**Figure 6-18 USERS(F:) Properties dialog box (Sharing tab)**

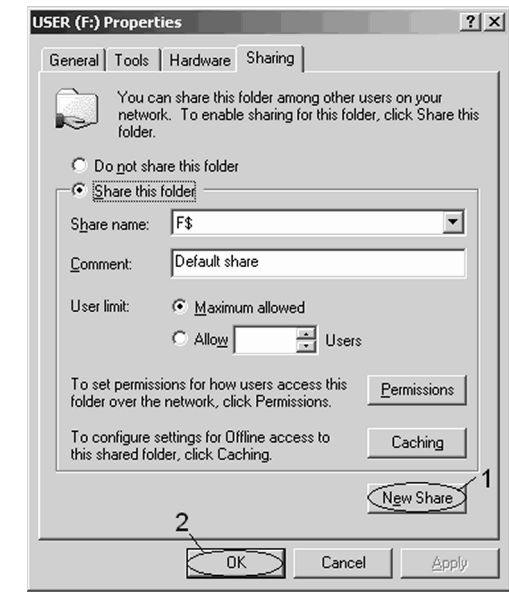

e5052auj048

# Setting and Using the Control and Management Functions **Accessing Hard Disk of E5052A from External PC**

**Step 6.** The New Share dialog box (Figure 6-19) appears. Enter the share name (name used when accessed from the external PC) in the **Share Name** box (1 in Figure 6-19) and click the **OK** button (2 in Figure 6-19).

**Figure 6-19 New Share dialog box**

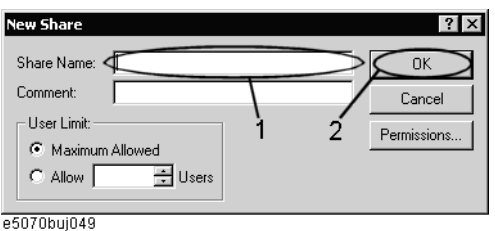

**Step 7.** In the USERS(F:) Properties dialog box, click the **OK** button (2 in [Figure 6-18](#page-171-0)).

# **Accessing hard disk of E5052A from external PC**

This section explains the procedure for accessing the hard disk (F drive) in the E5052A from the external PC, which has been made possible by first following the procedure described in ["Enabling access from an external PC" on page 171](#page-170-0). In our example below, we use Windows NT $\Re$ .

**NOTE** For information on network connections, see your PC's operation manual.

- **Step 1.** From the Start menu, click Programs Windows Explorer to start Explorer.
- **Step 2.** From Explorer's menu, click **Tools Map Network Drive...**.
- **Step 3.** The Map Network Drive dialog box appears. Select an appropriate drive, enter **\\C\_NAME\S\_NAME** as the network path, and then click the **OK** button.

**C\_NAME** in the network path is the computer name of the E5052A, and **S\_NAME** is the share name of the F drive. For information on how to set the computer name, refer to ["Specifying computer name" on page 169](#page-168-0); for information on how to set the share name, refer to ["Enabling access from an external PC" on page 171](#page-170-0).

**Step 4.** The dialog box used to enter the user name and the password appears. Enter an appropriate user name and password and then click the **OK** button.

The user name and password differ depending on the setting made when enabling access from the external PC. When you have set them according to ["Enabling access from an](#page-170-0)  [external PC" on page 171,](#page-170-0) you can make connection using the user name, **E5052**, without the password.

# **Locking the Front Keys, Keyboard, and Mouse (Touch Screen)**

You can lock (disable) the front keys, keyboard, and mouse (touch screen). This feature prevents erroneous operation caused by inadvertently touching any of these devices.

# **Locking the front keys, keyboard, and mouse**

- Step 1. Press System.
- **Step 2.** Press **Misc Setup**.
- **Step 3.** Press **Key Lock**.
- **Step 4.** Press the corresponding key to switch the lock on/off.

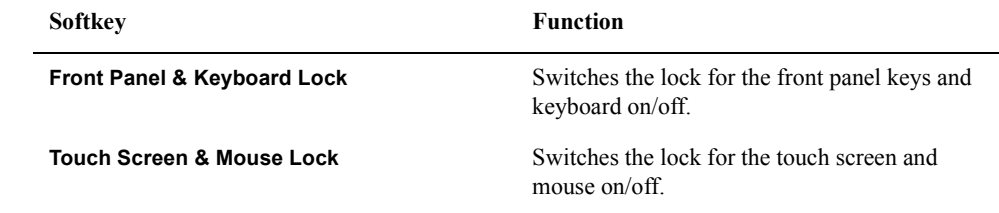

**NOTE** You cannot use a locked device to unlock that same device. To unlock the front panel keys, keyboard, touch screen and mouse when they have all been locked, press the Standby switch to turn off the power supply and then turn it on again. When setting at power-on, the front panel keys, keyboard, touch screen and mouse are all in an unlocked state.

# **Setting the Beeper (Built-in Speaker)**

The E5052A has a built-in speaker that sounds a beep tone. The beeper allows you to make the two types of settings shown in Table 6-1.

**Table 6-1 Beeper functions**

| Type                         | <b>Function</b>                                                                             |  |
|------------------------------|---------------------------------------------------------------------------------------------|--|
| Operation<br>complete beeper | Sounds a beep tone to inform the user that operations have<br>completed.                    |  |
|                              | When calibration data measurements are done<br>٠                                            |  |
|                              | When saving/recalling has completed<br>$\bullet$                                            |  |
| Warning beeper               | Sounds a beep tone to alert the user of a problem.                                          |  |
|                              | When an instrument error occurs (an error message appears at<br>$\bullet$<br>the same time) |  |

The warning beeper sounds slightly longer than the operation complete beeper.

# **Setting the Operation Complete Beeper**

- Step 1. Press System
- **Step 2.** Press **Misc Setup**.
- **Step 3.** Press **Beeper**.
- **Step 4.** Press **Beep Complete** to switch the operation complete beeper on/off.

Pressing **Test Beep Complete** allows you to hear and check the beep tone of the operation complete beeper.

# **Setting the Warning Beeper**

- Step 1. Press System
- **Step 2.** Press **Misc Setup**.
- **Step 3.** Press **Beeper**.
- **Step 4.** Press **Beep Warning** to switch the warning beeper on/off.

Pressing **Test Beep Warning** allows you to hear and check the beep tone of the warning beeper.

# **Turning off the LCD Screen Backlight**

You can switch off the backlight (illumination) of the E5052A's LCD screen. This extends the life of the backlight when using it continuously over a long period.

# **Turning off the LCD Screen Backlight**

- Step 1. Press System.
- **Step 2.** Press **Backlight** to switch the backlight on/off.

Switching off the backlight causes indications on the LCD screen to be almost invisible.

A backlight that has been switched off can be turned on again by pressing **Preset**. When the LCD backlight is off, Preset) works as a key for switching the backlight back on.

# **Checking the Product Information**

# **Checking the serial number**

The serial number of the E5052A can be checked by using the following procedure.

Step 1. Press System .

#### **Step 2.** Press **Product Information**.

The Product Information dialog box appears.

**Step 3.** Press **OK** to close the dialog box.

# **Checking the firmware revision**

The revision number of the firmware installed in the E5052A can be checked by using the following procedure.

- Step 1. Press System.
- **Step 2.** Press **Product Information**.

The Product Information dialog box appears.

**Step 3.** Press **OK** to close the dialog box.

# **Checking the option number**

The option number of the E5052A can be checked by using the following procedure.

Step 1. Press System .

# **Step 2.** Press **Product Information**.

The Product Information dialog box appears.

**Step 3.** Press **OK** to close the dialog box.

Setting and Using the Control and Management Functions **Checking the Product Information**

# **7 Information on Maintenance**

This chapter explains the measures you should take to maintain the Agilent E5052A.

# **Backing Up the Data**

Be sure to regularly back up your important data (including program) files in this instrument to a CD-R or other backup medium. Agilent Technologies shall not be liable for any data damages caused by troubles of this instrument.

# **Making backup files**

#### **Making backup files on a floppy disk**

You can make backup files on a floppy disk by using the copy function. See ["Managing](#page-148-0)  [Files/Folders" on page 149](#page-148-0) for making a copy.

#### **Making backup files on the hard disk of an external PC**

You can make backup files on the hard disk of an external PC by using the following methods.

- You can access drive F: of the E5052A from an external PC via LAN and copy your important data files on drive F: to the external PC. See ["Accessing Hard Disk of](#page-170-0)  [E5052A from External PC" on page 171](#page-170-0) for details.
- You can transfer your important data files on drive F: of the E5052A to an external PC using the :MMEM:TRAN command via GPIB. See *Programmer's Guide* for details.

**NOTE** Do not modify any files or folders in drives other than drive A: and drive F:. Doing so will cause malfunctions.
# **System Recovery**

By executing system recovery, you can return the system of the E5052A (the Windows operating system and the firmware) to the factory state (at the time of purchase  $i$ <sup>1</sup>).

#### **Notes on executing system recovery**

Executing system recovery results in the following:

- ❏ In addition to the Windows operating system and the firmware, the following settings of the E5052A are returned to the factory state.
	- Network setting
	- GPIB setting
	- Printer setting
- ❏ The driver for the supported printer installed after purchase is deleted.
- ❏ You need to execute initial registration again.

Files you created using the save function (files in the F drive) are not affected, but we recommend backing them up before executing system recovery as a prudent precaution. For more information on backup, refer to ["Making backup files" on page 180](#page-179-0).

<sup>\*1.</sup>If the hard disk failed and has been replaced after purchase, the state when the replacement was performed is recovered.

## Information on Maintenance **System Recovery**

# **Procedure To Execute System Recovery**

**NOTE** You need to use the keyboard for this operation.

- **Step 1.** Shut down the E5052A.
- **Step 2.** Connect the keyboard to the E5052A.
- **Step 3.** Insert the system recovery disk into the floppy disk drive of the E5052A.
- **Step 4.** Press the standby switch of the E5052A to turn it on.
- **Step 5.** When the screen shown in the figure below appears, press and hold  $\begin{bmatrix} \equiv \infty \\ \infty \end{bmatrix}$  on the keyboard until this screen disappears.

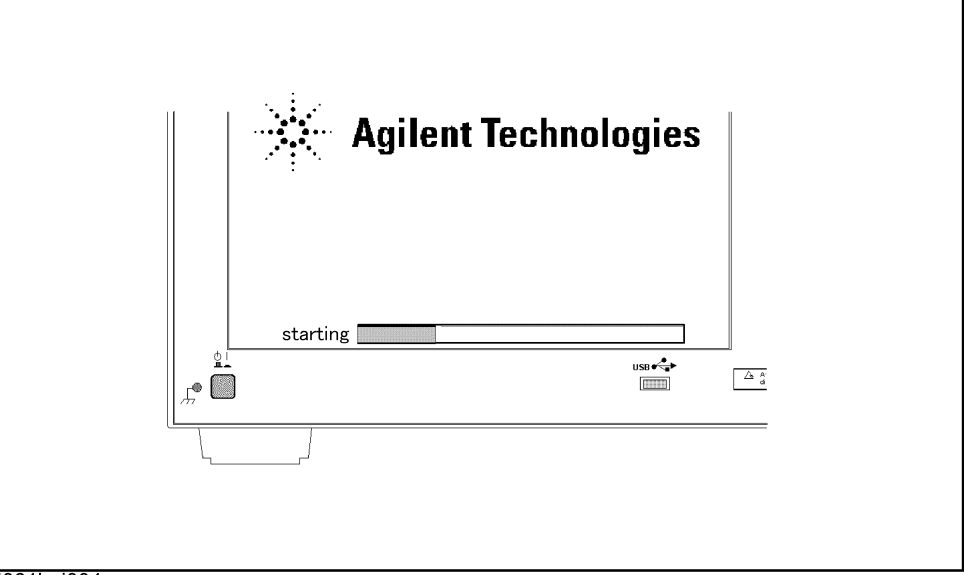

e5061buj034

**NOTE** After several seconds, the Windows startup screen appears automatically even if you do not press any key, so be sure to execute Step 5 in a timely manner to avoid having to repeat the entire procedure.

> If the above message does not appear, the instrument is faulty; contact your local Agilent Customer Center listed at the end of this manual or a distributor.

**Step 6.** The following screen appears. Select "+Removable Devices" with  $\Box$   $\Box$  of the keyboard, and press  $\left[\right]$  of the keyboard.

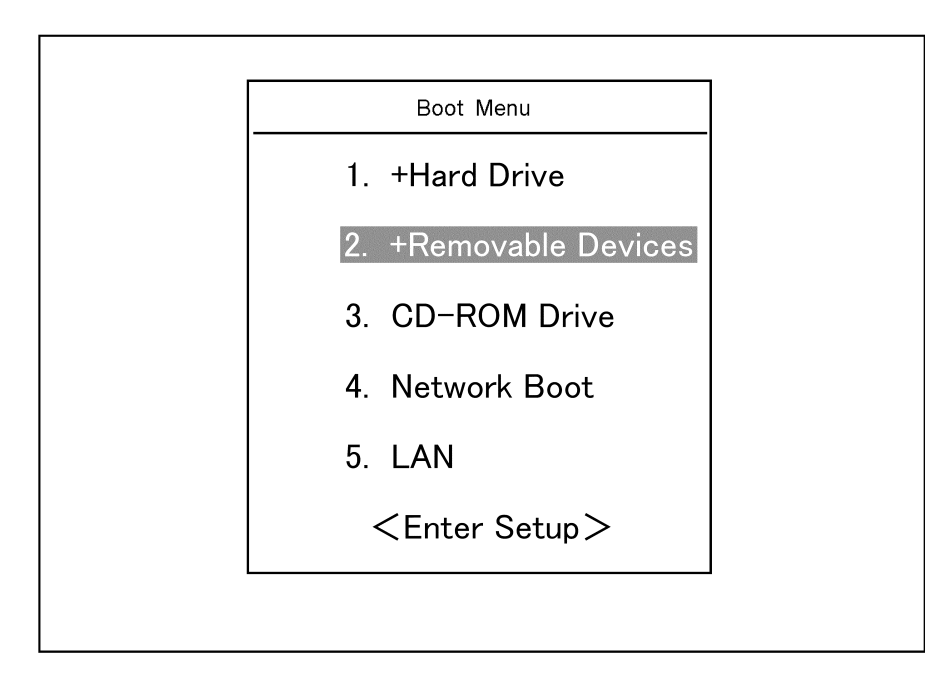

**Step 7.** The message shown below appears. Press  $\boxed{1}$  on the keyboard. If you want to cancel the system recovery, press  $\boxed{2}$  at this point.

 $\overline{\phantom{a}}$  ,  $\overline{\phantom{a}}$  ,  $\overline{\phantom{a}}$ 

 $\overline{\phantom{a}}$  ,  $\overline{\phantom{a}}$  ,  $\overline{\phantom{a}}$ 

Agilent Technologies System Utilities Recovery & Backup Options for the E5052A

Choose One of the following:

1. Recover Factory Backup Image 2. Exit

Enter a Choice: \_

**NOTE** If the above message does not appear, the instrument or the system recovery disk is faulty; contact your local Agilent Customer Center listed at the end of this manual or a distributor.

## Information on Maintenance **System Recovery**

**Step 8.** The message shown below appears. Press  $\boxed{C}$  on the keyboard. If you want to cancel the system recovery, press  $E$  at this point.

You chose to Restore your system by installing the original factory installed OS and system software.

WARNING: Press C to Continue only if you are sure that you want to proceed. The C: Drive will be completely overwritten with no chance of recovering any data. Use Option 1 to recover the system from a serious malfunction caused by corrupted or inadvertently deleted files on the system's primary C: partition.

Press C to Continue or E to Exit:

- **Step 9.** The message shown below appears. Press  $\boxed{C}$  on the keyboard to start the system recovery. If you want to cancel the system recovery, press  $\boxed{\mathsf{E}}$  at this point.
	- CAUTION! Interrupting this process may leave the system in an unstable state. Allow the software to complete the backup and recovery process. This may take up to 20 minutes depending on the system configuration.

Press C to Continue or E to Exit: \_

#### **CAUTION Never turn off the power during system recovery: This may cause serious damage to the E5052A.**

**Step 10.** The system recovery will be completed in about 5 minutes. When the system recovery is complete, the message shown below appears. Press  $\boxed{\text{Ctrl}}$ ,  $\boxed{\text{Alt}}$ , and  $\boxed{\text{Delete}}$  on the keyboard at the same time to restart.

Remove the disk and Press CLT+ALT+DEL to restart your system.

#### **NOTE** If the above message does not appear, the instrument is faulty; contact your local Agilent Customer Center listed at the end of this manual or a distributor.

- **Step 11.** After restart, the screen for initial registration appears. Execute initial registration. For information on the execution procedure, refer t[o"Initial Registration of E5052A" on](#page-65-0)  [page 66](#page-65-0) .
- **Step 12.** Execute the calibration of the touch screen. For information on the execution procedure, refer to ["Calibration of the Touch Screen" on page 185](#page-184-0).

# <span id="page-184-0"></span>**Calibration of the Touch Screen**

After you have executed system recovery on the E5052A, you have to calibrate the touch screen. Follow the procedure described below to calibrate the touch screen.

- Step 1. Press System .
- **Step 2.** Press **Service Menu**.
- **Step 3.** Press **Test Menu**.

#### **Step 4.** Press **Adjust Touch Screen**.

The touch screen calibration screen (Figure 7-1) appears.

#### **Figure 7-1 Touch panel calibration screen**

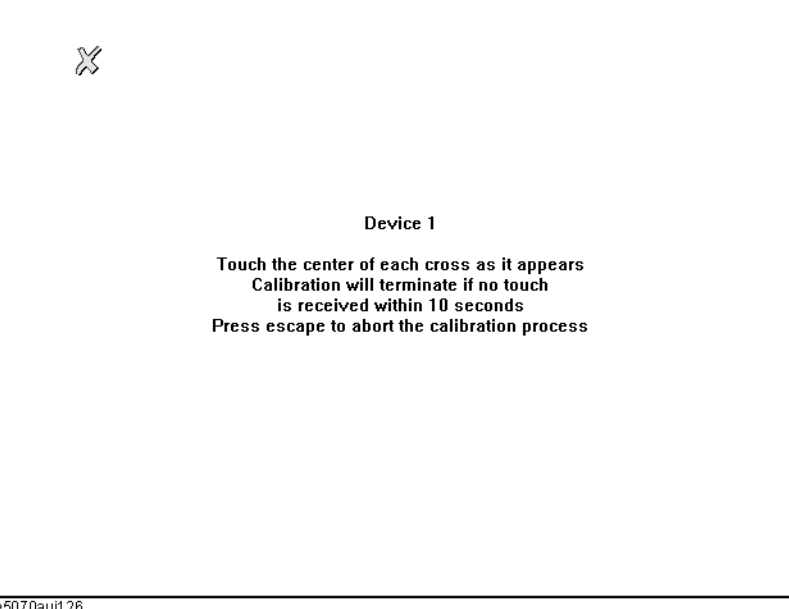

e5070auj126

**Step 5.** Touch the x mark on the upper left with your finger. This mark also appears on the lower left, upper right, and lower right. Touch the x marks in that order with your finger. Touching these four locations automatically finishes the touch screen calibration.

**NOTE** With no operation on the touch screen's calibration screen at this time, it automatically closes and the previous measurement screen reappears.

# **Cleaning the Instrument**

This section describes how to clean your Agilent E5052A instrument.

**WARNING To protect yourself from electrical shock, be sure to unplug the power cable from the outlet before cleaning the instrument.**

**Never clean the internal components of the instrument.**

### **Cleaning the LCD**

Use one of the following methods to clean the display surface regularly.

- For normal cleaning, rub the surface gently with a dry, soft cloth.
- When stains are difficult to remove, gently wipe the surface with cloth dampened with a small amount of ethanol or isopropyl alcohol.

**NOTE** Do not use chemicals other than ethanol and isopropyl alcohol to wet the cleaning cloth. Do not wet the cloth with water.

# **Maintenance of test ports (DUT INTERFACE) and other connectors/ports**

The test ports (DUT INTERFACE) on the front panel of the E5052A are fitted with N-type connector (f) and BNC connectors (f). Stains or other damage to these connectors can significantly affect the accuracy in measurements in the RF range. Always take the following precautions.

- Keep the connectors constantly free from stains and dust.
- Do not touch the contact surface on the connectors.
- Do not plug damaged or scratched connectors into the test ports.
- Use compressed air to clean connectors. Do not use abrasives under any circumstance.

The above precautions must also be observed in maintaining connectors and ports other than these test ports.

### **Cleaning parts other than the LCD**

To remove stains on parts other than the LCD, test ports, and other connectors/ports of the instrument, wipe them gently with a soft cloth that is dry or wetted with a small amount of water and wrung tightly.

# **Replacement of Parts with Limited Service Life**

This instrument incorporates parts with limited service life as shown in Table 7-1. Using the recommended replacement time shown in Table 7-1 as a guide, request the Agilent Service Center to replace these parts. However, a part may need to be replaced at an earlier time than that listed in the table, depending on such conditions as location, frequency of use, and where it is stored.

**NOTE** Each service life and recommended replacement time listed below is for reference only and does not imply a guarantee of the part's service life.

**Table 7-1 Parts with Limited Service Life**

| Part name                       | Service life (parts supplier reference<br>value)                                           | Recommended<br>replacement time |
|---------------------------------|--------------------------------------------------------------------------------------------|---------------------------------|
| Hard disk drive <sup>*1</sup>   | 5 years or 20,000 operating hours,<br>whichever comes earlier                              | 3 years                         |
| Floppy disk drive <sup>*2</sup> | 5 years or 30,000 operating hours,<br>whichever comes earlier                              | 4 years                         |
| Main $fan*2$                    | 50,000 operating hours                                                                     | 5 years                         |
| Power supply <sup>*2</sup>      | 50,000 operating hours (depends on the<br>service life of the power supply cooling<br>fan) | 5 years                         |
| LCD screen backlight $*3$       | 50,000 operating hours                                                                     | 5 years                         |
| Touch screen (function)         | One million 'touches'                                                                      | 5 years                         |

\*1.Exchanging hard disk drives causes the contents written after shipment from the factory (LAN setup, etc.) to be initialized to the state at the time of shipment. The programs and data stored in Drive F: (user directory) are erased.

\*2.The service life may be significantly shorter when used in a dusty or dirty environment.

\*3.When the unit is used for automatic measurements in a production line and the on-screen information is not required, the life of the LCD backlight can be saved by turning it off. For the method of turning the backlight off, refer to ["Turning off the LCD](#page-175-0)  [Screen Backlight" on page 176.](#page-175-0)

# **Cautions Applicable to Requesting Repair, Replacement, Regular Calibration, etc.**

### **Backing up data in the hard disk**

The user is requested to back up the stored programs and data onto external media by using the instrument's storing function before requesting the Agilent Service Center to repair the instrument or replace hard disks.

See ["Making backup files" on page 180](#page-179-0) for how to make backup files.

Please take note that Agilent Technologies will not be held liable to any extent for potential erasure or change of stored programs or data due to the repair or replacement of hard disks performed by the Agilent. When a hard disk itself fails, the programs and data stored in it cannot be recovered.

### **Devices to be sent back for repair or regular calibration**

If it is necessary to send the unit to the Service Center of Agilent Technologies for repair or regular calibration, please follow the instructions below.

#### **Equipment to be Sent**

When requesting repair or regular calibration of the unit by our Service Center, send only the E5052A main unit without any installed option you may have ordered. Unless specifically instructed, it is not necessary to send accessories.

#### **Packing**

Use the original package and shock absorbers, or equivalent antistatic packing materials, when sending the unit.

#### **Shipping Address**

For the location of the nearest Agilent Technologies Service Center, contact the Customer Contact listed at the end of this guide.

### **Recommended Calibration Period**

The recommended calibration period for this instrument is one year. The user is recommended to request the Agilent Service Center to perform regular calibration every year.

# **8 Specifications and Supplemental Information**

This chapter provides specifications and supplemental information for the Agilent E5052A Signal Source Analyzer.

# **Definitions**

All specifications apply over a 10°C to 40°C range (unless otherwise stated) and 30 minutes after the instrument has been turned on.

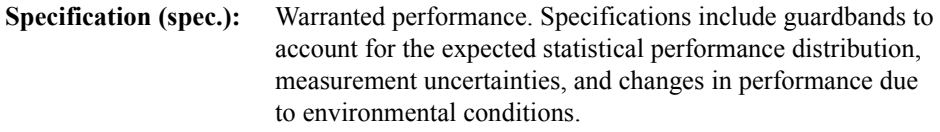

Supplemental information is intended to provide information that is helpful for using the instrument but that is not guaranteed by the product warranty. This information is denoted as either typical or nominal.

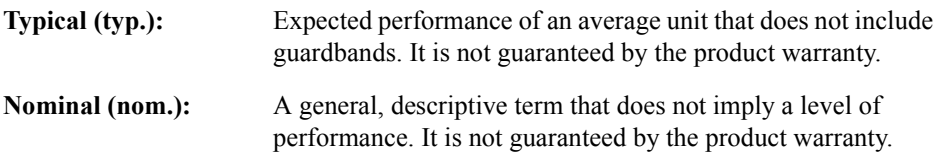

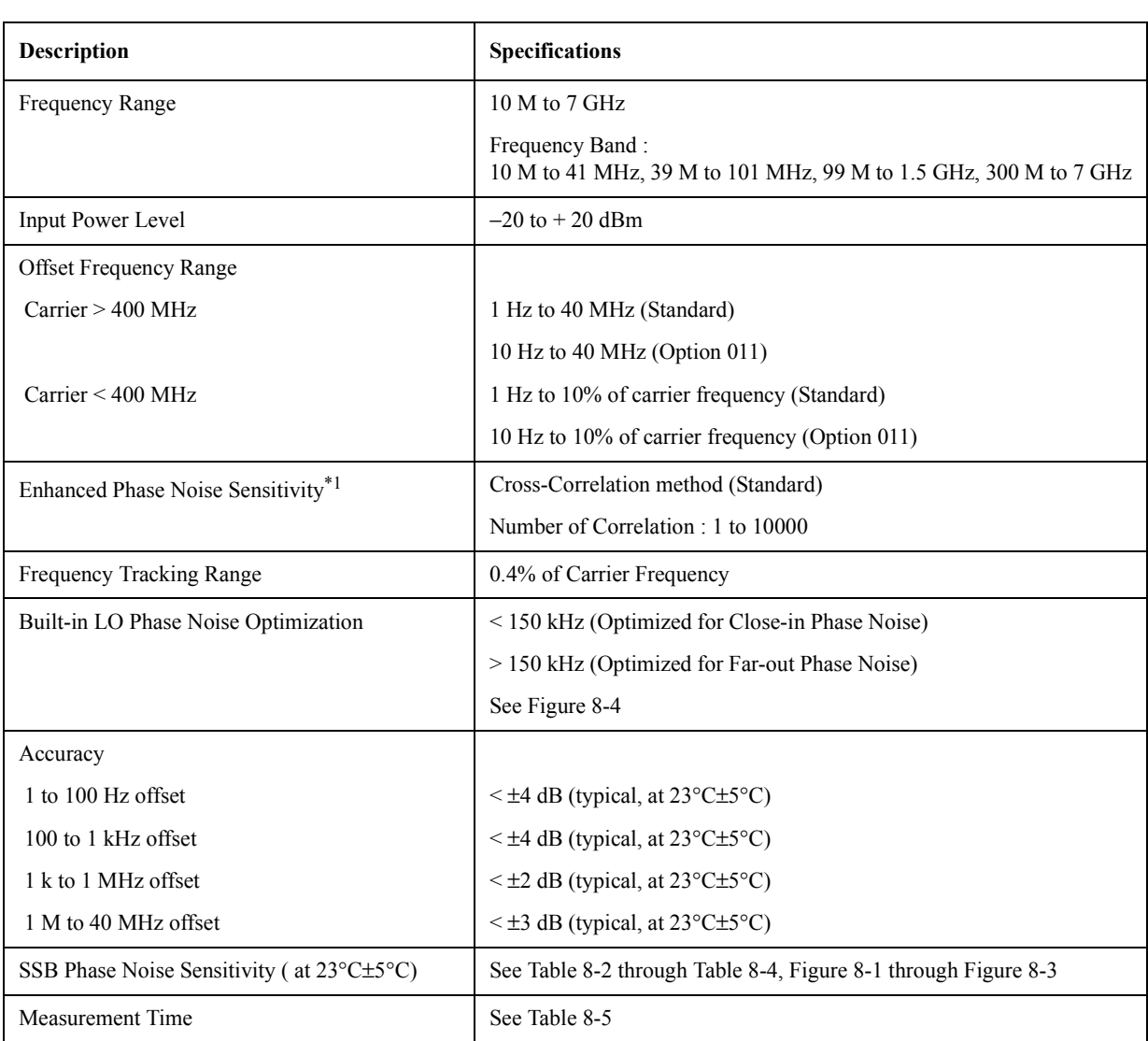

# **Phase Noise Measurement**

**Table 8-1 Phase Noise Measurement**

\*1. Not available for Option 011.

## Specifications and Supplemental Information **Phase Noise Measurement**

<span id="page-191-0"></span>**Table 8-2 SSB Phase Noise Sensitivity (Standard, < 150 kHz optim., correlation = 1, +5 dBm input, start freuqency = 1 Hz, measurement time = 17.7 sec)**

| Input     |       | <b>Offset from carrier (Hz)</b> |          |            |                |          |          |          |                |                              |  |  |  |
|-----------|-------|---------------------------------|----------|------------|----------------|----------|----------|----------|----------------|------------------------------|--|--|--|
| Frequency |       | $\mathbf{1}$                    | 10       | <b>100</b> | 1 <sup>k</sup> | 10k      | 100 k    | 1 M      | 10 M           | 40 M                         |  |  |  |
| 10 MHz    | spec. |                                 |          |            | $-148.5$       | $-156.5$ | $-166.5$ | $-168.5$ | $\overline{a}$ | -                            |  |  |  |
|           | typ.  | $-74.0$                         | $-117.0$ | $-144.5$   | $-152.5$       | $-160.5$ | $-170.5$ | $-172.5$ |                |                              |  |  |  |
| 100 MHz   | spec. |                                 |          |            | $-148.5$       | $-156.5$ | $-163.5$ | $-168.5$ | $-170.0$       |                              |  |  |  |
|           | typ.  | $-54.0$                         | $-97.0$  | $-135.5$   | $-152.5$       | $-160.5$ | $-167.5$ | $-172.5$ | $-174.0$       | $\qquad \qquad \blacksquare$ |  |  |  |
| 1 GHz     | spec. |                                 |          |            | $-128.5$       | $-137.5$ | $-144.5$ | $-160.5$ | $-170.0$       | $-170.5$                     |  |  |  |
|           | typ.  | $-34.0$                         | $-77.0$  | $-115.5$   | $-132.5$       | $-141.5$ | $-148.5$ | $-164.5$ | $-174.0$       | $-174.5$                     |  |  |  |
| 3 GHz     | spec. |                                 |          |            | $-119.0$       | $-128.0$ | $-133.7$ | $-149.7$ | $-163.2$       | $-166.7$                     |  |  |  |
|           | typ.  | $-24.5$                         | $-67.5$  | $-106.0$   | $-123.0$       | $-132.0$ | $-137.7$ | $-153.7$ | $-167.2$       | $-170.7$                     |  |  |  |
| 7 GHz     | spec. |                                 |          |            | $-111.6$       | $-120.6$ | $-127.0$ | $-143.0$ | $-156.5$       | $-160.0$                     |  |  |  |
|           | typ.  | $-17.1$                         | $-60.1$  | $-98.6$    | $-115.6$       | $-124.6$ | $-131.0$ | $-147.0$ | $-160.5$       | $-164.0$                     |  |  |  |

### **Table 8-3 SSB Phase Noise Sensitivity (Option 011, < 150 kHz optim., +5 dBm input, start frequency = 10 Hz, measurement time = 4.4 sec)**

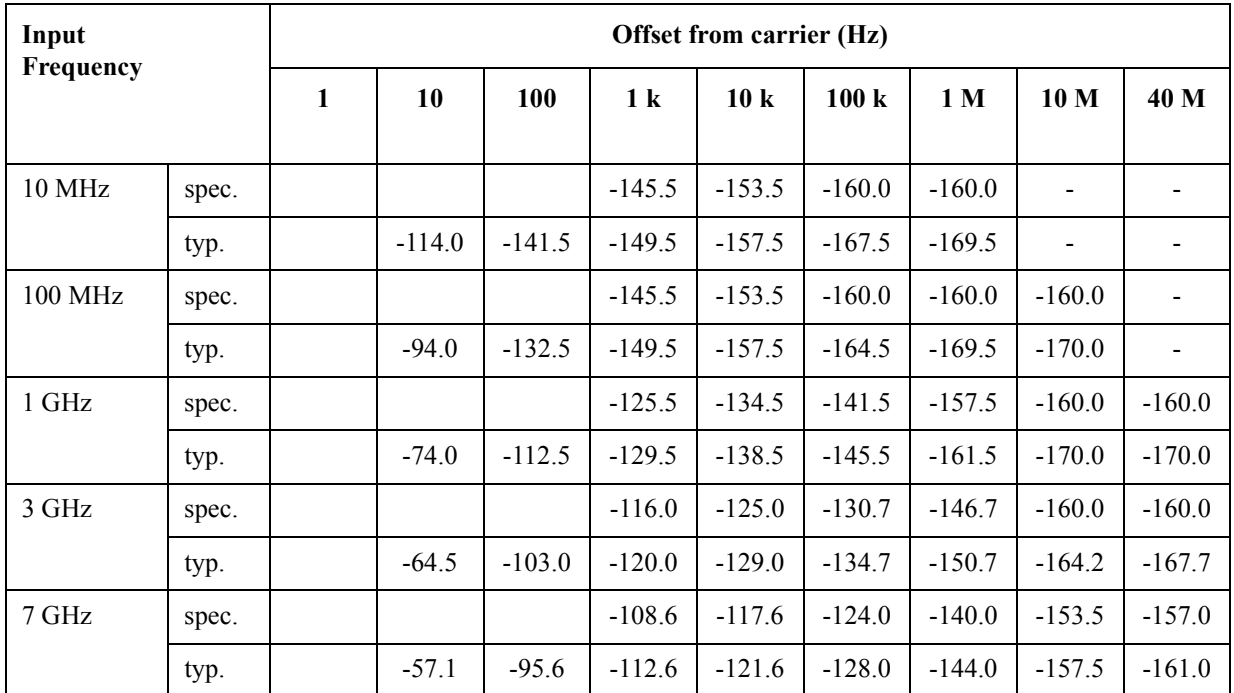

#### <span id="page-192-0"></span>**Table 8-4 SSB Phase Noise Sensitivity Improvement by Correlation**

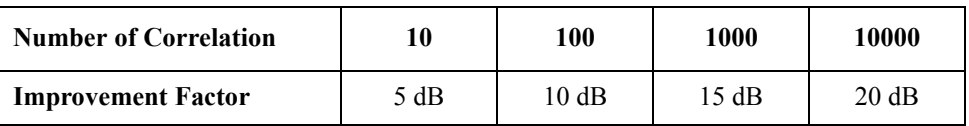

**Figure 8-1 SSB Phase Noise Sensitivity (Standard, < 150 kHz optim., correlation = 1, start frequency = 1 Hz, measurement time = 17.7 sec), supplemental data**

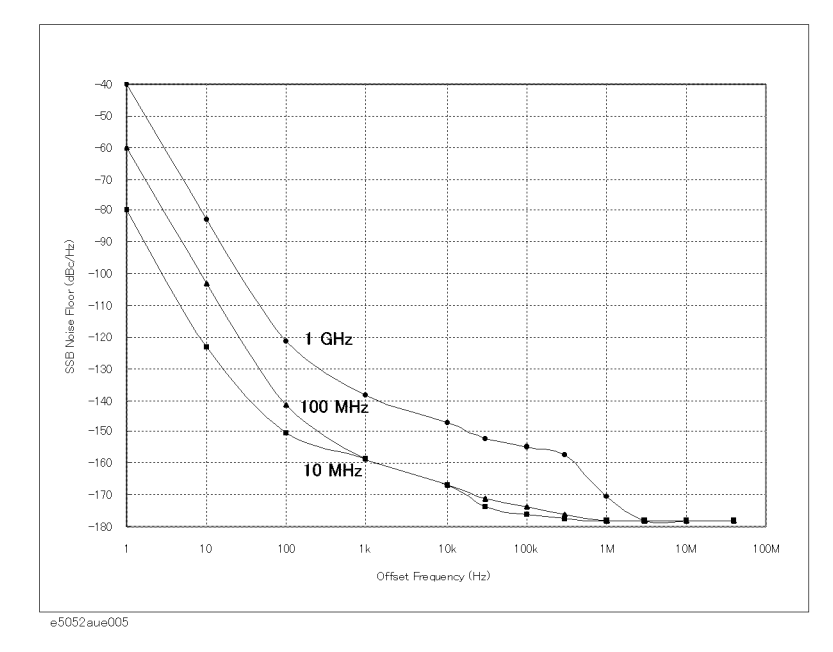

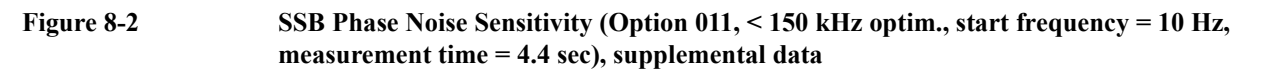

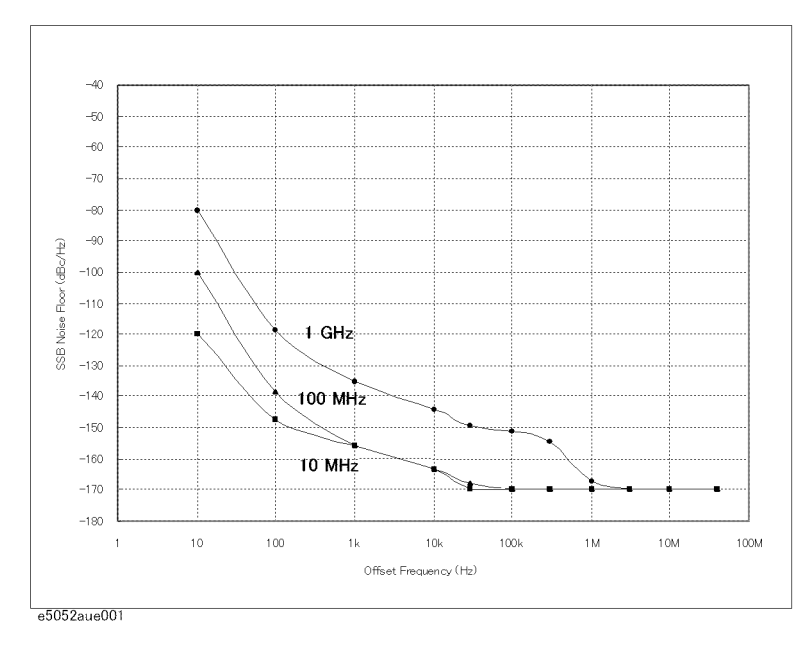

Specifications and Supplemental Information **Phase Noise Measurement**

<span id="page-193-0"></span>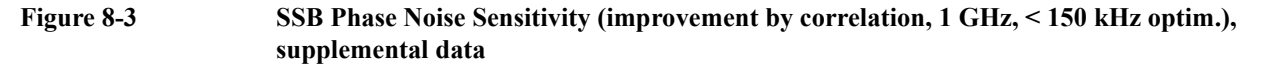

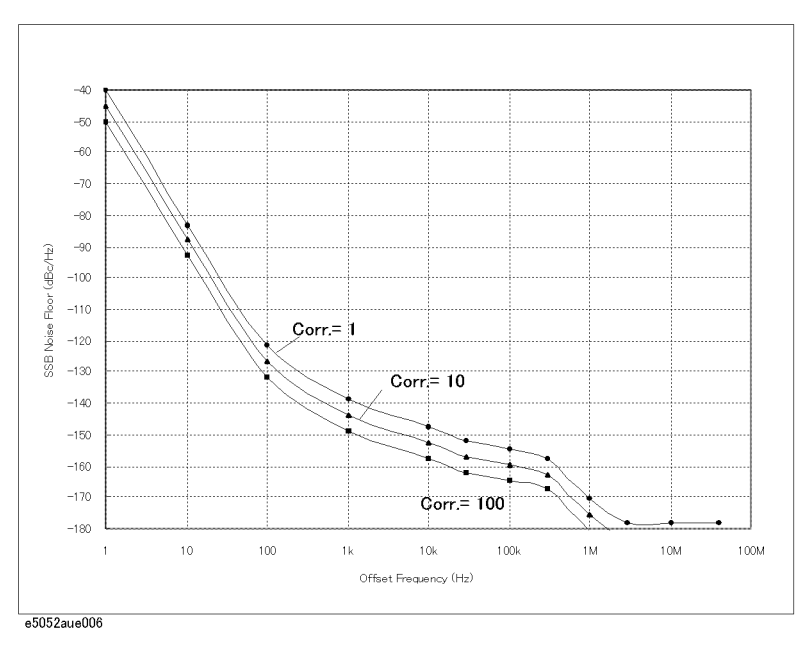

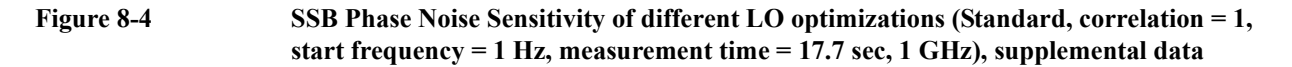

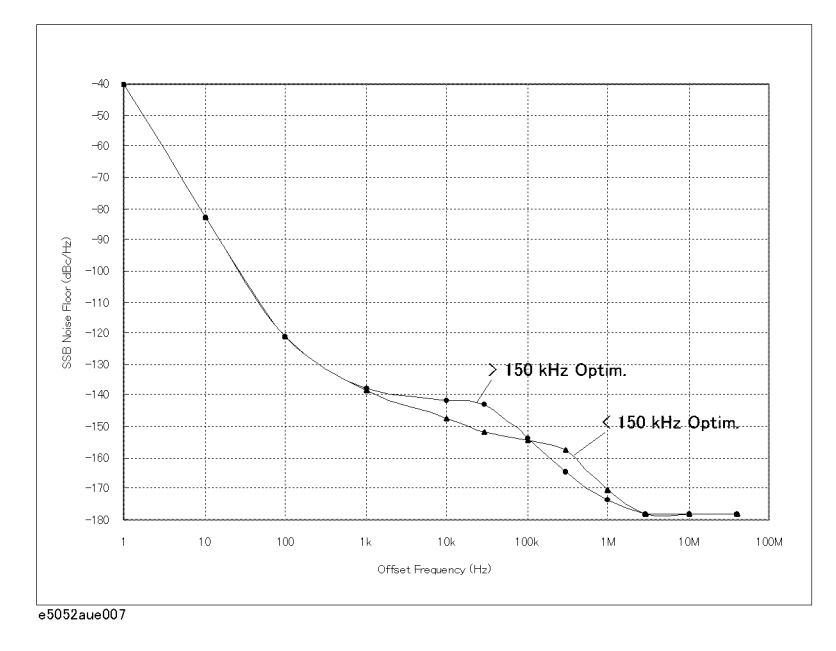

# <span id="page-194-0"></span>**Table 8-5 Typical measurement time (sec) for phase noise measurement\*1**

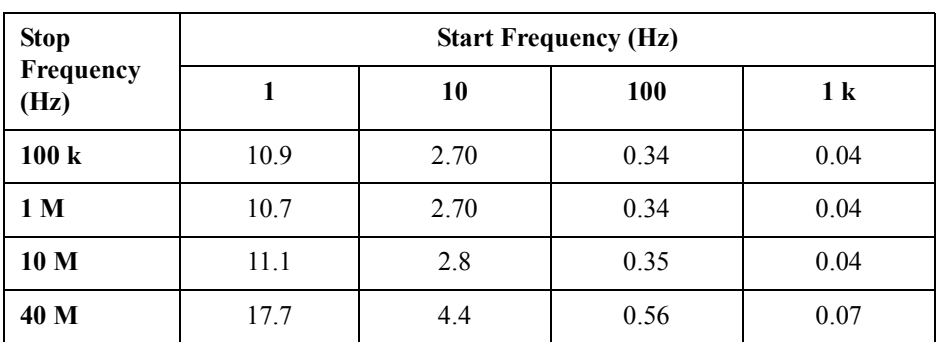

\*1. Measurement Time (sec) =  $0.2$  + the above values  $\times$  number of correlation when applying cross-correlation function (standard only). For Option 011, number of cor $relation = 1.$ 

## **Measurement capabilities**

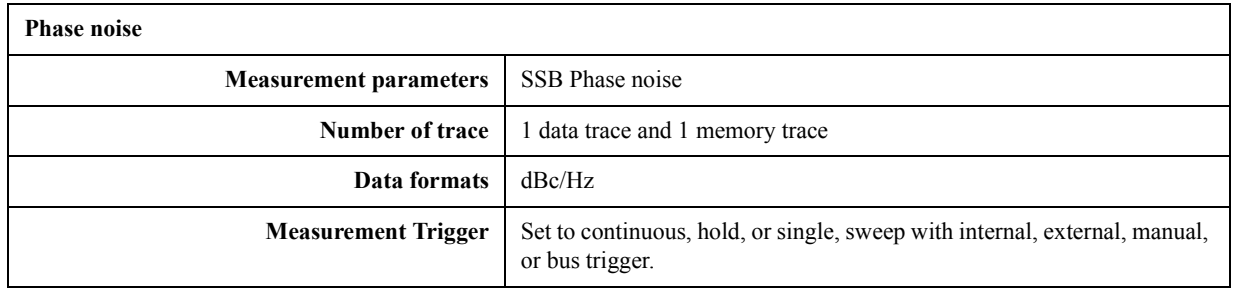

#### **Table 8-6 Limited functions along with the related SCPI commands when option 011 is installed**

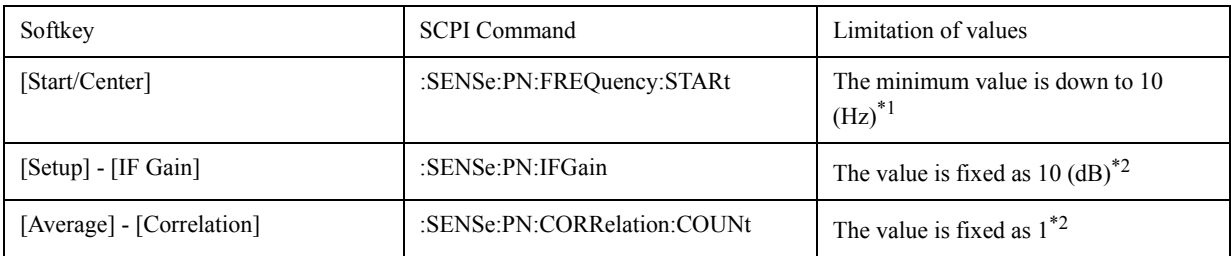

\*1.The minimum value is always set to 10 (Hz) when this command receives the value less than 10.

\*2.Any values except listed in the table will not be accepted. The softkeys listed in the table are also not available when option 011 is installed.

# **Frequency, RF Power, DC current Measurements**

## **Table 8-7 Frequency Measurement**

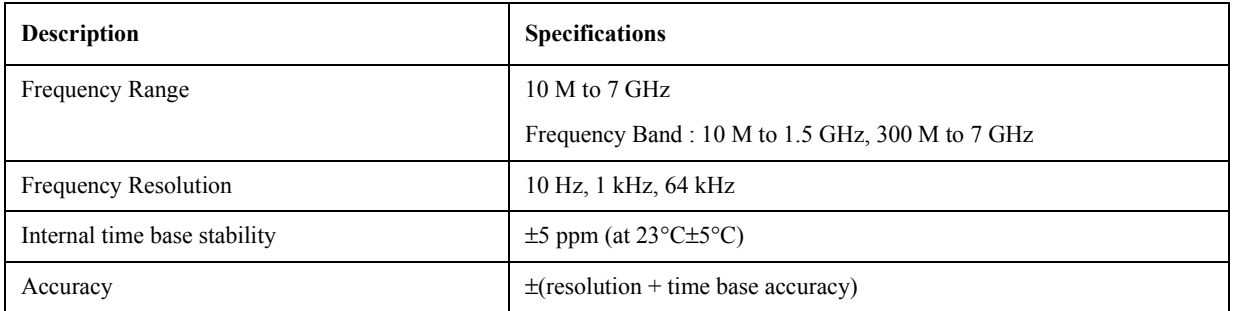

#### **Table 8-8 RF Power Measurement**

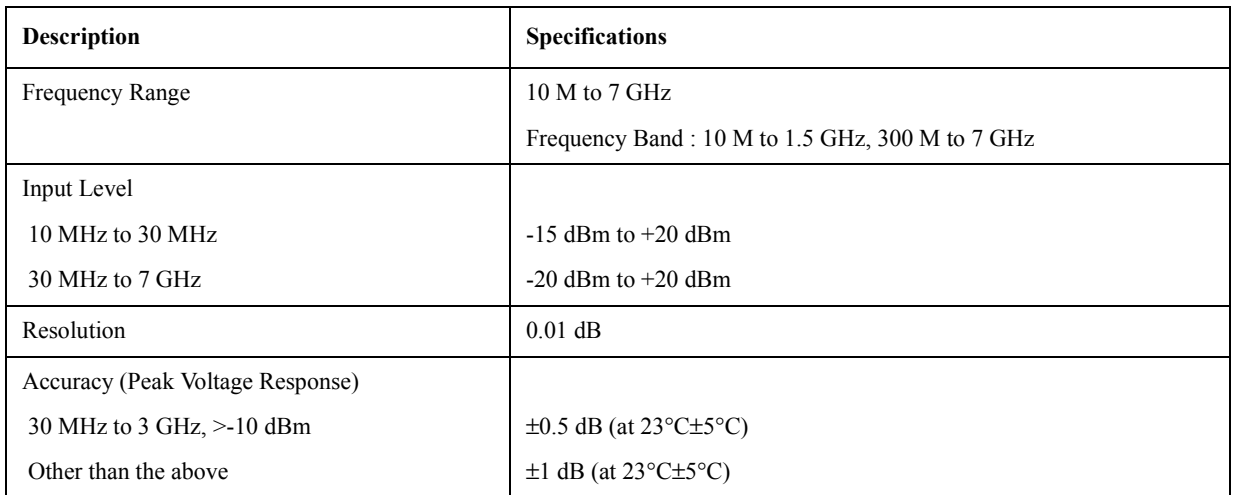

### **Table 8-9 DC Current Measurement**

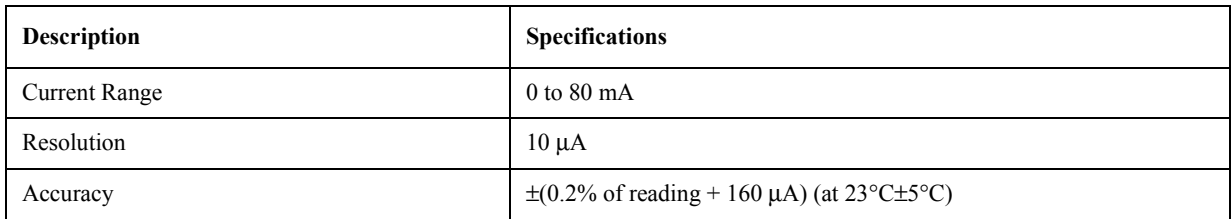

## **Measurement capabilities**

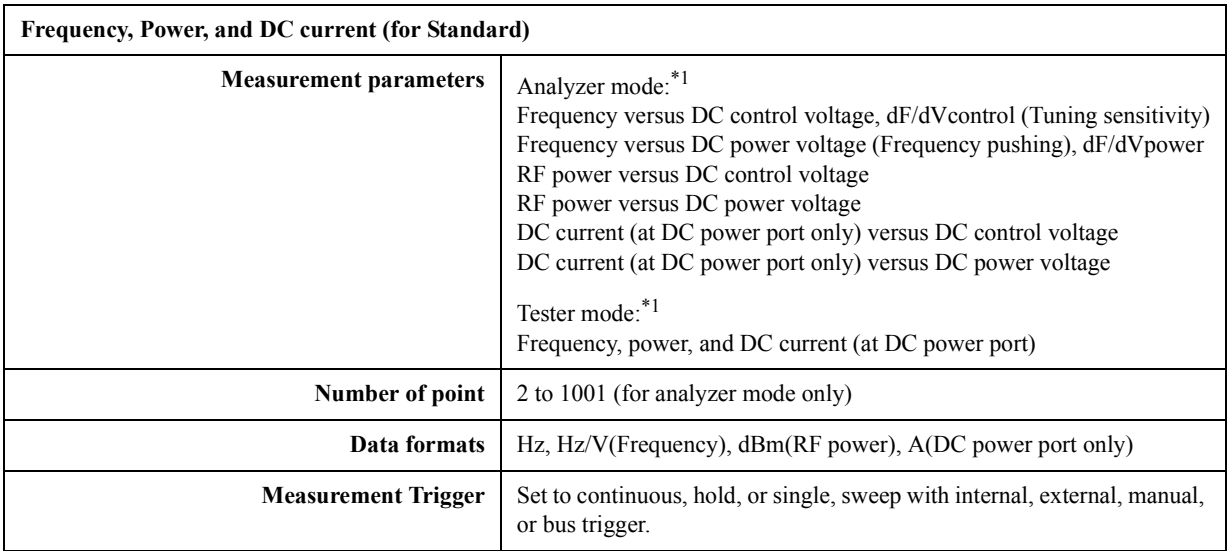

\*1.Refer to the chapter 4, "Frequency/power measurement in the frequency/power measurement mode" section for the difference between "Analyzer mode" and "Testser mode"

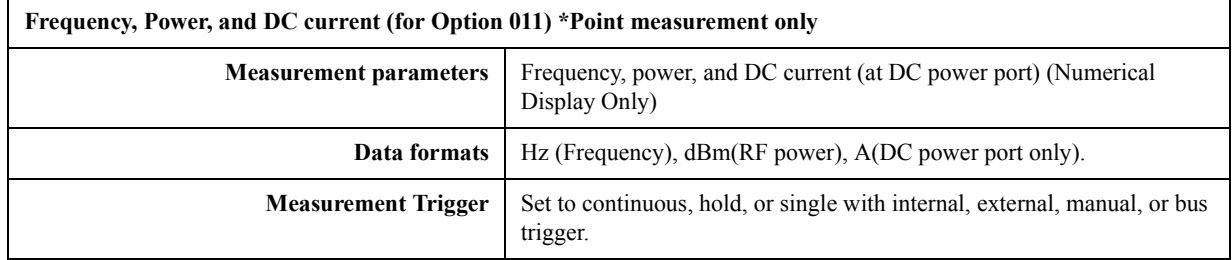

# **Softkeys and SCPI commands that are not available when using "Tester" mode or option 011 is installed**

## **Table 8-10**

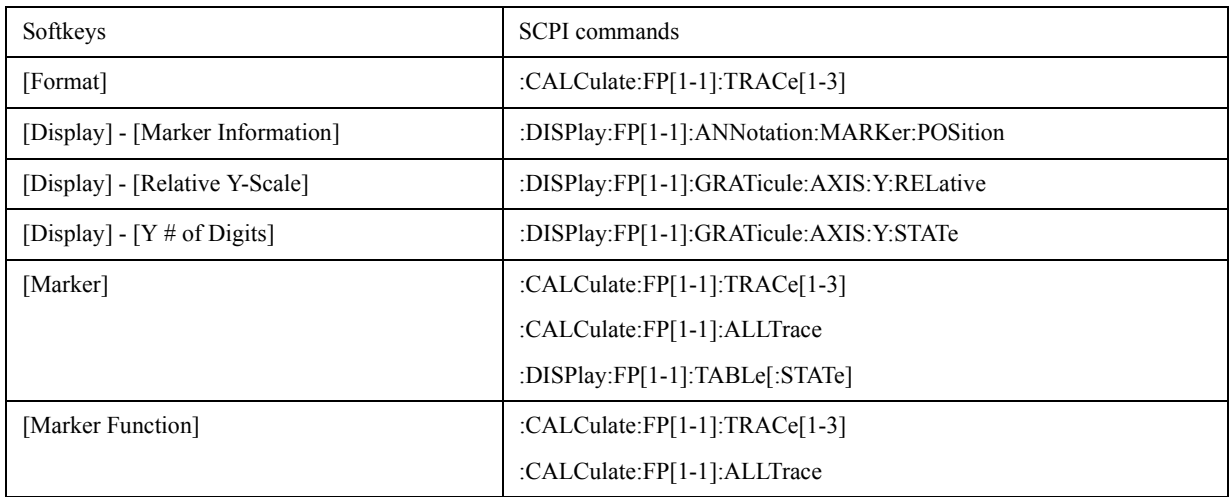

# Specifications and Supplemental Information **Frequency, RF Power, DC current Measurements**

# **Table 8-10**

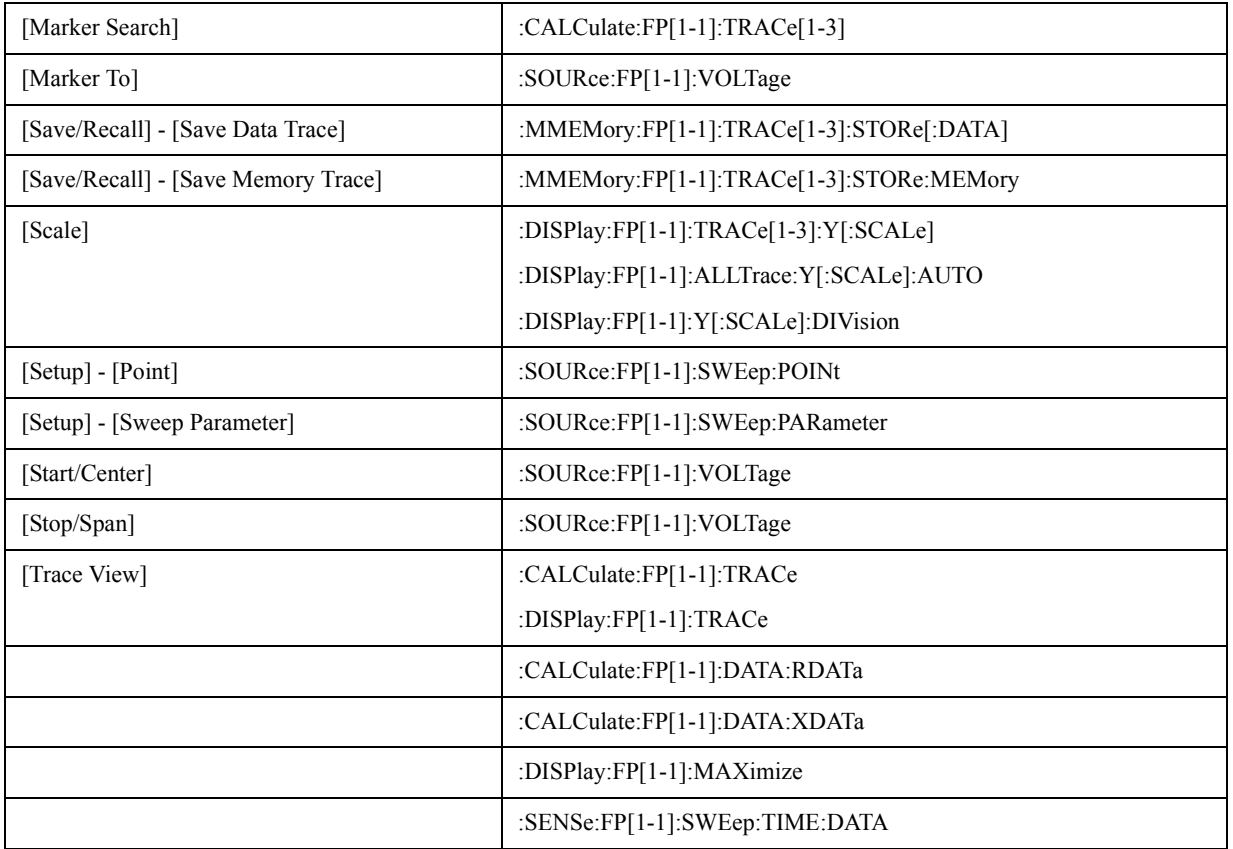

| <b>Transient Measurement</b> |
|------------------------------|
|                              |

**Table 8-11 Transient Measurement**

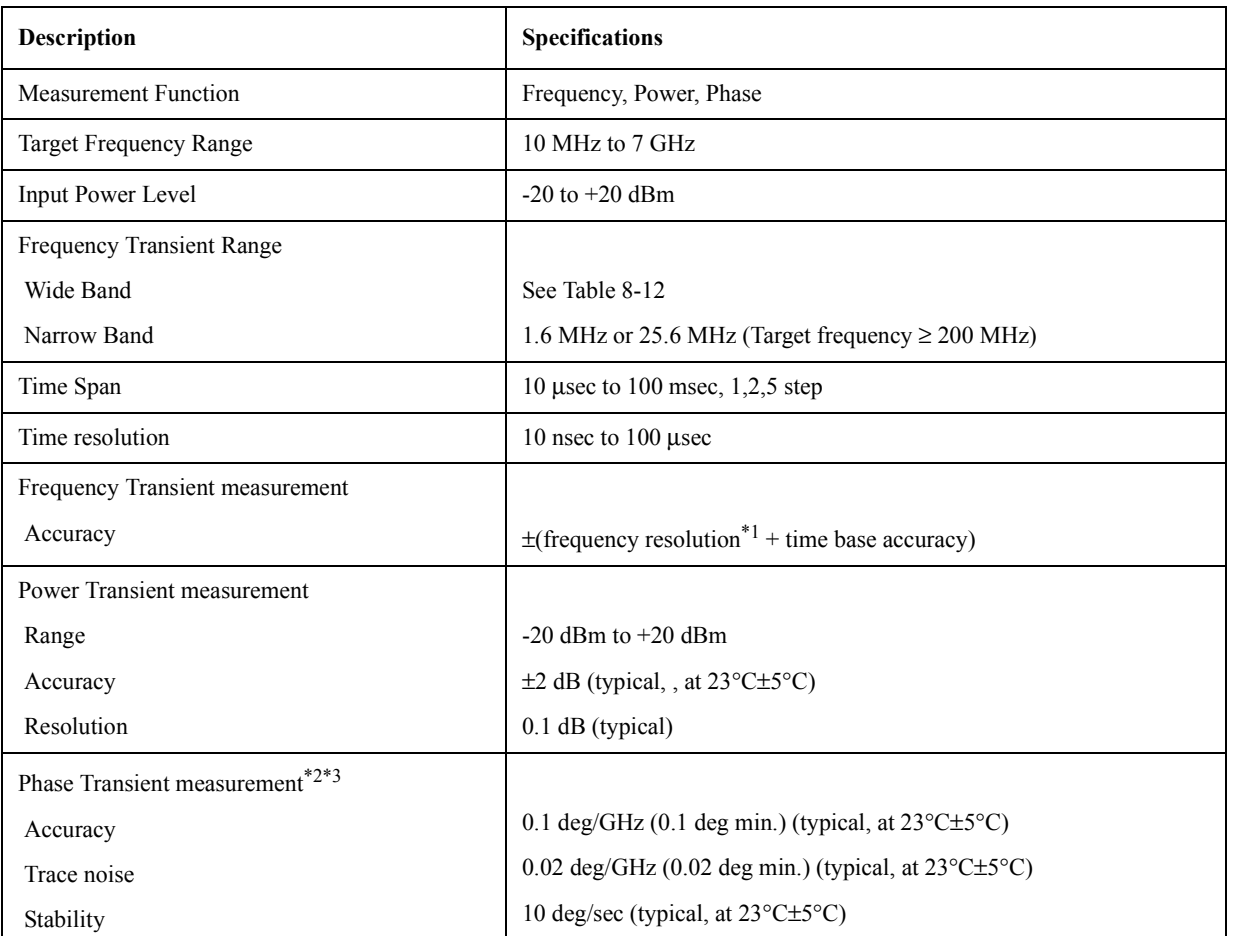

\*1. See [Table 8-13](#page-199-0) through [Table 8-16](#page-199-0) for details.

\*2. The time base of DUT is required to lock with the time base of the analyzer.

\*3. When a DUT's frequency is settled to a selected phase reference frequency.

#### **Table 8-12 Wide Band Frequency Selection Table**

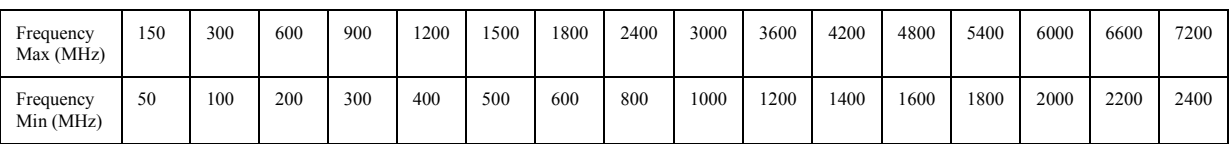

# Specifications and Supplemental Information **Transient Measurement**

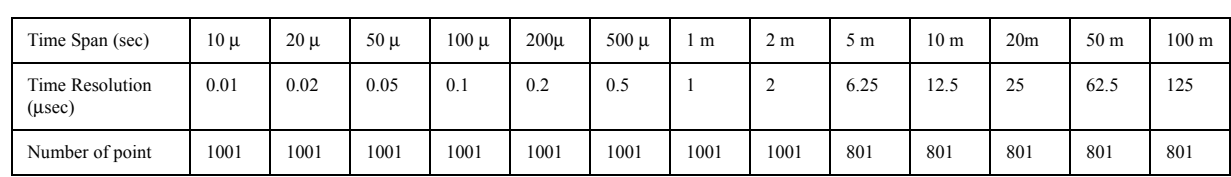

## <span id="page-199-0"></span>**Table 8-13 Wide Band Transient (Time span, Time resolution and number of points)**

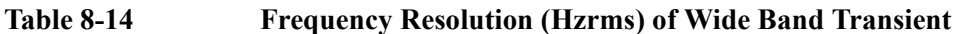

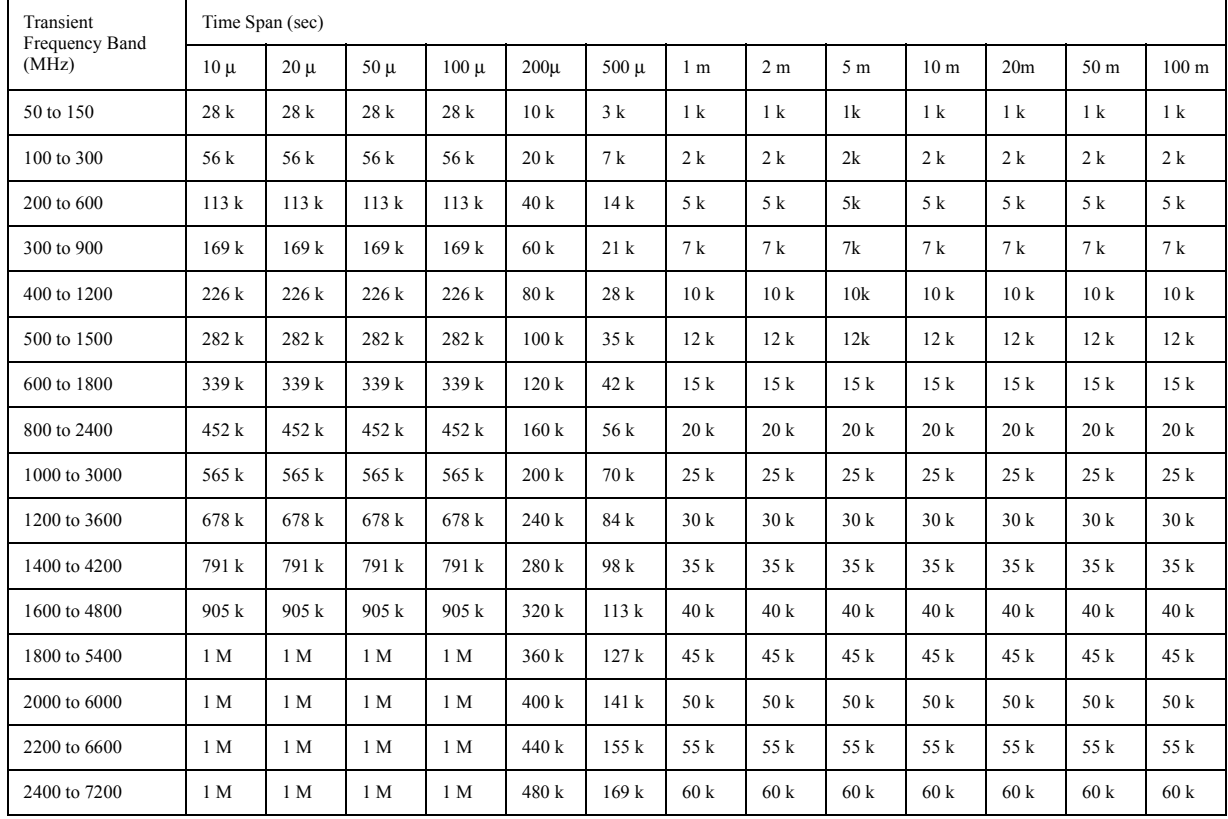

# **Table 8-15 Narrow Band Transient (Frequency Transient Range = 1.6 MHz)**

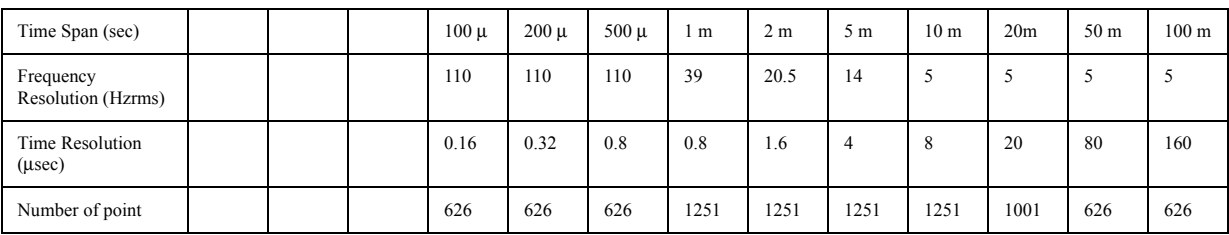

**Table 8-16 Narrow Band Transient (Frequency Transient Range = 25.6 MHz)**

| Time Span (sec)                 | $10 \mu$ | $20 \mu$ | $50 \mu$ | 100 <sub>u</sub> | $200 \mu$ | $500 \text{ u}$ | $1 \text{ m}$ | 2 <sub>m</sub> | 5 <sub>m</sub> | 10 <sub>m</sub> | 20 <sub>m</sub> | 50 <sub>m</sub> | 100 <sub>m</sub> |
|---------------------------------|----------|----------|----------|------------------|-----------|-----------------|---------------|----------------|----------------|-----------------|-----------------|-----------------|------------------|
| Frequency<br>Resolution (Hzrms) | 7k       | 7k       | 7k       | 7k               | 3k        | 883.9           | 312.5         | 312.5          | 312.5          | 312.5           | 312.5           | 312.5           | 312.5            |
| Time Resolution<br>$(\mu \sec)$ | 0.01     | 0.02     | 0.05     | 0.1              | 0.2       | 0.5             |               |                | 6.25           | 12.5            | 25              | 62.5            | 125              |
| Number of point                 | 1001     | 1001     | 1001     | 1001             | 1001      | 1001            | 1001          | 1001           | 801            | 801             | 801             | 801             | 801              |

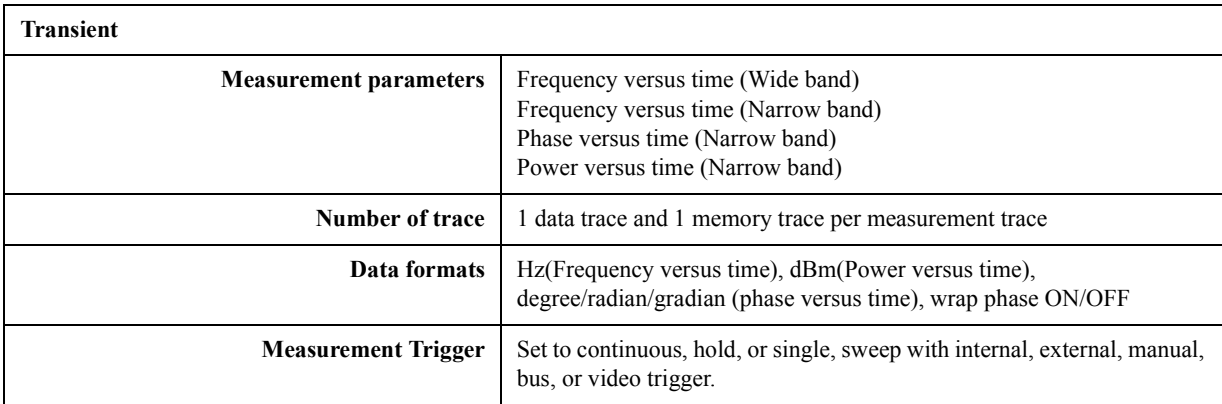

# **Measurement capabilities**

# **Spectrum Monitor**

**Table 8-17 Spectrum Monitor**

| <b>Description</b>      | <b>Specifications</b>                                                               |
|-------------------------|-------------------------------------------------------------------------------------|
| Frequency Span          | 20% of center frequency (center frequency: 10 MHz to 50 MHz)                        |
|                         | 10 MHz (center frequency: 50 MHz to 100 MHz)                                        |
|                         | 15 MHz (center frequency : greater equal than 100 MHz)                              |
| <b>RBW</b>              | $1.53$ Hz to $400$ kHz                                                              |
| Absolute Level Accuracy | $\pm 2$ dB ( $\hat{\omega}$ -10 dBm, Attenuator = 0 dB (typical, at 23°C $\pm$ 5°C) |
| Relative Level Accuracy | $\pm 1.5$ dB @ratio of -10 dBm to -60 dBm during sweep (at 23°C $\pm$ 5°C)          |
| Noise Floor             | -95 dBm @RBW=24.4 Hz (typical, at $23^{\circ}$ C $\pm$ 5°C)                         |
| Spurious                |                                                                                     |
| Mixer harmonics         | -30 dBc (typical, at $23^{\circ}$ C $\pm$ 5°C)                                      |
| IF distortion           | -40 dBc (typical, at $23^{\circ}$ C $\pm$ 5°C)                                      |

# **Measurement capabilities**

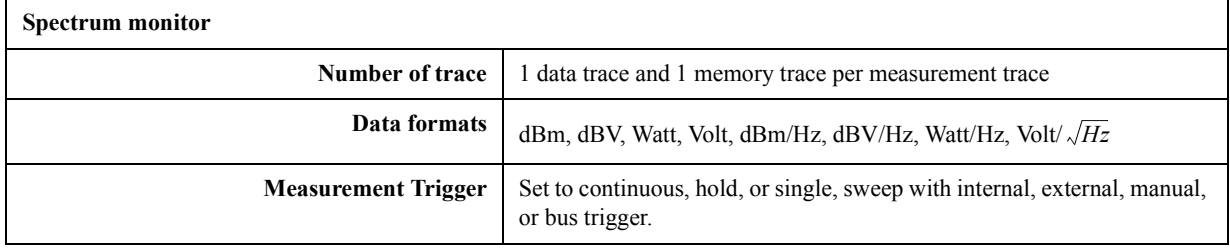

# **Port Output (DC Power/Control)**

**Table 8-18 DC Power Voltage Output**

| <b>Description</b>       | <b>Specifications</b>                                                             |
|--------------------------|-----------------------------------------------------------------------------------|
| Voltage Range            | 0 to 16 V                                                                         |
| Resolution               | $1 \text{ mV}$                                                                    |
| <b>Setting Accuracy</b>  | $\pm (0.2\% + 2 \text{ mV})$ (at 23°C $\pm$ 5°C)                                  |
| Maximum output current   | $80 \text{ mA}$                                                                   |
| Noise                    | $\langle 10 \text{ nV}/\sqrt{\text{Hz} (a)} 10 \text{kHz}$ (typical, at 23°C±5°C) |
| <b>Output Resistance</b> | $< 0.3 \Omega$ (typical)                                                          |

## **Table 8-19 DC Control Voltage Output**

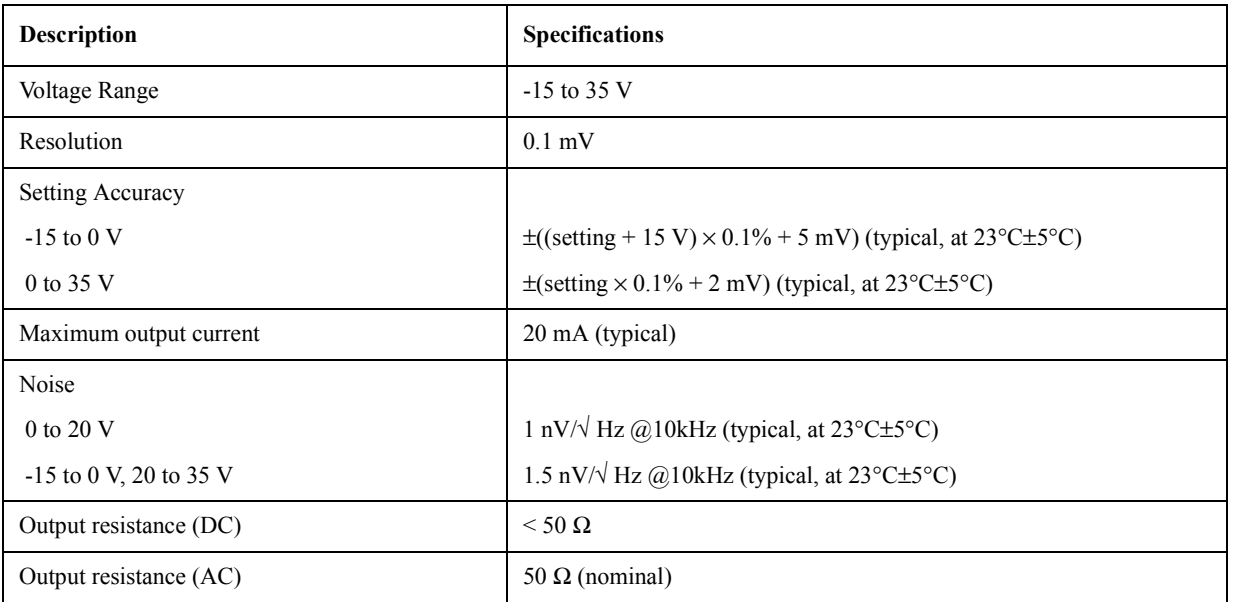

# **Test Port Input**

# **Table 8-20 RF IN**

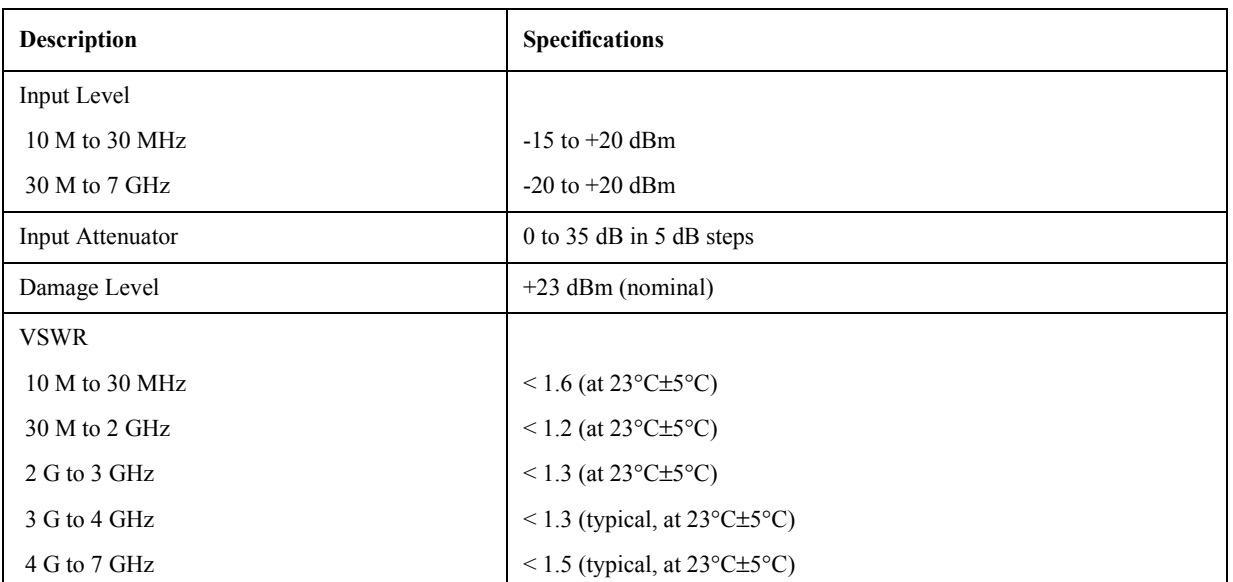

# **General Information**

**Table 8-21 Front Panel Information**

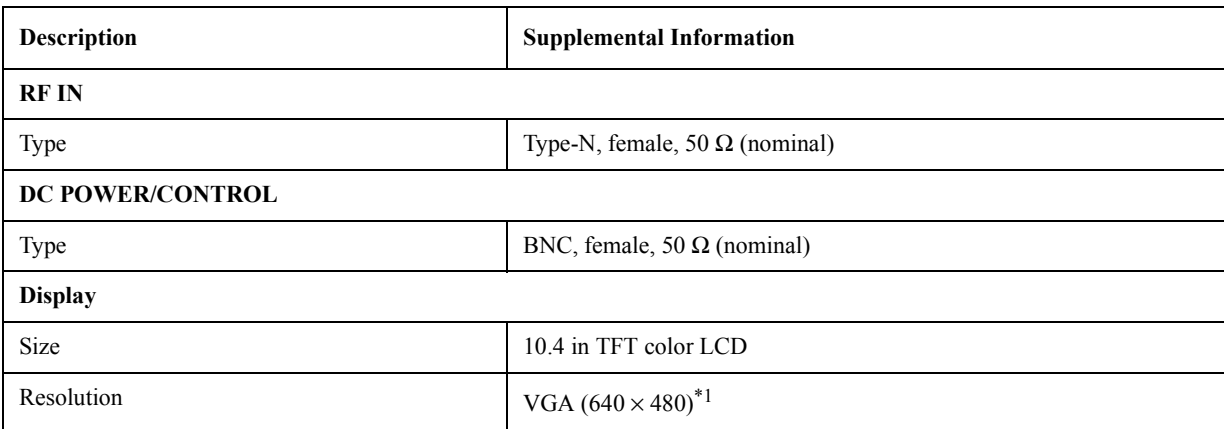

\*1.Valid pixels are 99.99 % and more. Below 0.01 % (approx. 30 points) of fixed points of black, blue, green or red are not regarded as failure.

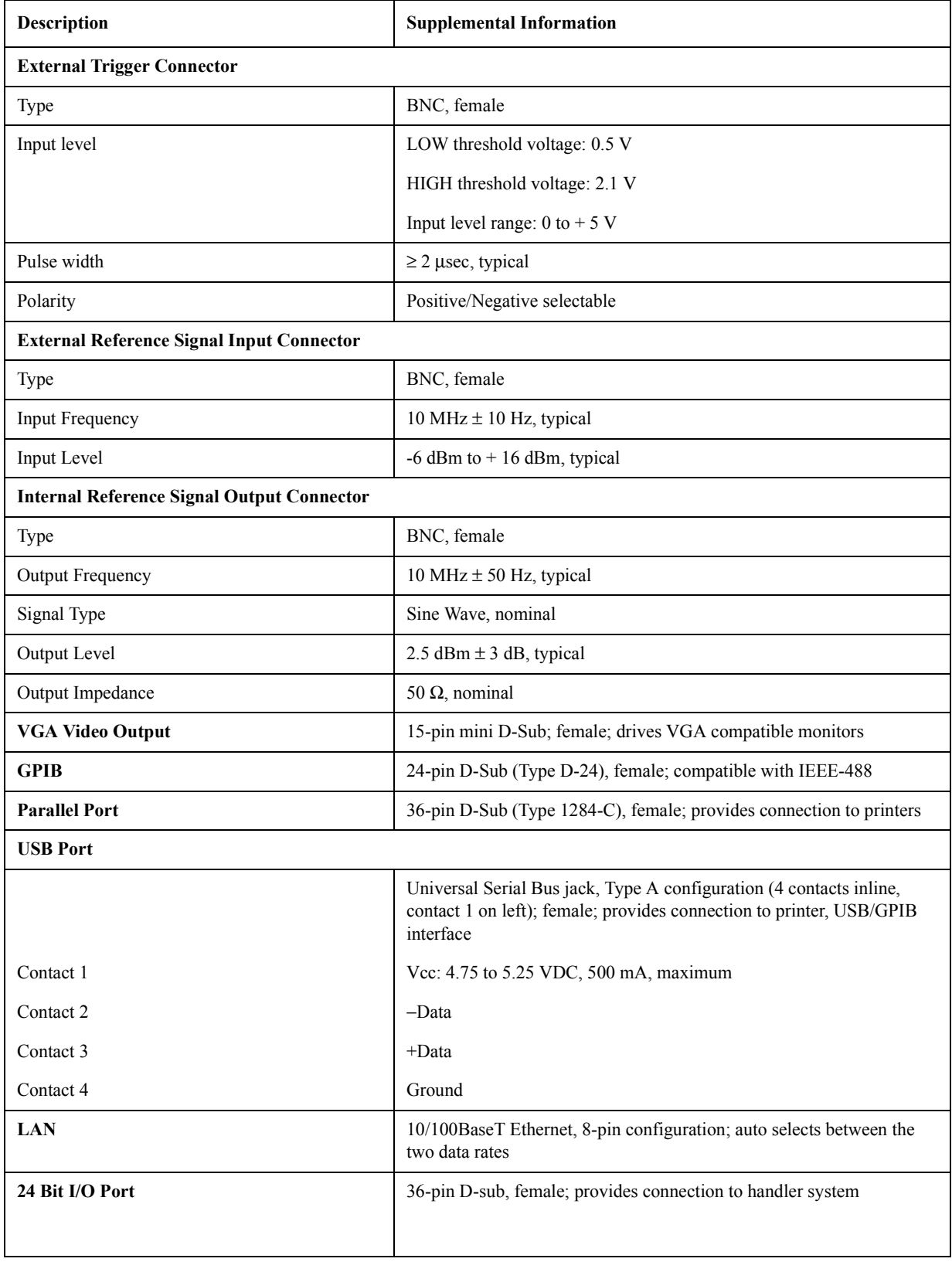

#### **Table 8-22 Rear Panel Information**

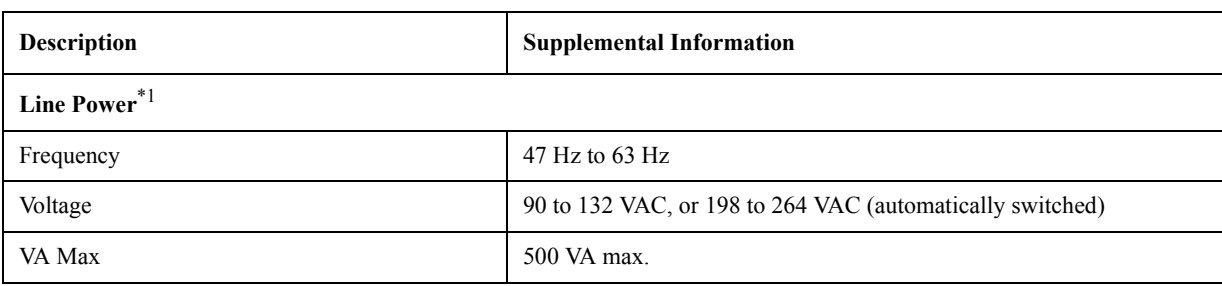

# **Table 8-22 Rear Panel Information**

\*1.A third-wire ground is required.

# **Table 8-23 EMC and Safety**

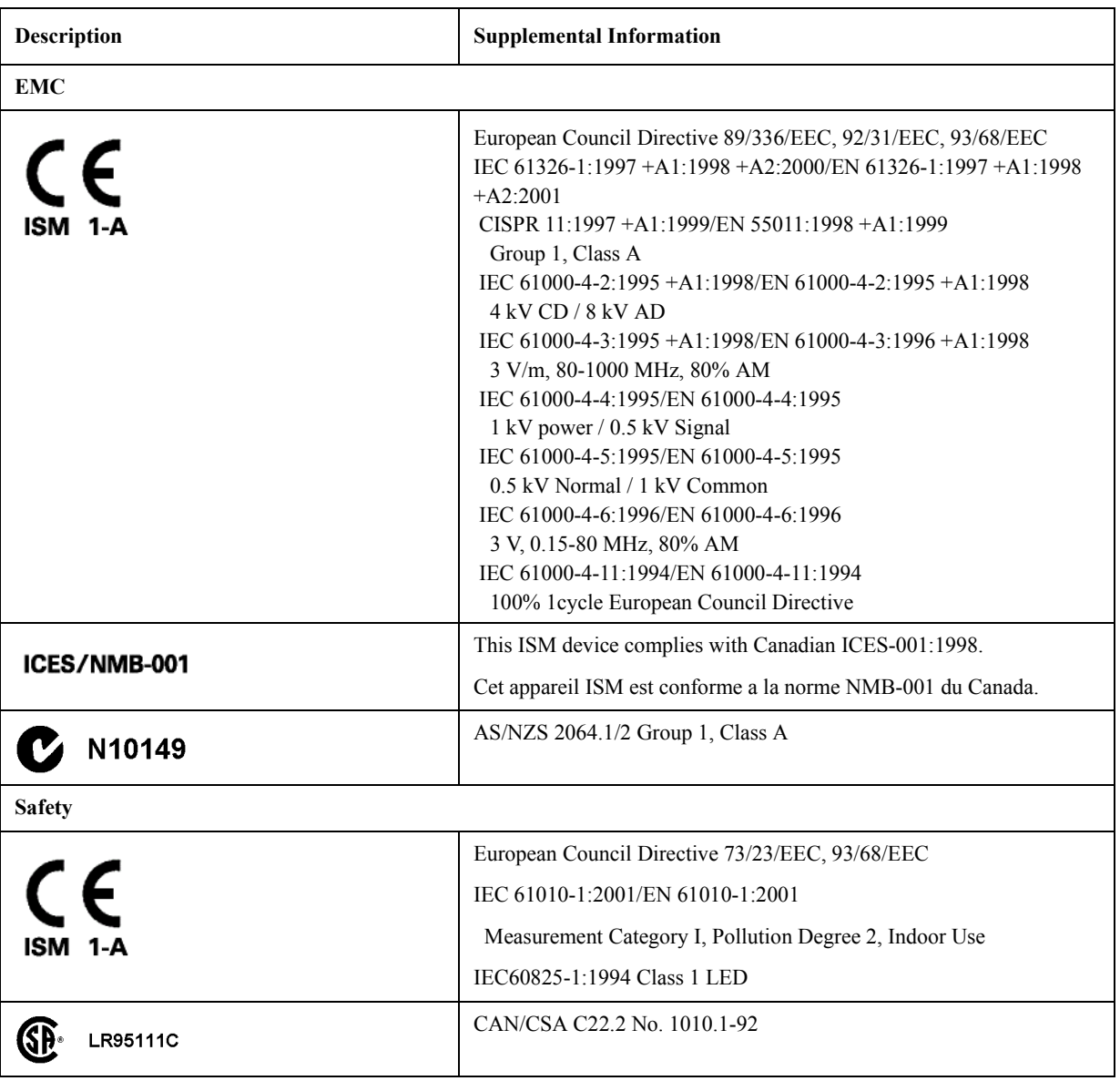

## **Table 8-24 Analyzer Environment and Dimensions**

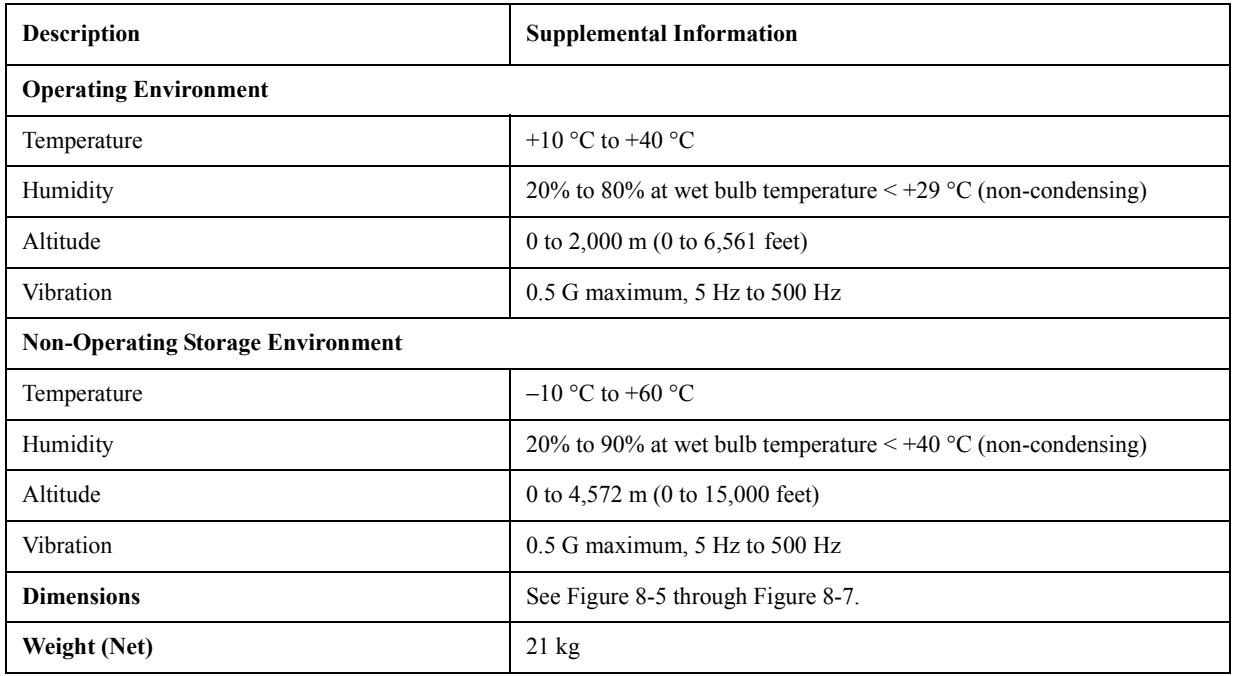

**Figure 8-5 Dimensions (front view, in millimeters, nominal)**

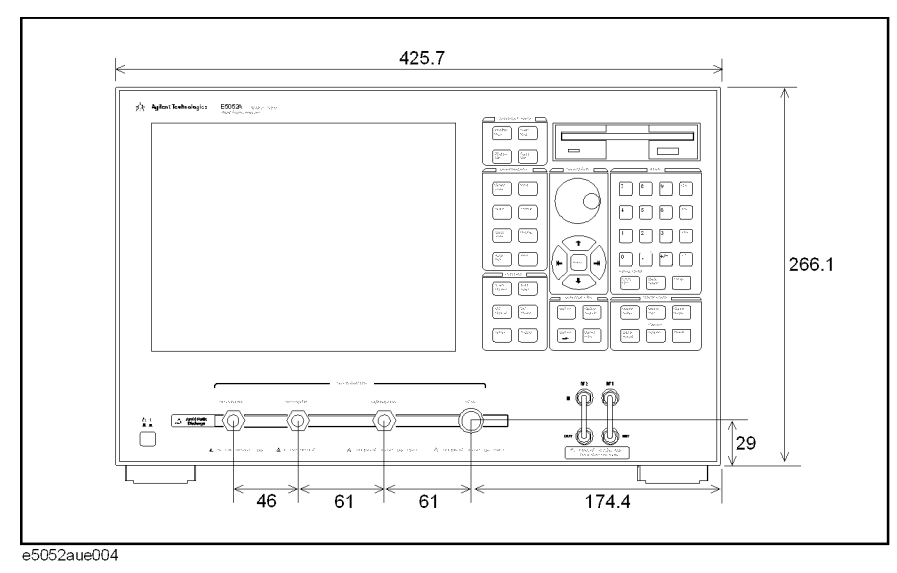

#### <span id="page-208-0"></span>**Figure 8-6 Dimensions (rear view, in millimeters, nominal)**

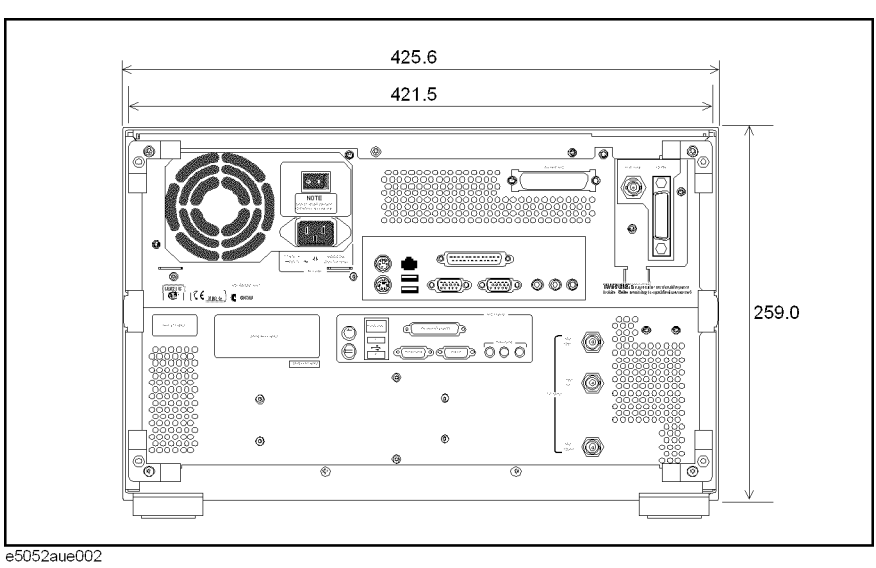

# **Figure 8-7 Dimensions (side view, in millimeters, nominal)**

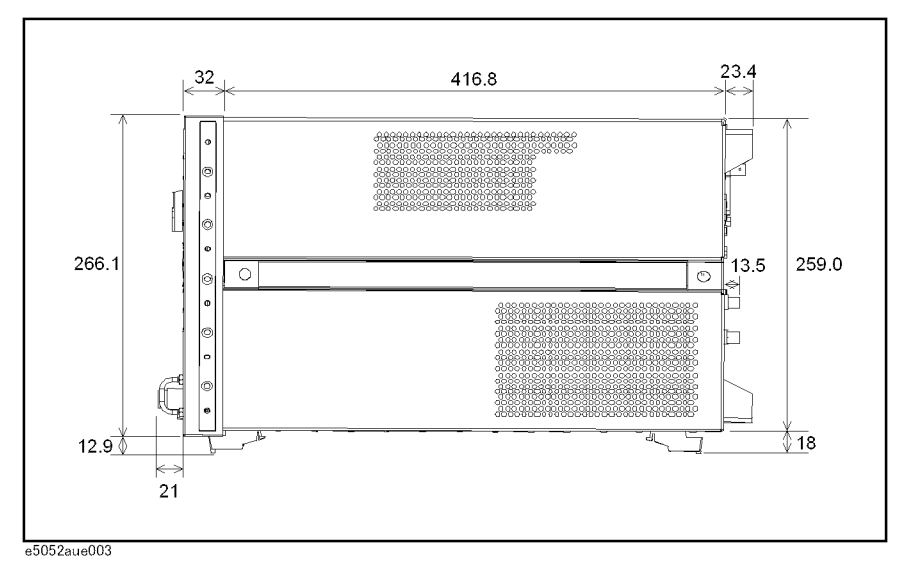

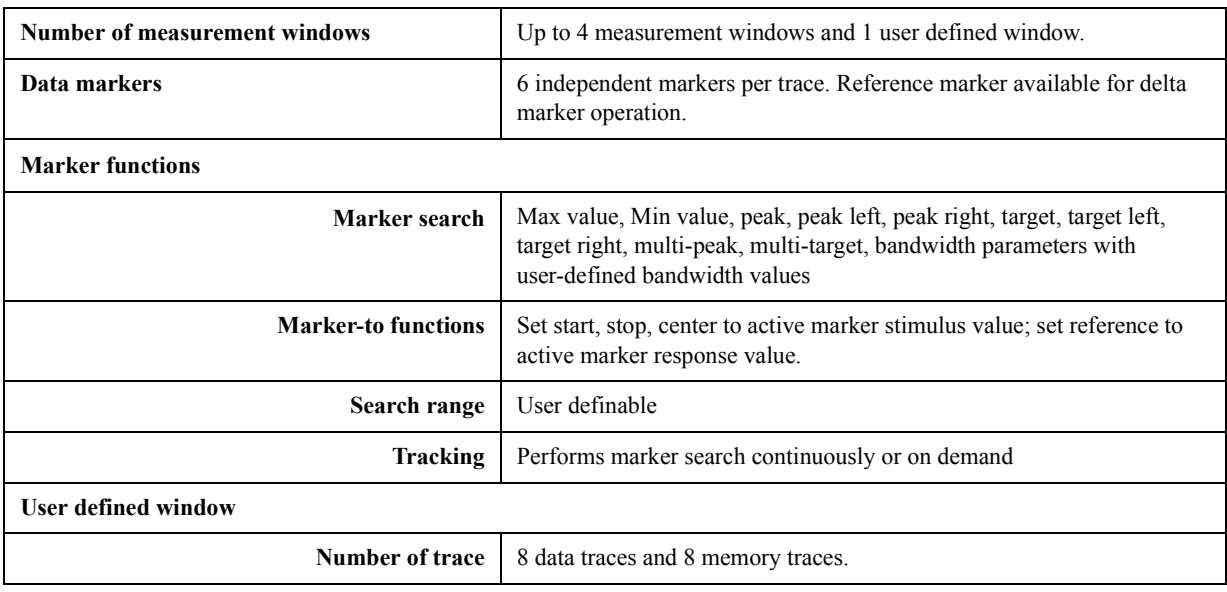

# **Measurement capabilities**

# **DC Power/Control Voltage Setting**

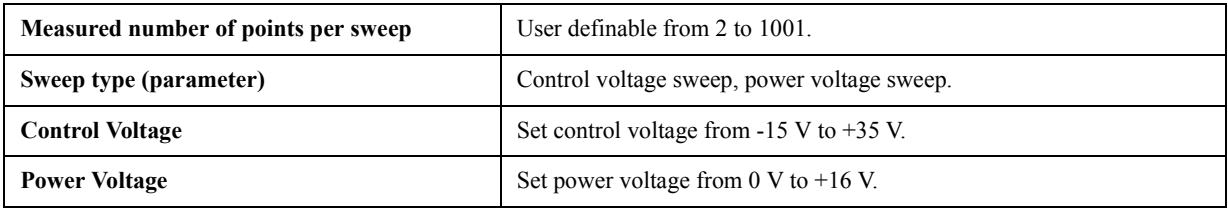

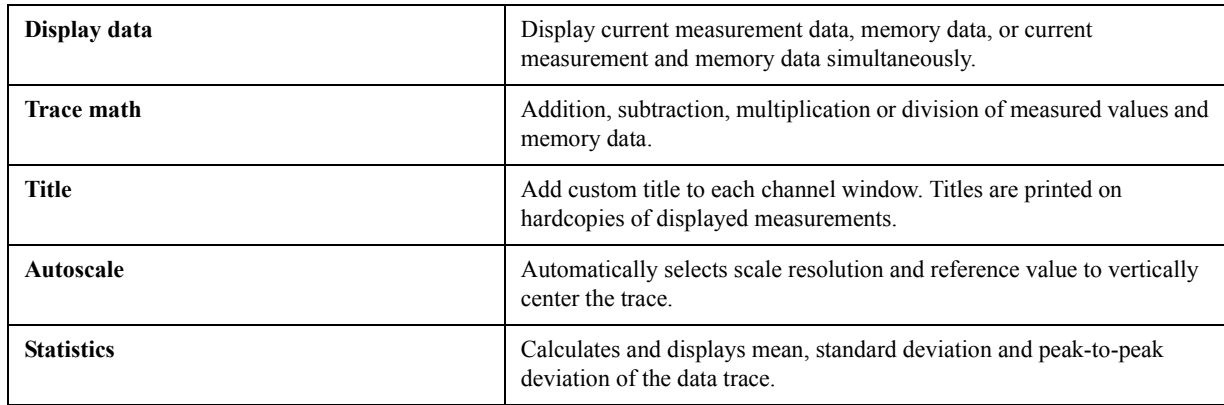

# **Trace functions**

# **Storage**

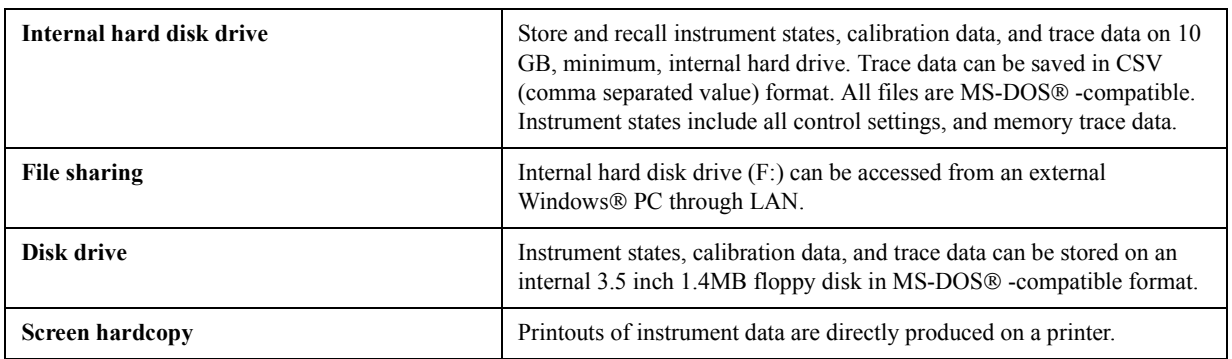

# **System capabilities**

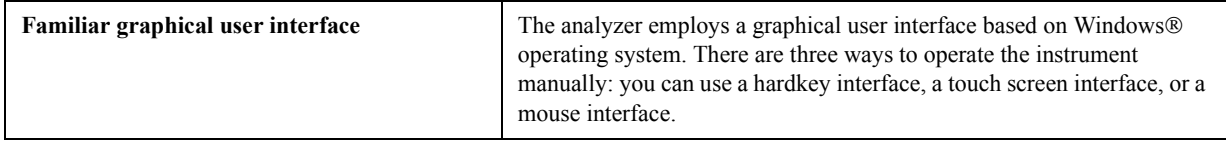

# **Automation**

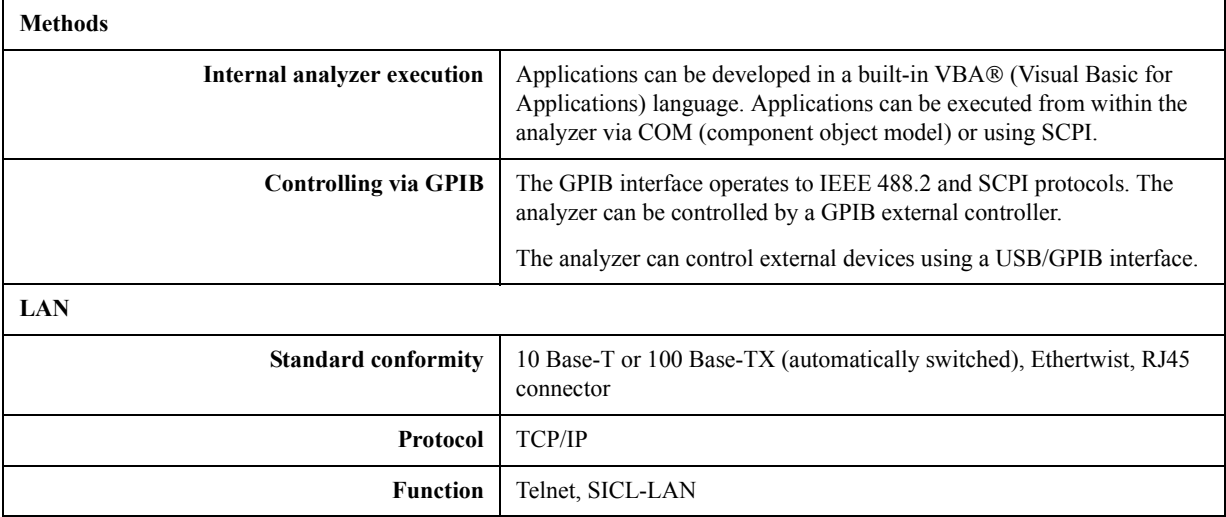

# **A Manual Changes**

This appendix contains the information required to adapt this manual to versions or configurations of the E5052A manufactured earlier than the current printing date of this manual. The information in this manual applies directly to E5052A units having the serial number printed on the title page of this manual.

# **Manual Changes**

To adapt this manual to your E5052A, refer to Table A-1 and Table A-2.

# **Table A-1 Manual Changes by Serial Number**

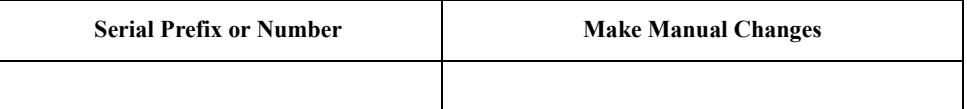

#### **Table A-2 Manual Changes by Firmware Version**

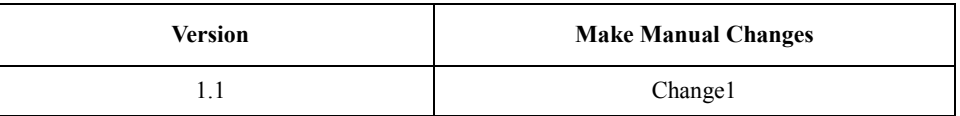

Agilent Technologies uses a two-part, ten-character serial number that is stamped on the serial number plate (Figure A-1). The first five characters are the serial prefix and the last five digits are the suffix.

#### **Figure A-1 Example of Serial Number Plate**

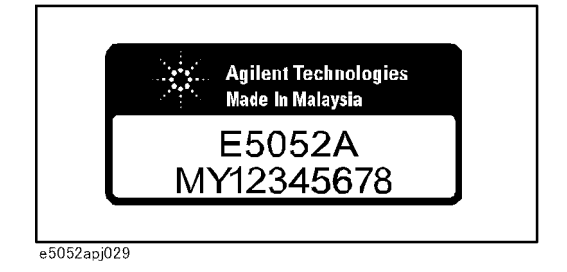

# **Change 1**

The functions listed below are limited when option 011 is installed.

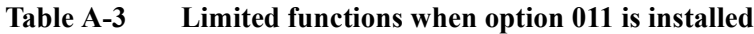

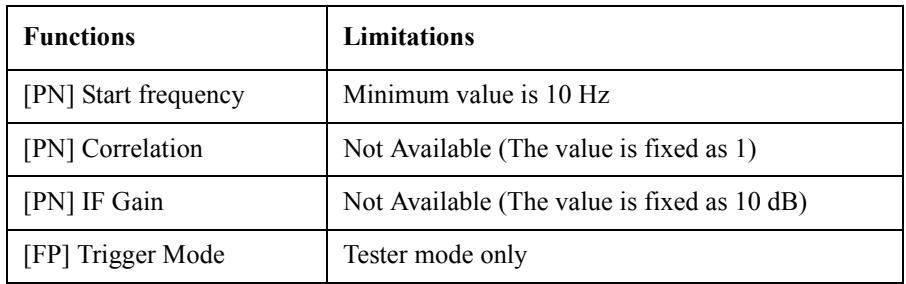

The SCPI commands that related the limited functions above have also the limitations on the initial values and the range of parameters.

Manual Changes **Manual Changes**
# **B** Troubleshooting

This Chapter explains the steps to take in troubleshooting when your Agilent E5052A appears to be operating improperly. Explanations are also given for the error warning messages displayed on the screen.

B. Troubleshooting B. Troubleshooting

## **Troubleshooting**

This section explains the steps you should take when you believe the Agilent E5052A is operating improperly. The results of these simple investigative procedures may help you avoid the down-time and inconvenience of repair service. The troubleshooting instructions are divided into three categories:

- ❏ "Troubleshooting during Startup" on page 218
- ❏ ["Troubleshooting during Operation" on page 219](#page-218-0)
- ❏ ["Troubleshooting for External Devices" on page 221](#page-220-0)

## **Troubleshooting during Startup**

#### **The system does not start up**

- Turning on (|) the standby switch does not start up the system.
	- ➤ Confirm that the power cable is properly plugged in.
	- $\triangleright$  Confirm that the line switch on the rear panel is turned on ( $\bigcirc$ ). For information on the line switch on the rear panel, see ["7. Line Switch \(Always ON\)" on page 43](#page-42-0).

When taking all of the above measures does not restore normal operation, there is a possibility of a device failure. Unplug the power cable immediately and contact Agilent Technologies' Customer Contact given at the end of this guide or the company from which you bought the device.

#### **The system starts up, but the normal measurement screen does not appear**

- The system starts up, but it automatically shuts down immediately.
- The system starts up, but it enters the service mode (the instrument status bar in the lower right part of the screen displays **SVC** in red).
- The measurement screen appears after startup, but the date and time displayed on the instrument status bar in the lower right part of the screen differ greatly from the previous settings.
- The measurement screen appears after startup, but the power-on test fails with Error Message 200 appearing against a red background in the instrument message/warning area in the lower left part of the screen.

➤ Execute system recovery. For information on the execution procedure, see ["System](#page-180-0)  [Recovery" on page 181](#page-180-0).

There is a possibility of a device failure. Contact Agilent Technologies' Customer Contact given at the end of this guide or the company from which you bought the device.

**NOTE Occasionally, a few pixels may appear on the screen as a fixed point of blue, green or red. Please note that this is not a failure and does not affect the performance of your product.**

## <span id="page-218-0"></span>**Troubleshooting during Operation**

#### **The sweep action stops during measurement or is not executed**

• The sweep action stops during measurement or is not executed, but the front keys and softkeys are operational.

There is a possibility of a device failure. Contact Agilent Technologies' Customer Contact given at the end of this guide or the company from which you bought the device.

#### **The error message "RF level overload" is displayed**

• During measurement of the DUT, Error Messages 240 "RF level overload[" on](#page-225-0)  [page 226](#page-225-0) is displayed.

This error occurs when the input to the RF IN port exceeds the maximum input level in the measurement. The measurement value obtained in such a case is not correct. In the worst case, a failure (damage to the receiver) may occur.

➤ Change the measurement condition so that the input to the RF IN port does not exceed the maximum input level.

When this message is displayed with nothing connected to the RF IN port, there is a possibility of a device failure. Contact Agilent Technologies' Customer Contact given at the end of this guide or the company from which you bought the device.

#### **A clearly abnormal measurement value**

- The measurement value is not reproducible, or clearly abnormal.
	- ➤ Confirm that the DUT, connection cables, and other parts are connected correctly.
	- ➤ Confirm that the connectors and cables used to connect the DUT are free from damage or poor contact.

When taking all of these measures does not result in a correct measurement value, there is a possibility of a device failure. Contact Agilent Technologies' Customer Contact given at the end of this guide or the company from which you bought the device.

#### **The system cannot be operated manually (front panel keys, keyboard, touch screen and mouse)**

• The keyboard or mouse becomes inoperable.

➤ Confirm that the keyboard or mouse is connected correctly. When it is connected correctly, turn off the power and restart the system.

The front panel key or keyboard becomes inoperable.

#### ➤ Using the mouse, turn **System** – **Mics Setup** – **Key Lock** – **Front Panel & Keyboard Lock** OFF.

• The touch screen becomes inoperable.

➤ Using the front panel keys, turn **System** – **Mics Setup** – **Key Lock** – **Touch Screen & Mouse Lock** OFF.

➤ Execute the calibration of the touch screen. For information on the execution procedure, see ["Calibration of the Touch Screen" on page 185.](#page-184-0)

The mouse becomes inoperable.

## **Troubleshooting Troubleshooting**

➤ Using the front panel keys, turn **System** – **Mics Setup** – **Key Lock** – **Touch Screen & Mouse Lock** OFF.

• All of the front panel keys, keyboard, and mouse become inoperable.

➤ Confirm that the keyboard or mouse is connected correctly. When it is connected correctly, turn off the power and restart the system.

- The keyboard and mouse have been connected after power-on.
	- ➤ Turn off the power and restart the system.

When taking all of these measures does not recover operability, there is a possibility of a device failure. Contact Agilent Technologies' Customer Contact given at the end of this guide or the company from which you bought the device.

#### **The screen freezes and all operations become impossible**

- The measurement in progress or screen update is stalled and all of the front panel keys, keyboard, mouse, and touch screen are inoperable.
	- ➤ Press the standby switch to turn off the power and restart the system.

If a similar symptom reappears, there is a possibility of a device failure. Contact Agilent Technologies' Customer Contact given at the end of this guide or the company from which you bought the device.

#### **The System Freezes while in Operation.**

- The system freezes while in operation.
	- ➤ Press the standby switch to turn off the power and restart the system.

#### **The rear cooling fan does not operate**

 There is a possibility of a device failure. Contact Agilent Technologies' Customer Contact given at the end of this guide or the company from which you bought the device.

#### **You cannot save a file in a floppy disk**

- You cannot save a file on a floppy disk.
	- ➤ Confirm that the floppy disk is initialized. If not, initialize it.
	- ➤ Confirm that the floppy disk is inserted correctly. Insert a floppy disk until the eject button pops up fully.
	- ➤ Confirm that the floppy disk is not write-protected. If it is, unprotect the disk.
	- ➤ Confirm that the floppy disk has free space. If it does not, delete unnecessary files or use a new floppy disk.

When taking all of these measures does not make it possible to save a file, there is a possibility of a device failure. Contact Agilent Technologies' Customer Contact given at the end of this guide or the company from which you bought the device.

#### <span id="page-220-0"></span>**You cannot read a file from a floppy disk**

• You cannot read a file from a floppy disk.

➤ Confirm that the floppy disk is inserted correctly. Insert the floppy disk until the eject button pops up fully.

➤ A stored file may be damaged by a magnetic field. Confirm that the file can be read on a PC.

When taking all of these measures does not make it possible to read the file, there is a possibility of a device failure. Contact Agilent Technologies' Customer Contact given at the end of this guide or the company from which you bought the device.

#### **An error or warning message appears**

When an error or warning message is displayed on the instrument message/warning area in the lower part of the screen, refer to Error Messages [on page 222](#page-221-0) and Warning Messages [on page 228.](#page-227-0)

## **Troubleshooting for External Devices**

#### **Cannot Output to a Printer**

- Cannot output a measurement screen or data to a printer.
- Attempting to output to a printer causes Error Messages 40 and 41 [on page 225](#page-224-0) to appear.

➤ Confirm that the power to the printer is on and that the power cable is connected correctly.

- ➤ Confirm that the connector cable of the printer is connected correctly.
- ➤ Confirm that the printer is online.
- ➤ Confirm that the printer has not run out of paper.
- ➤ Confirm that the printer has not run out of ink.

When taking all of these measures does not result in printer output, there is a possibility of a device failure. Contact Agilent Technologies' Customer Contact given at the end of this guide or the company from which you bought the device.

#### **GPIB does not respond to an external controller/fails to function normally**

- A GPIB device does not respond to the external controller or fails to function normally.
	- ➤ Confirm that the GPIB address is defined correctly.
	- ➤ Confirm that the GPIB cable is connected.

➤ Confirm that another instrument connected by the GPIB cable has the same GPIB address.

➤ Confirm that the GPIB cable connection forms a loop.

When taking all of these measures does not result in correct operation of the GPIB device, there is a possibility of a device failure. Contact Agilent Technologies' Customer Contact given at the end of this guide or the company from which you bought the device.

## <span id="page-221-0"></span>**Error Messages**

An error message is displayed against a red background in the instrument message/warning area in the lower-left part of the screen. Touching **Entry Off** key at the front panel or executing the **:DISPlay:MESSage:CLEar** command clears the error message. Moreover, about a specific error message, when a sweep is started again, the display of an error message may disappear. Errors caused by operation of a front panel key simply appear on the display; with a few exceptions, these are not stored in the error queue.

The log of an error message,a maximum of 100 pieces are recorded, and it can go back and check from the newest error. The following procedures perform the procedure of elimination of an error check and an error log. This operation can be performed only from a front panel. It cannot be operated by the "SCPI" command.

#### **[System] - Error Log - View Error Log**

#### **[System] - Error Log - Clear Error Log**

An error with a positive error number is one uniquely defined for this instrument. On the other hand, an error with a negative error number is basically one defined for common GPIB devices in IEEE488.2

### **D**

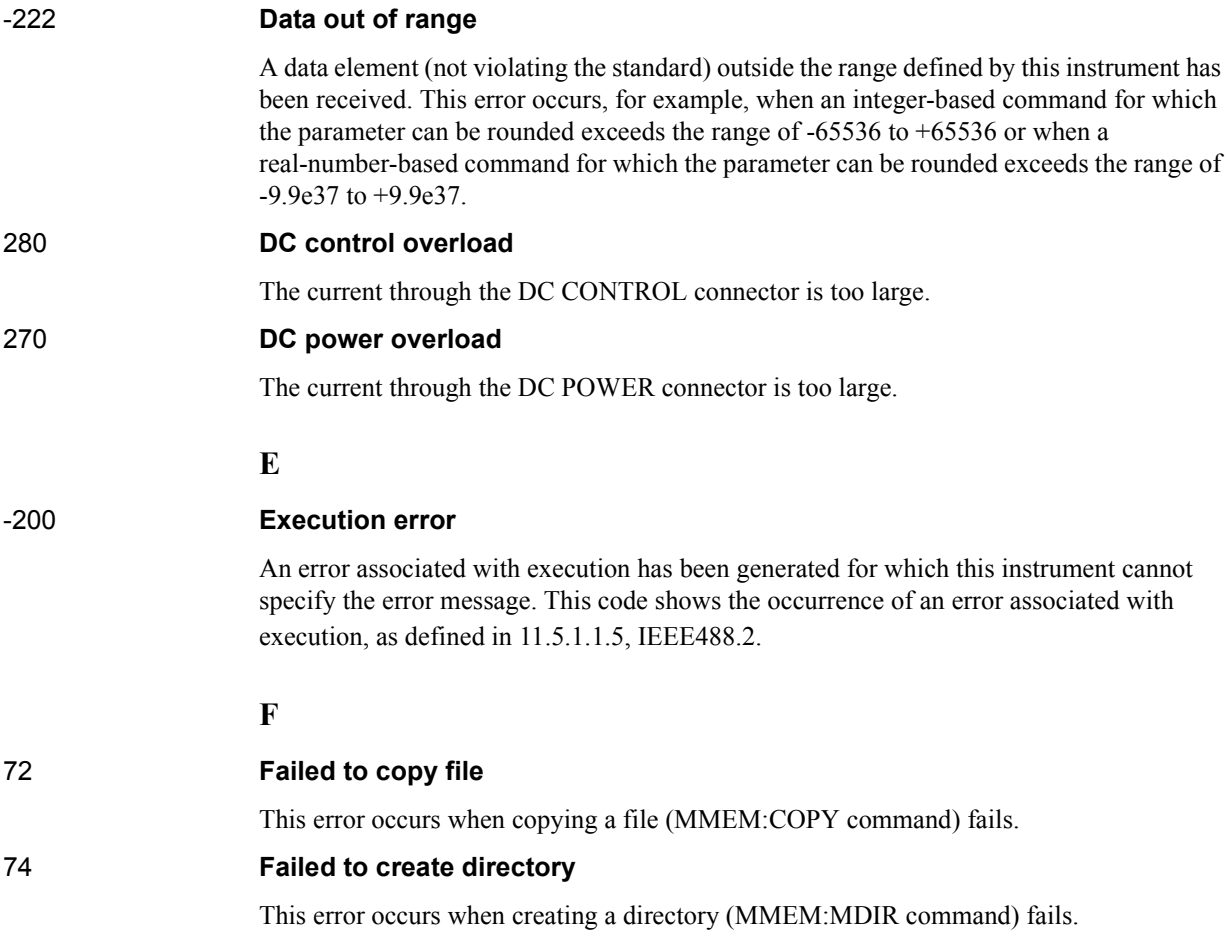

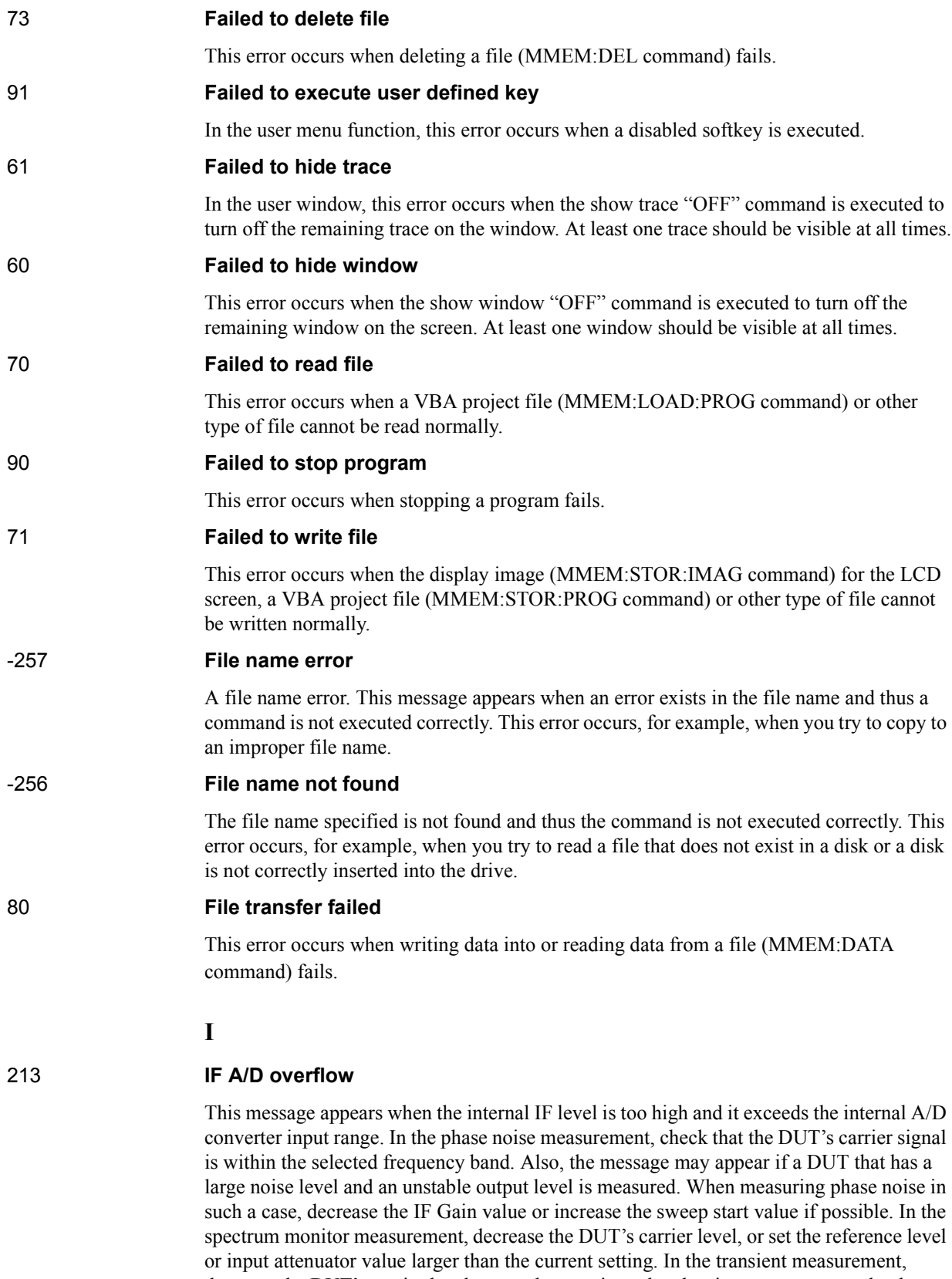

decrease the DUT's carrier level, or set the max input level or input attenuator value larger than the current setting.

## Troubleshooting **Error Messages**

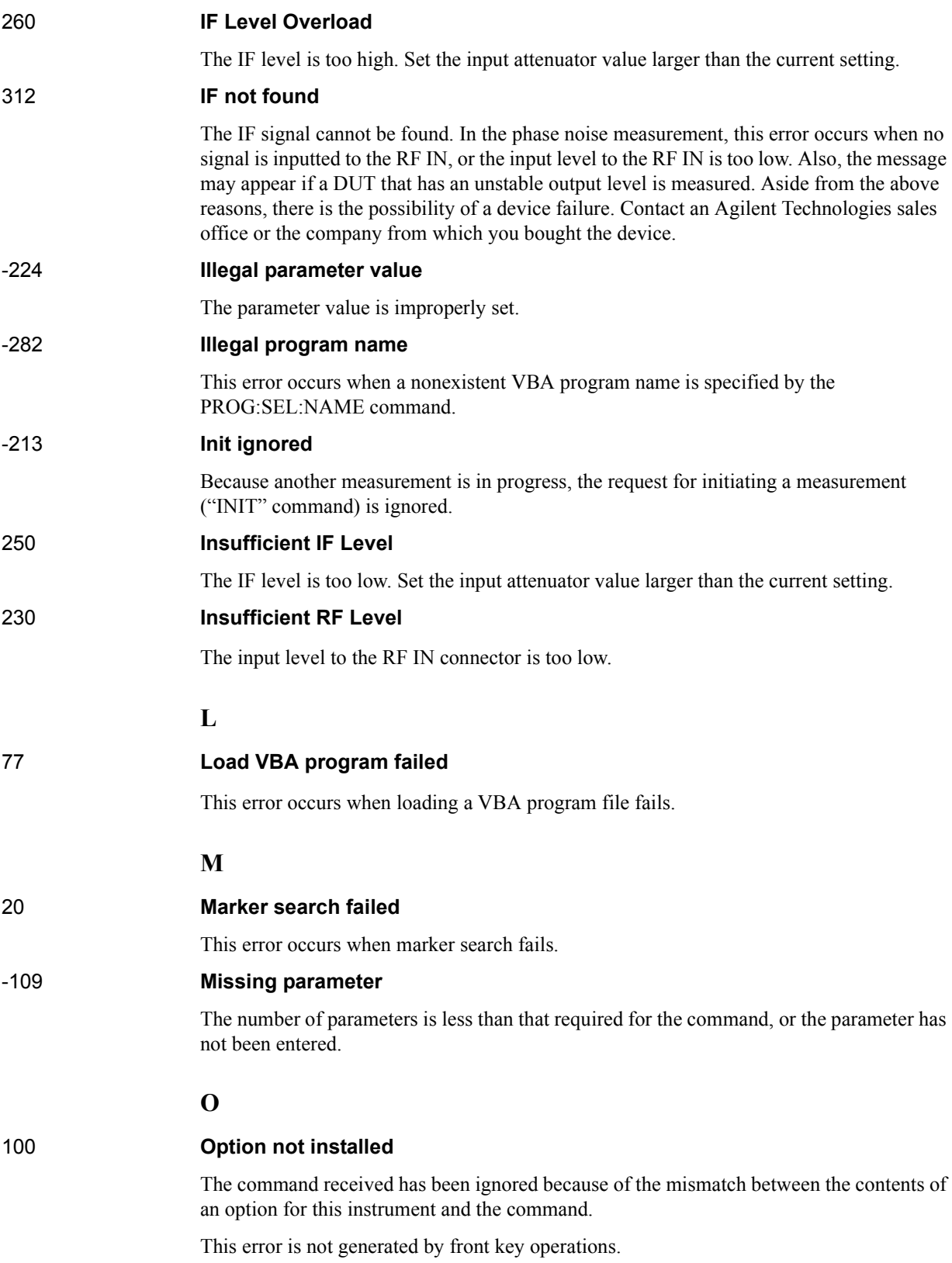

<span id="page-224-0"></span>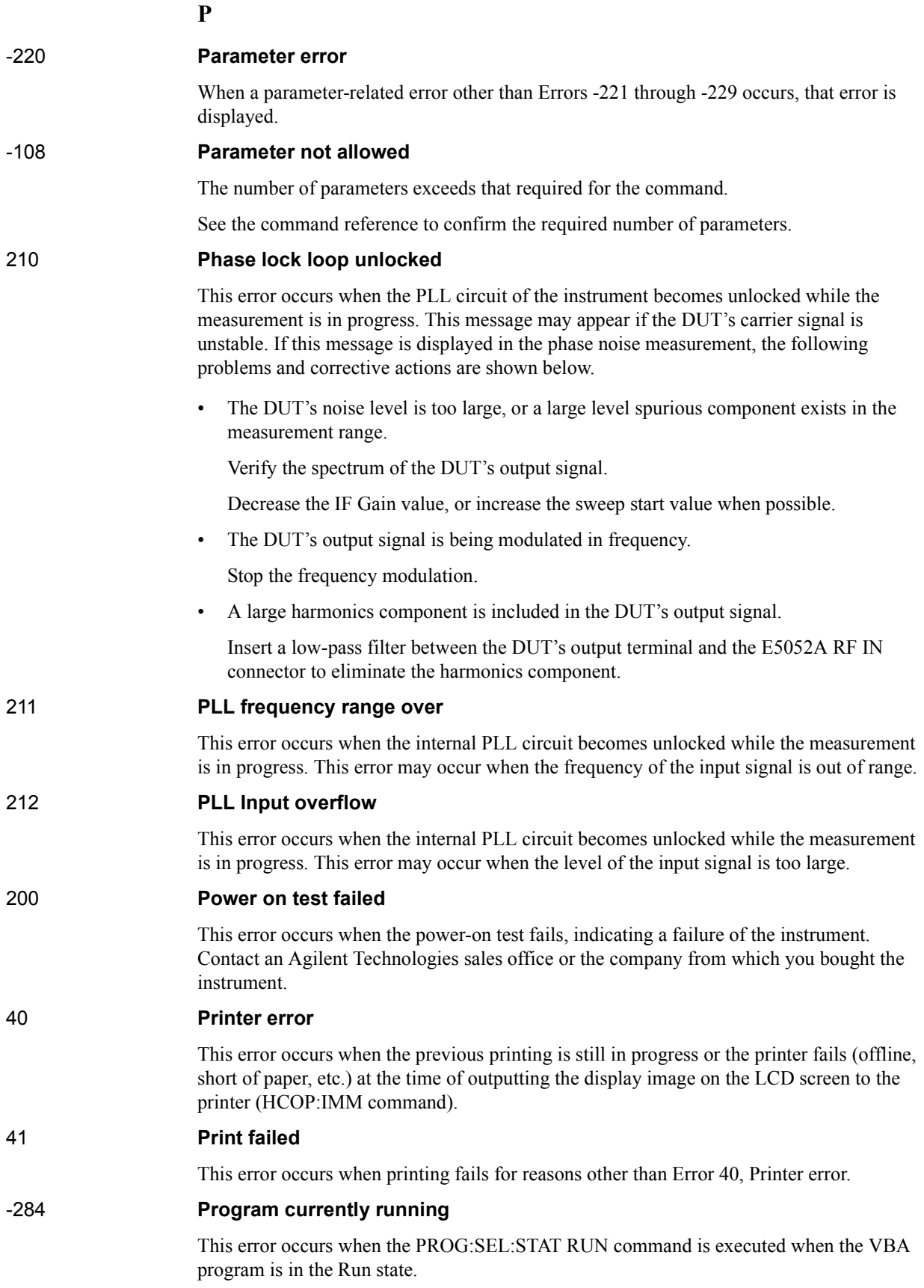

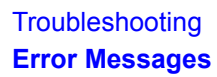

<span id="page-225-0"></span>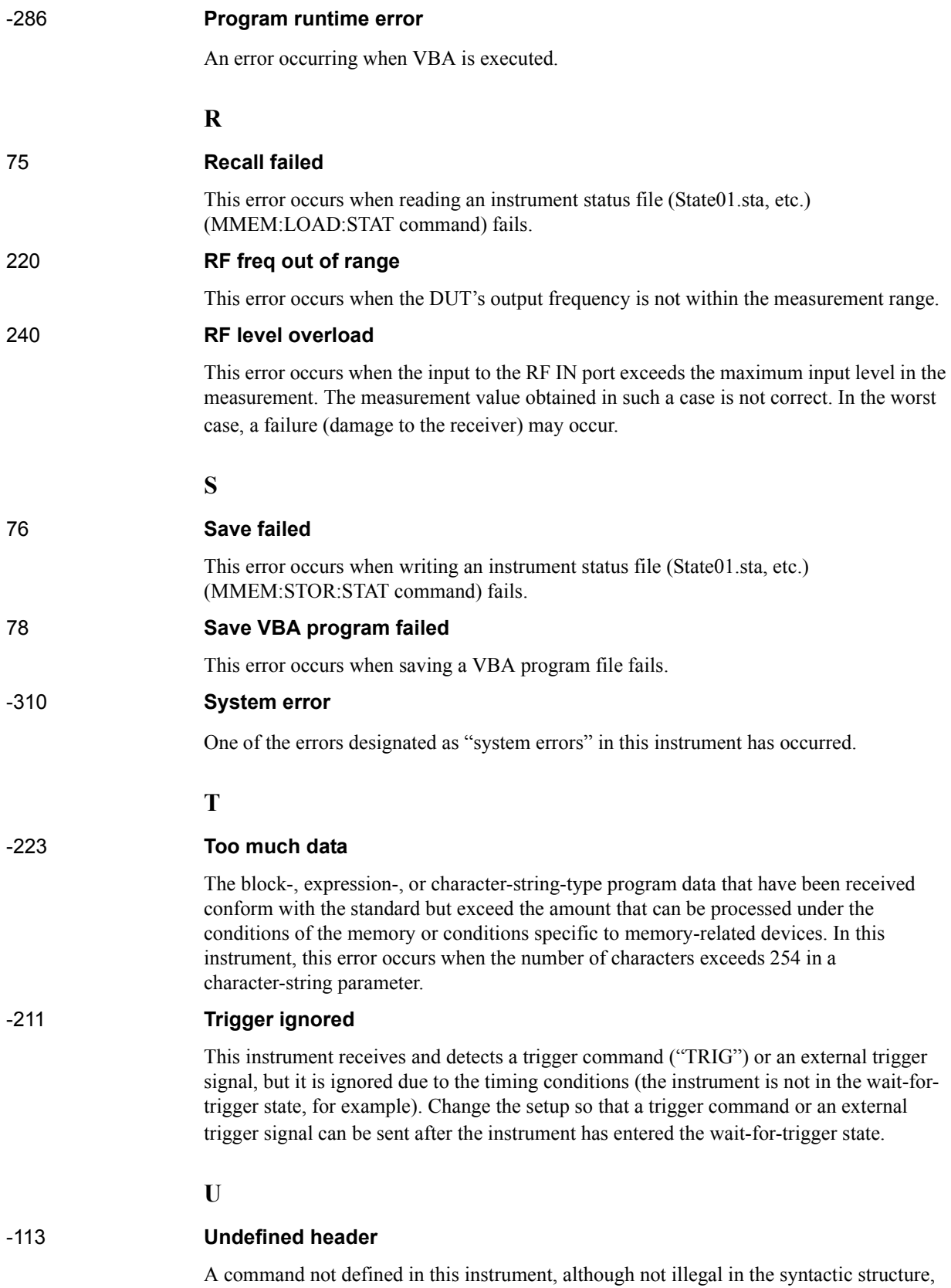

## 311 **Unlock local**

This error occurs when the internal Local signal of the instrument cannot be unlocked. There is the possibility of a device failure. Contact an Agilent Technologies sales office or the company from which you bought the device.

# **Warning Message**

<span id="page-227-0"></span>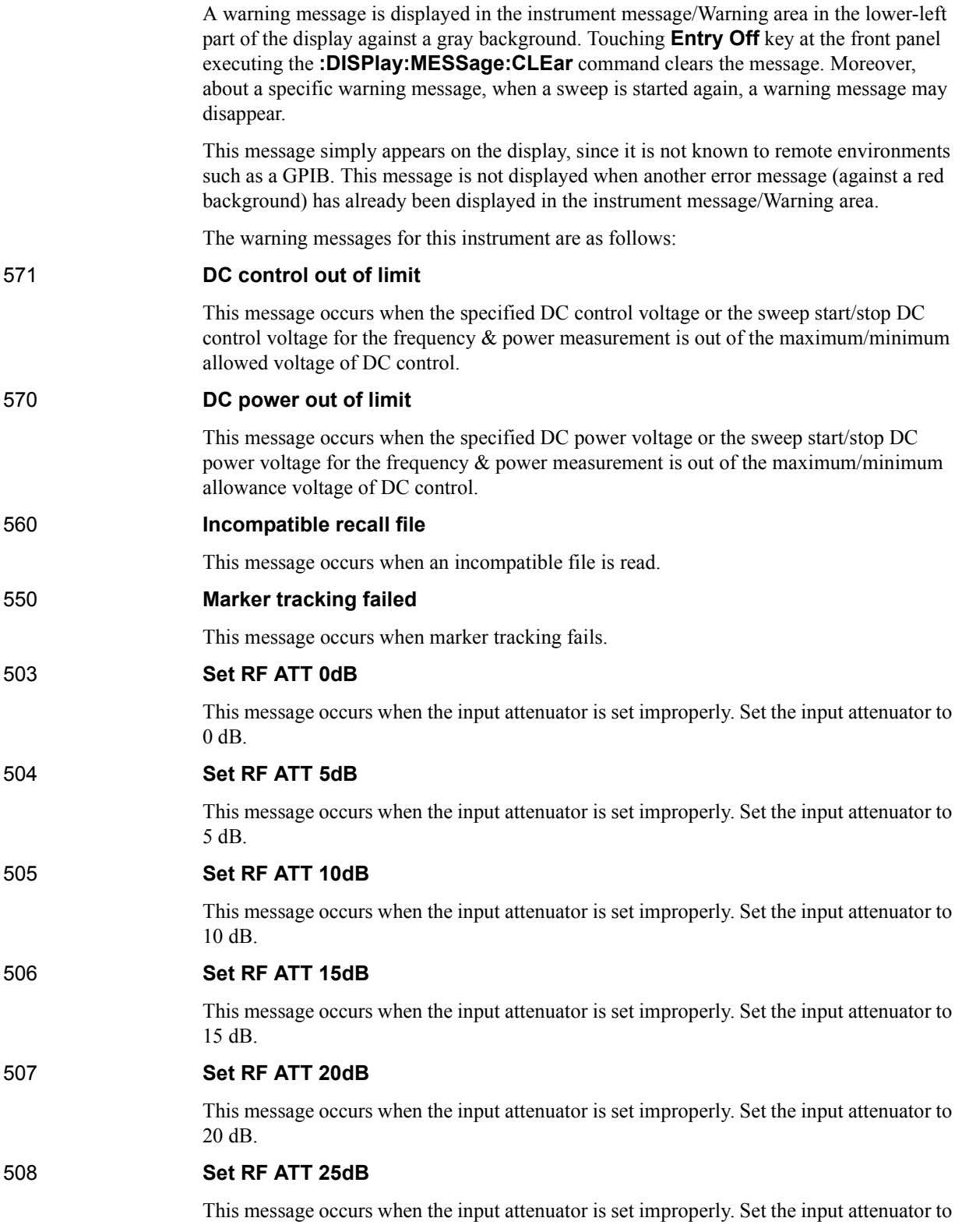

25 dB.

### 510 **Set RF ATT 30dB**

This message occurs when the input attenuator is set improperly. Set the input attenuator to 30 dB.

### 511 **Set RF ATT 35dB**

This message occurs when the input attenuator is set improperly. Set the input attenuator to 35 dB.

Troubleshooting **Warning Message**

# **C List of Default Values**

This appendix gives the default values, settings for Save/Recall of an object, and settings for backing up an object when using the Agilent E5052A.

## **List of Default Values, Save/Recall Settings, and Backup Settings**

The table below shows the following settings for the Agilent E5052A.

- Factory-shipped settings
- Settings valid when you press **Preset** key (Or when you execute the **:SYST:PRES**  command)
- Settings valid when you execute the **\*RST** command
- Settings that permit Save/Recall of a setup state

In the table, states that can be saved/recalled are denoted in the following manner:

\* : Save/Recall can be performed

Blank: Save/Recall cannot be performed

Settings that are backed up (set state not affected by turning power ON/OFF)

In the table, a setting that is automatically backed up is denoted in the following manner:

\* : Backup operation performed

Blank: Backup operation not performed

• Available means of defining a setting

In the table, the following symbols are used to denote the method(s) that can be used to define a setting.

- K: Using the front panel key (including the mouse and keyboard)
- C: Using the SCPI command or COM object

**NOTE** In the table, the "<<" symbol shows that the setup is the same as that in the box to the left.

# FP Menu

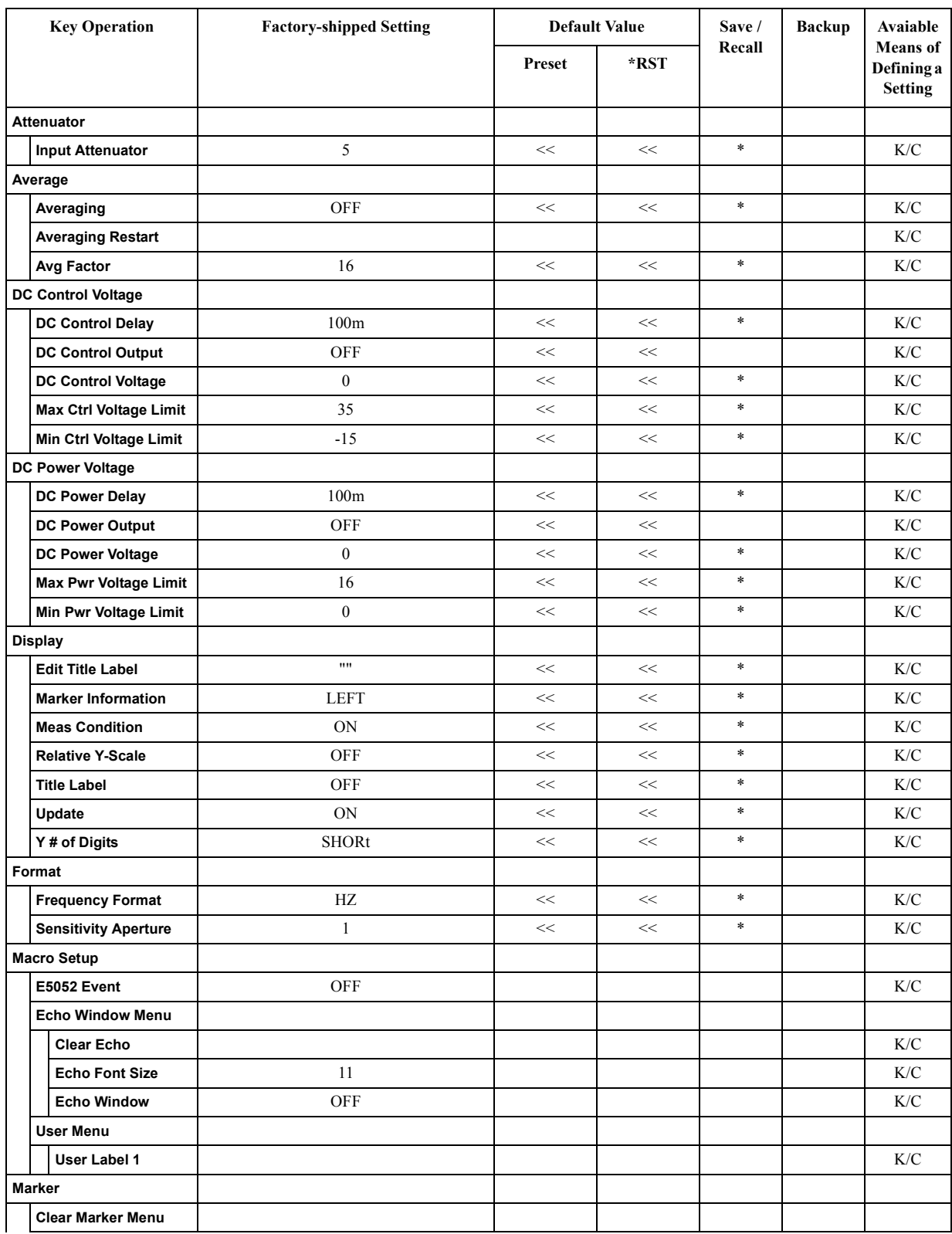

## List of Default Values **FP Menu**

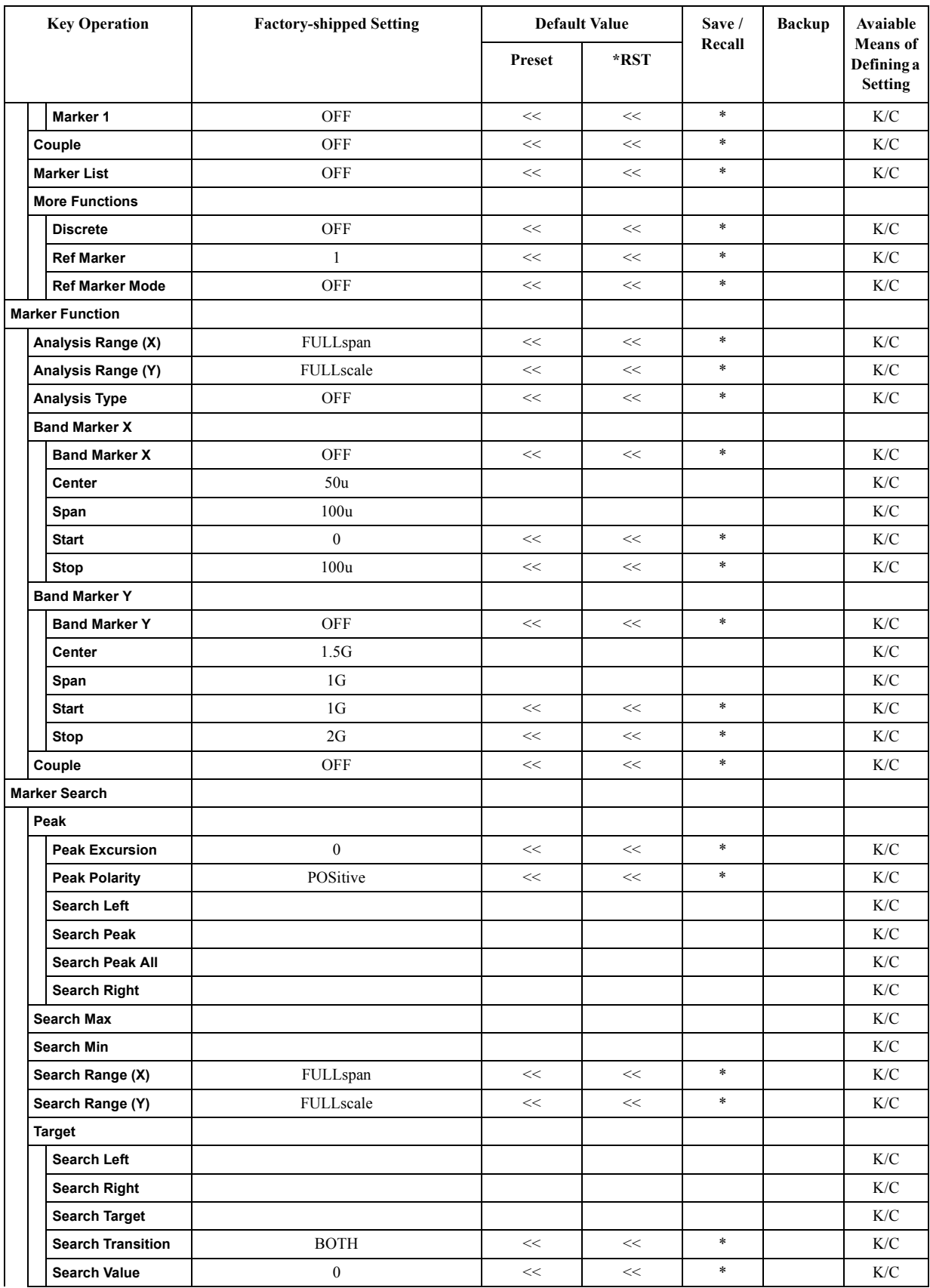

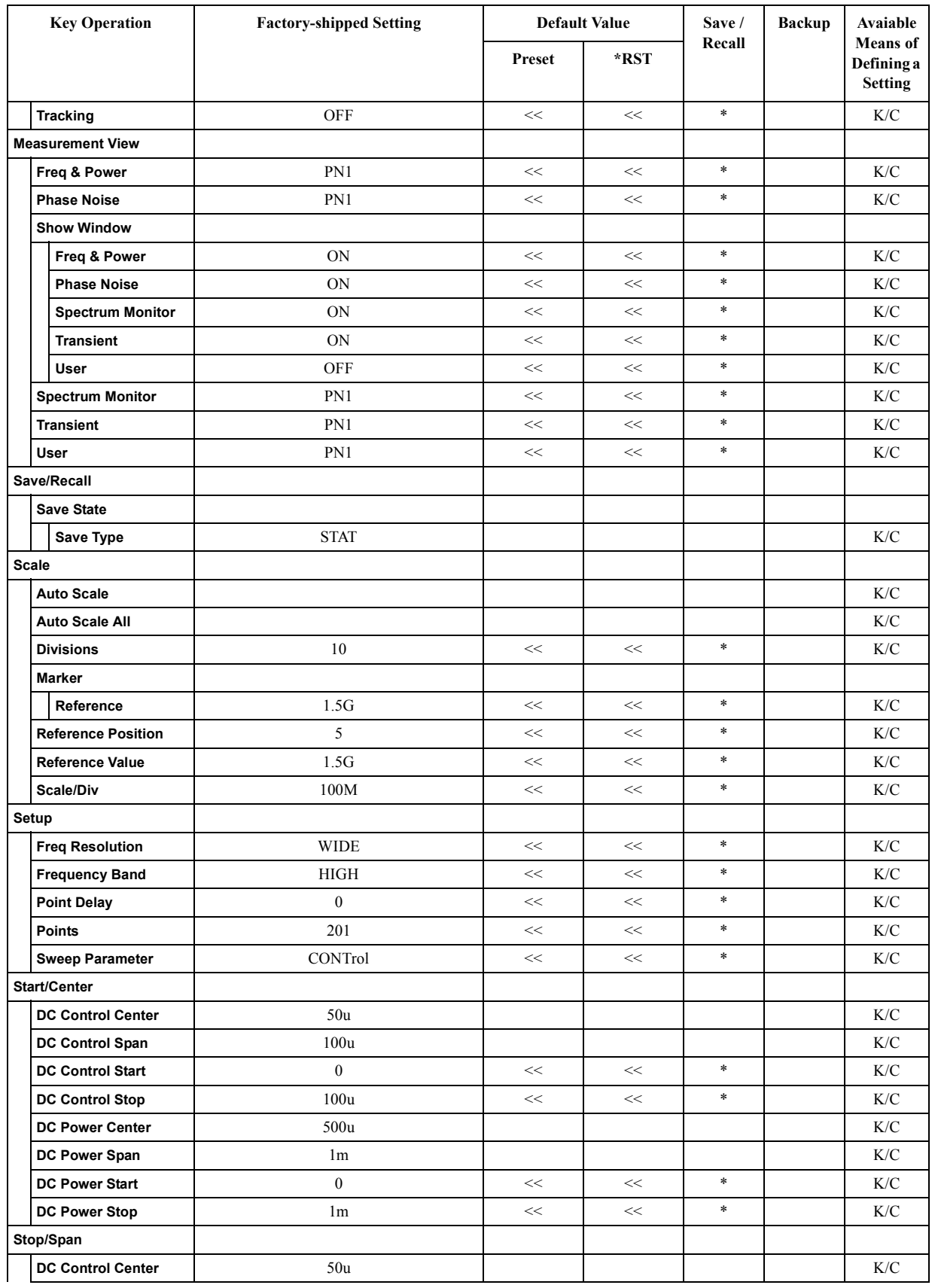

## **List of Default Values FP Menu**

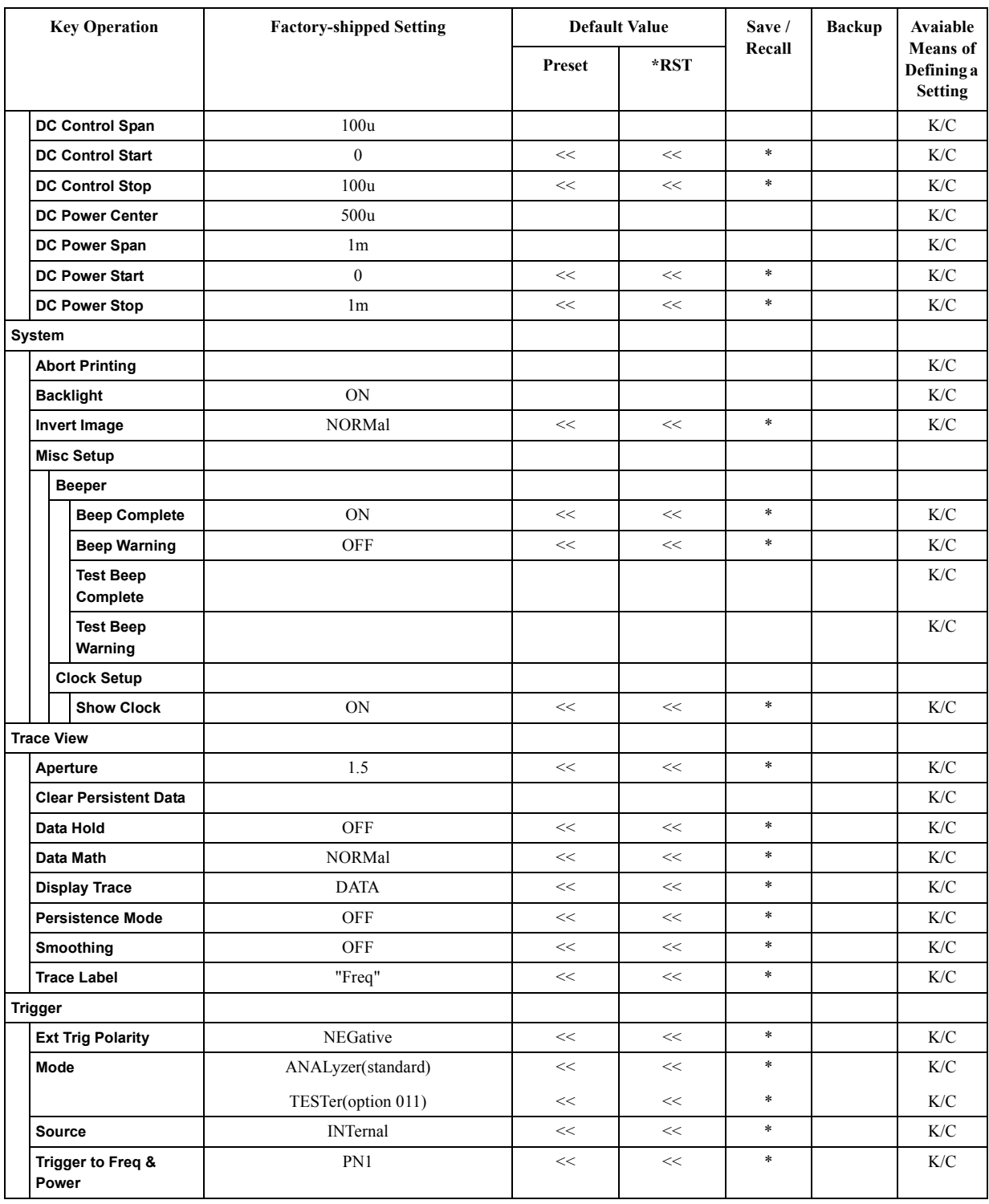

# PN Menu

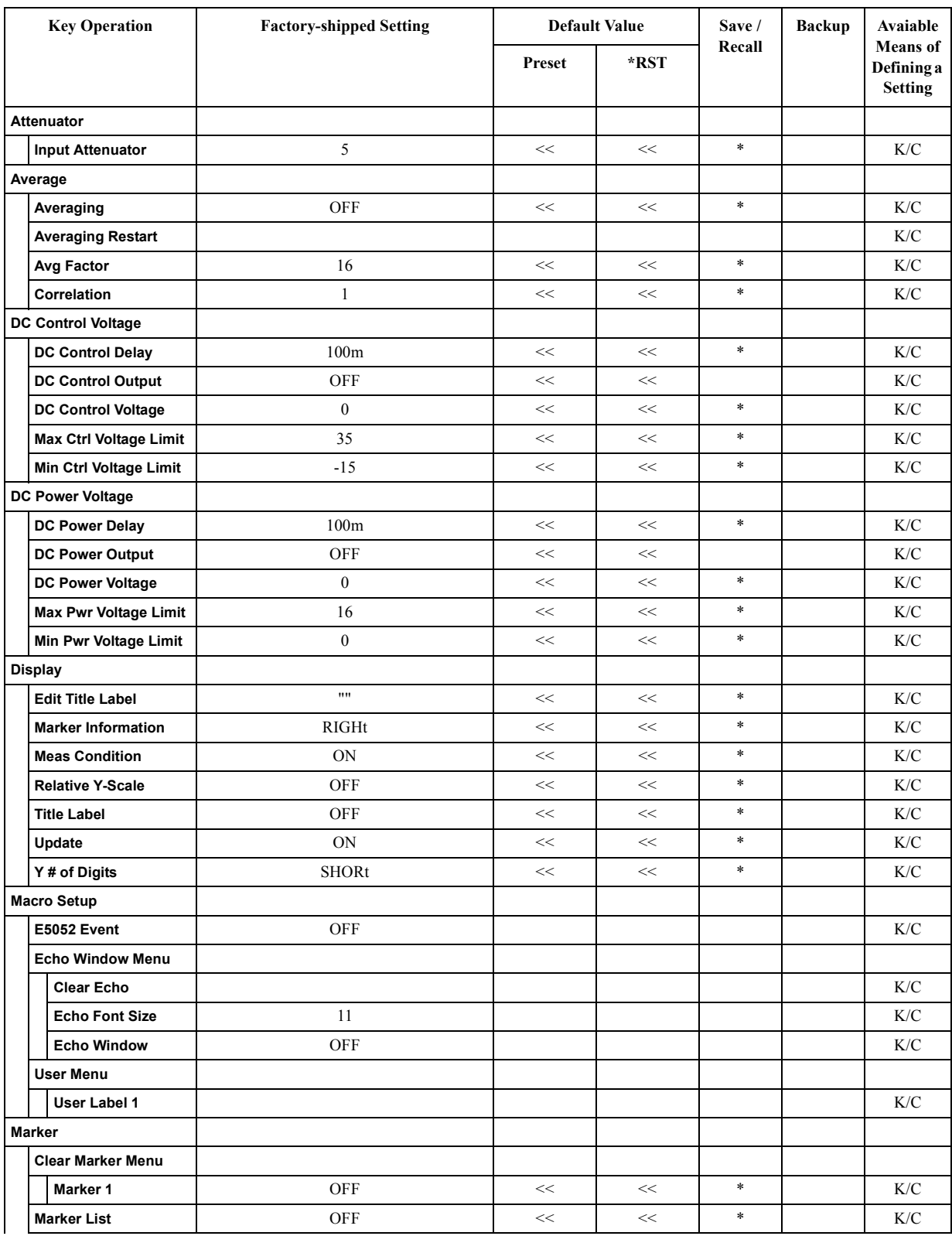

## List of Default Values **PN Menu**

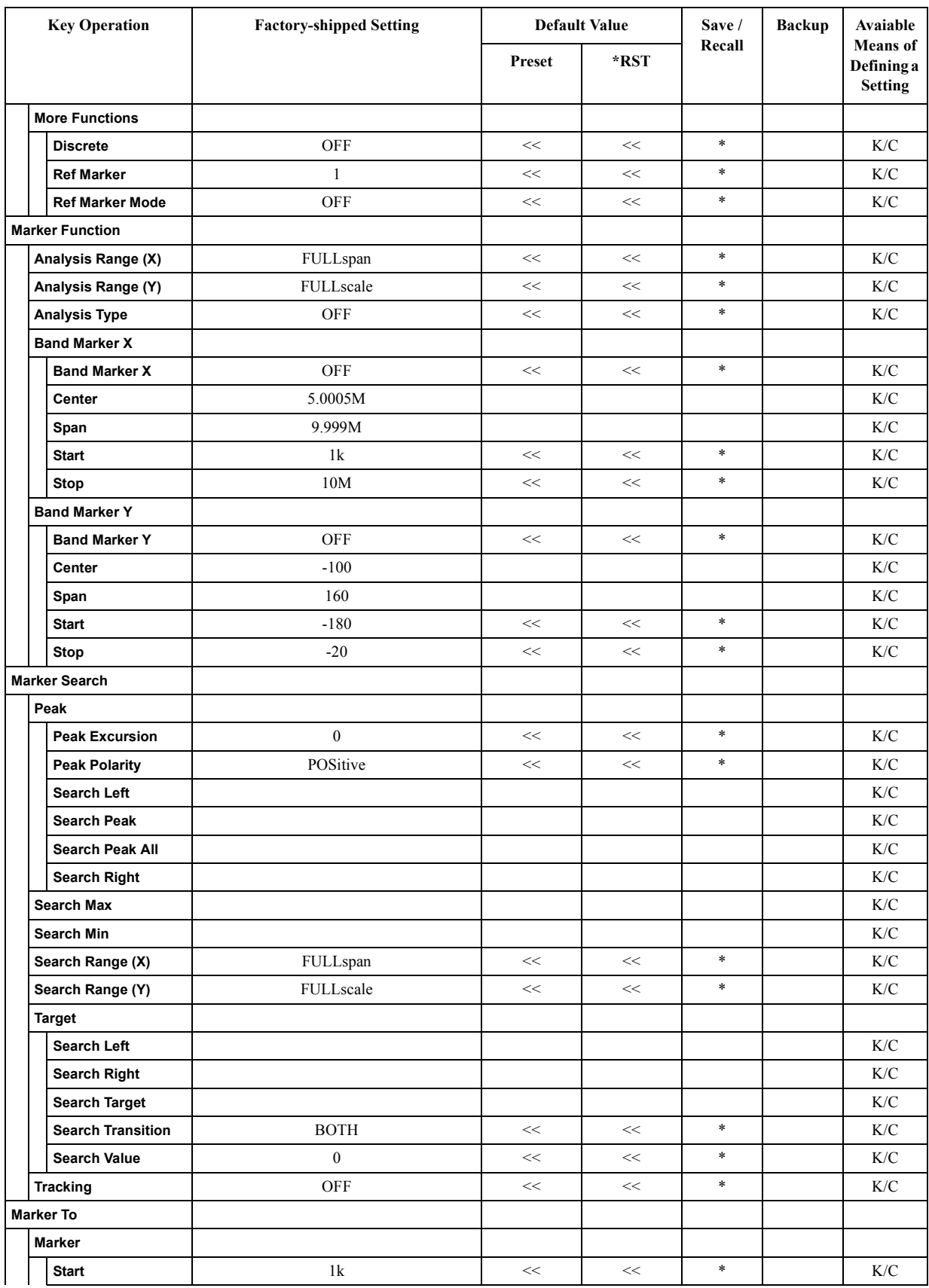

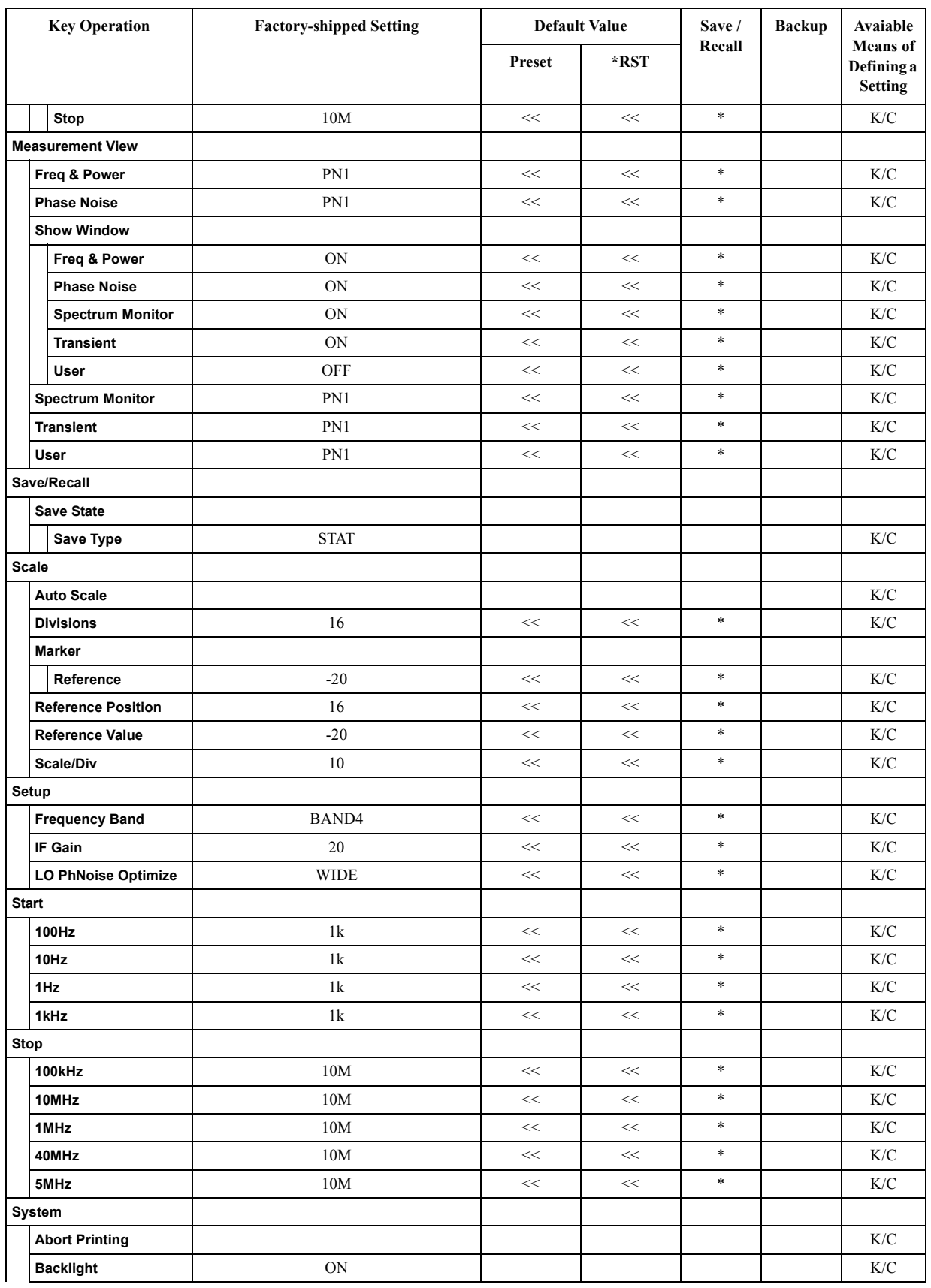

## **List of Default Values PN Menu**

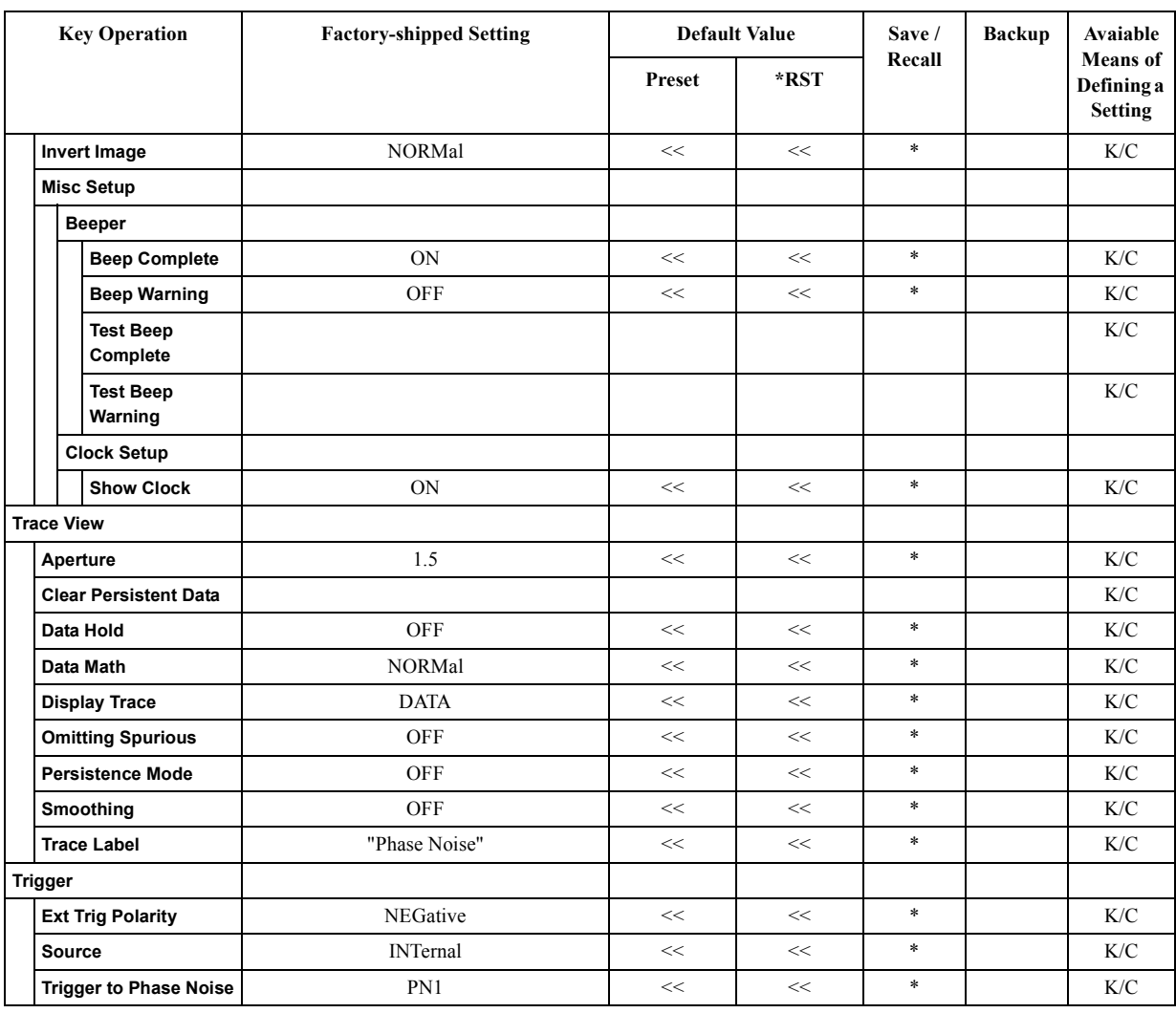

# **SP Menu**

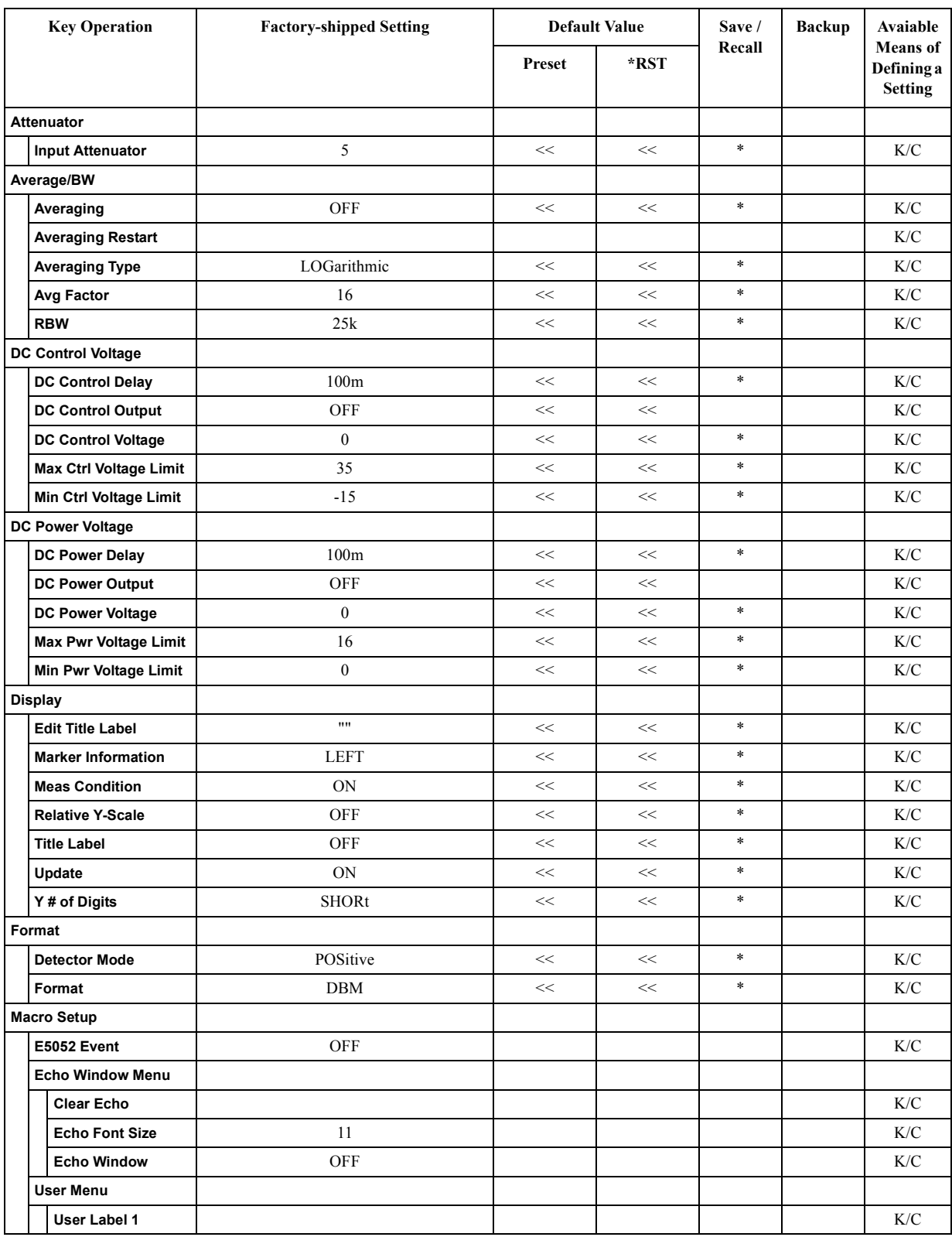

## List of Default Values **SP Menu**

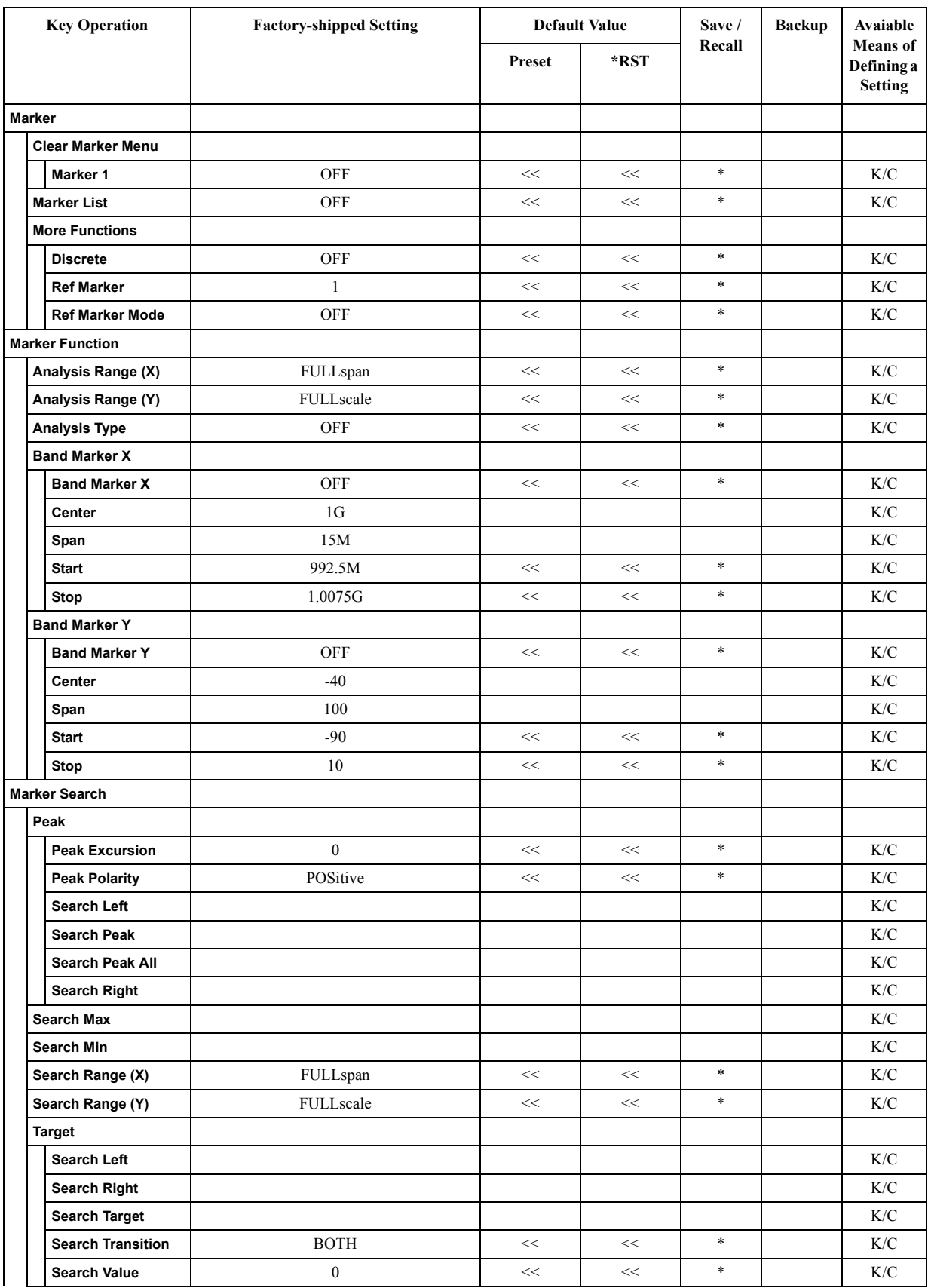

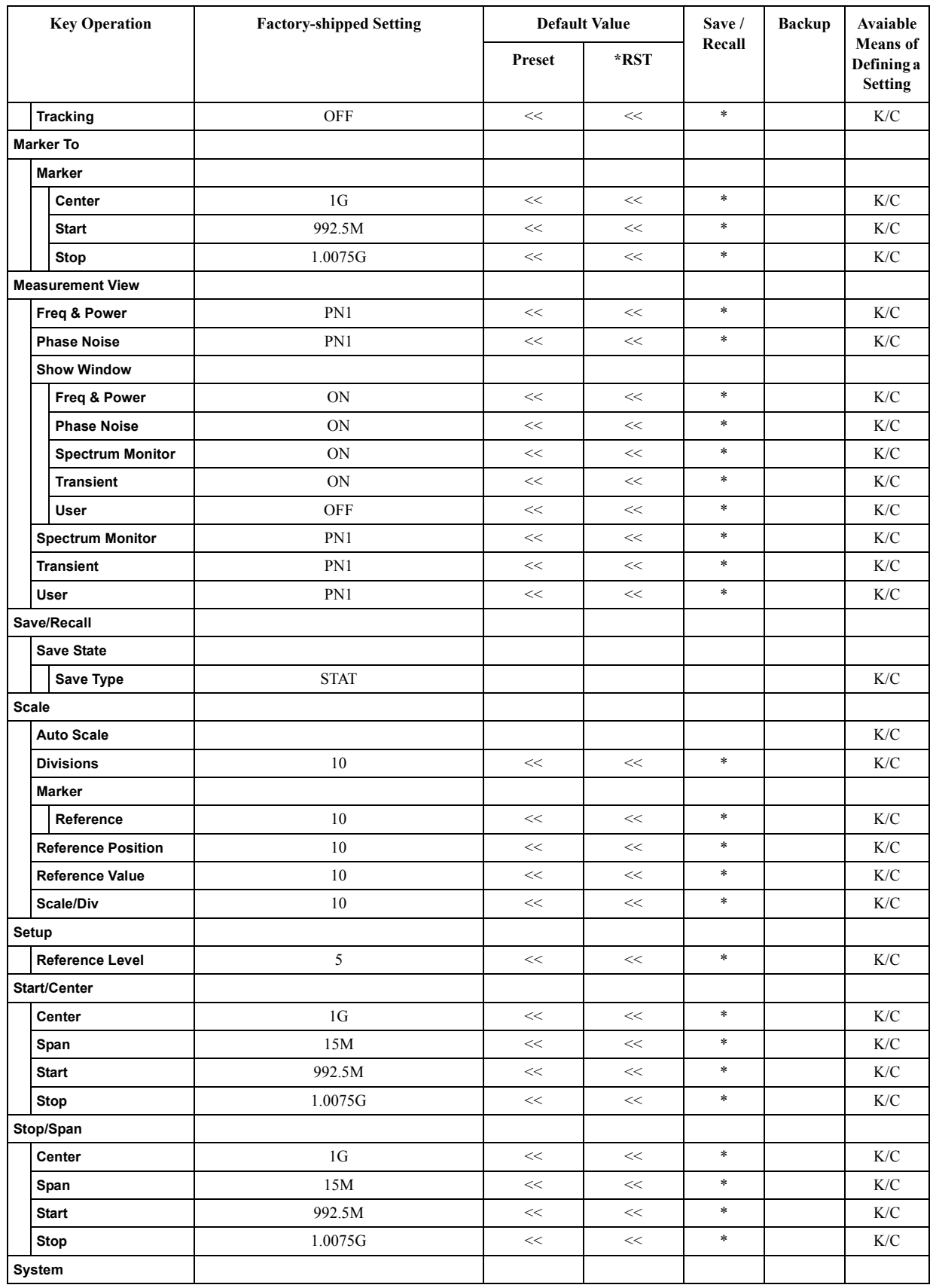

## **List of Default Values SP Menu**

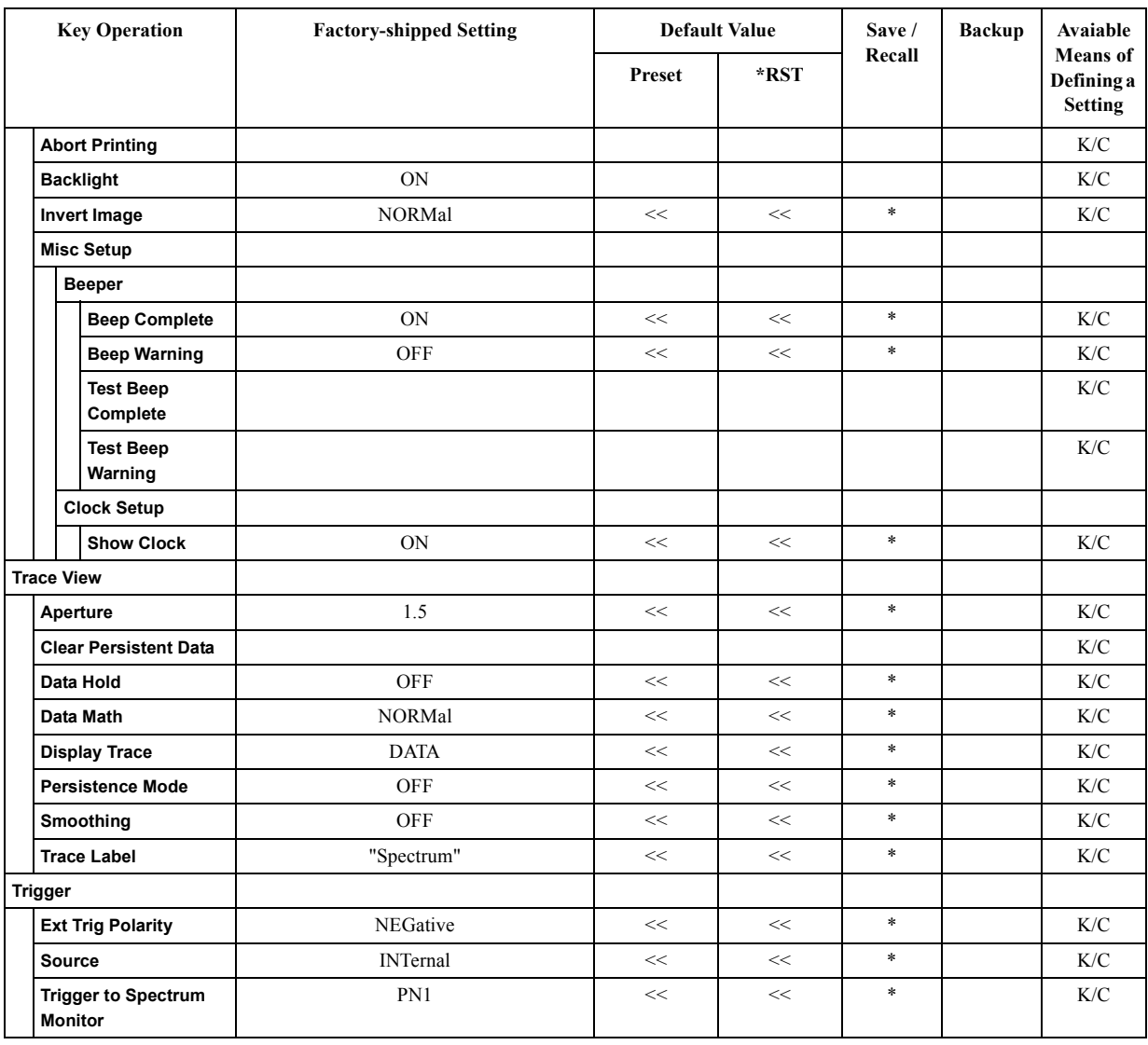

# **TR Menu**

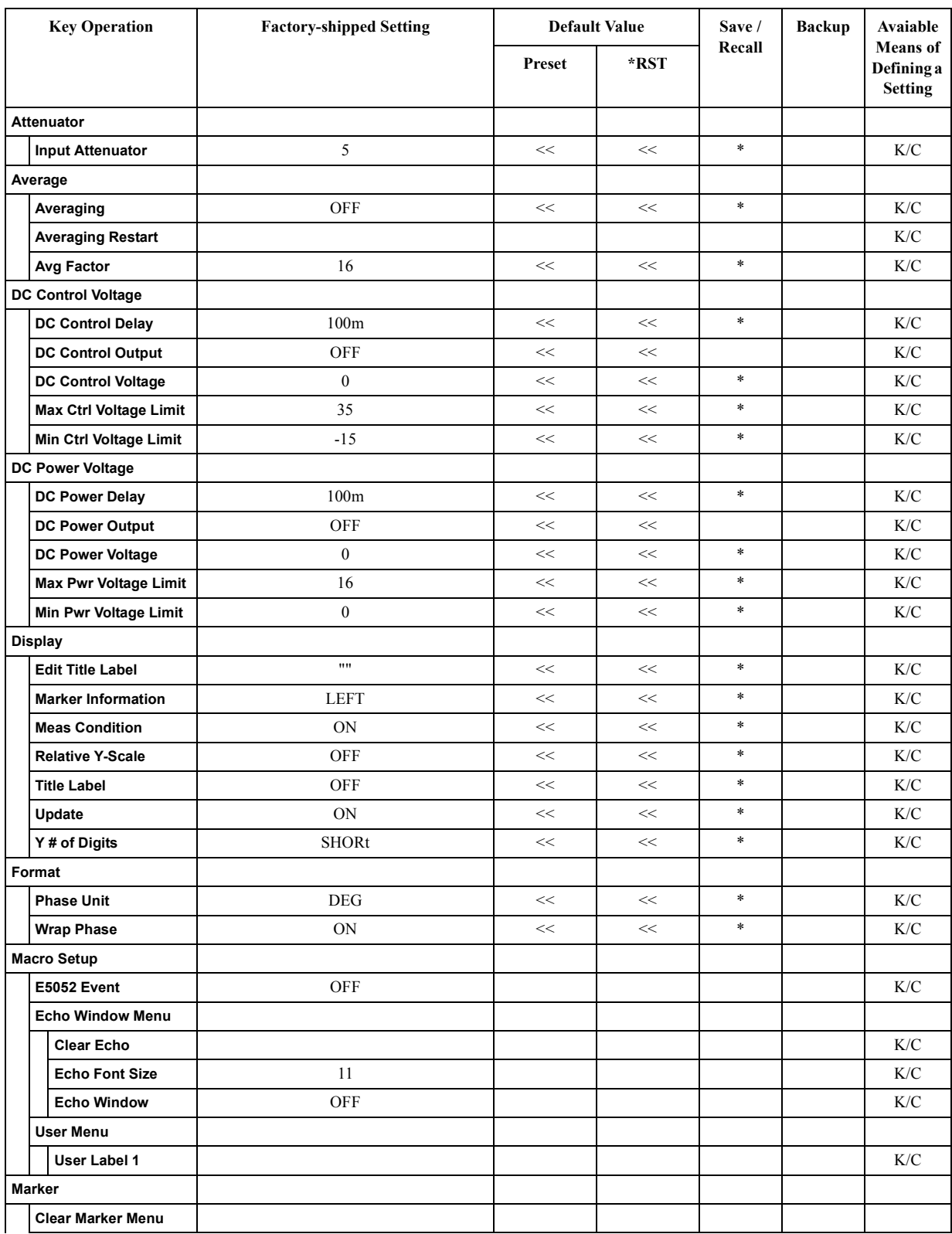

## List of Default Values **TR Menu**

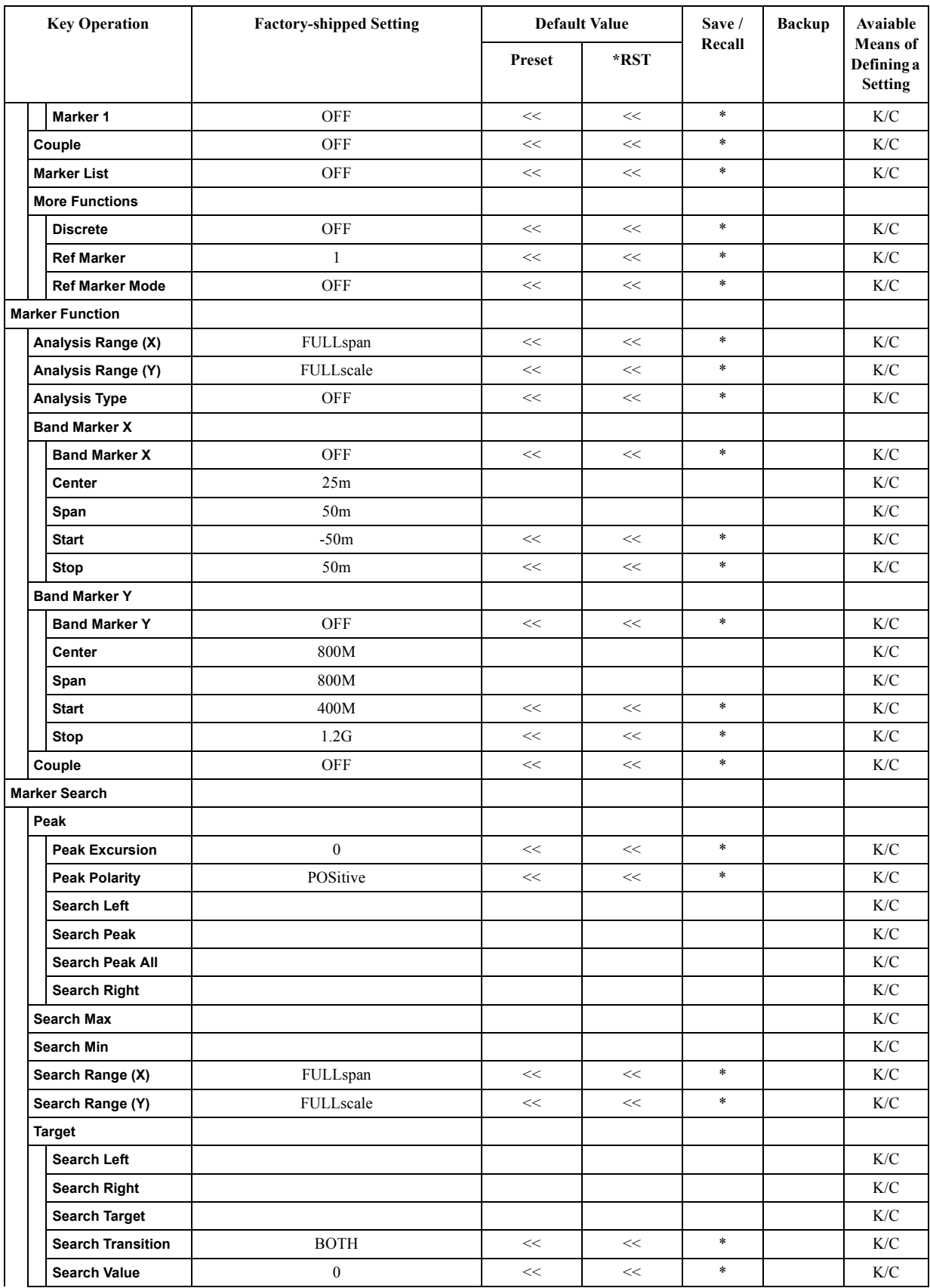

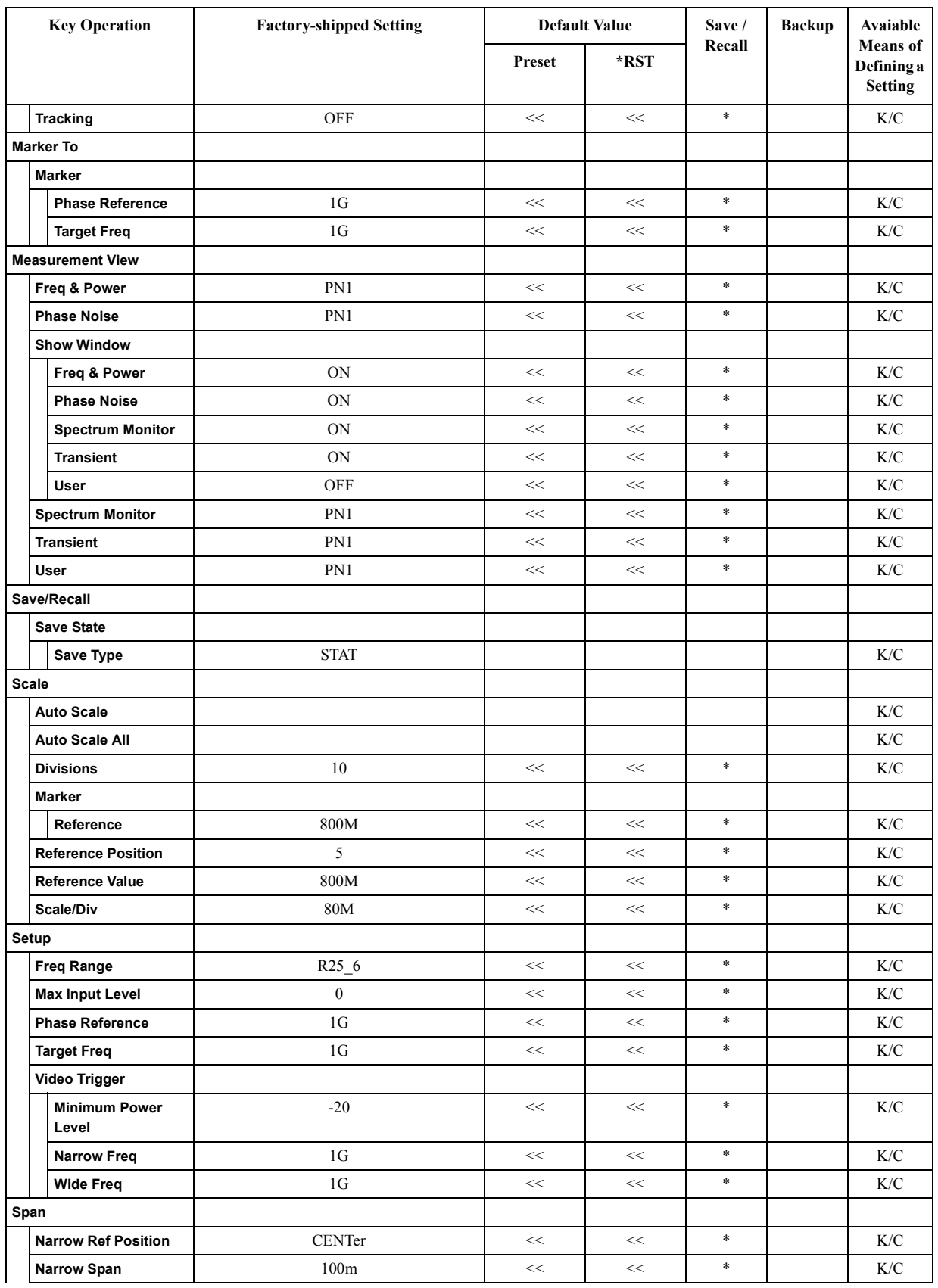

## **List of Default Values TR Menu**

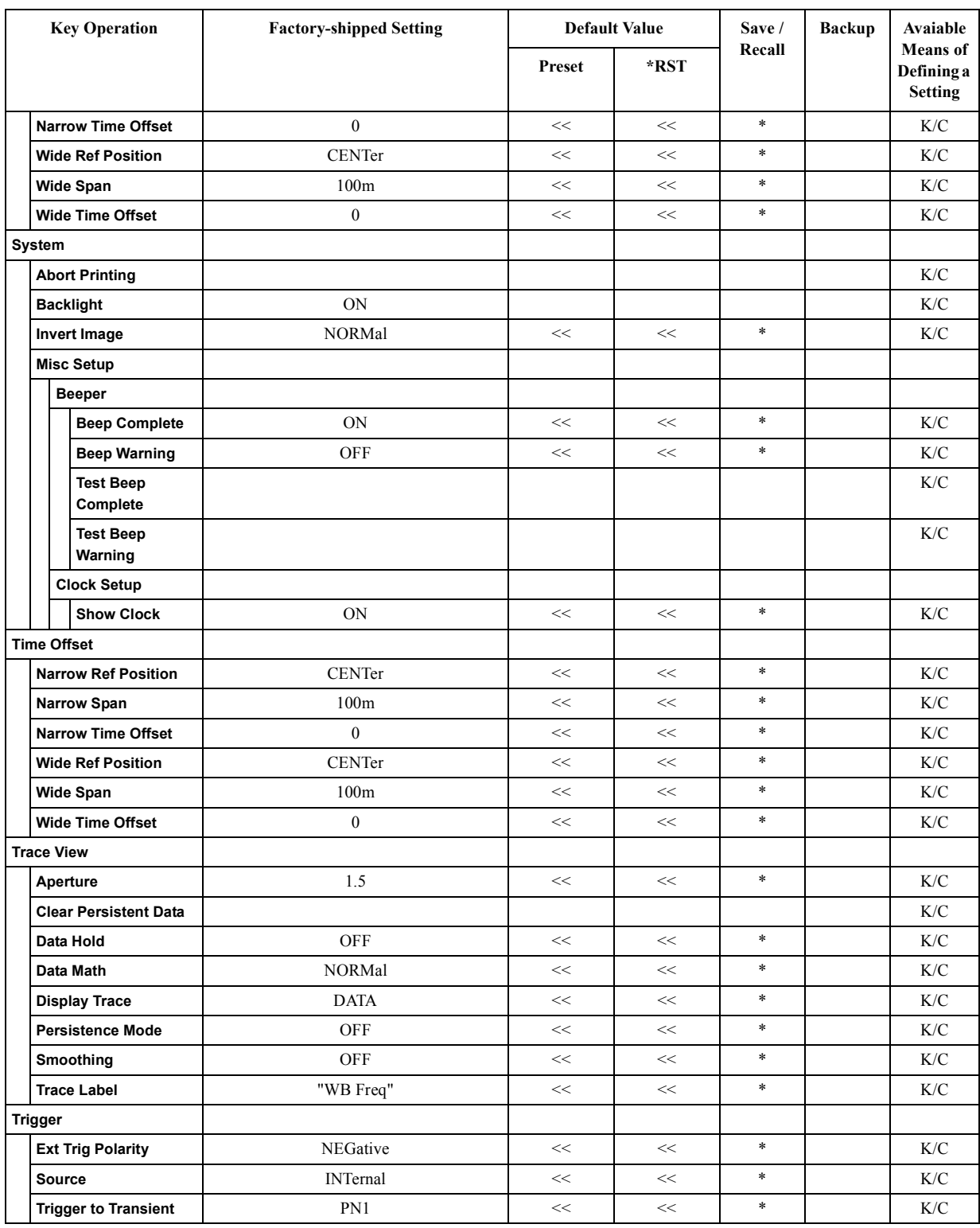

# **USER Menu**

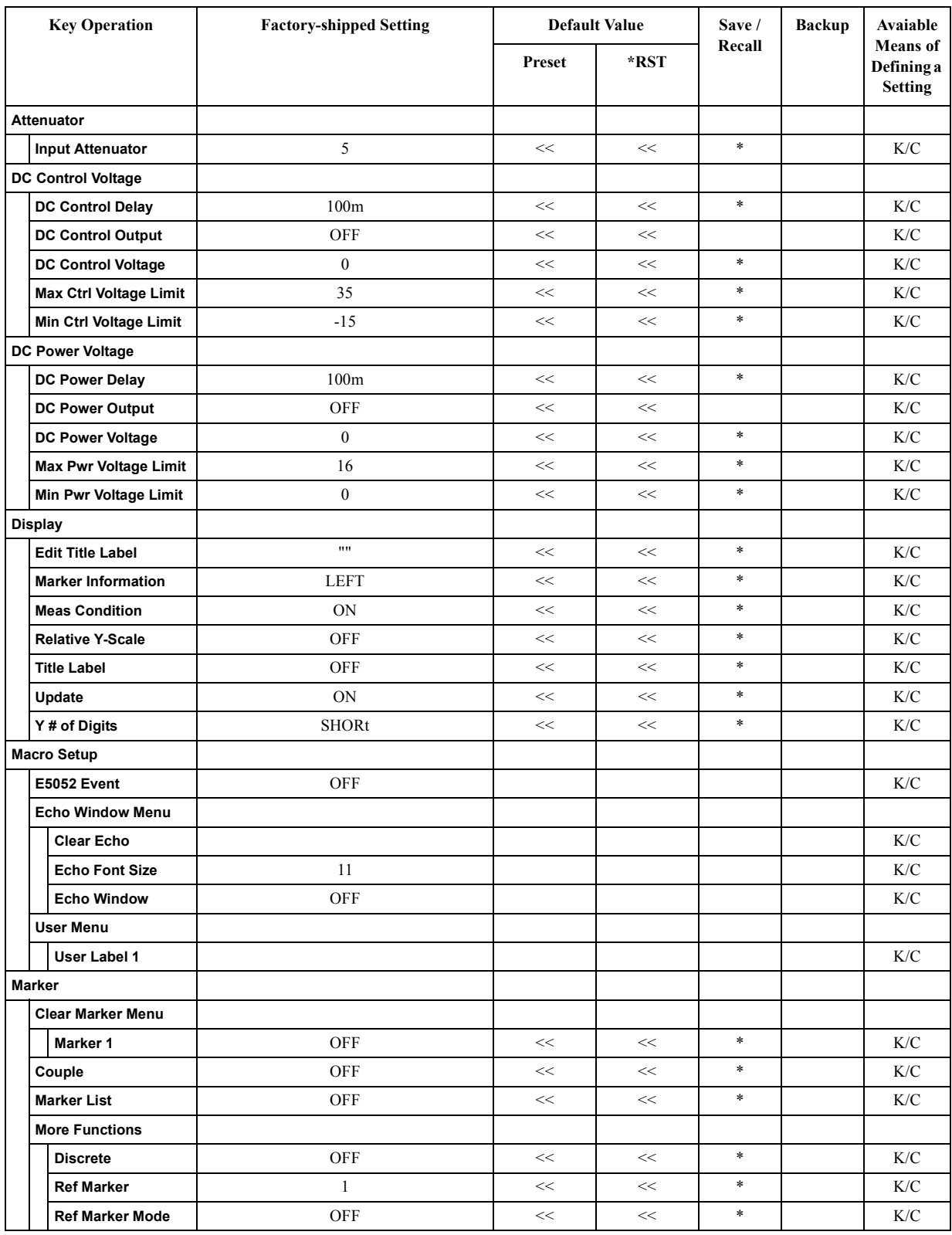

## List of Default Values **USER Menu**

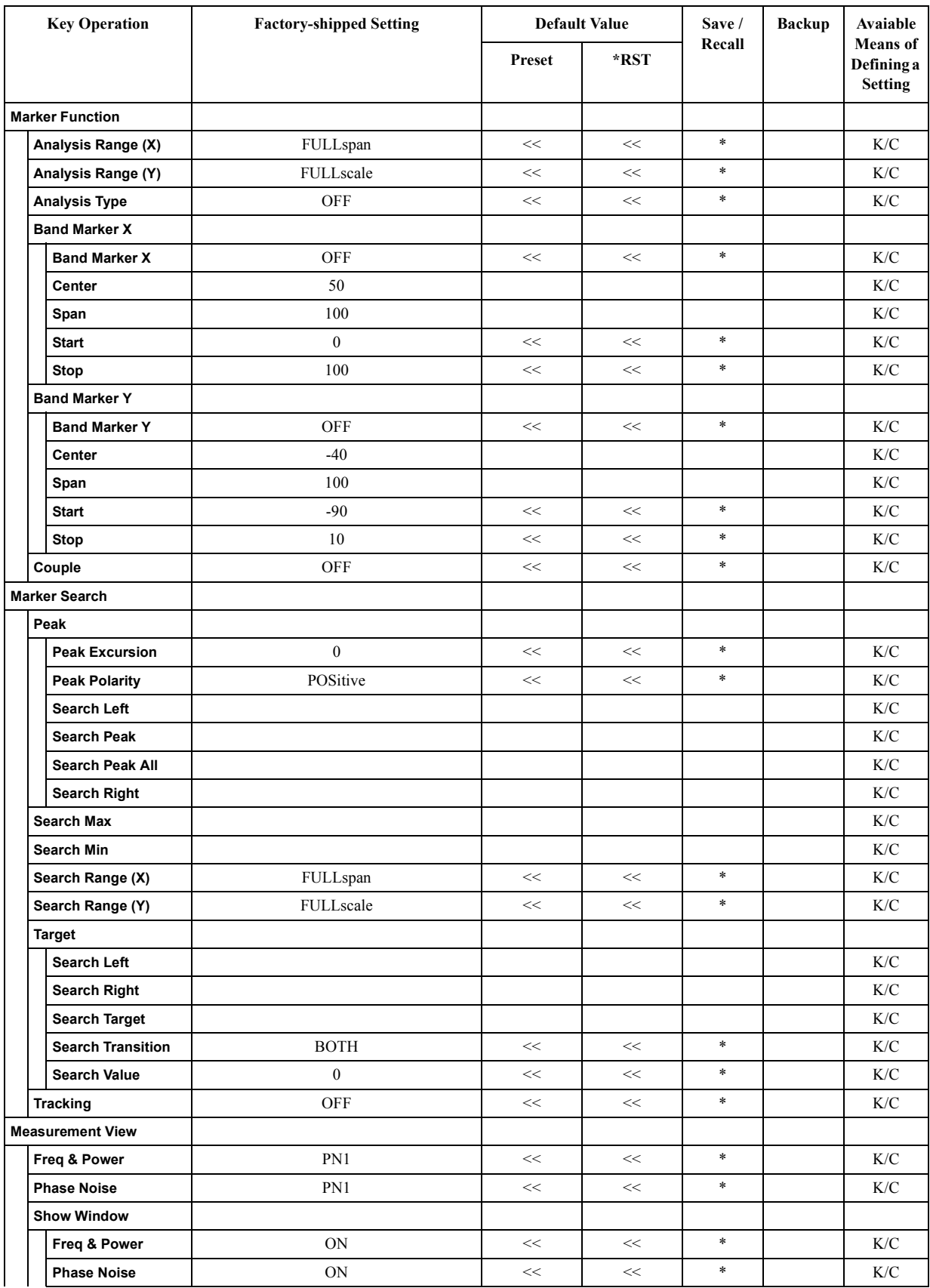

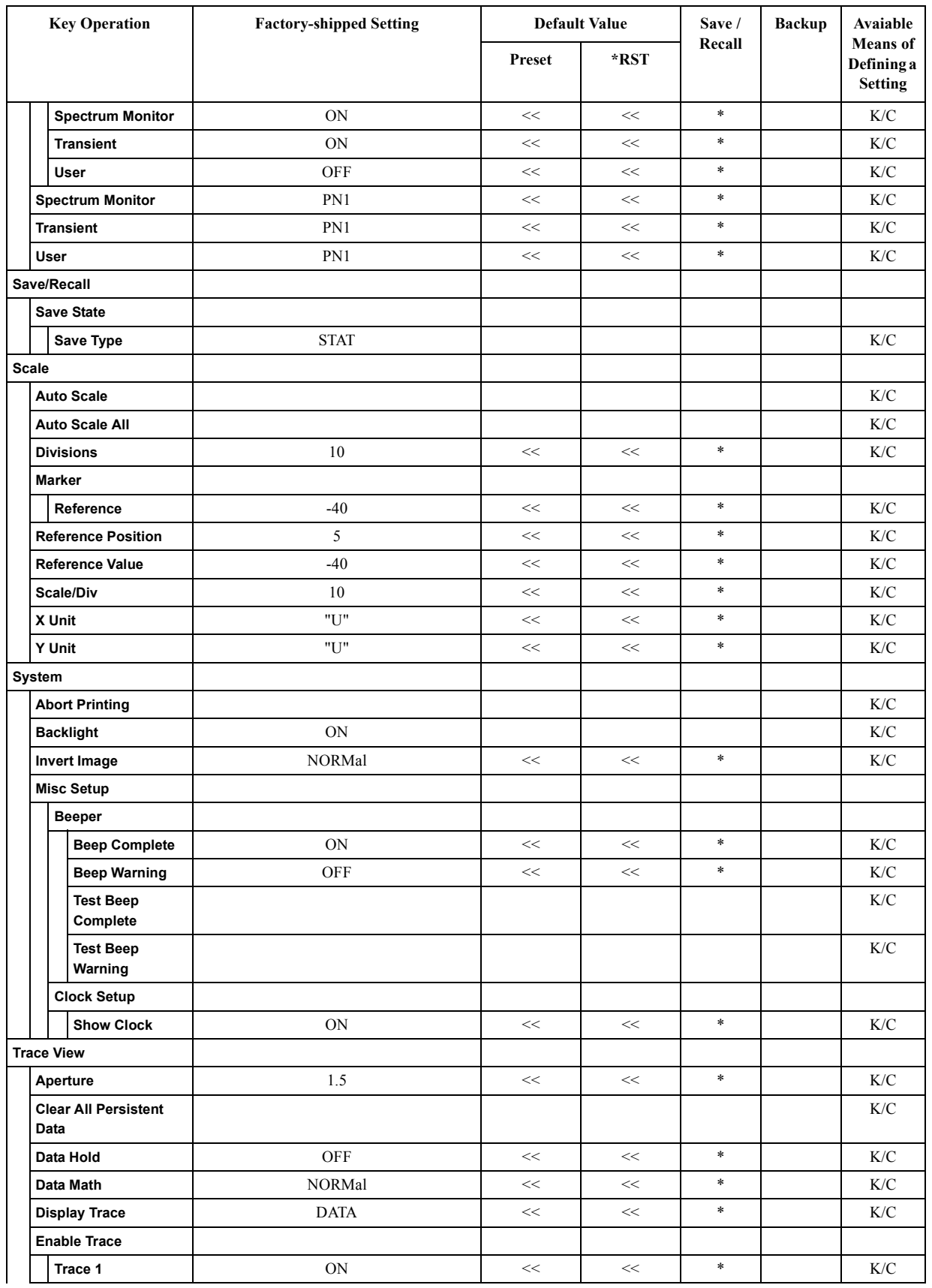

## List of Default Values **USER Menu**

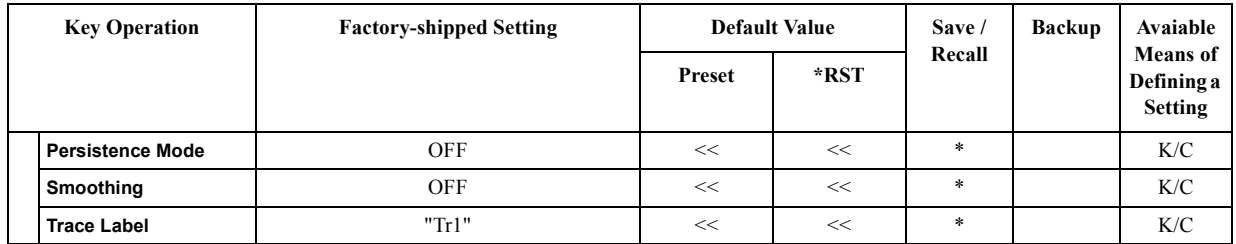
# **D** Softkey Functions

This appendix explains the functions of softkeys and hardkeys supplied on the Agilent E5052A.

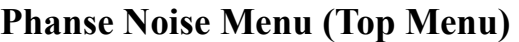

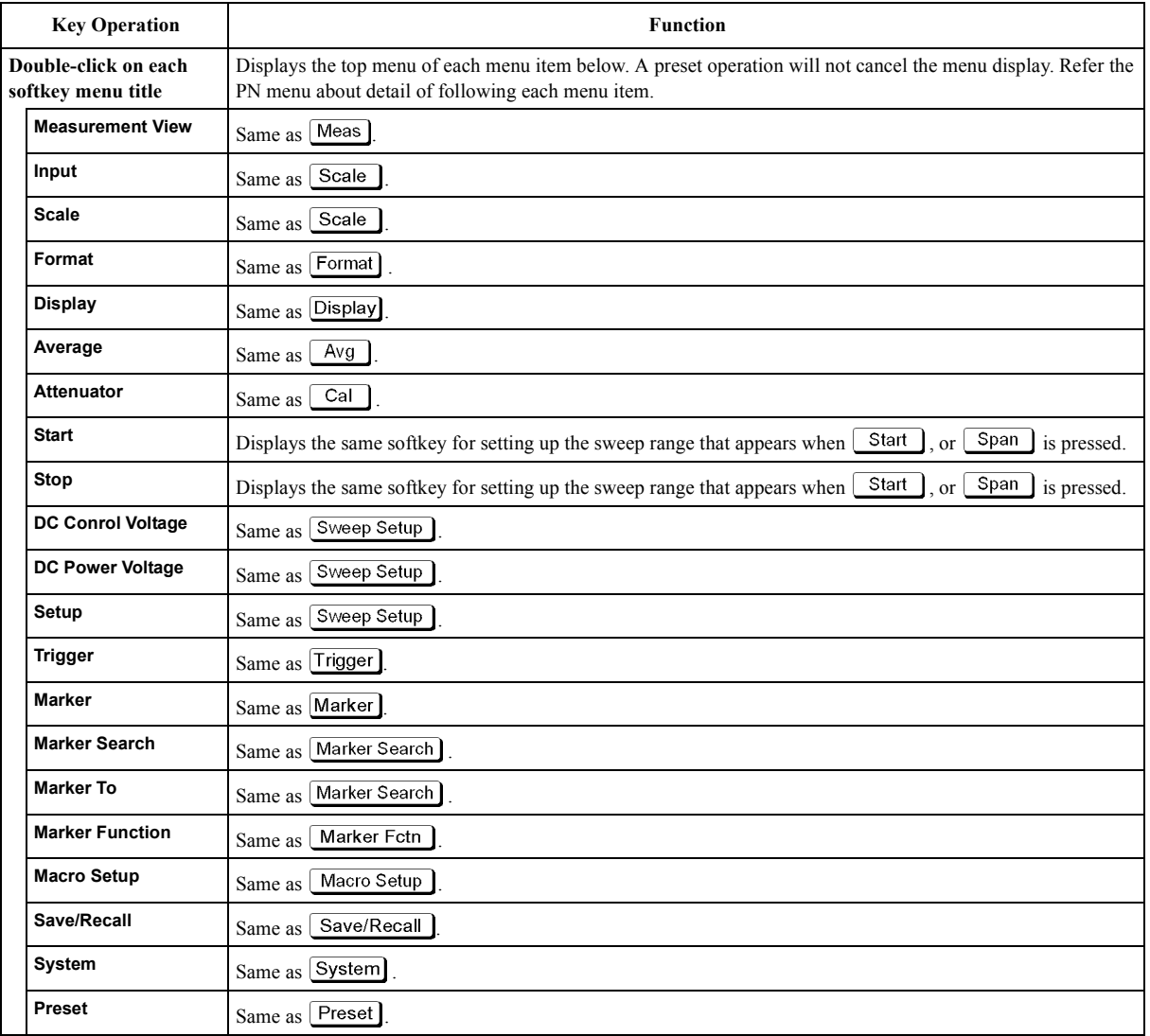

### **PN Menu**

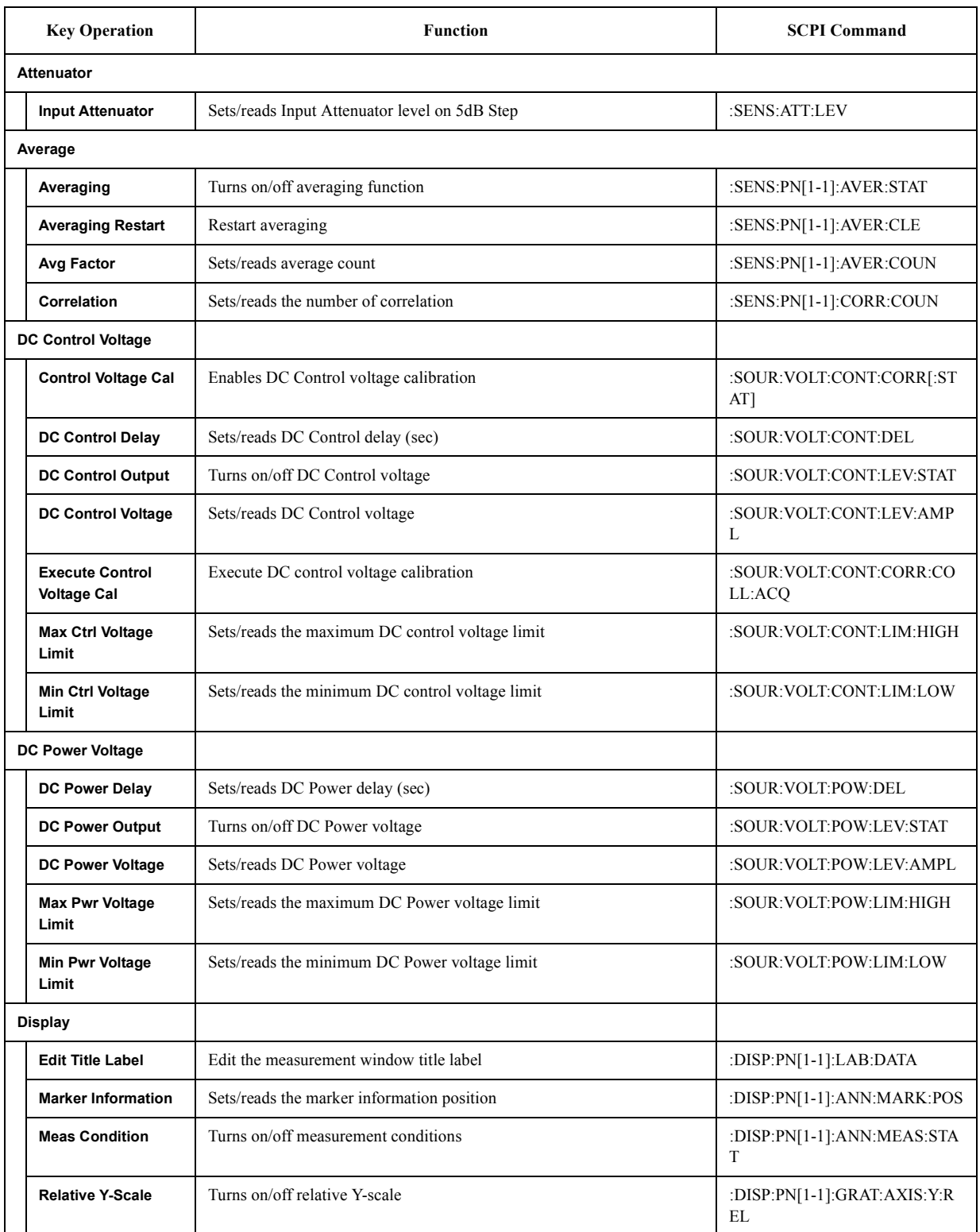

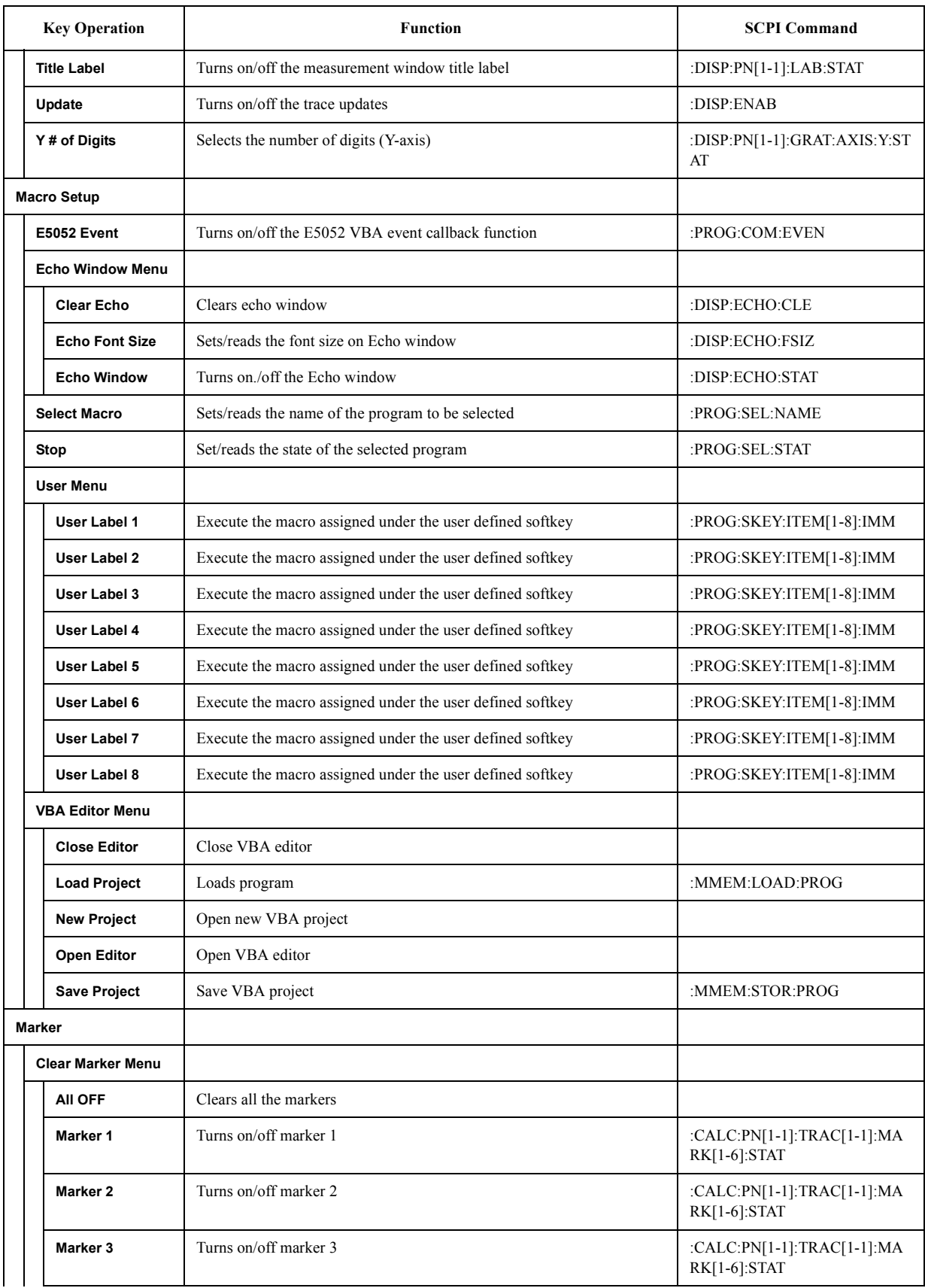

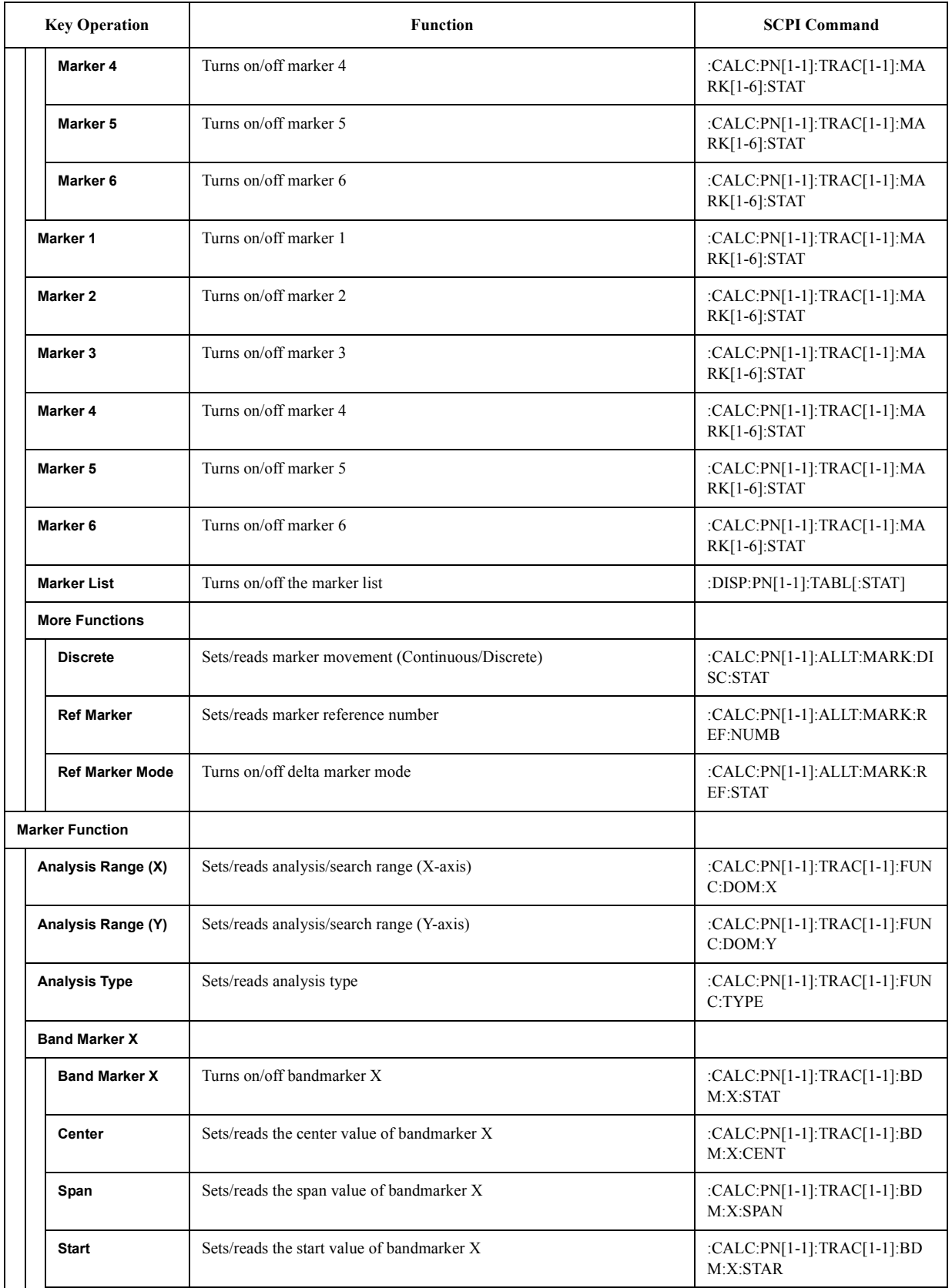

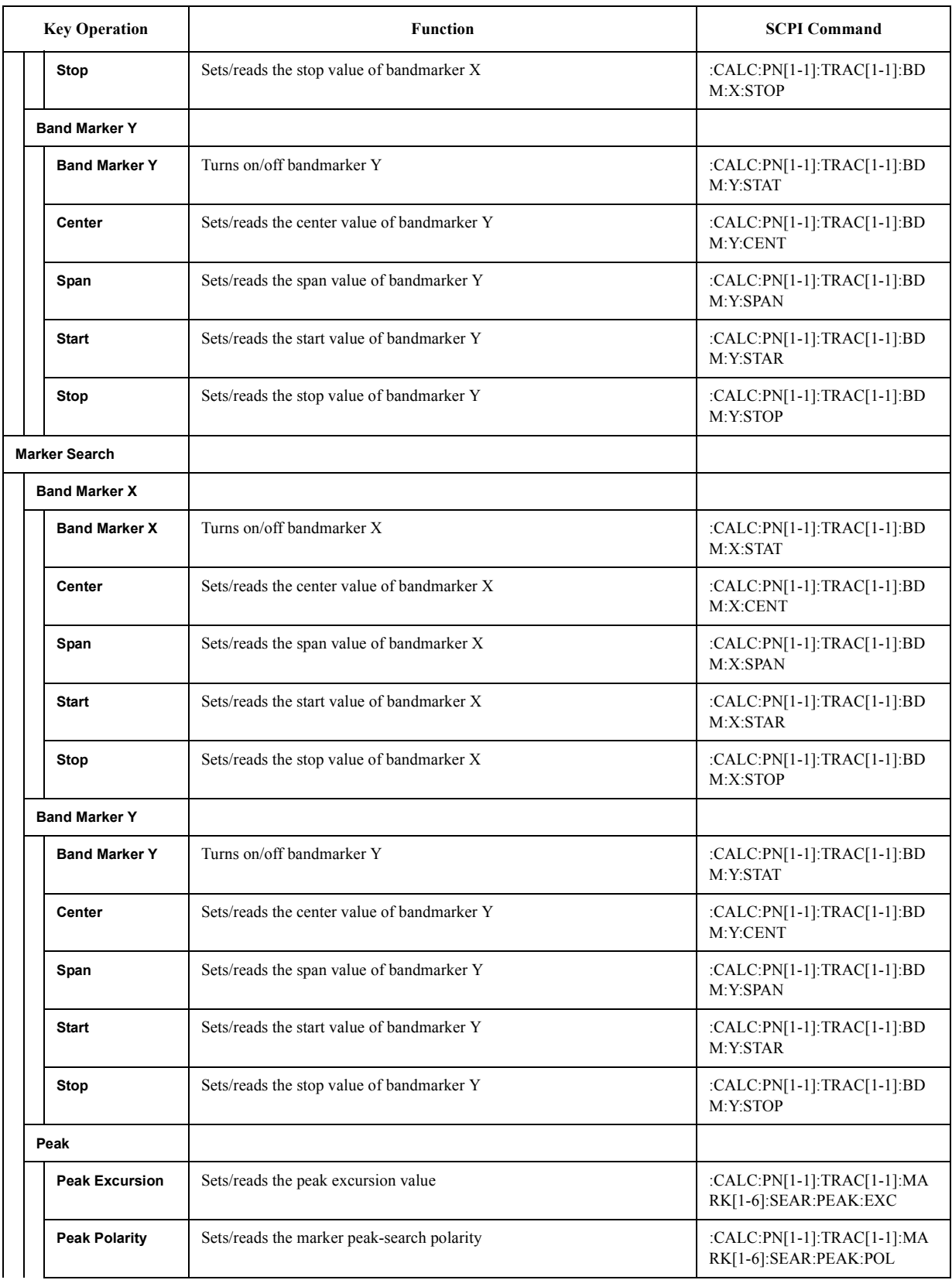

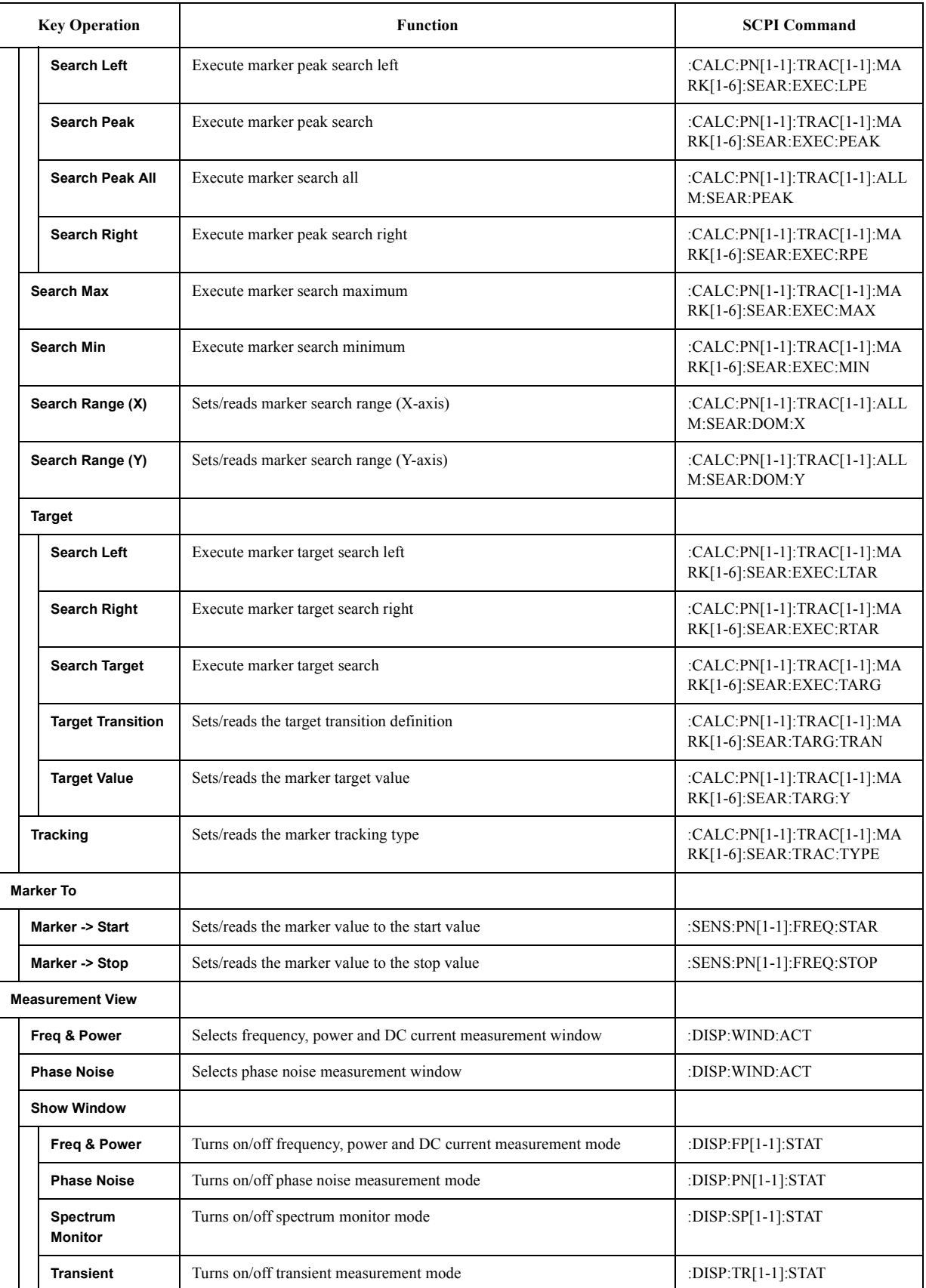

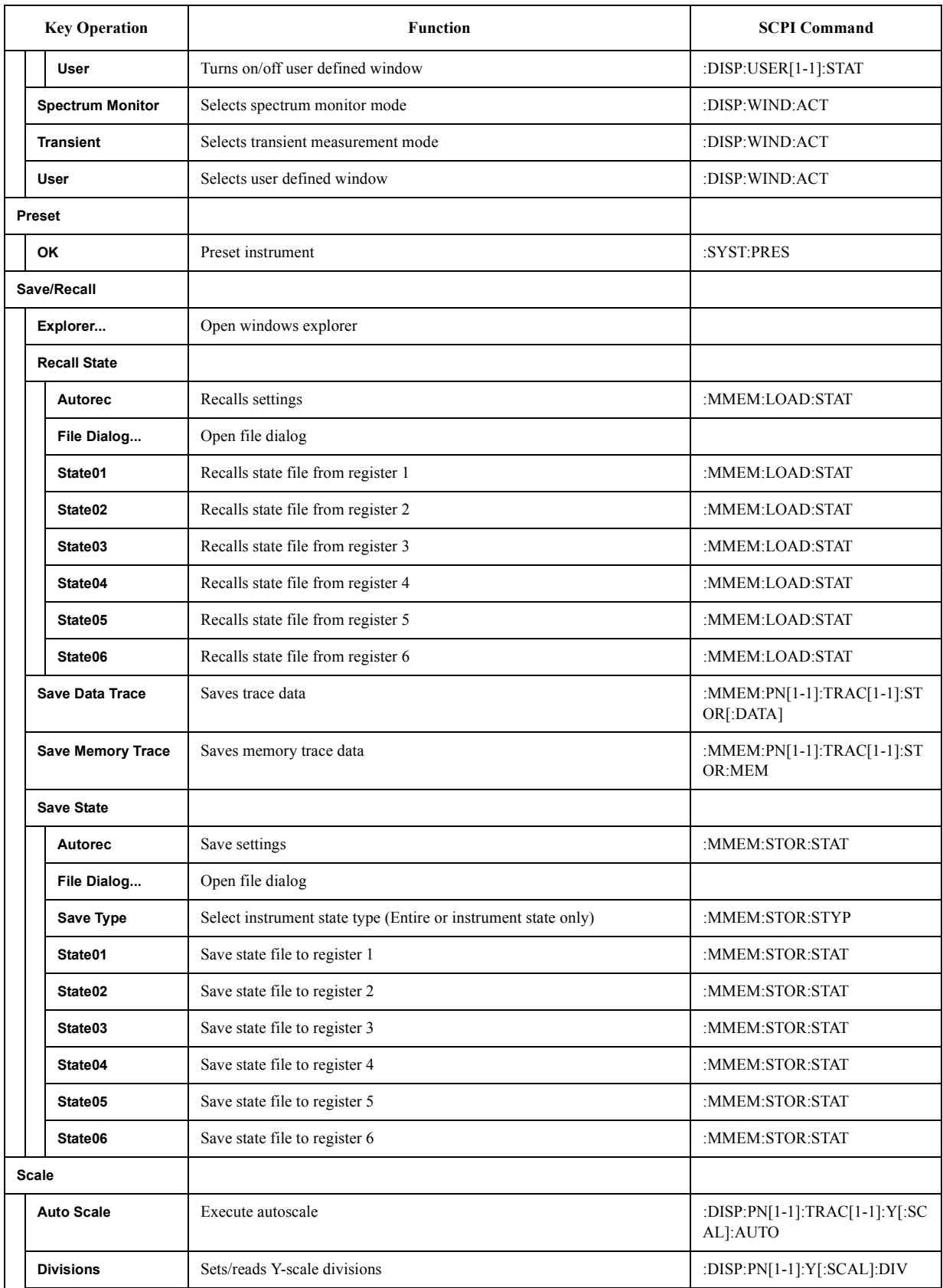

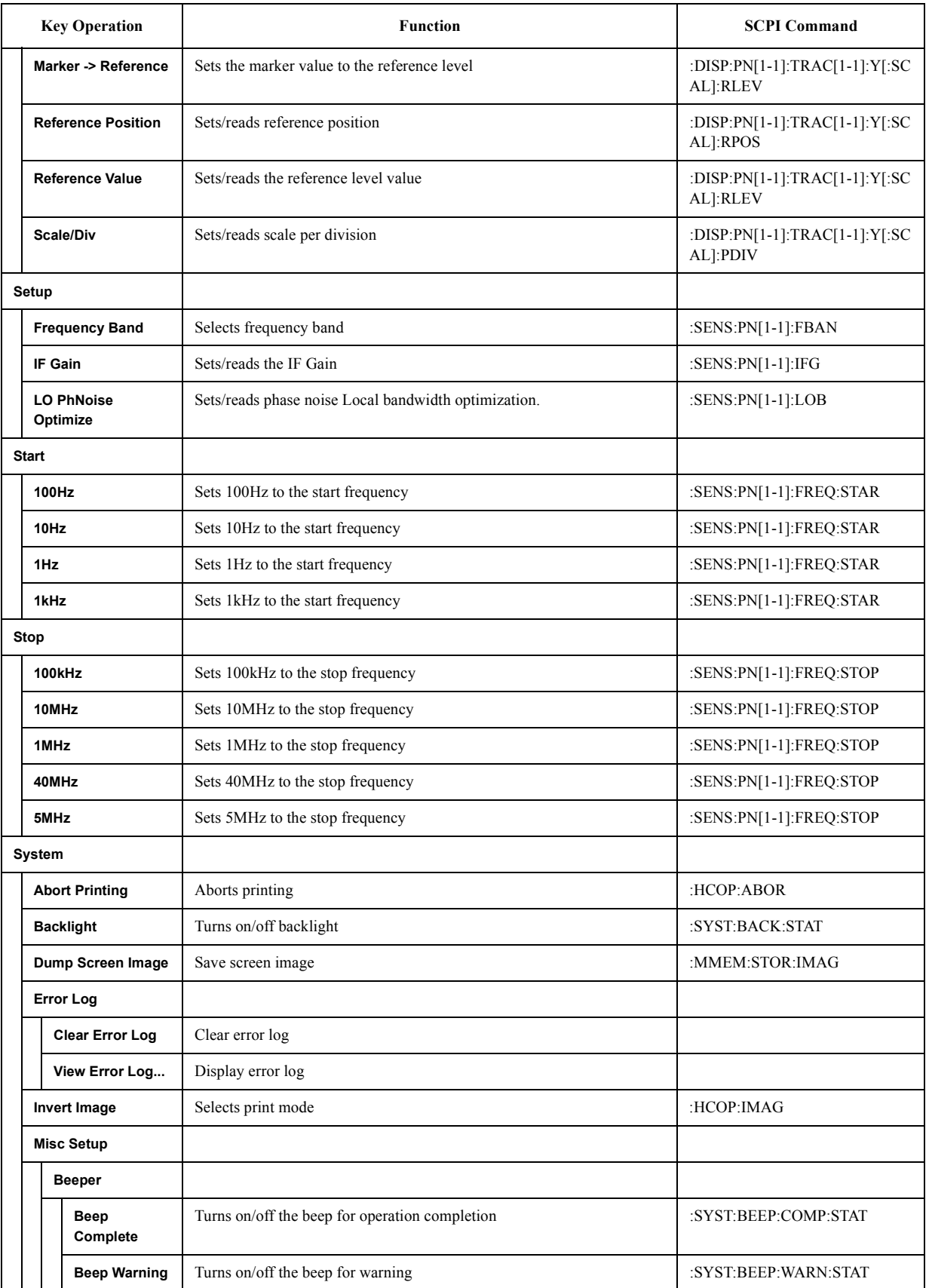

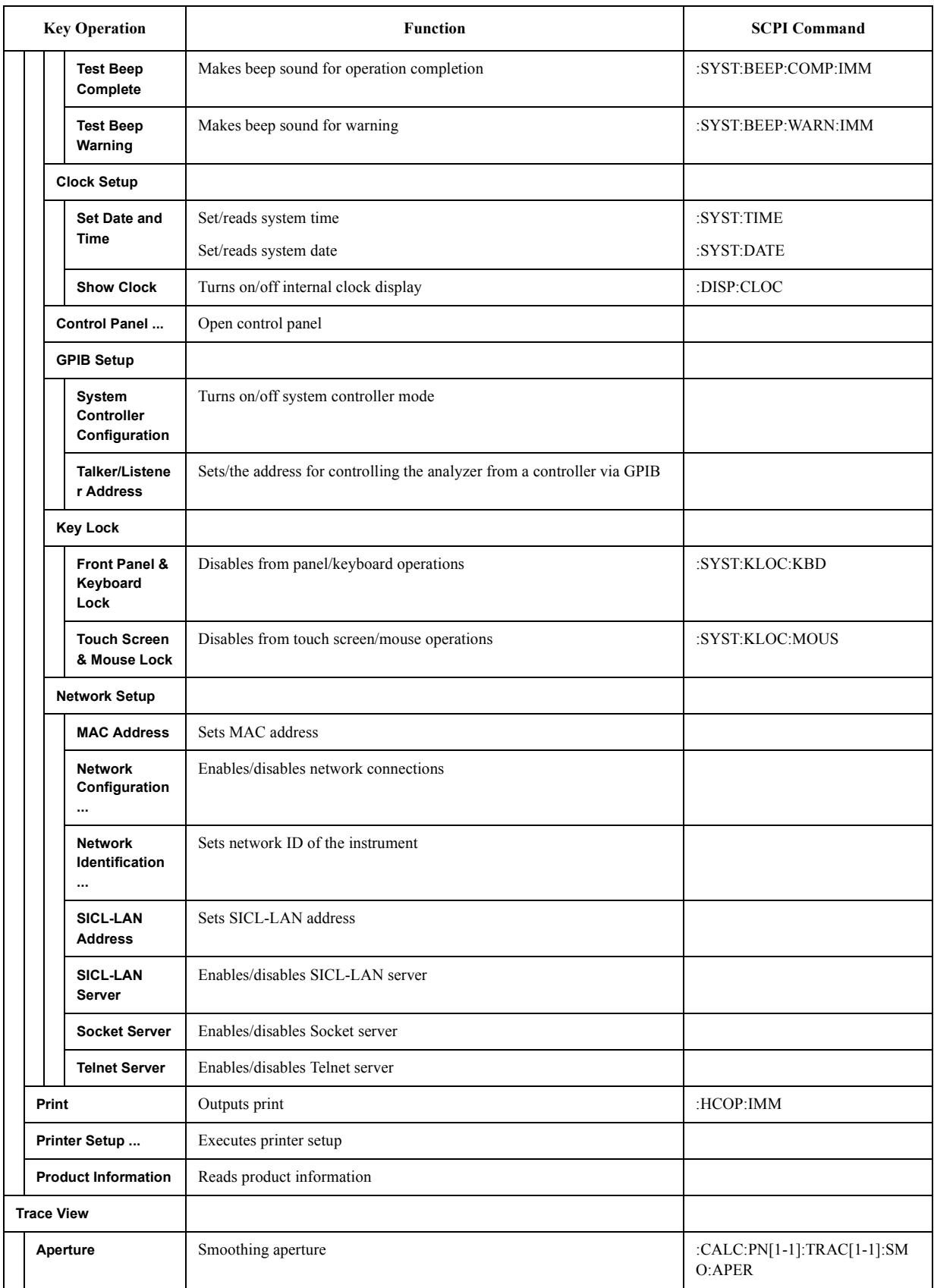

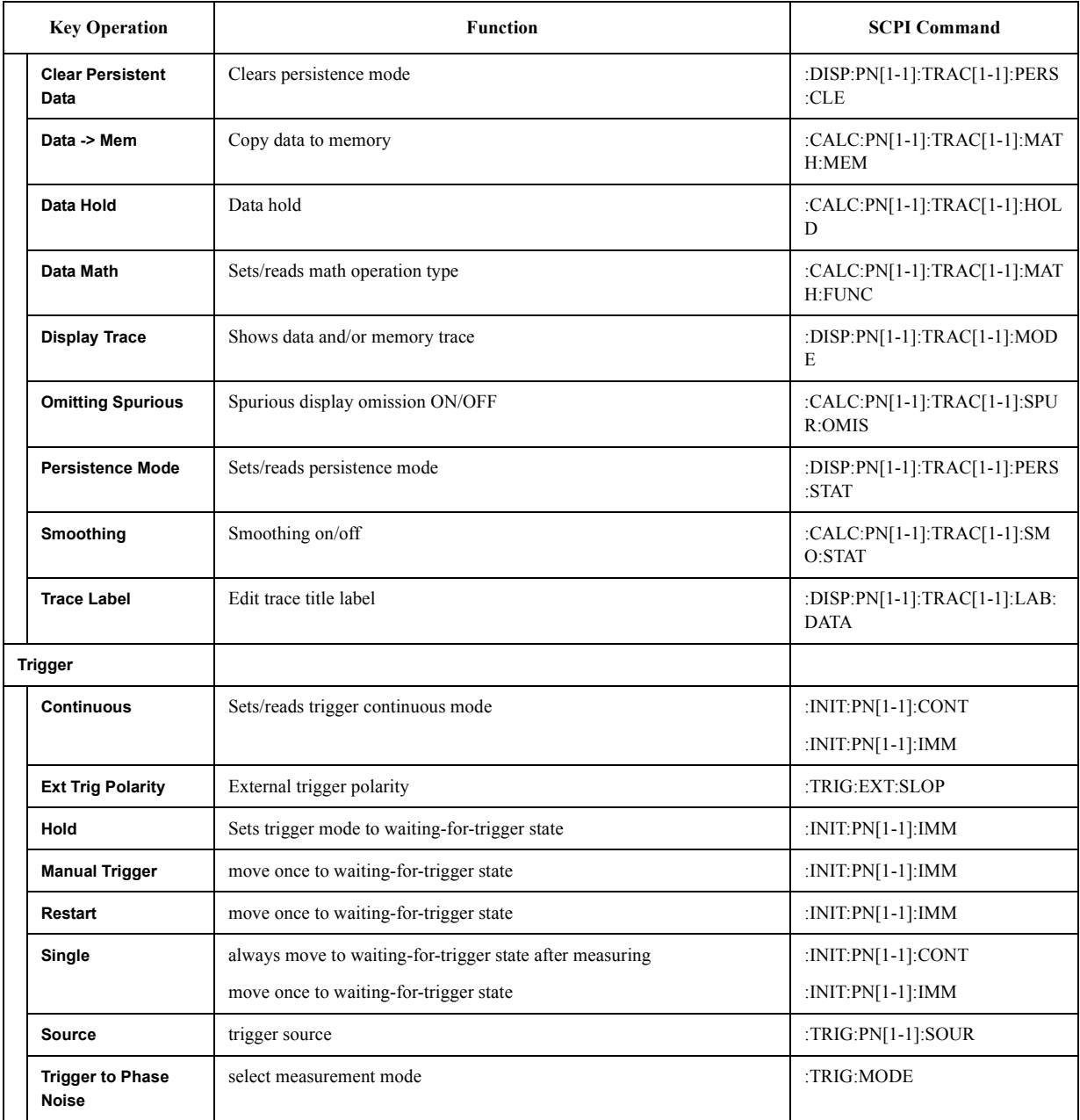

### **Spectrum Monitor Menu (Top Menu)**

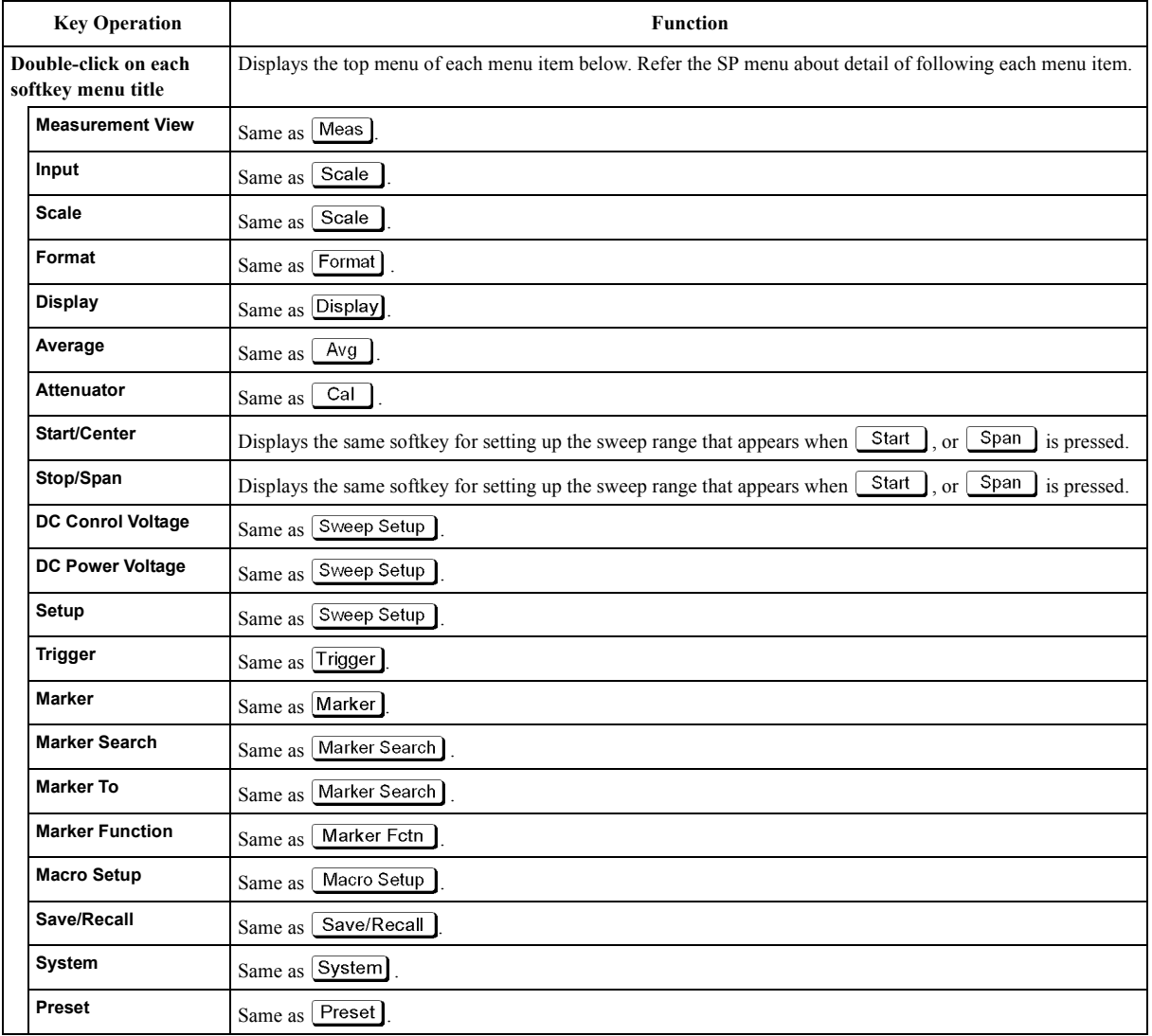

### **SP Menu**

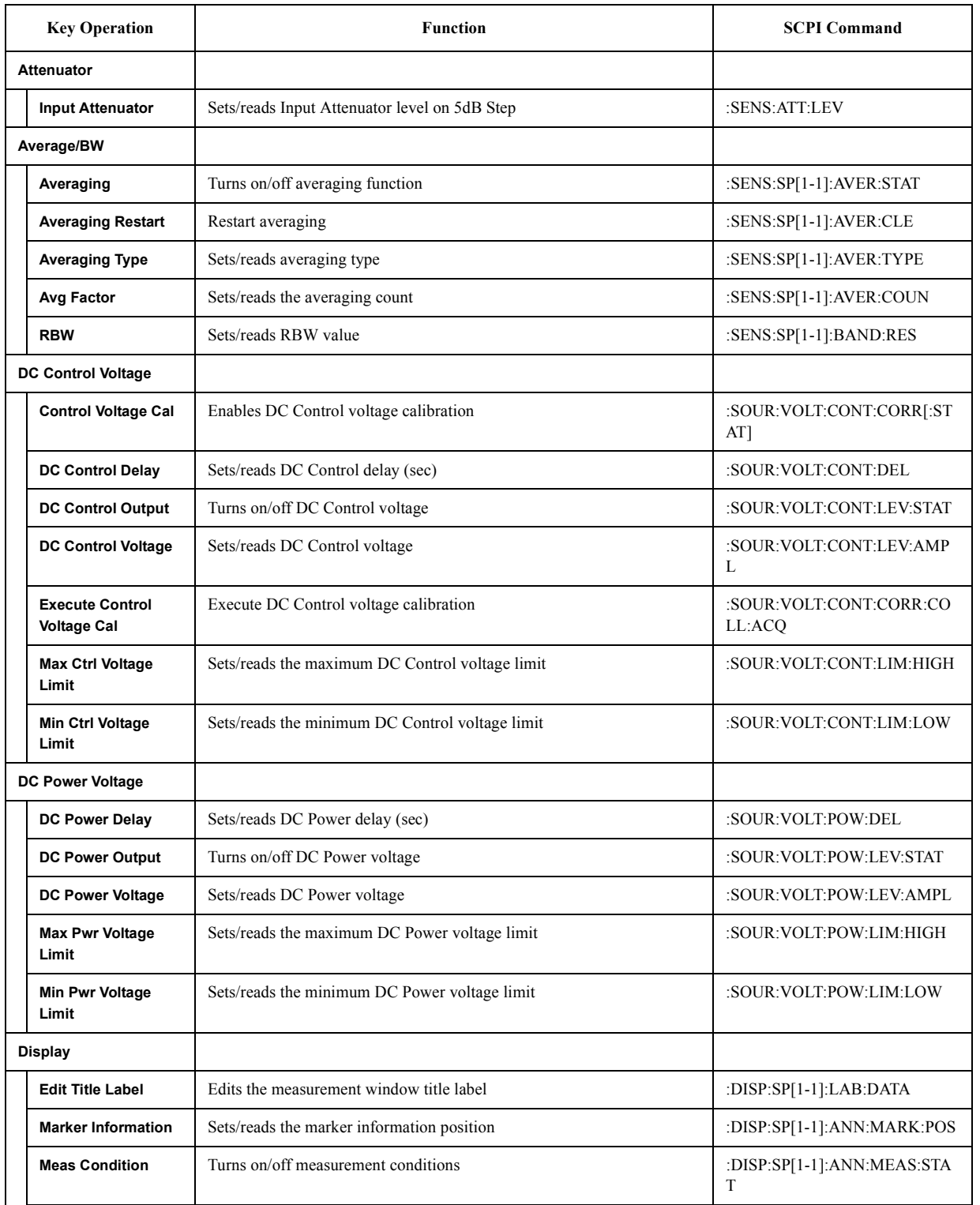

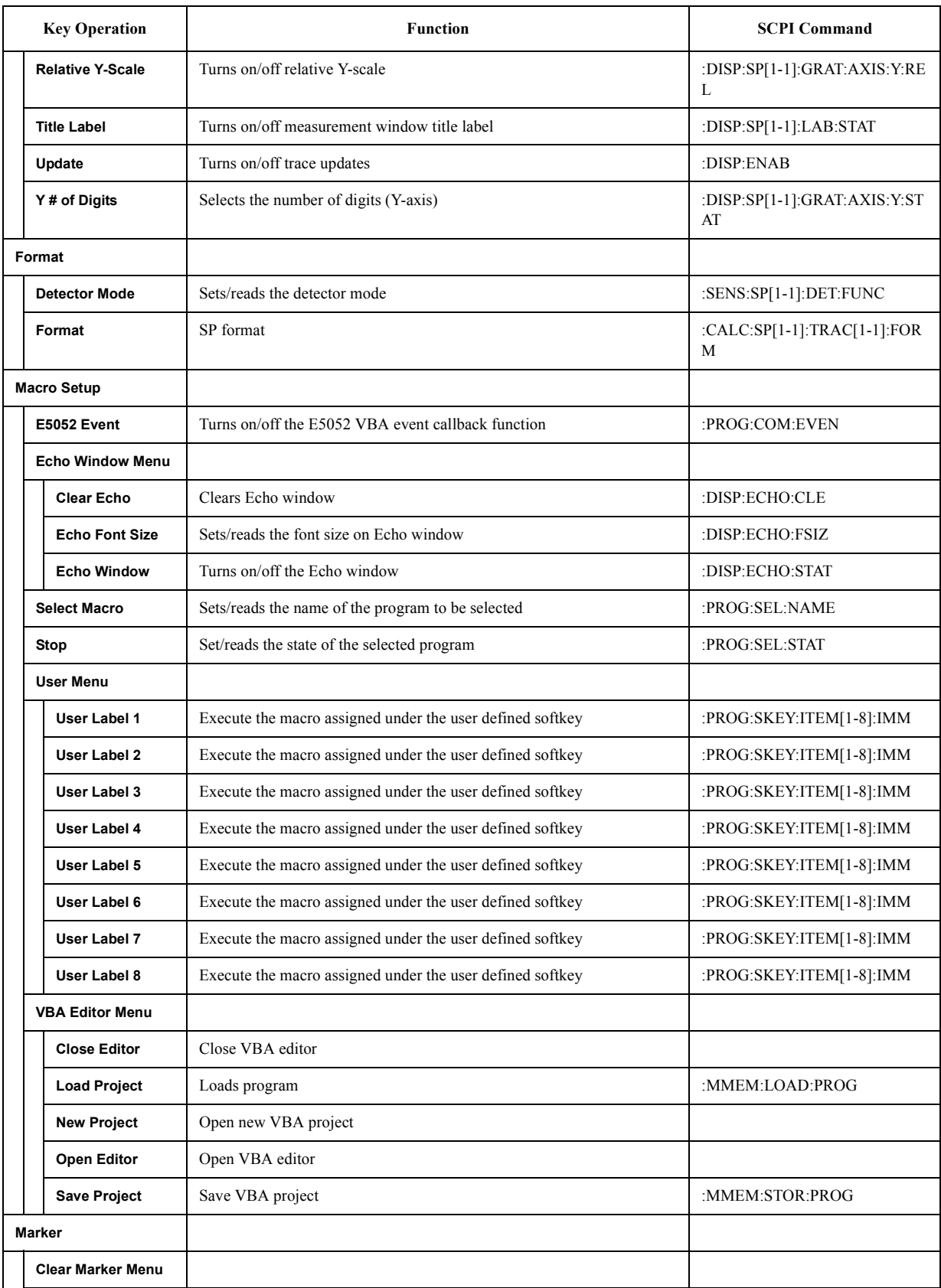

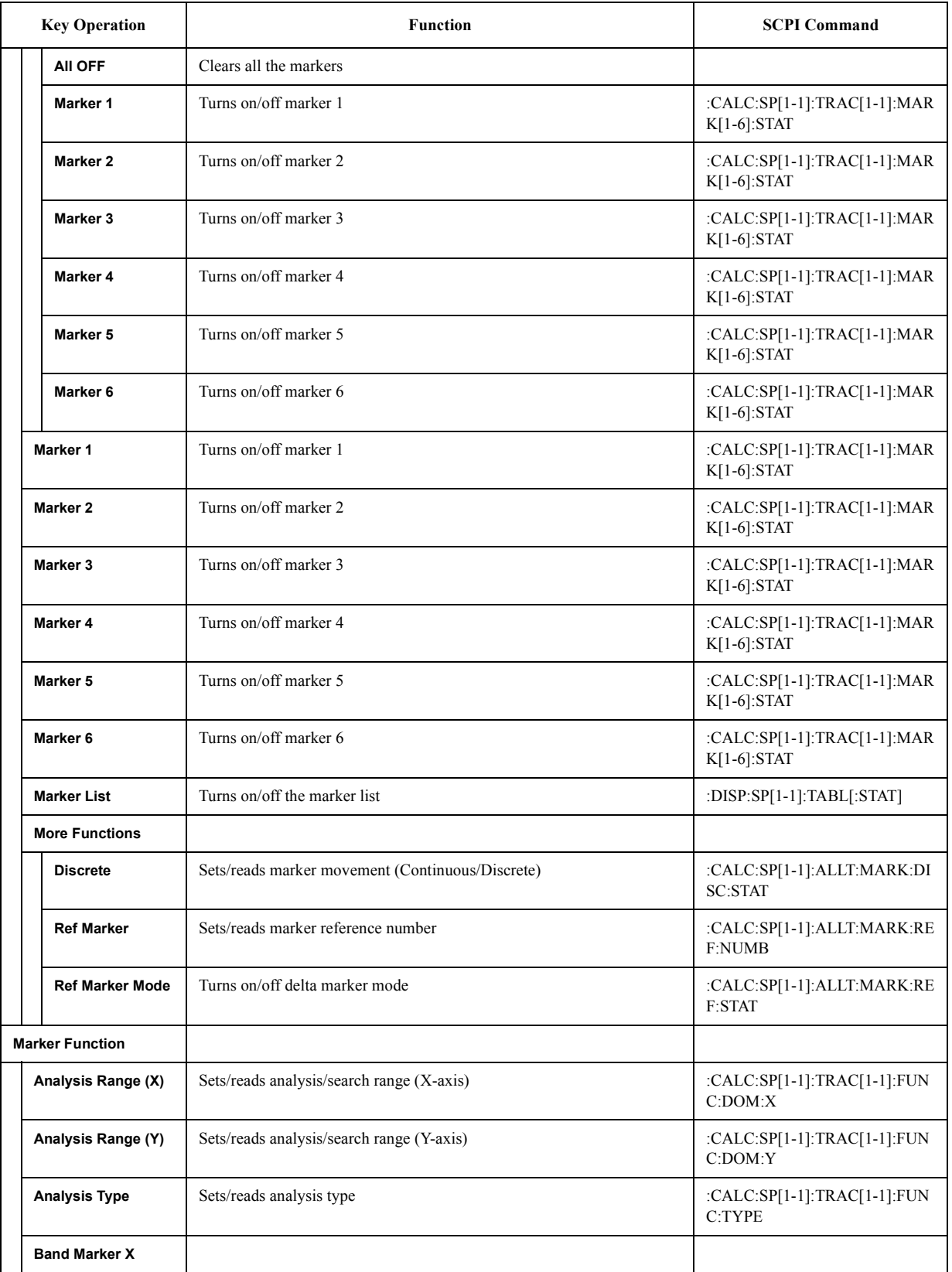

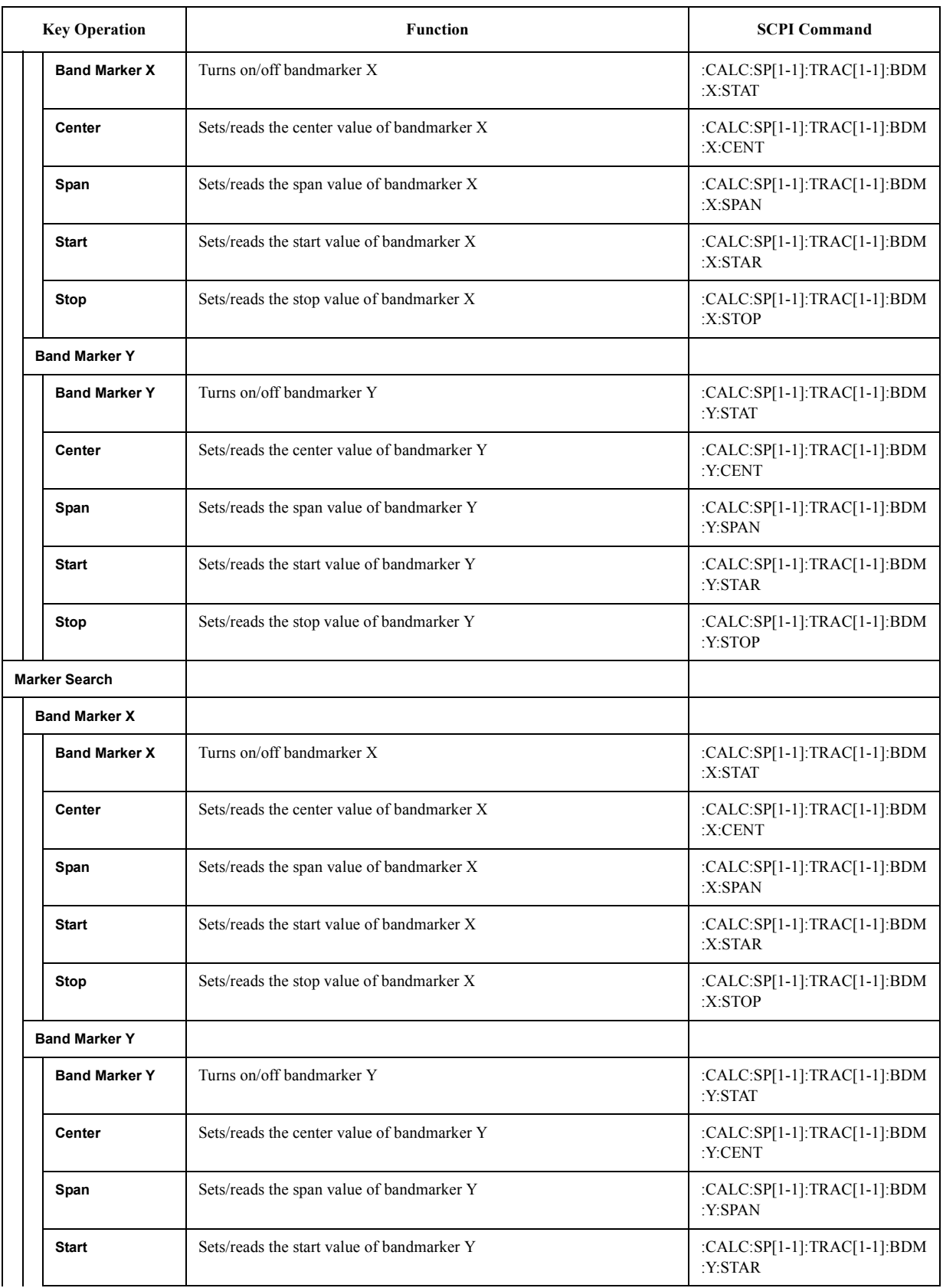

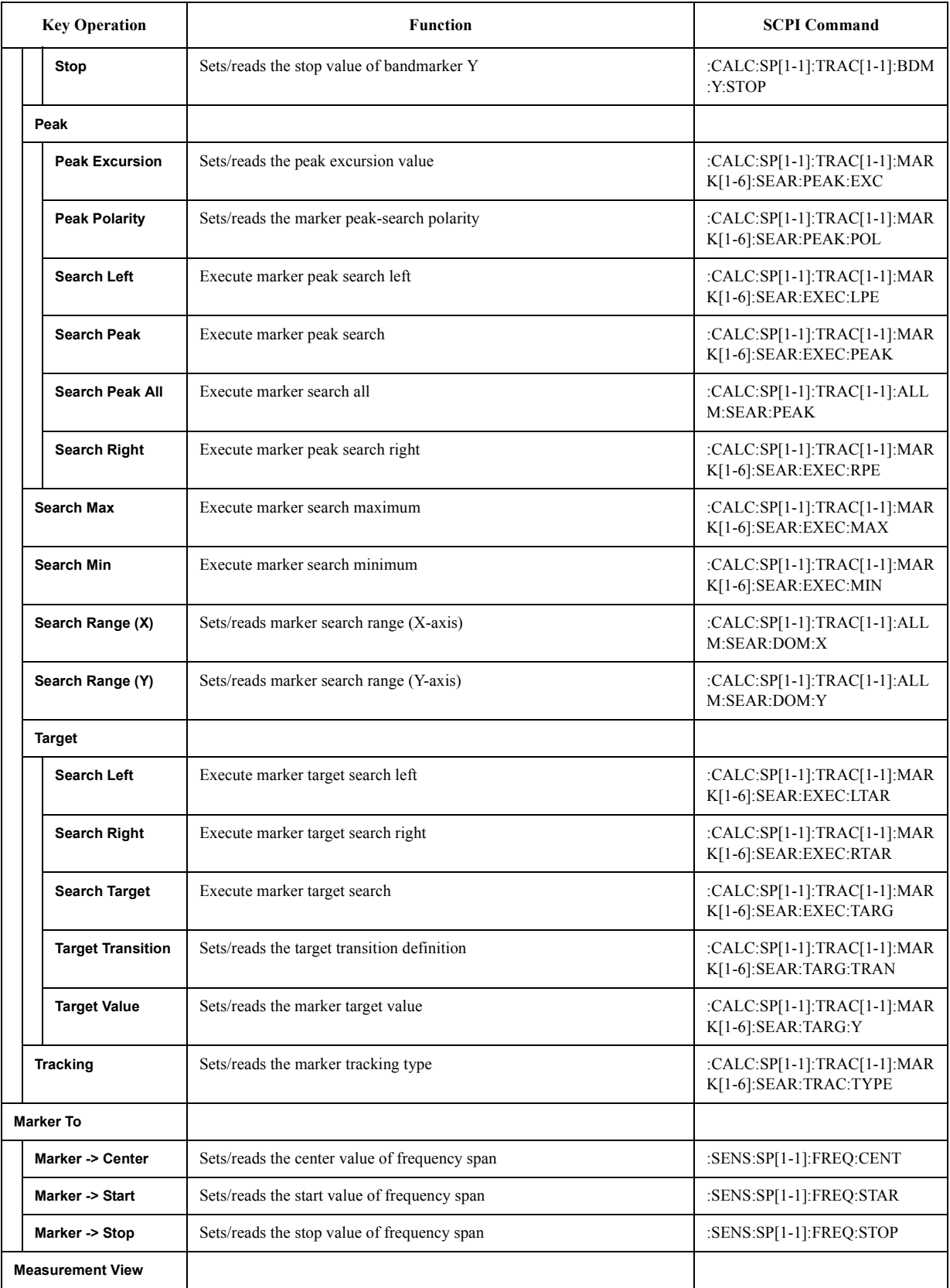

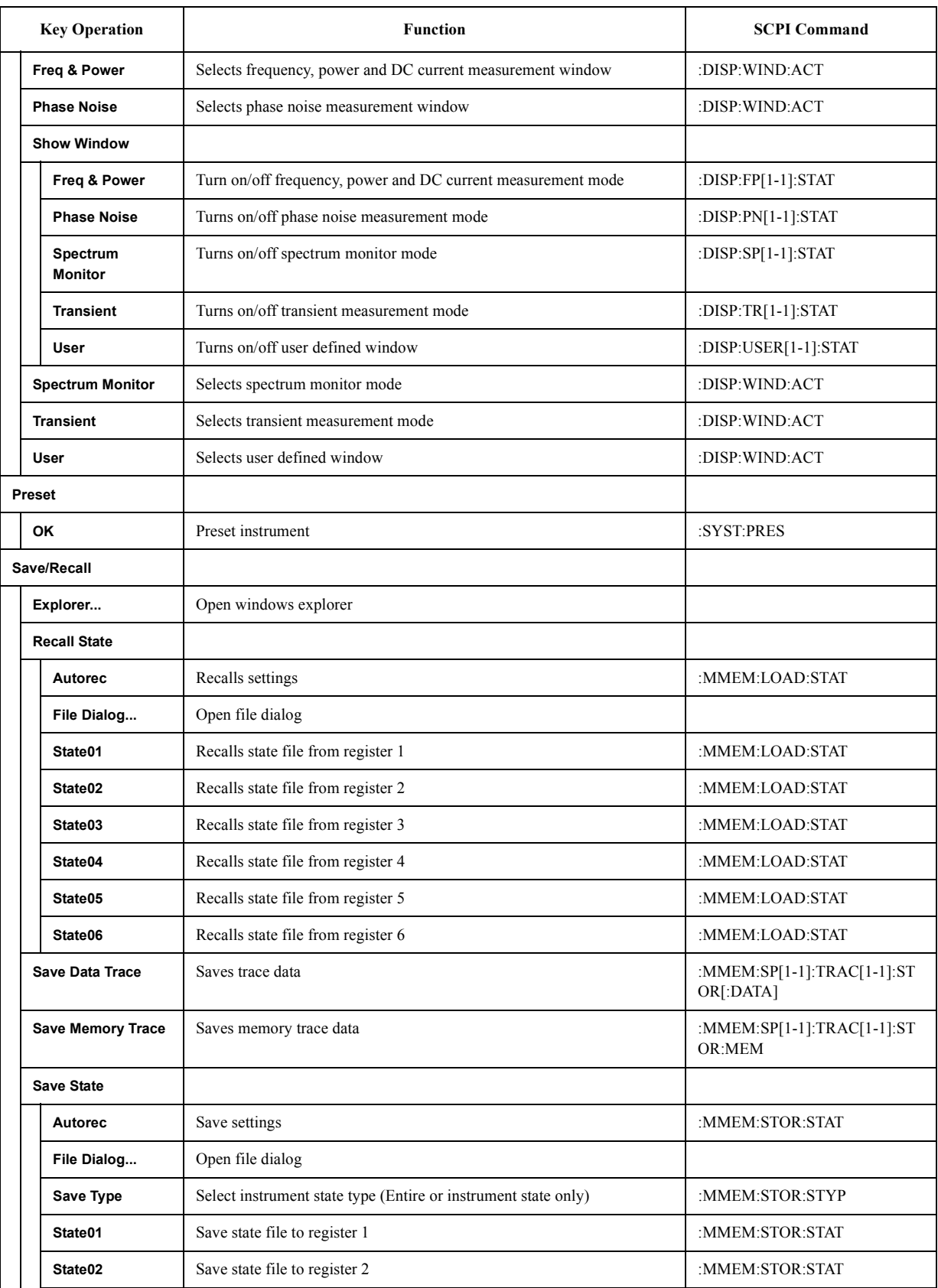

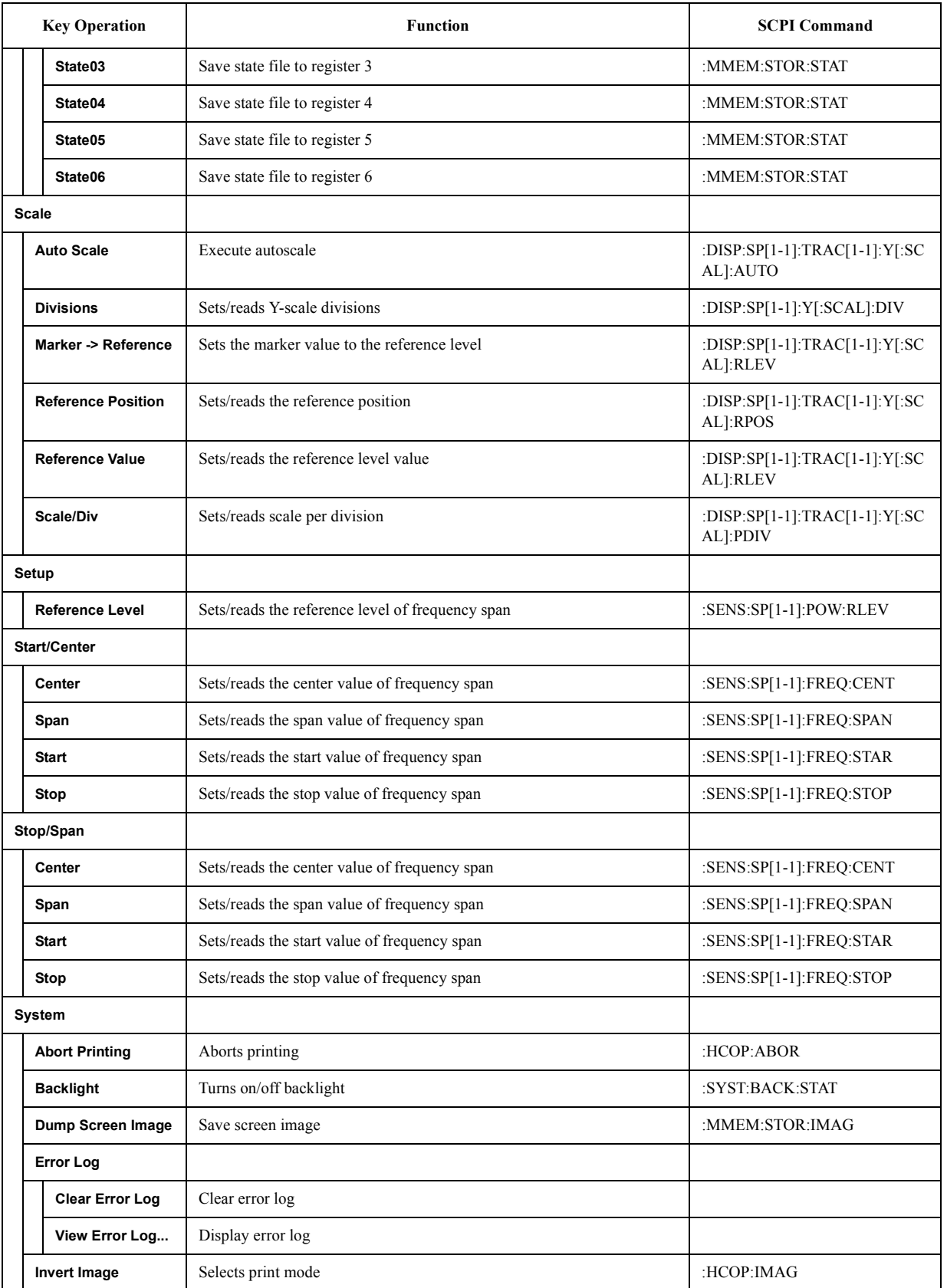

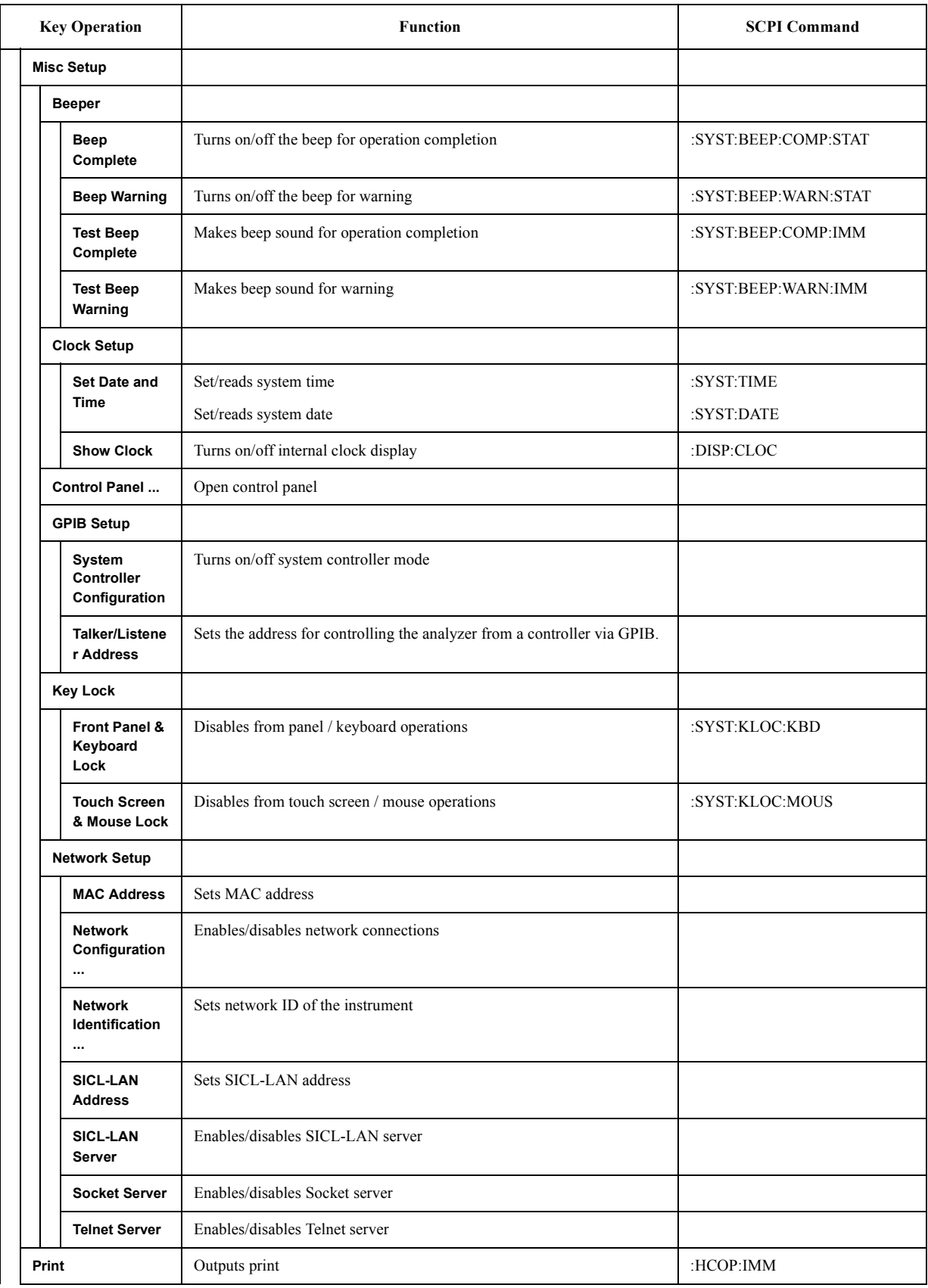

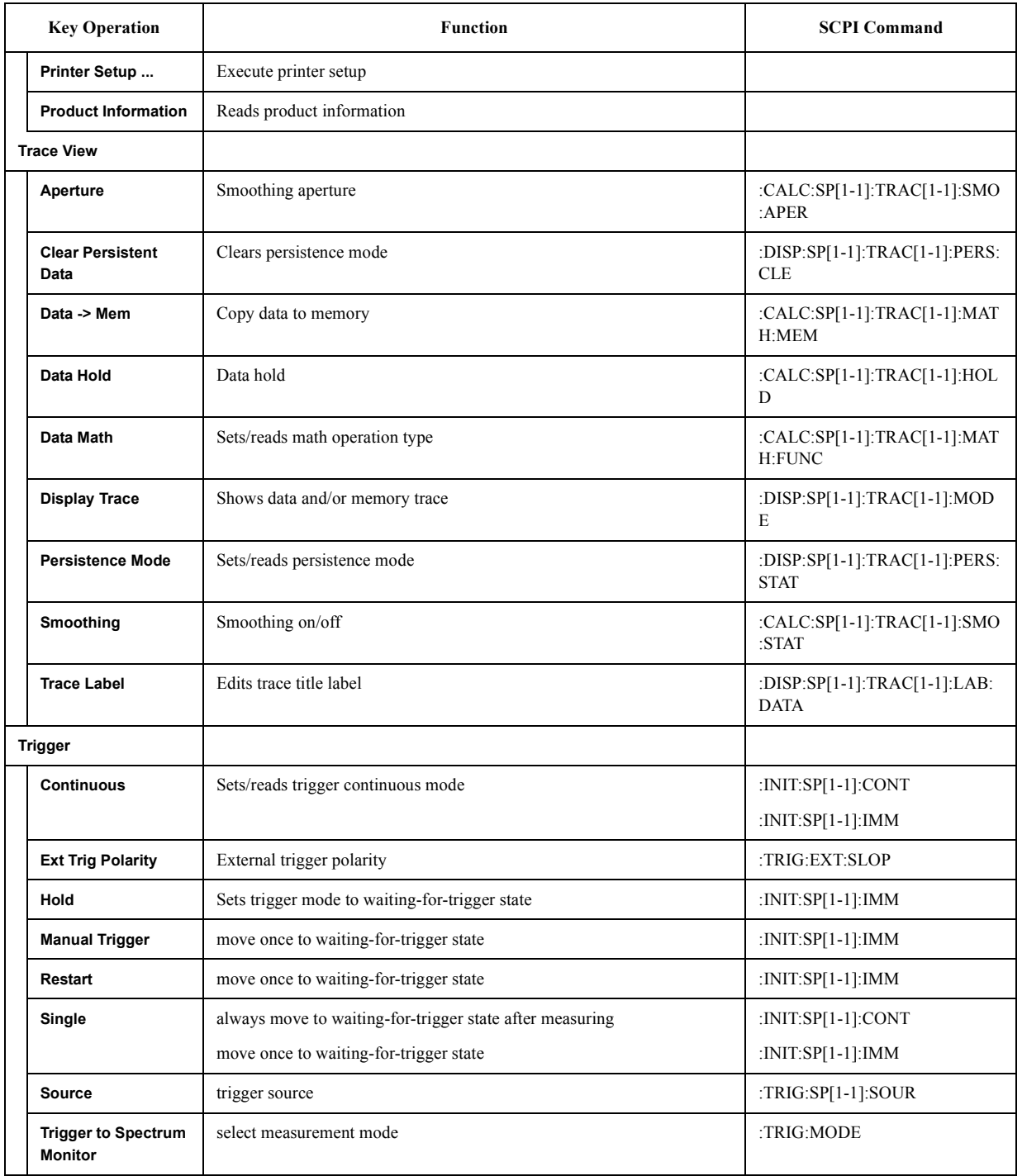

### **Frequency Power Menu (Top Menu)**

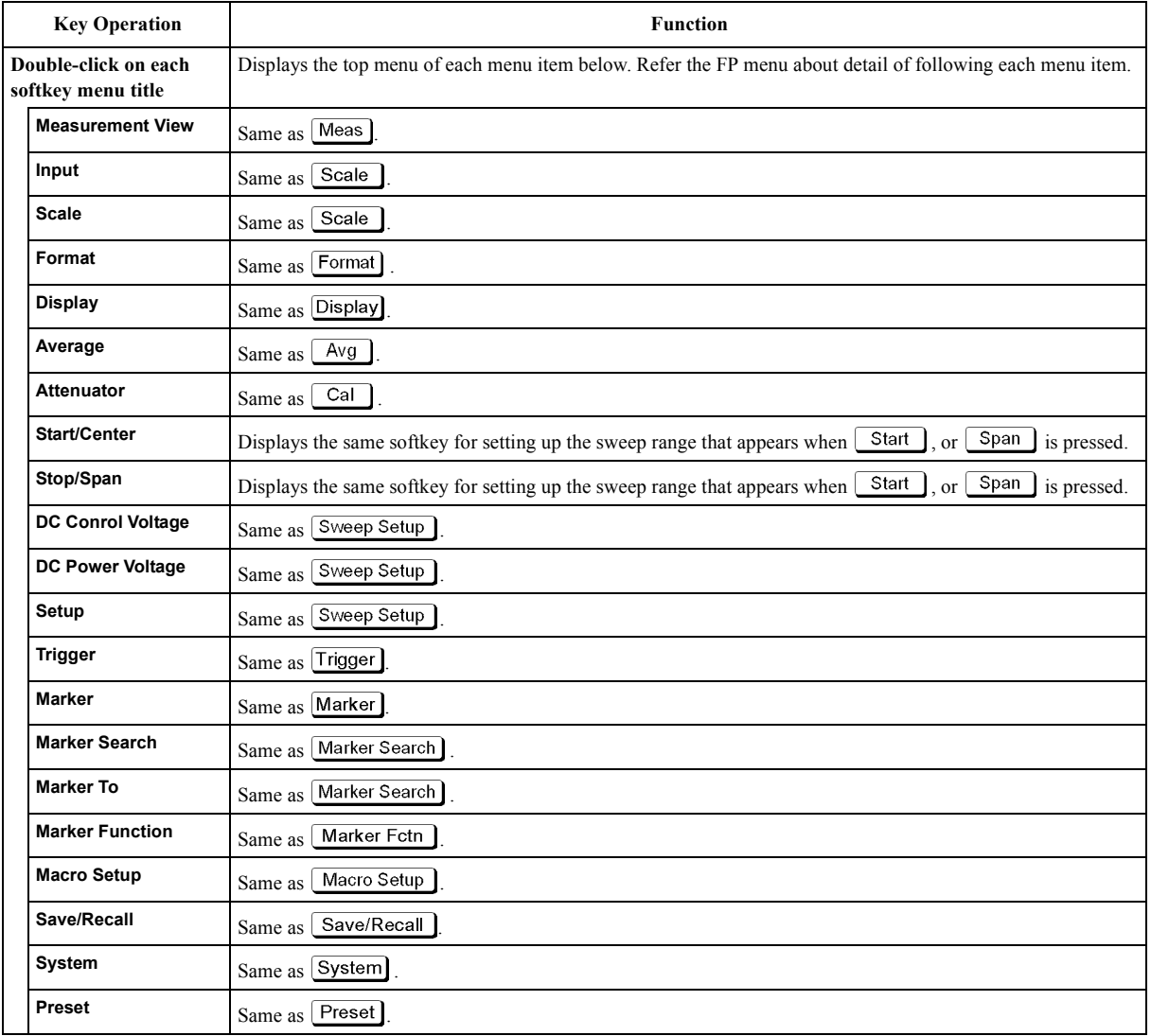

### **FP Menu**

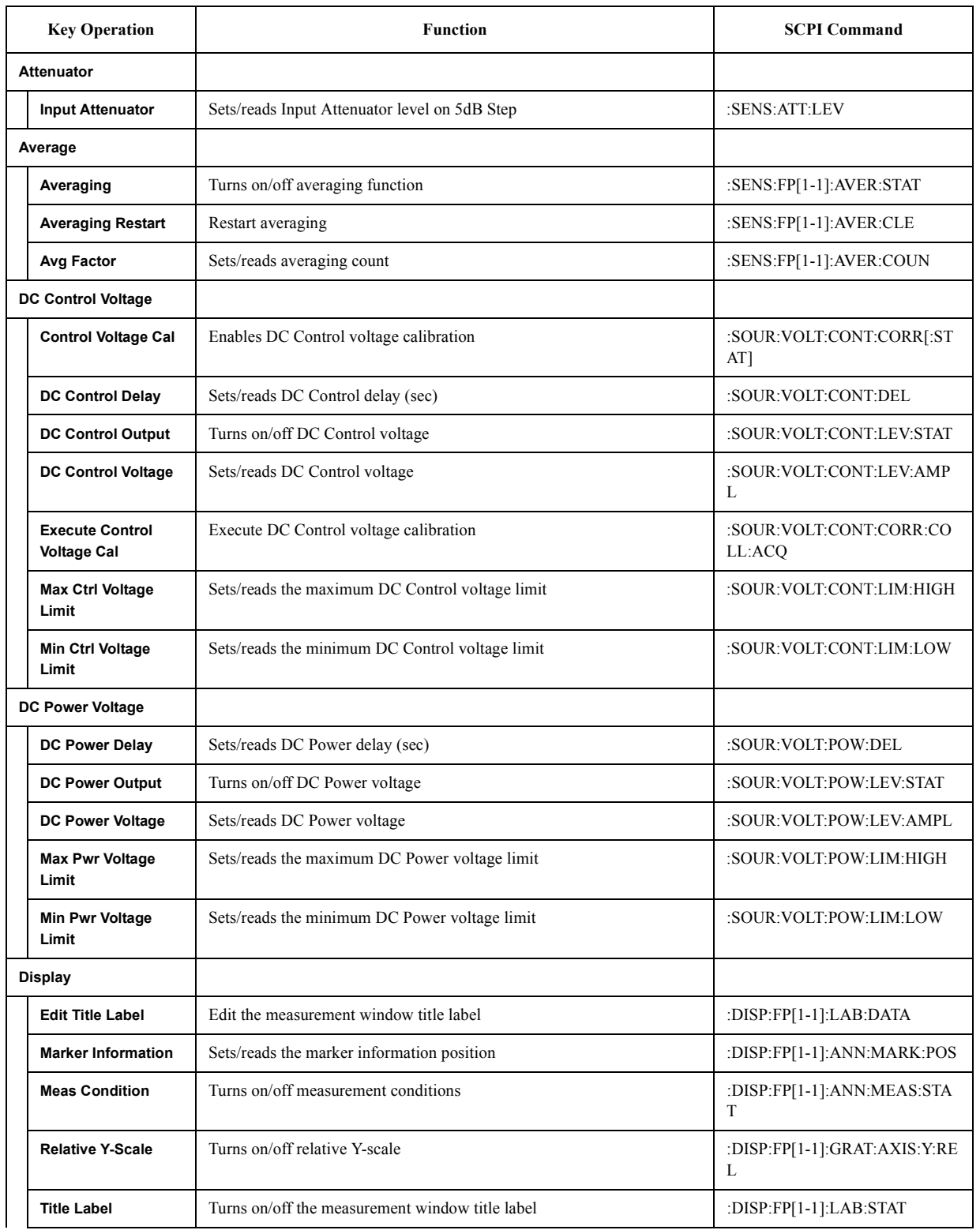

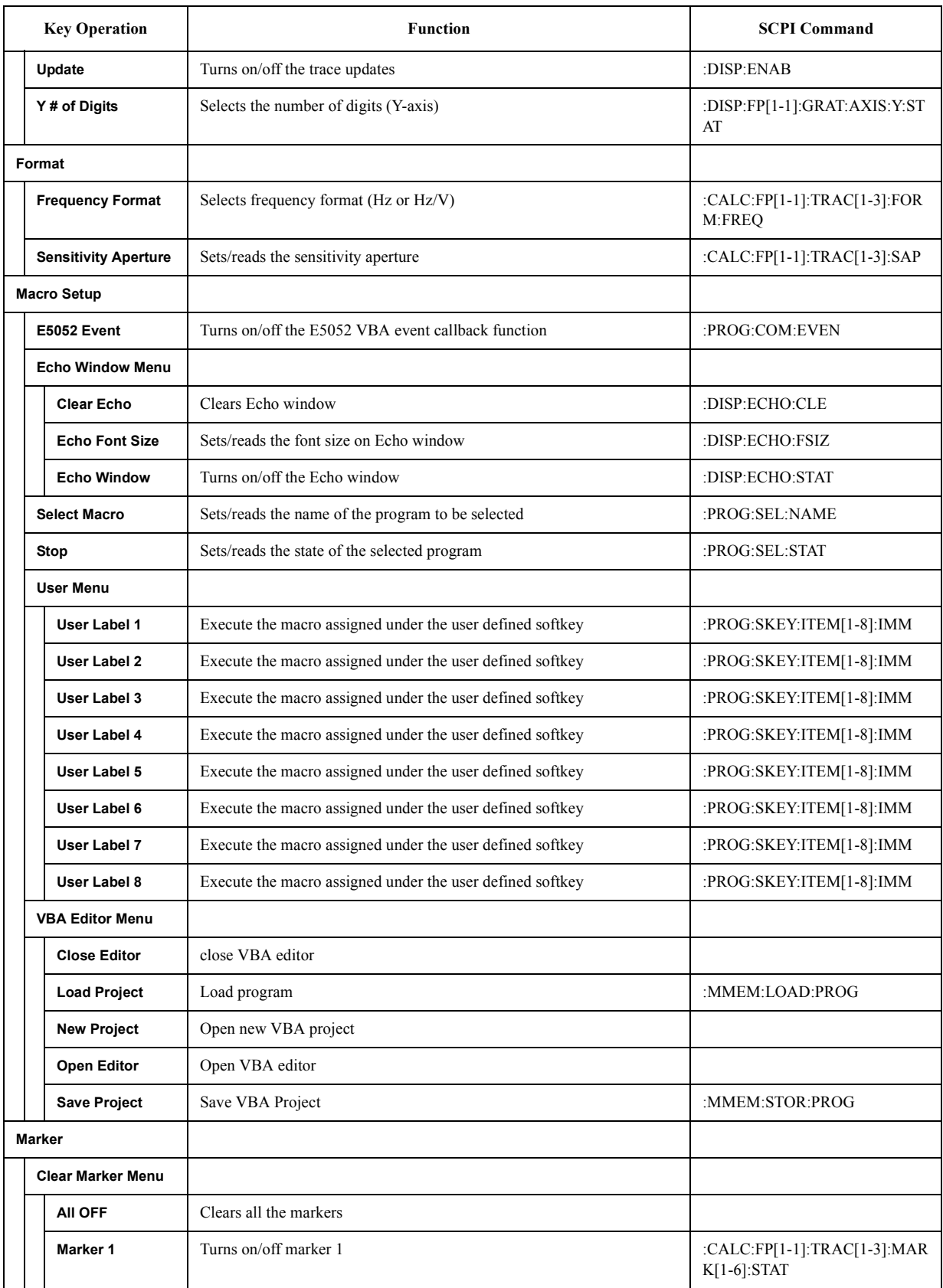

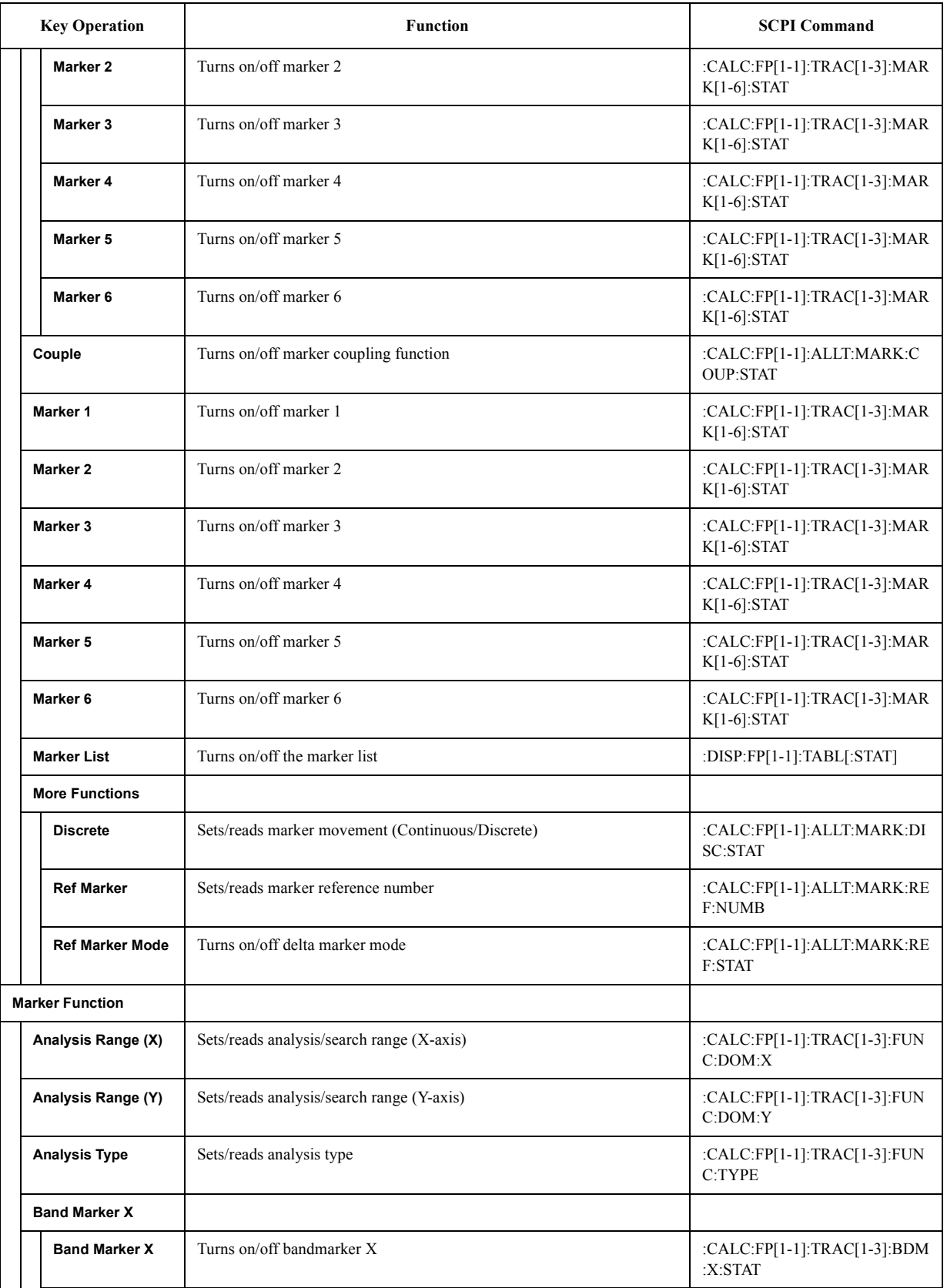

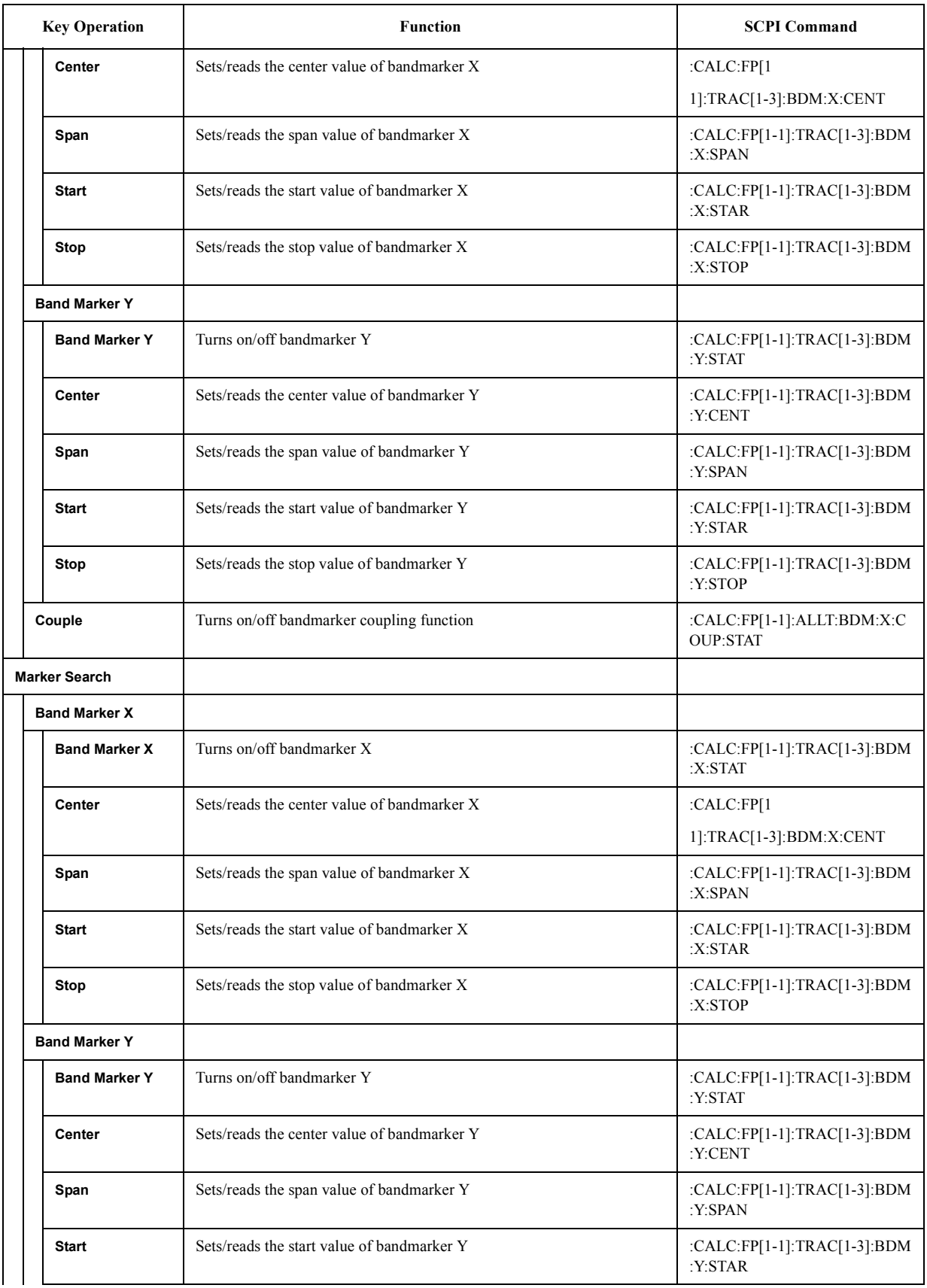

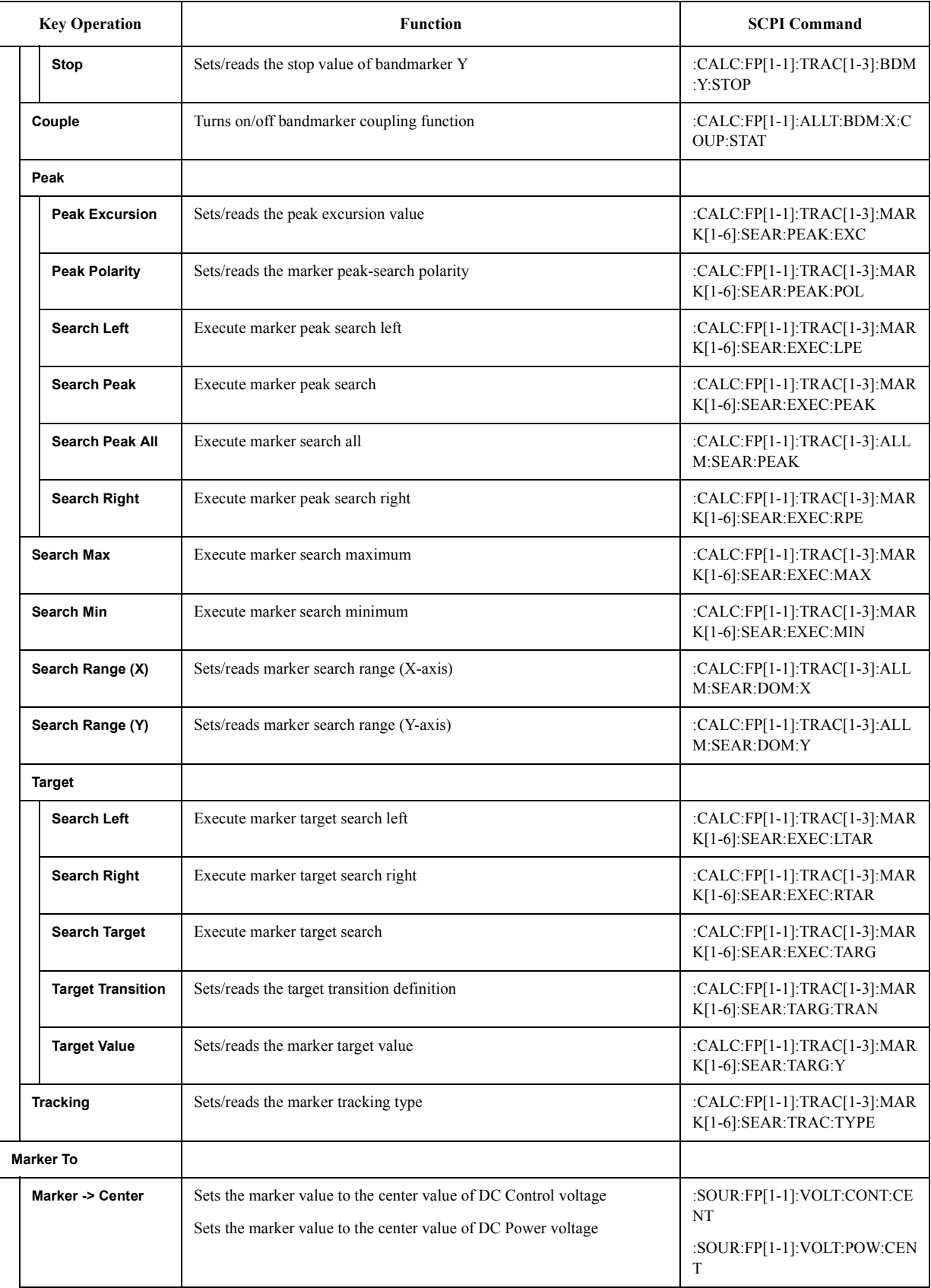

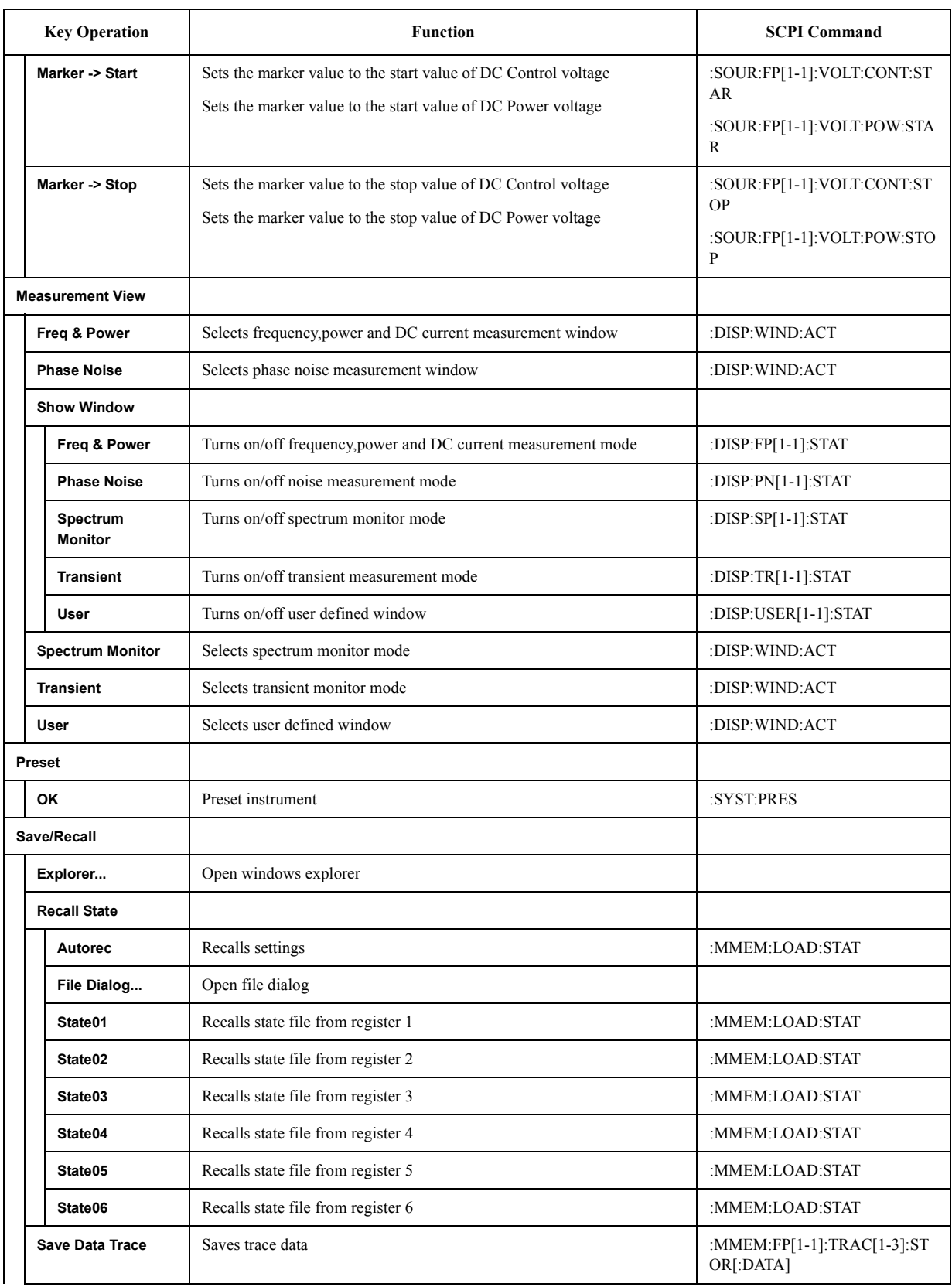

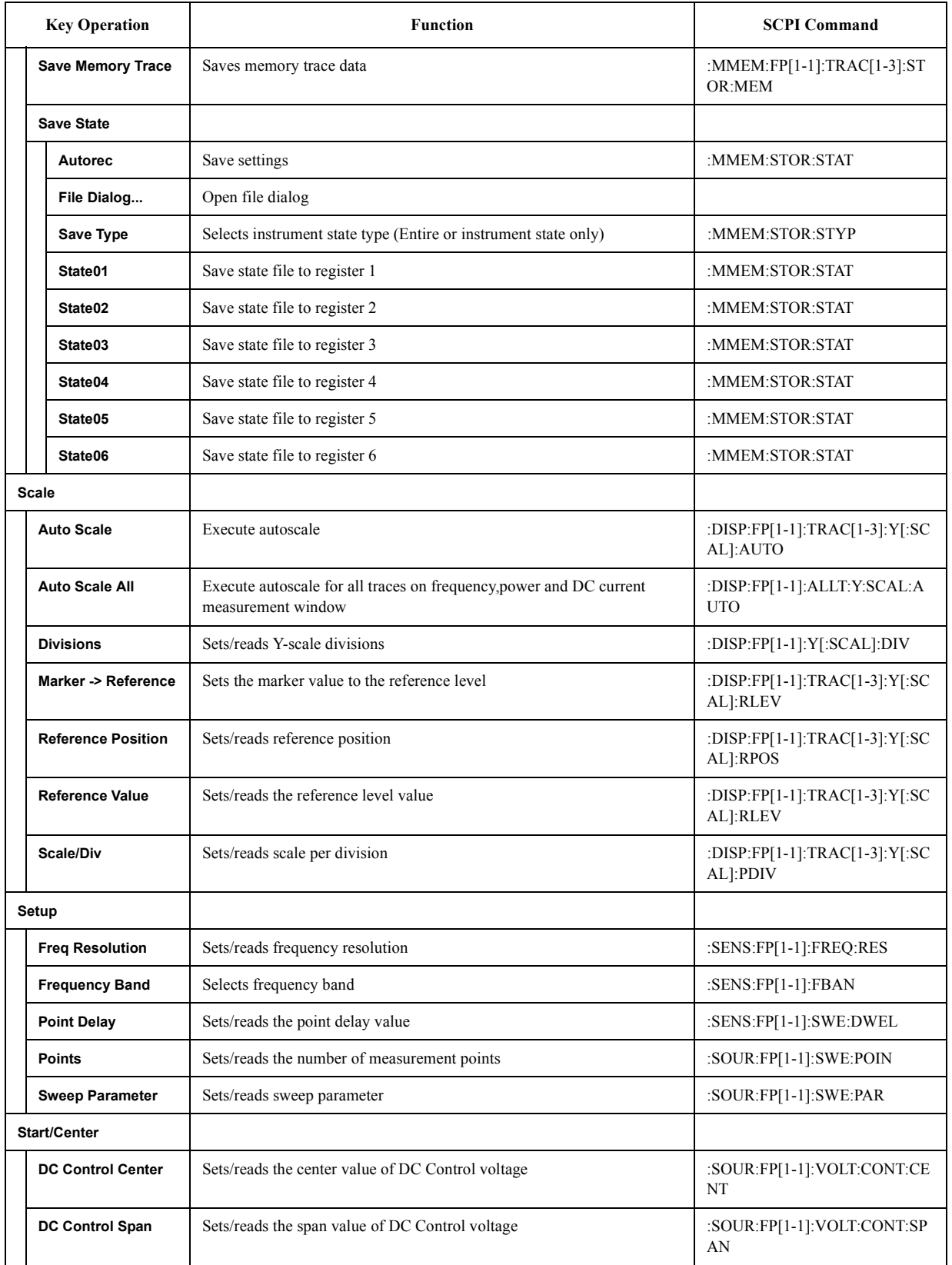

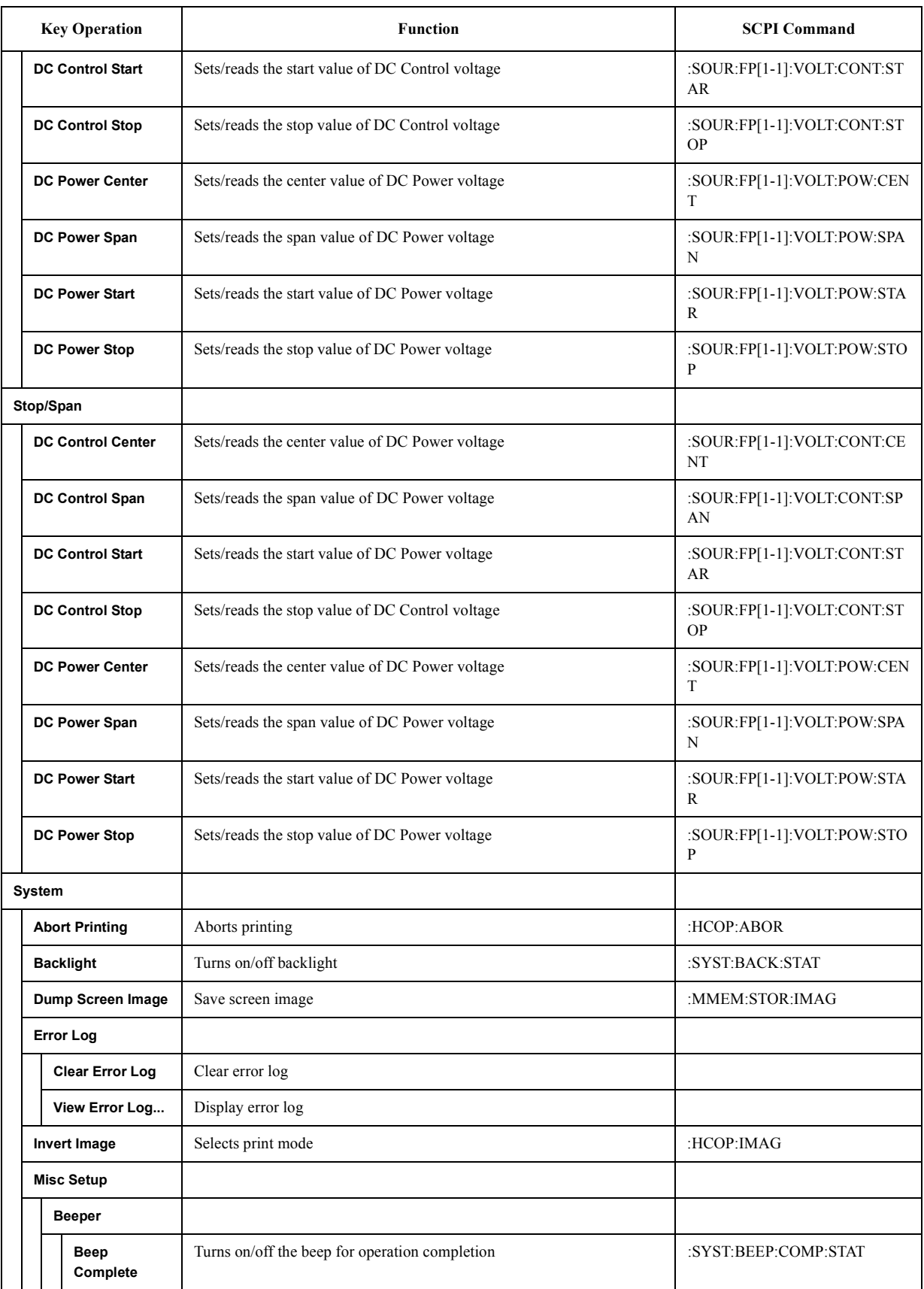

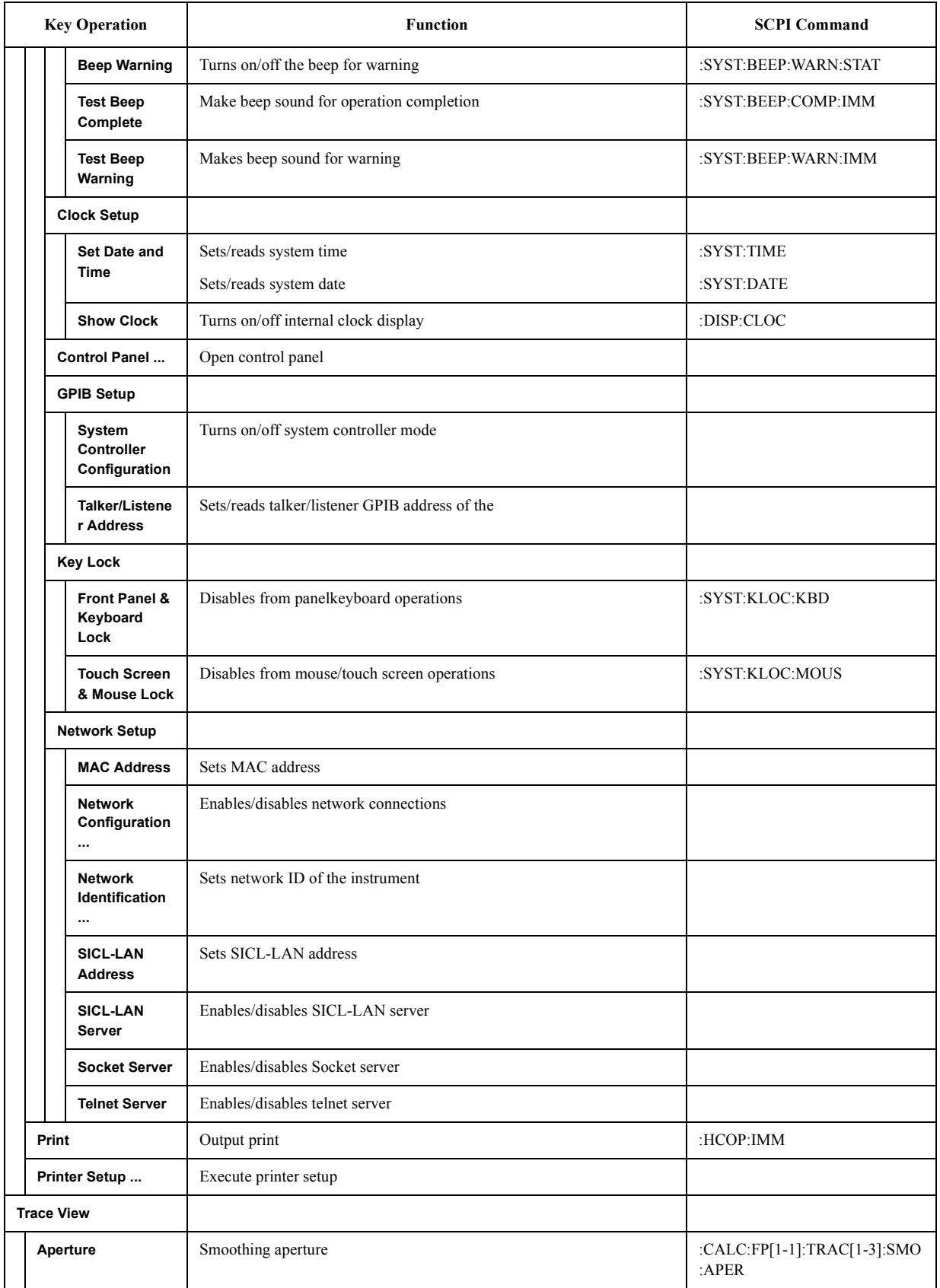

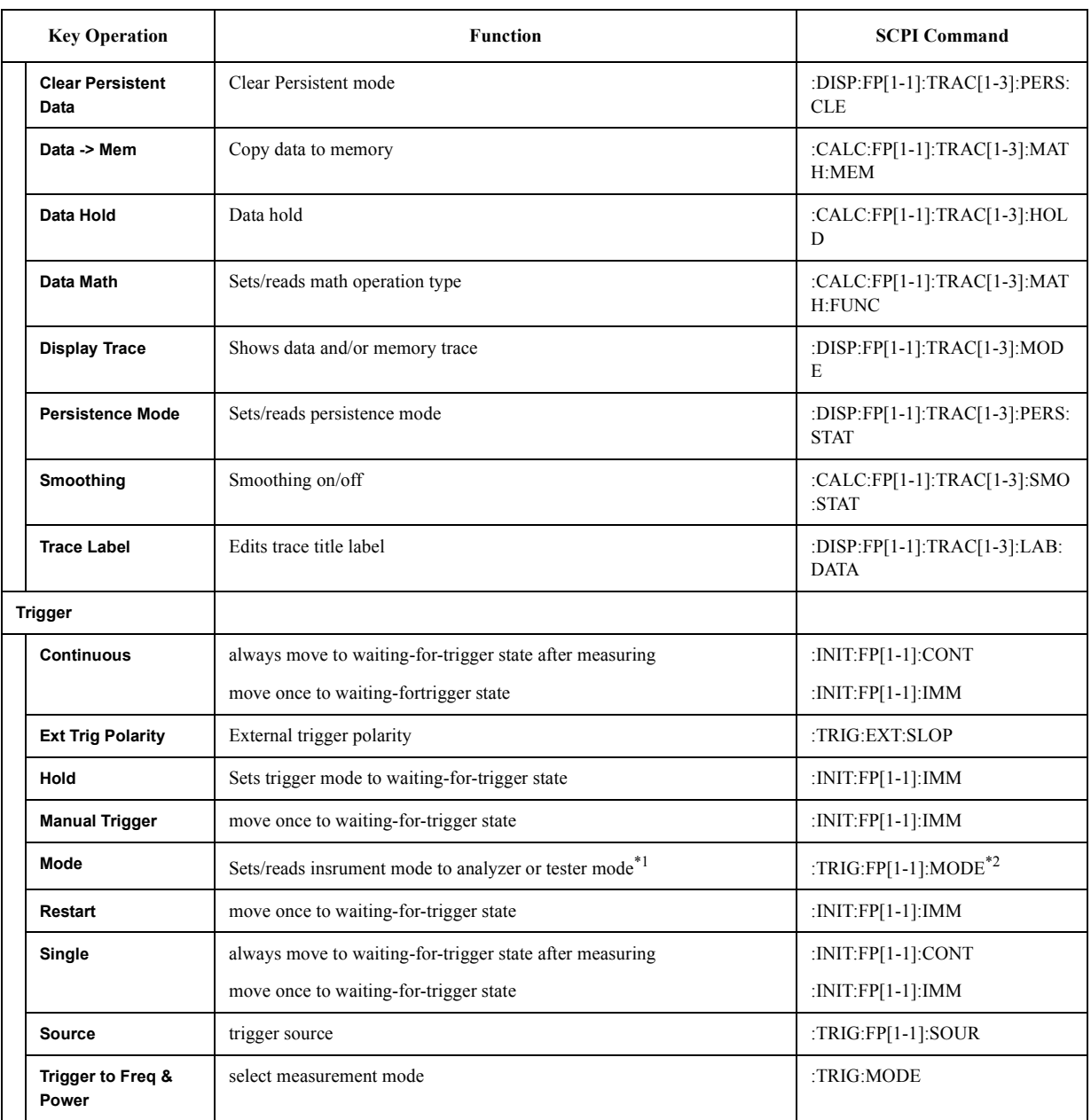

\*1. Only "Tester" mode is available when option 011 is installed.

\*2. "Option not installed" error message is generated when setting the trigger mode to analyzer mode with the instrument for the option 011.

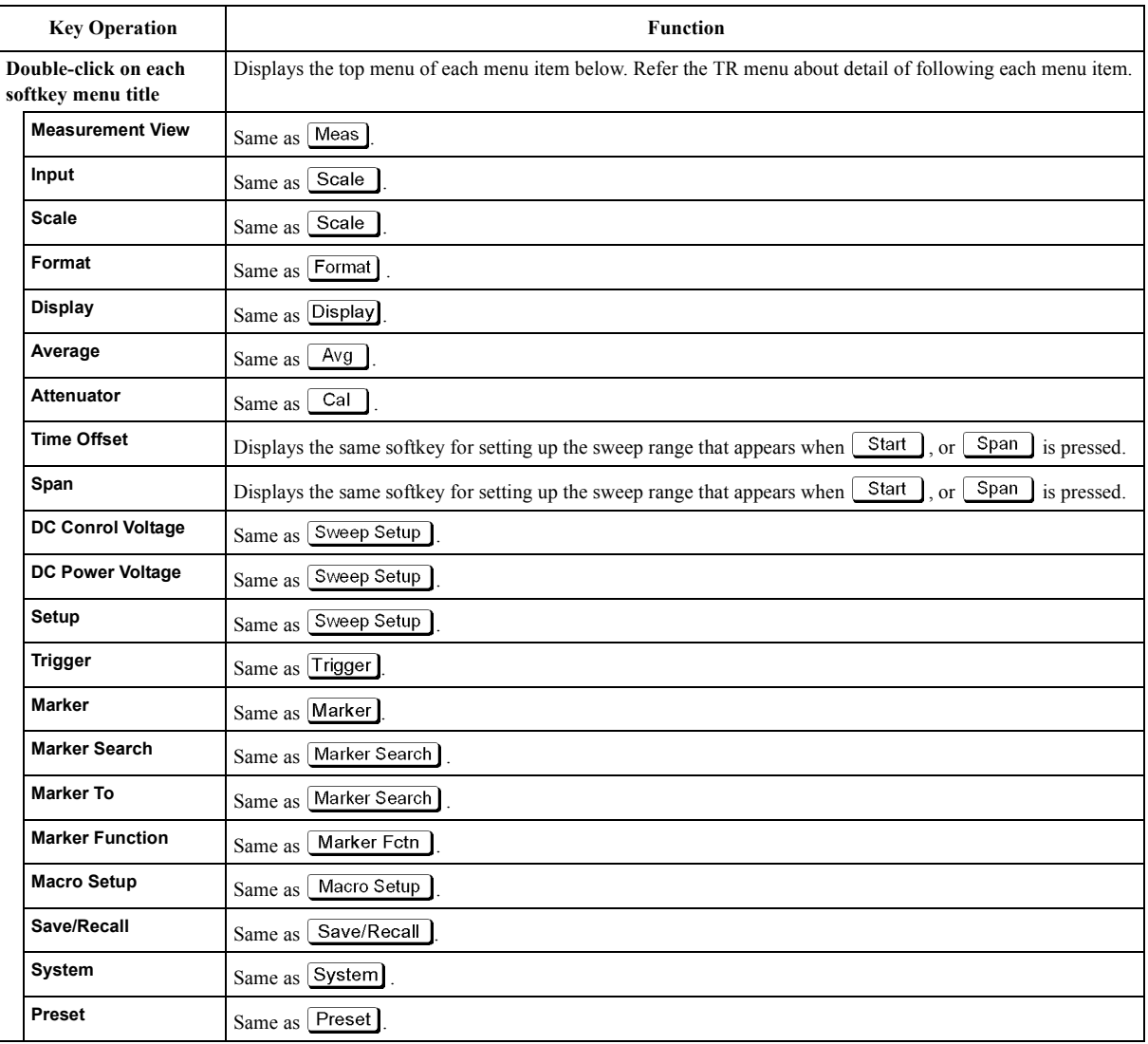

## **Transient Menu (Top Menu)**

### **TR Menu**

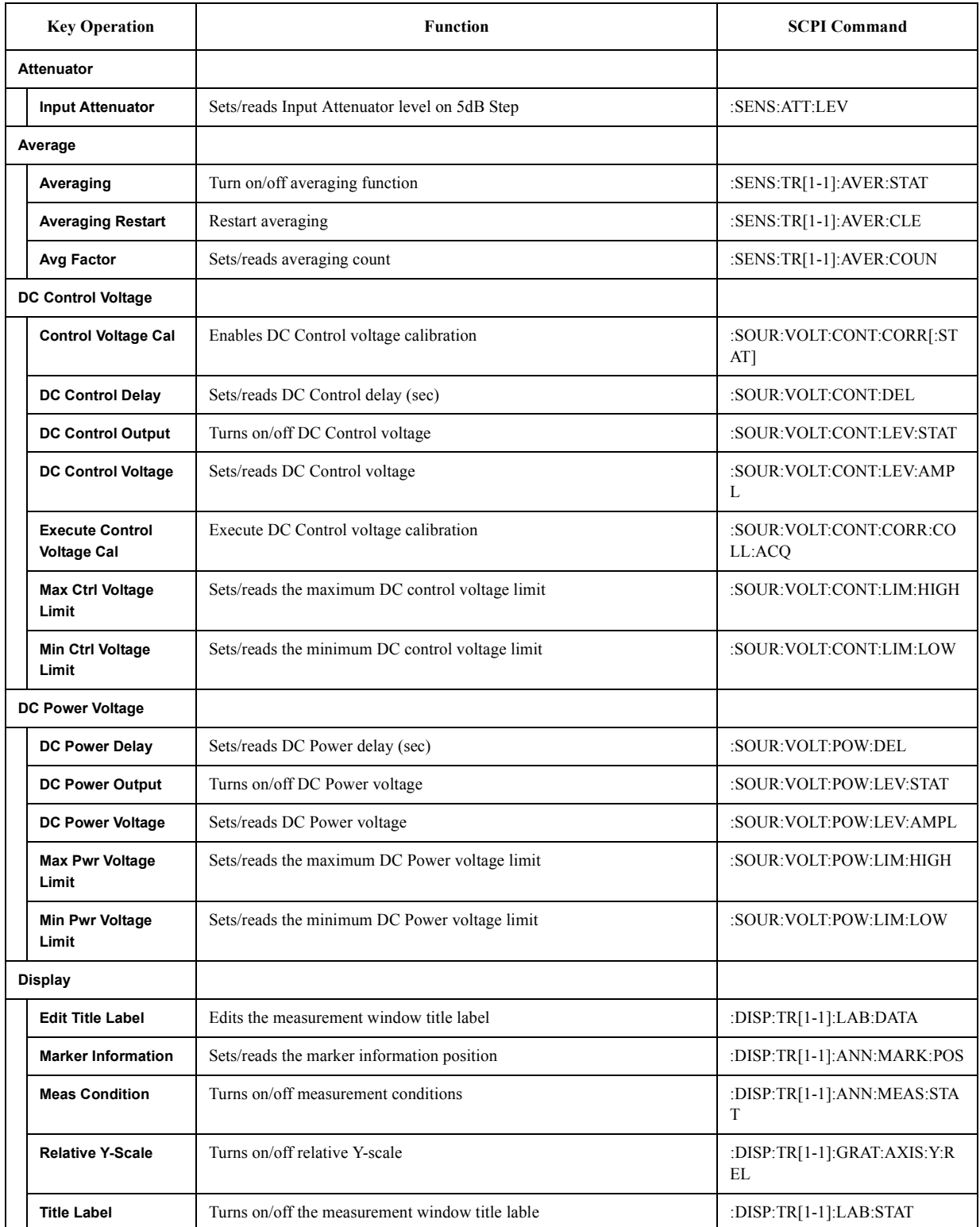

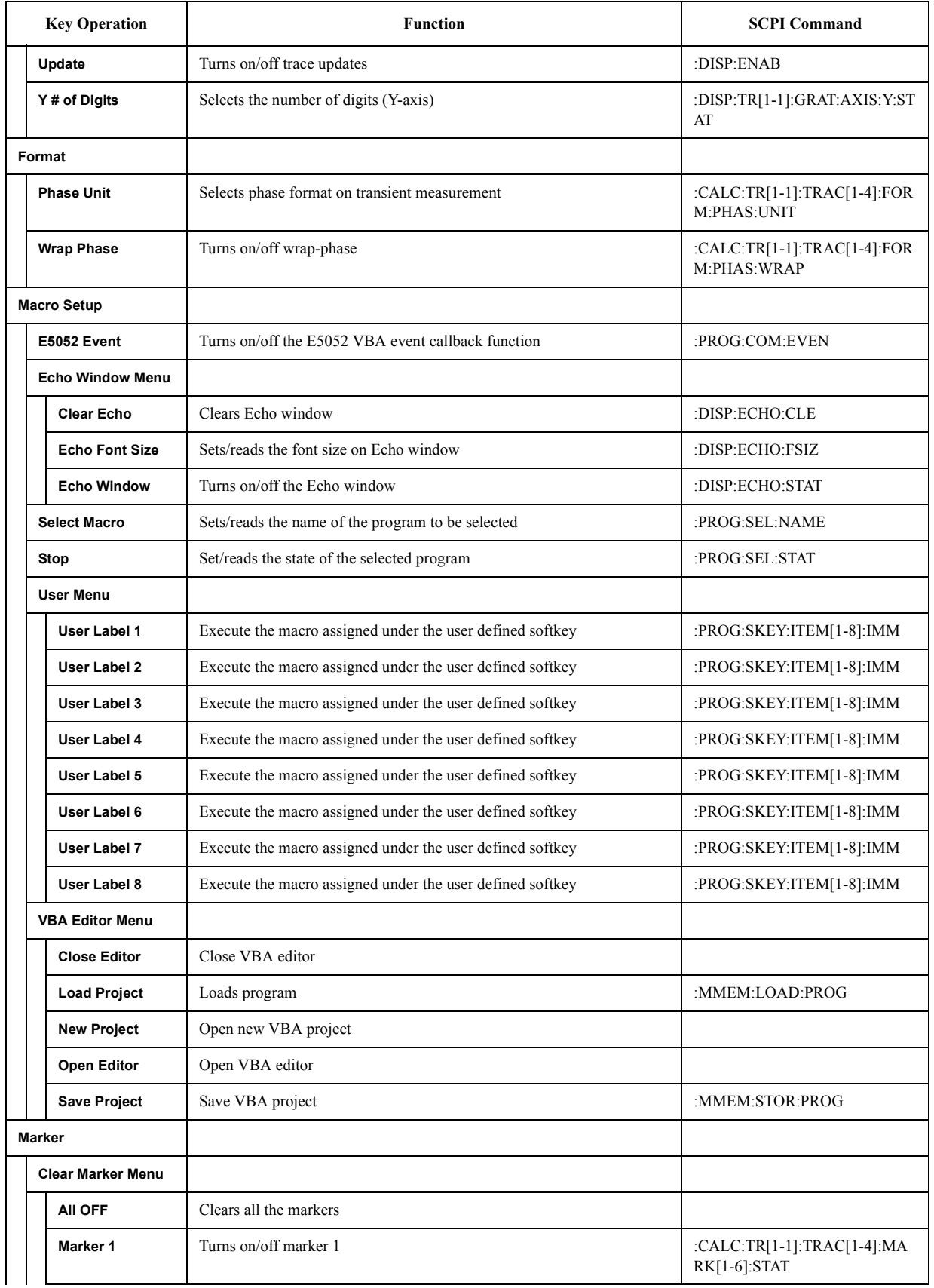

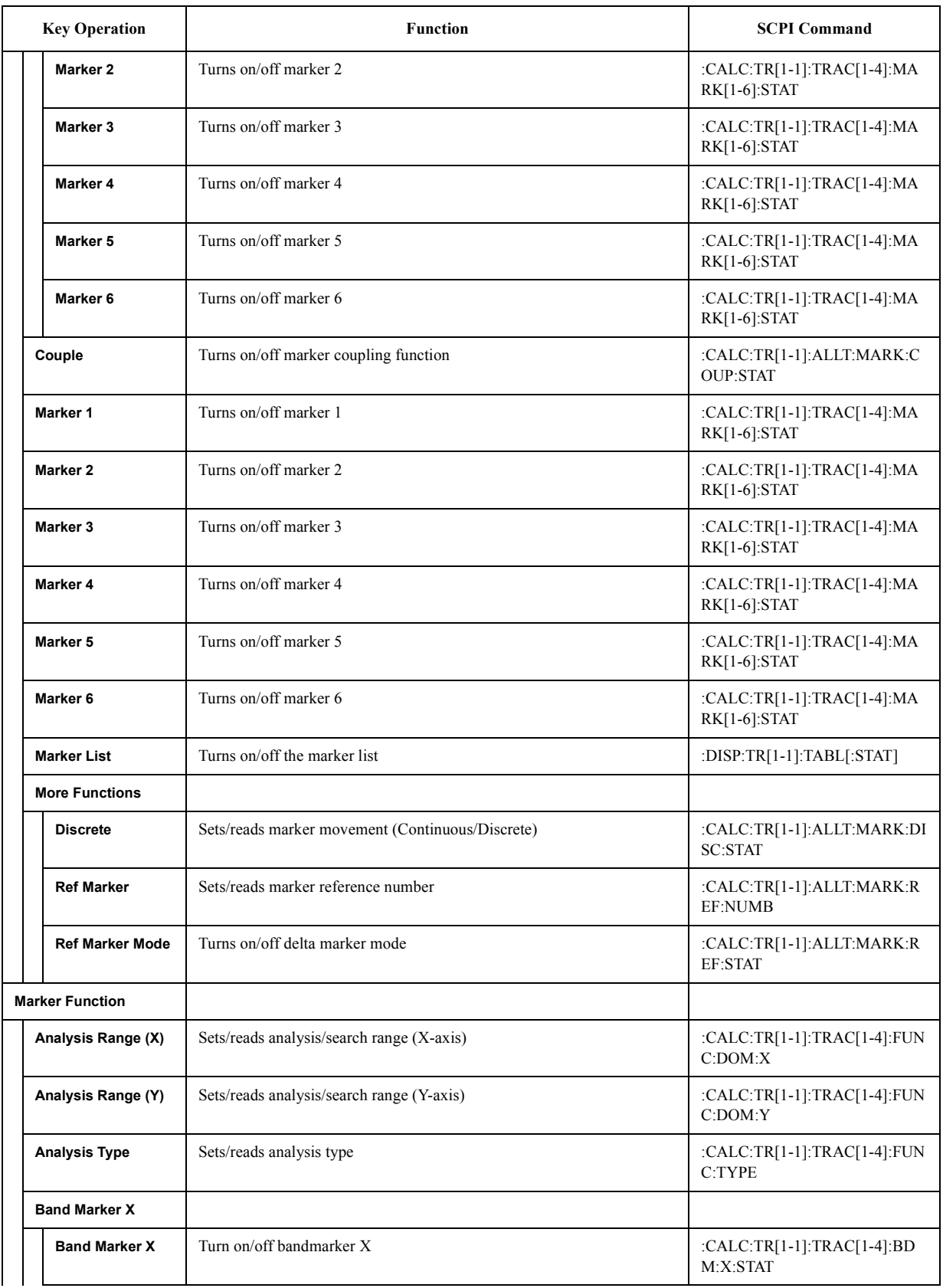
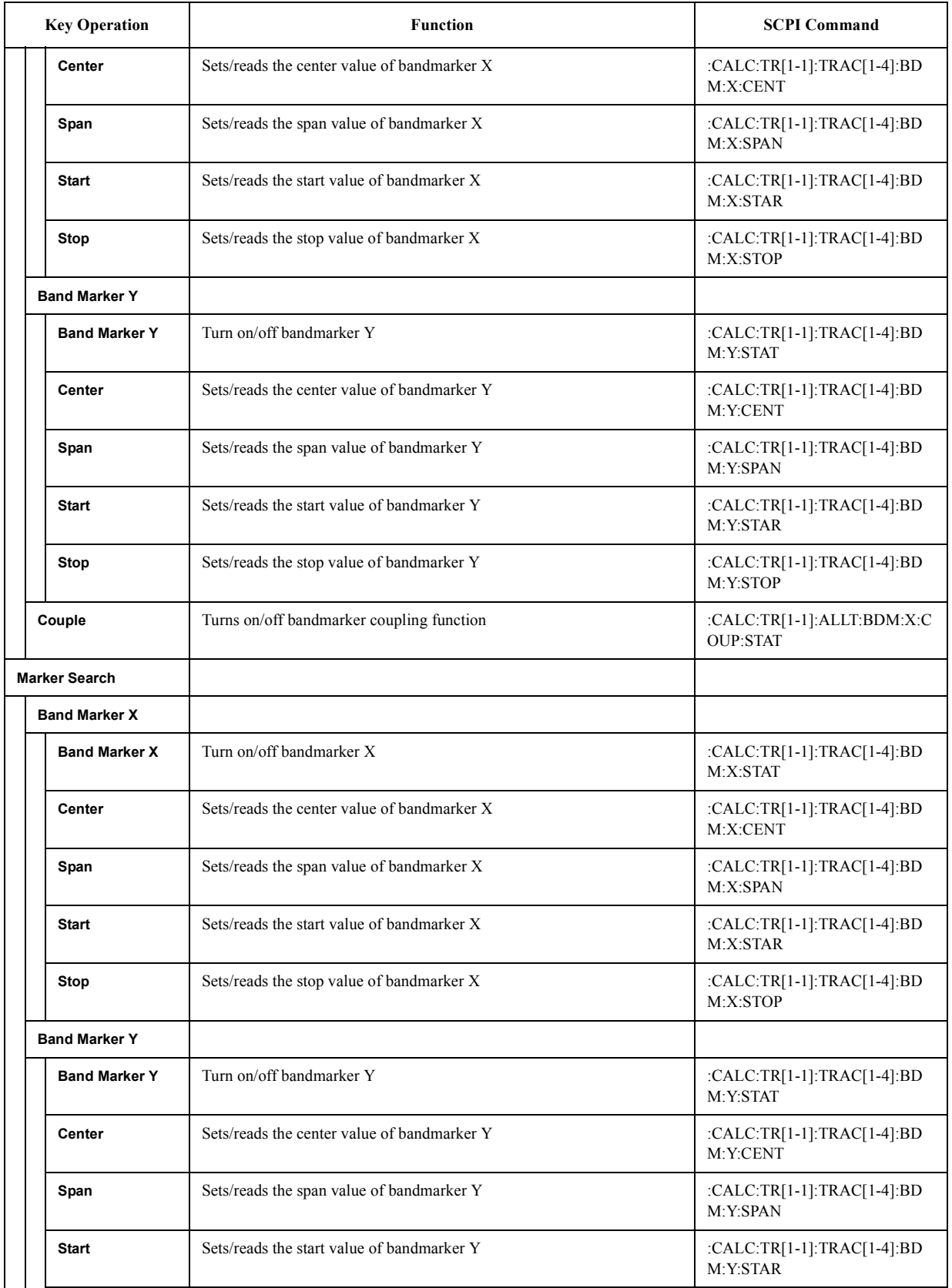

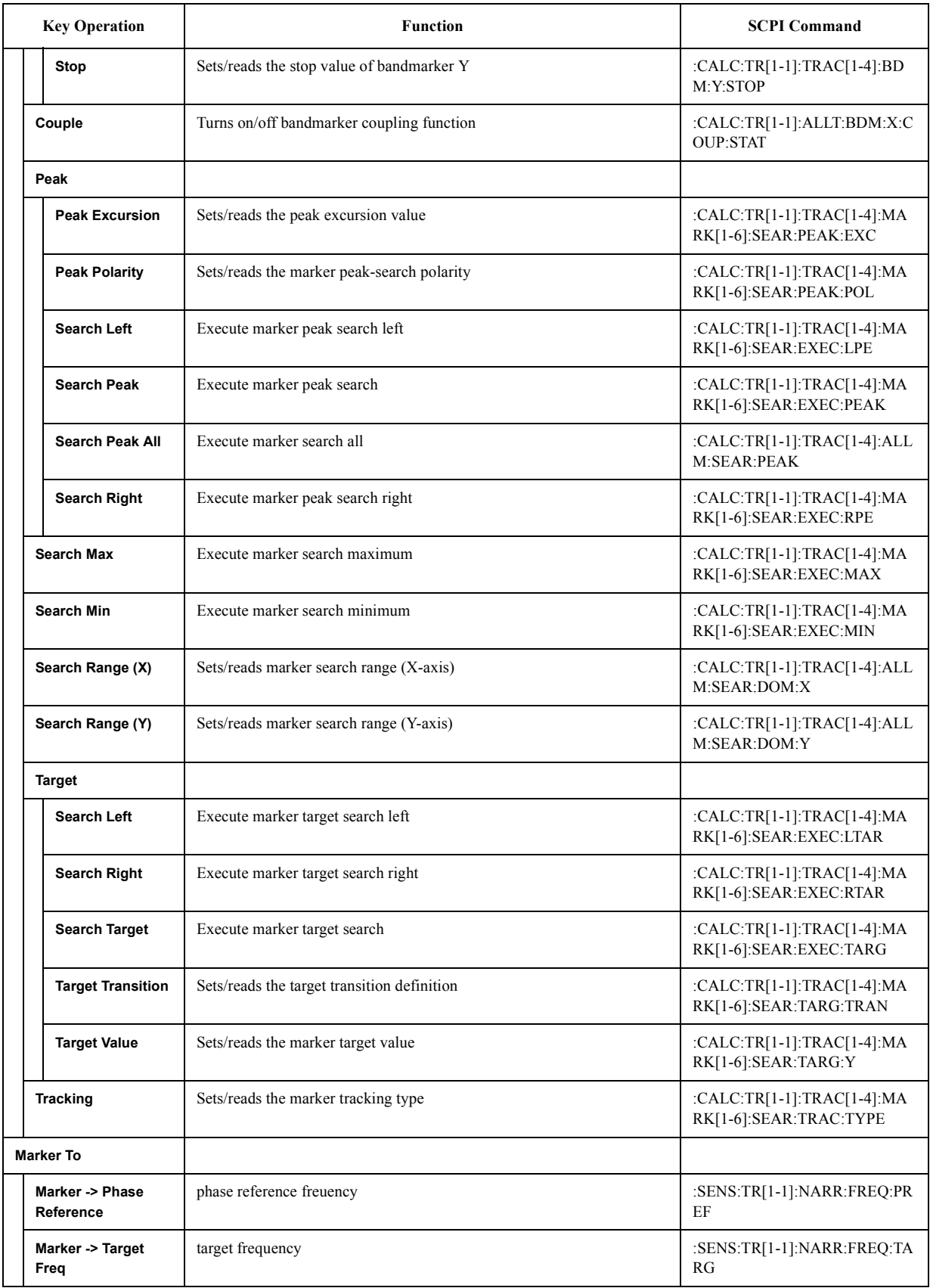

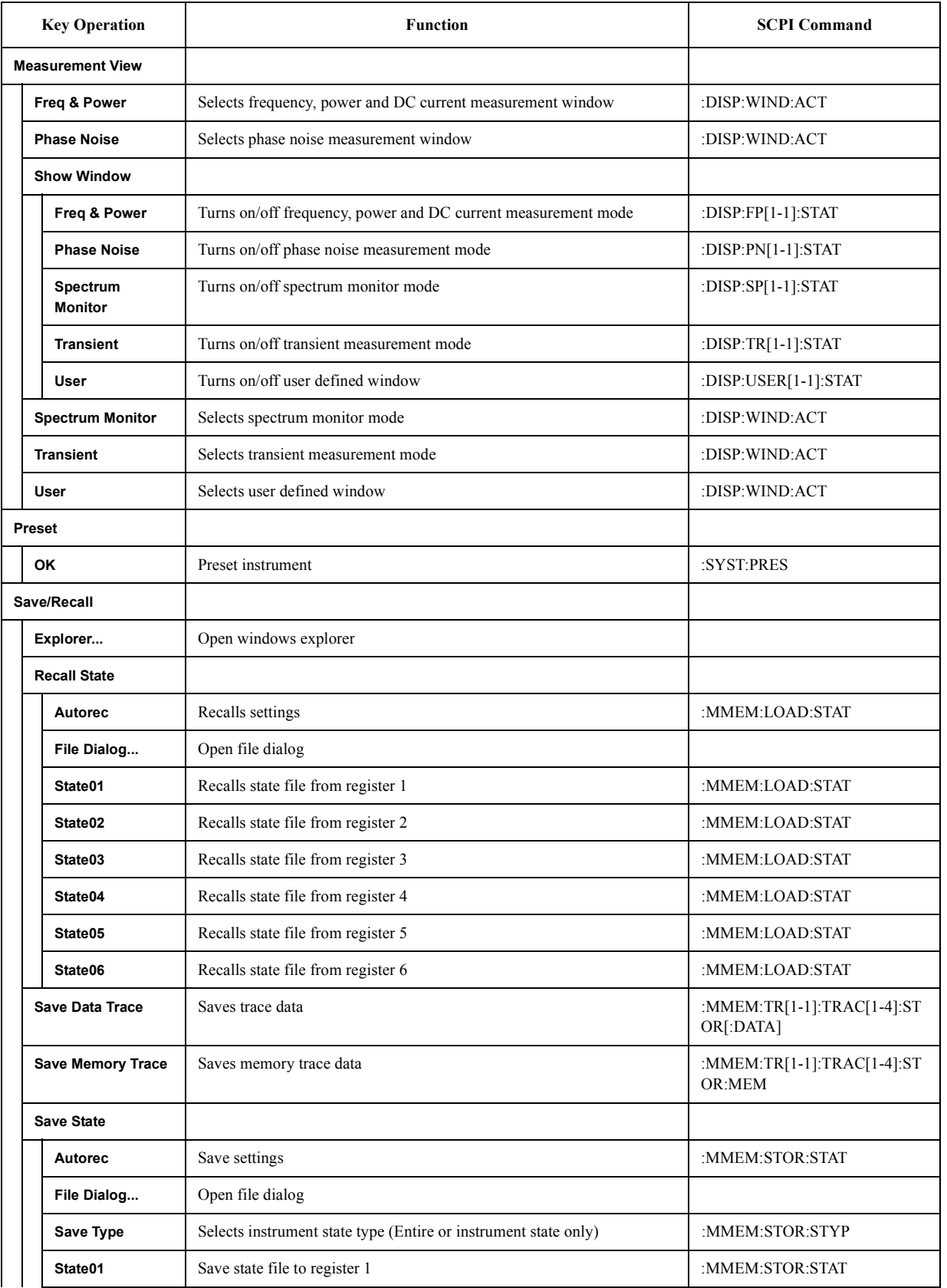

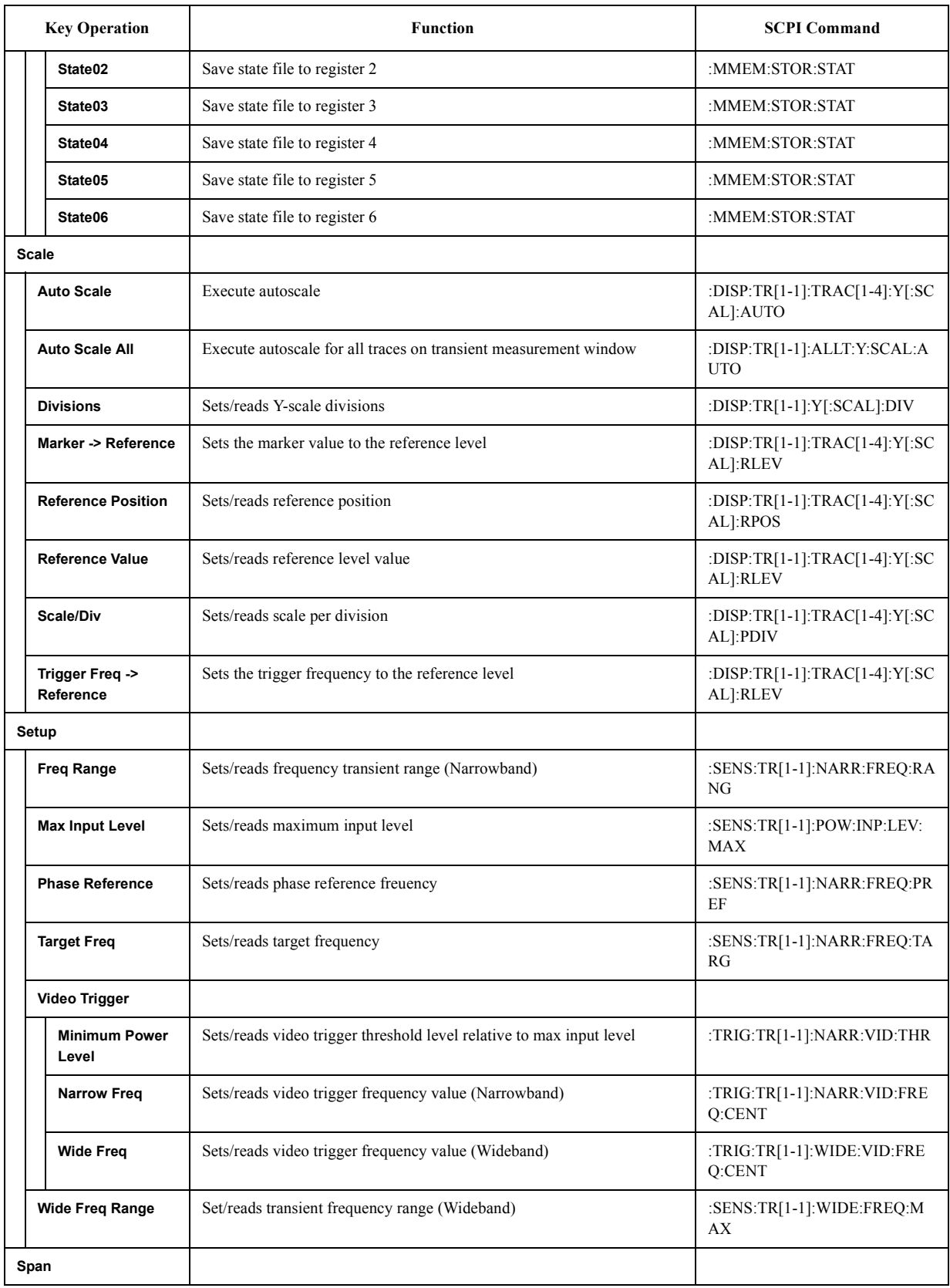

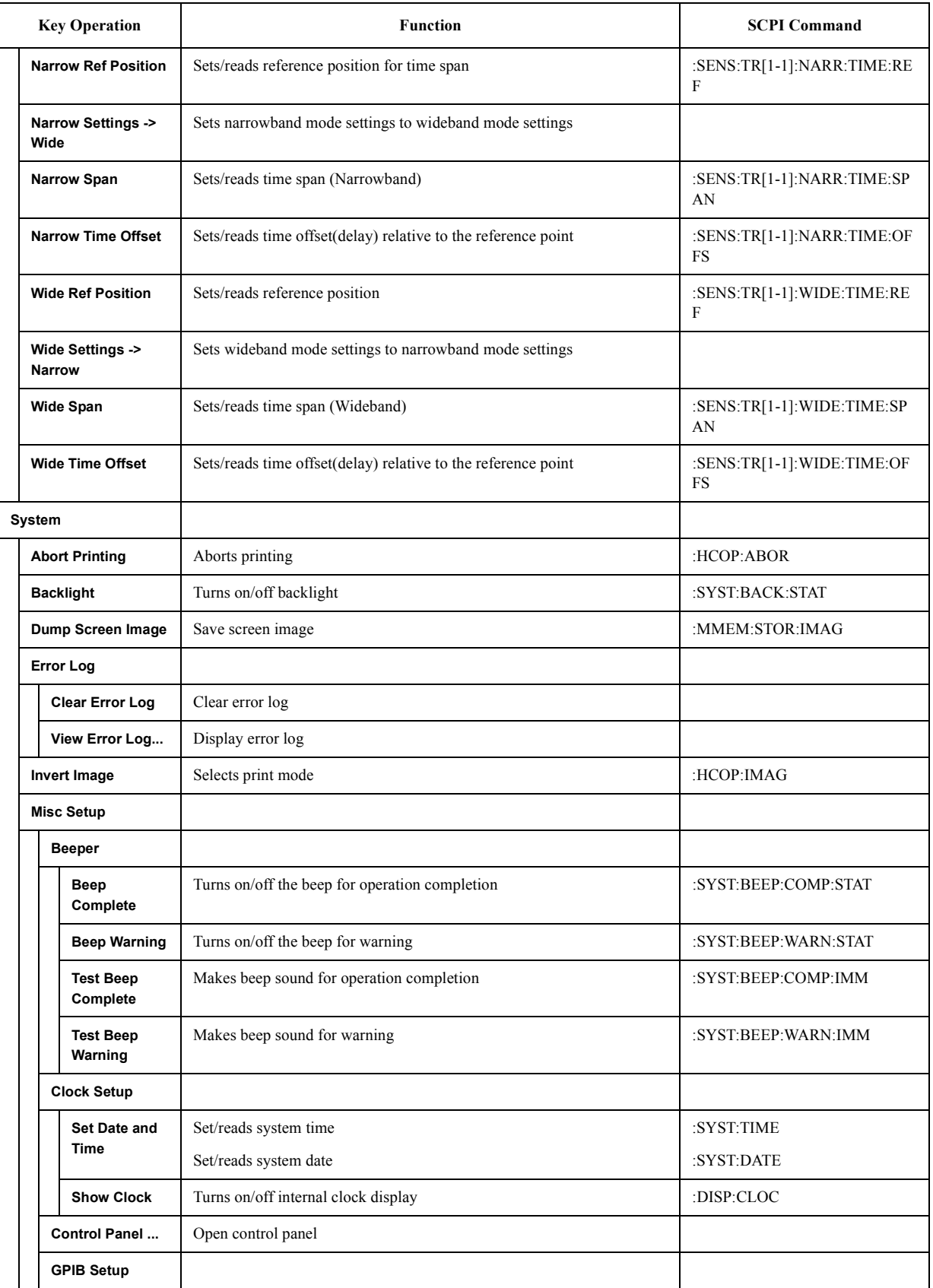

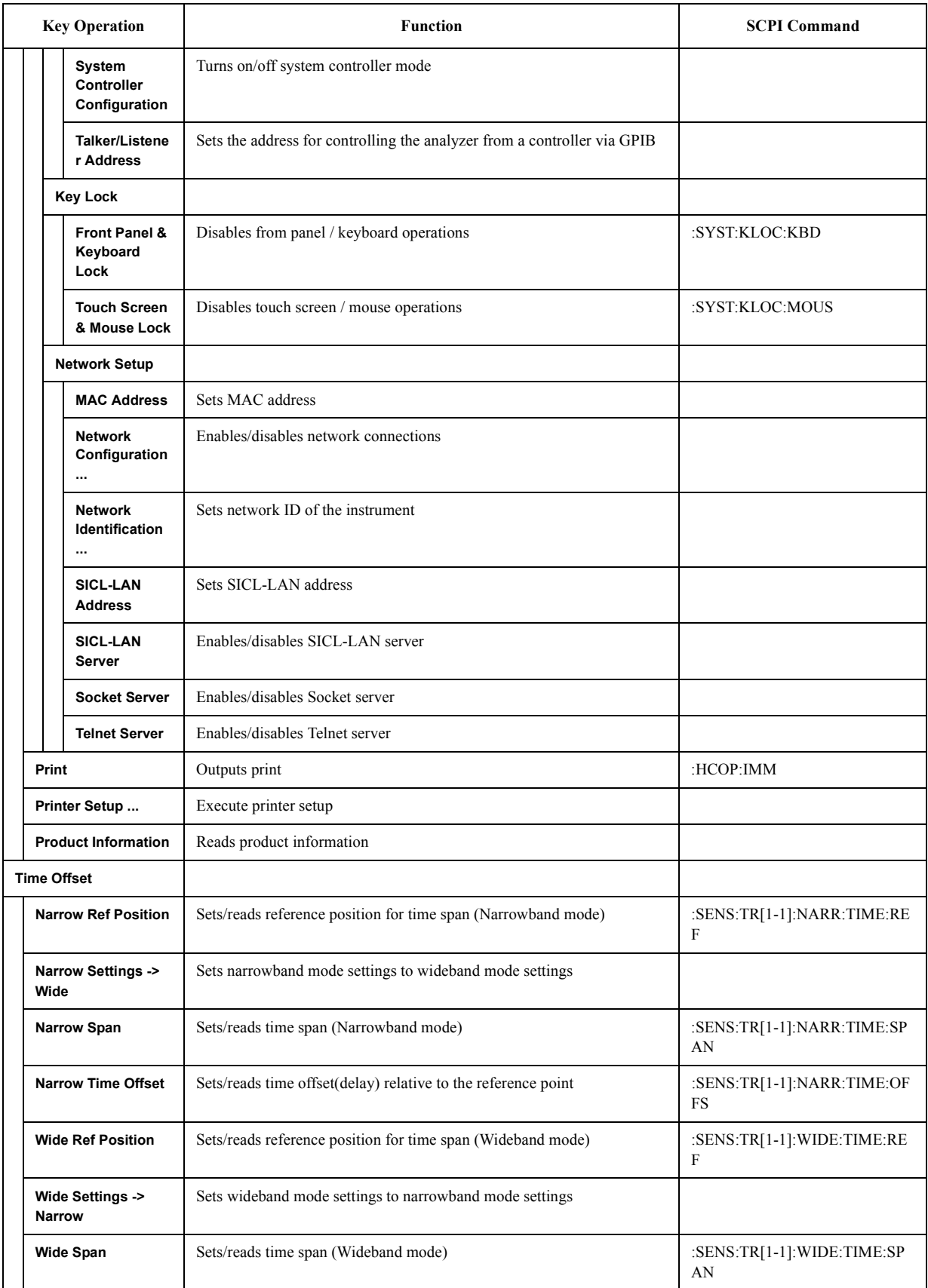

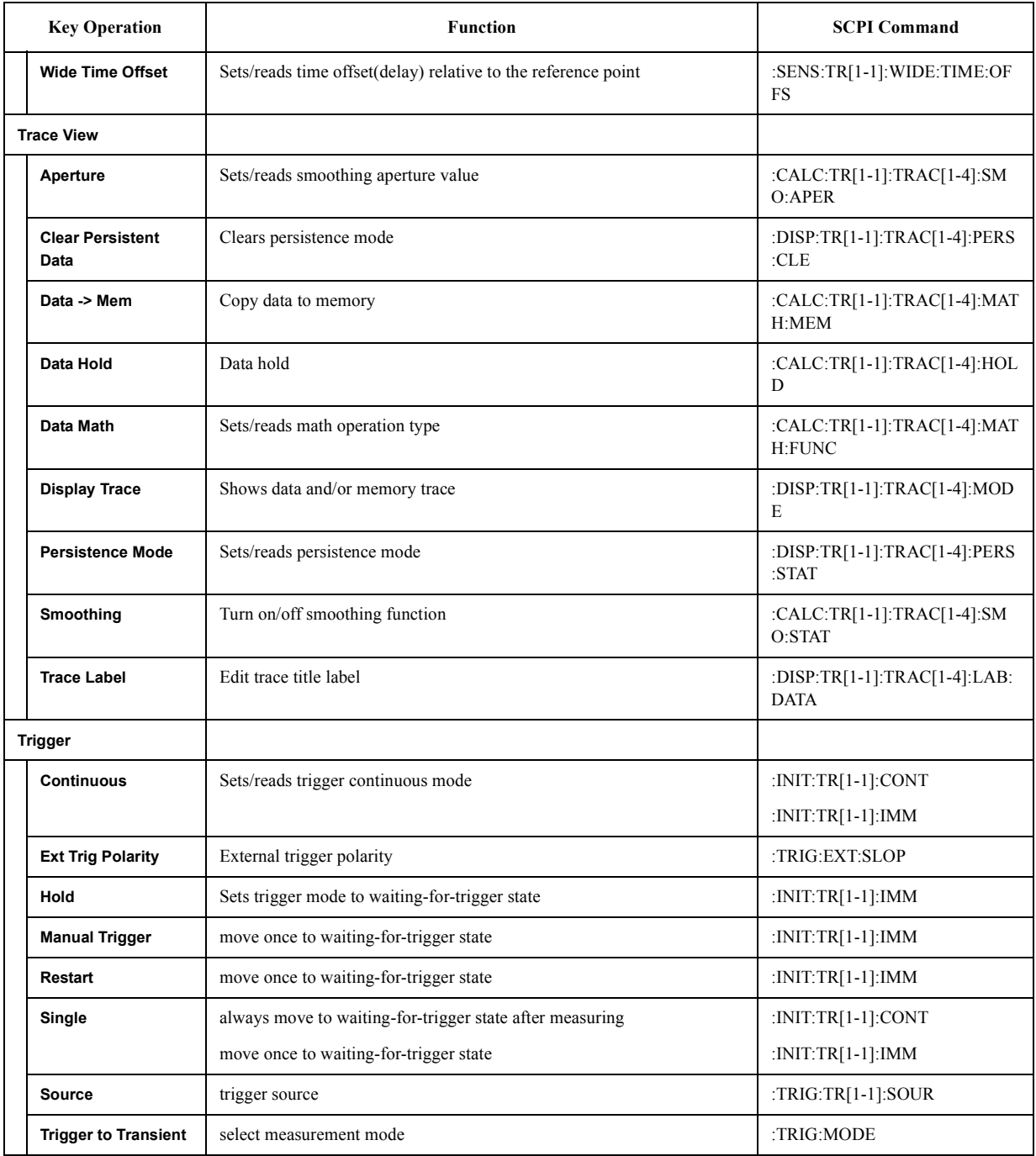

# **User Defined Menu (Top Menu)**

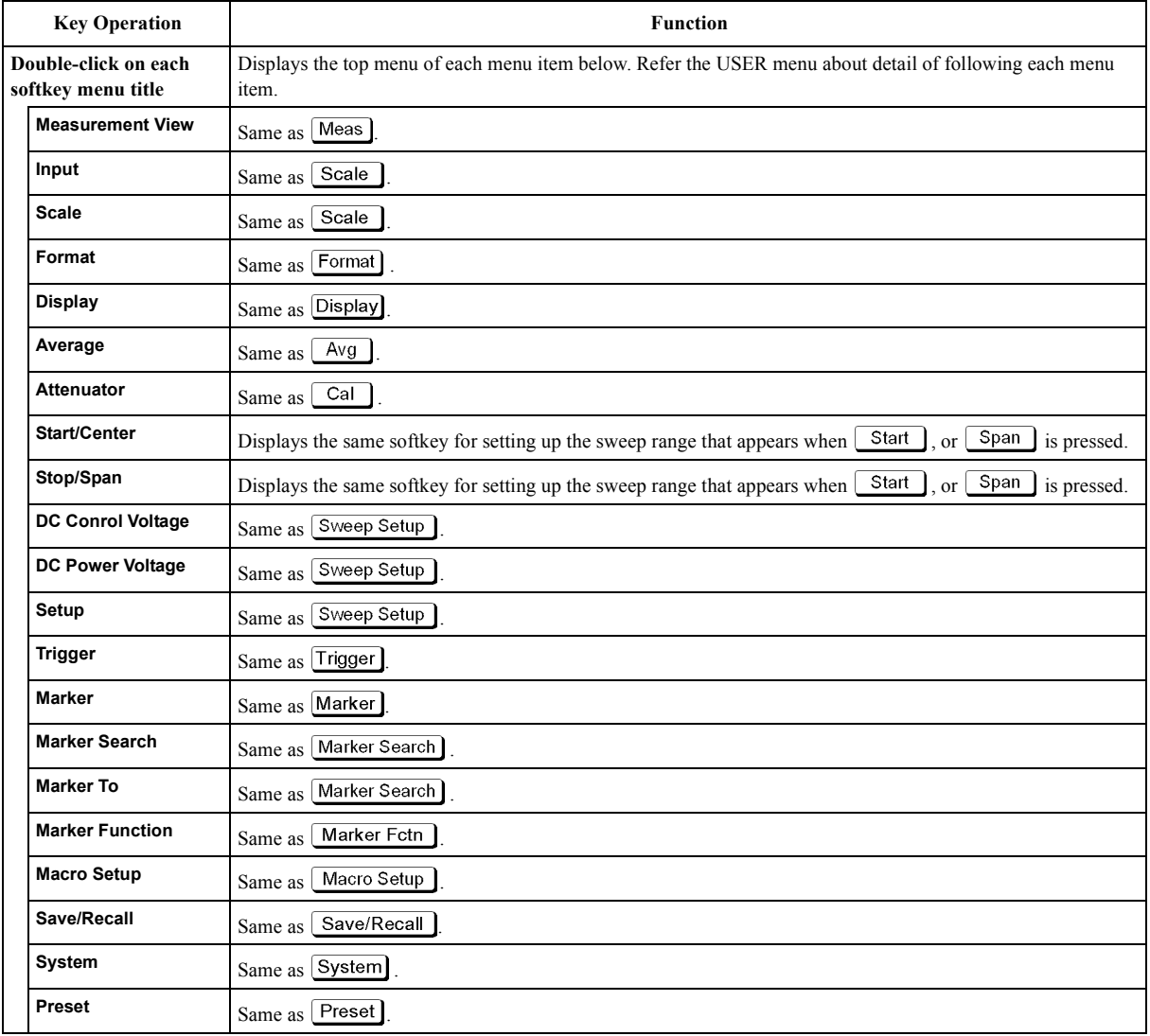

# **USER Menu**

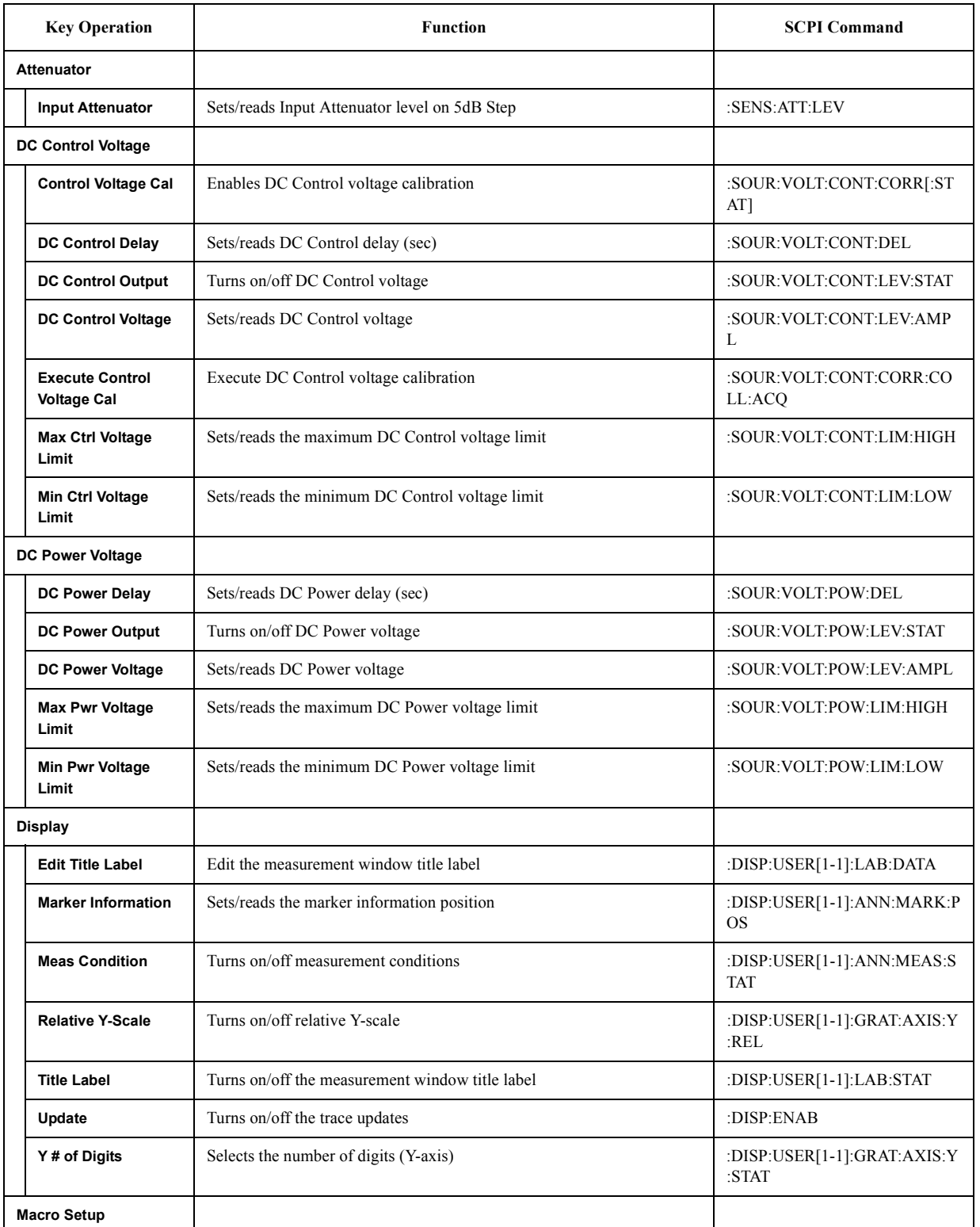

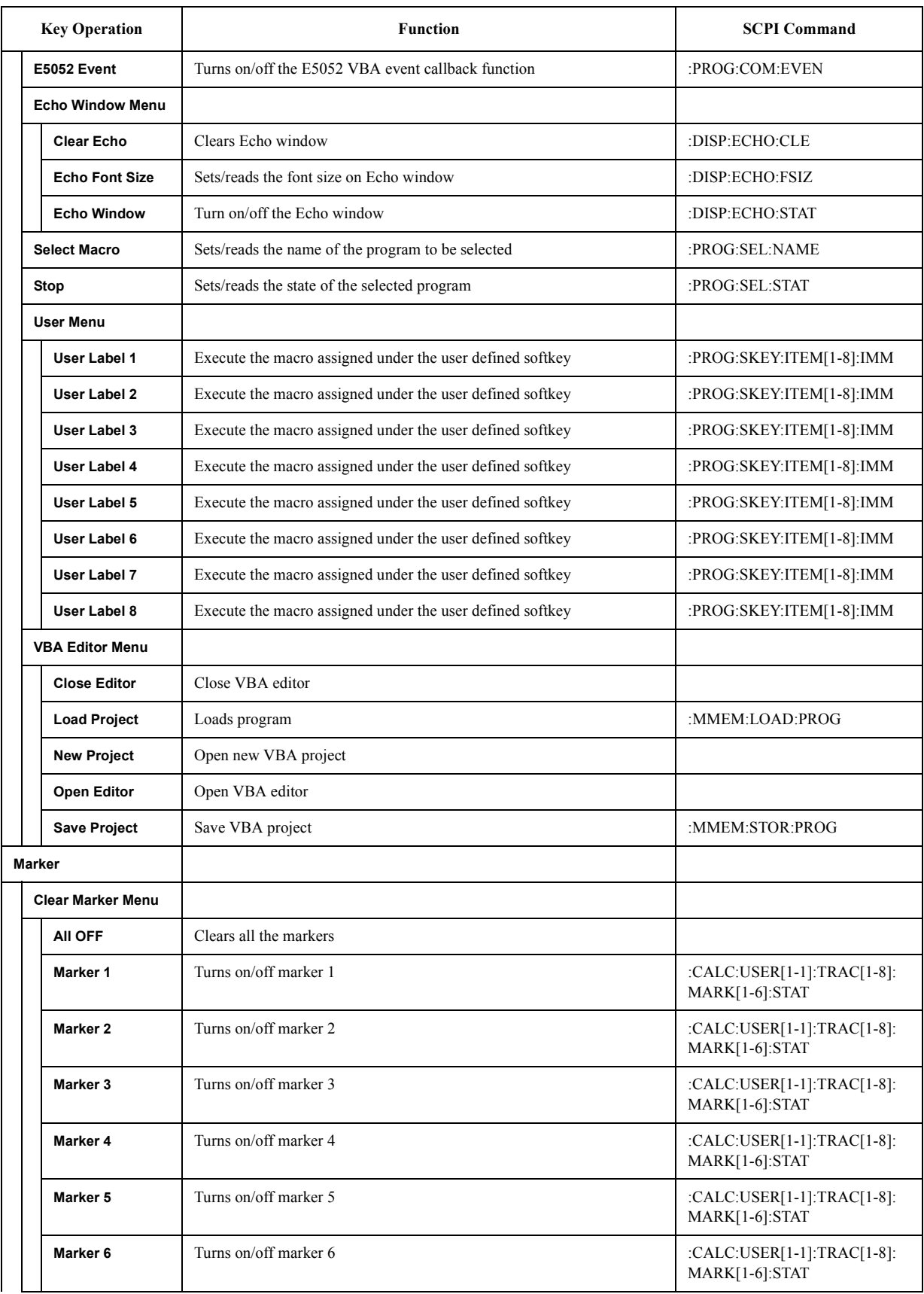

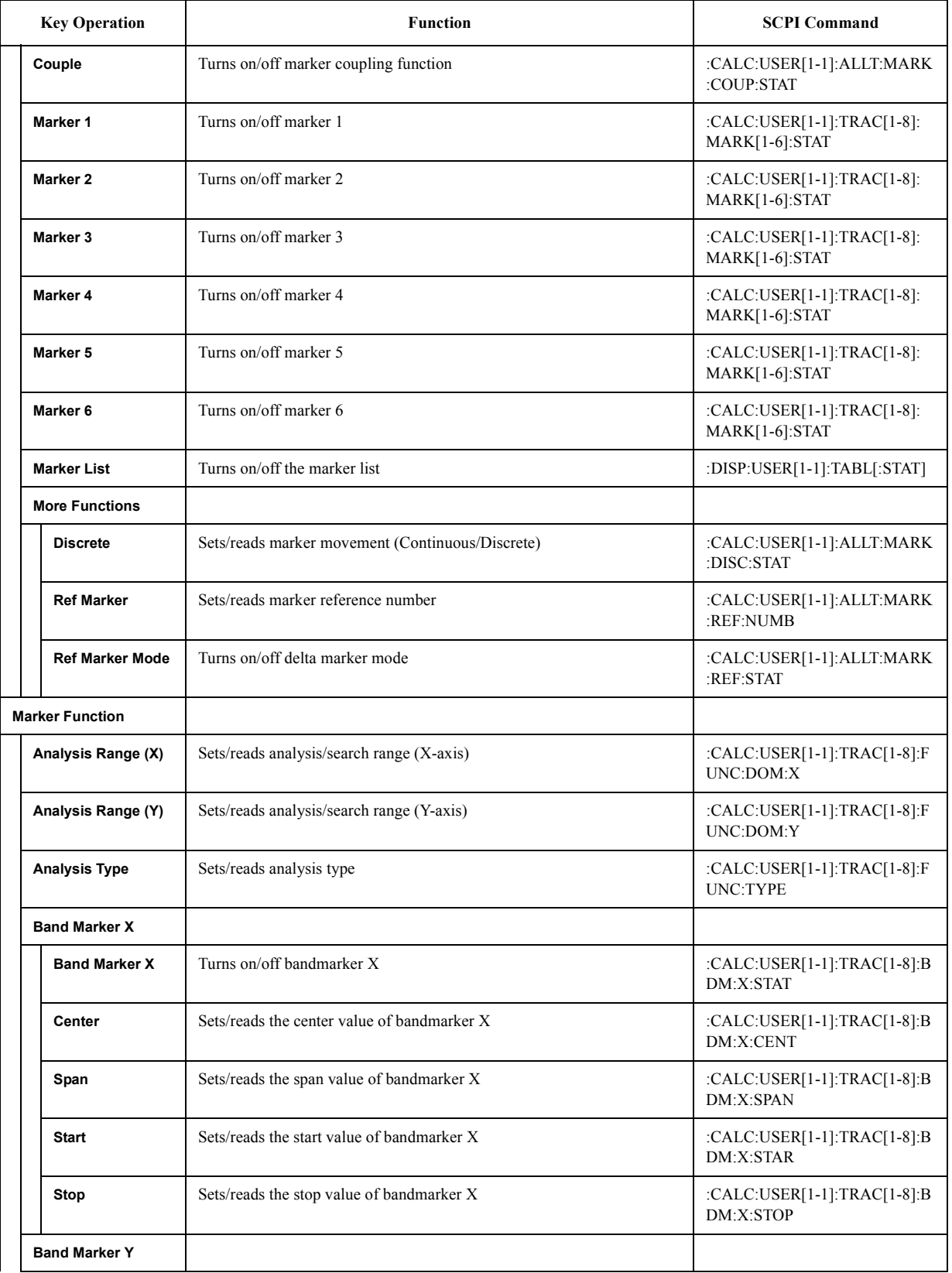

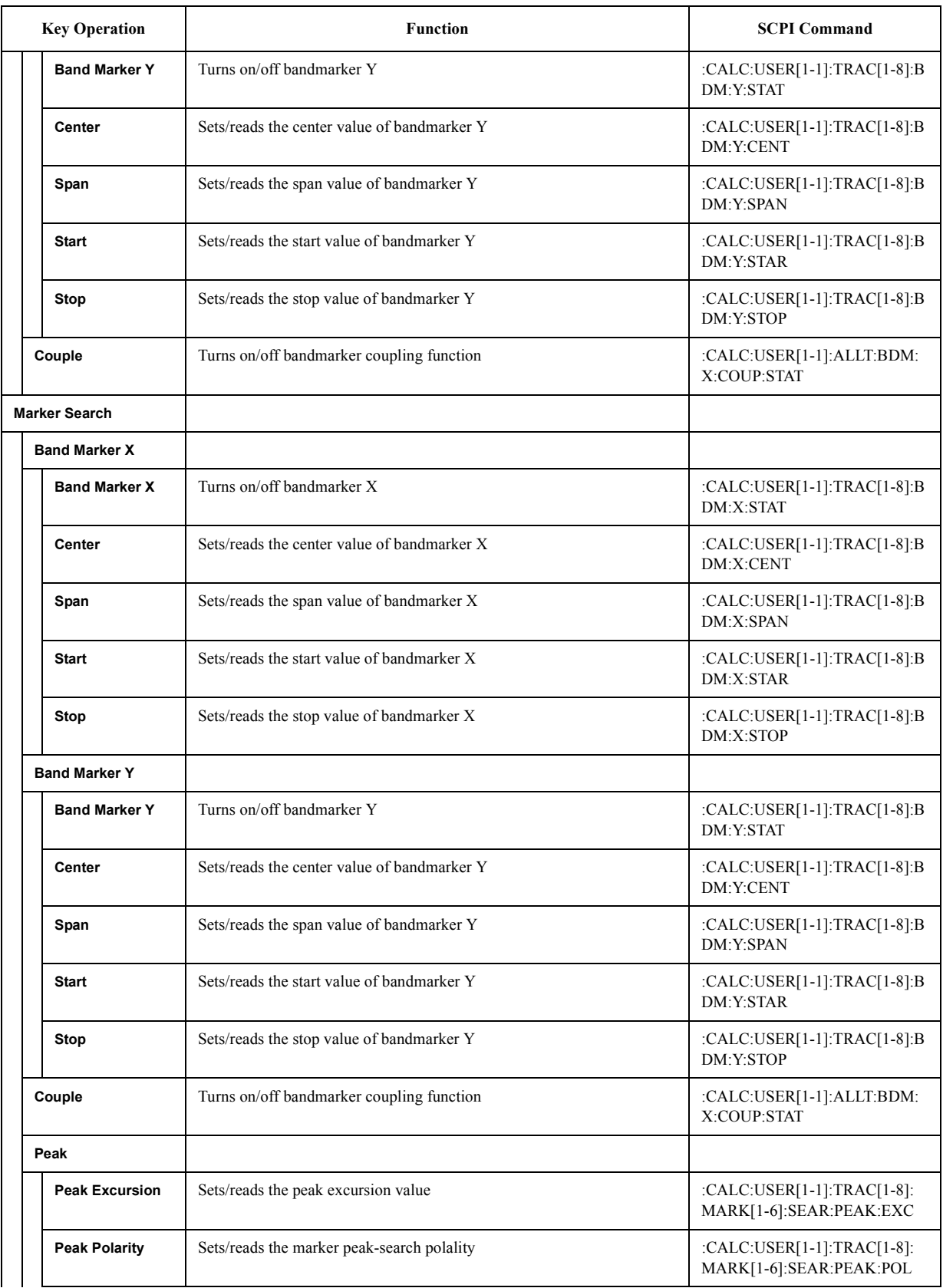

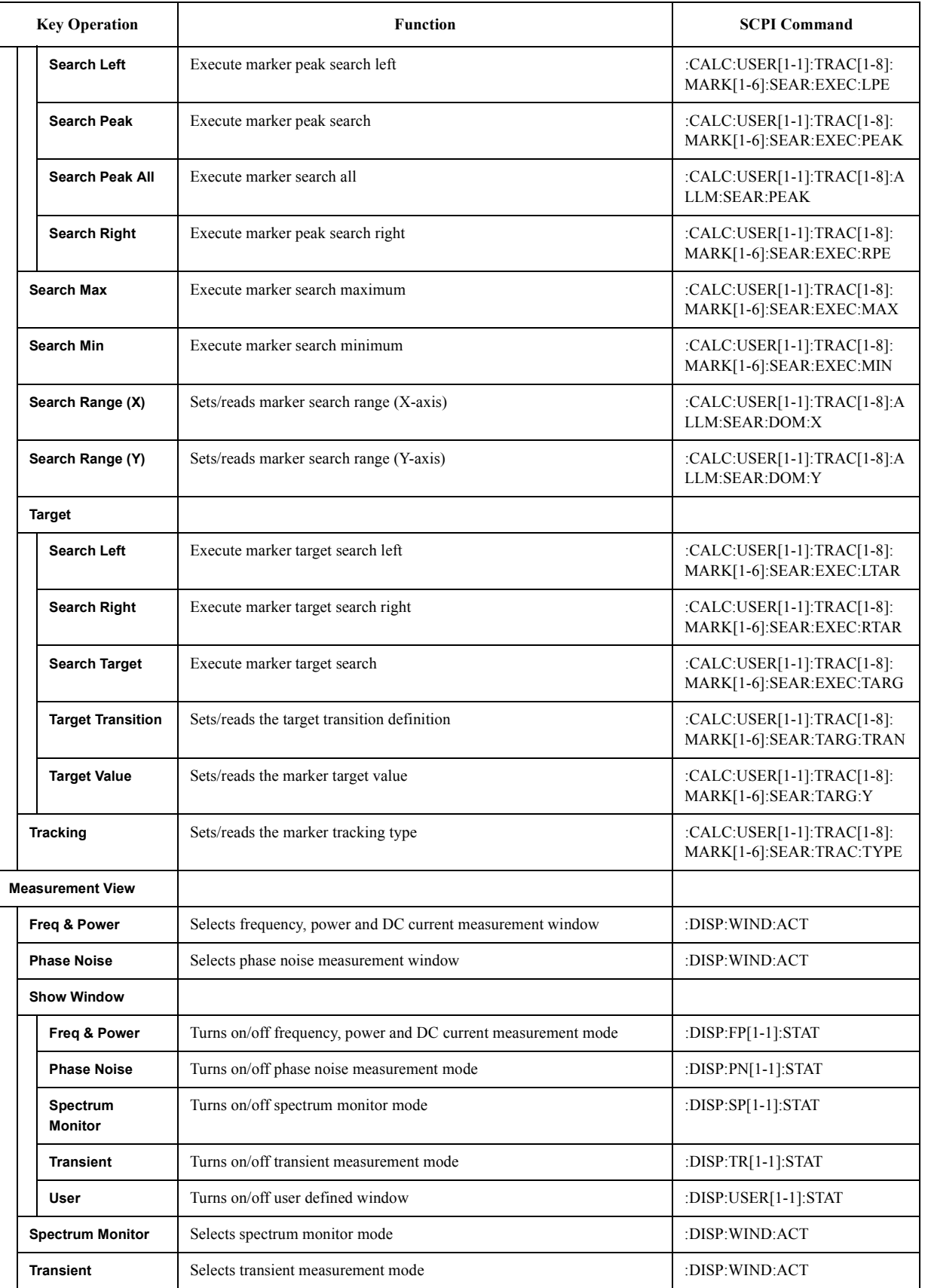

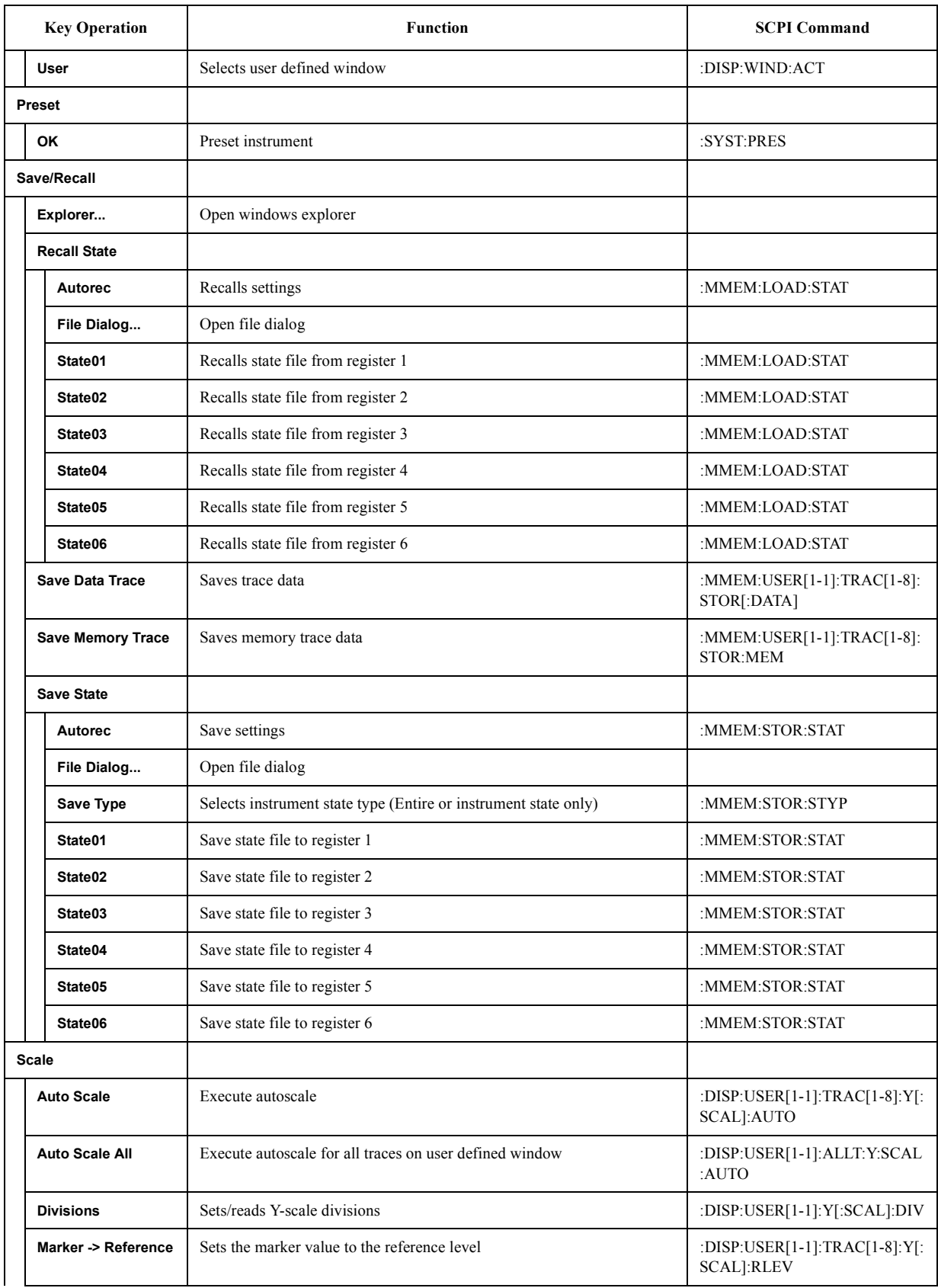

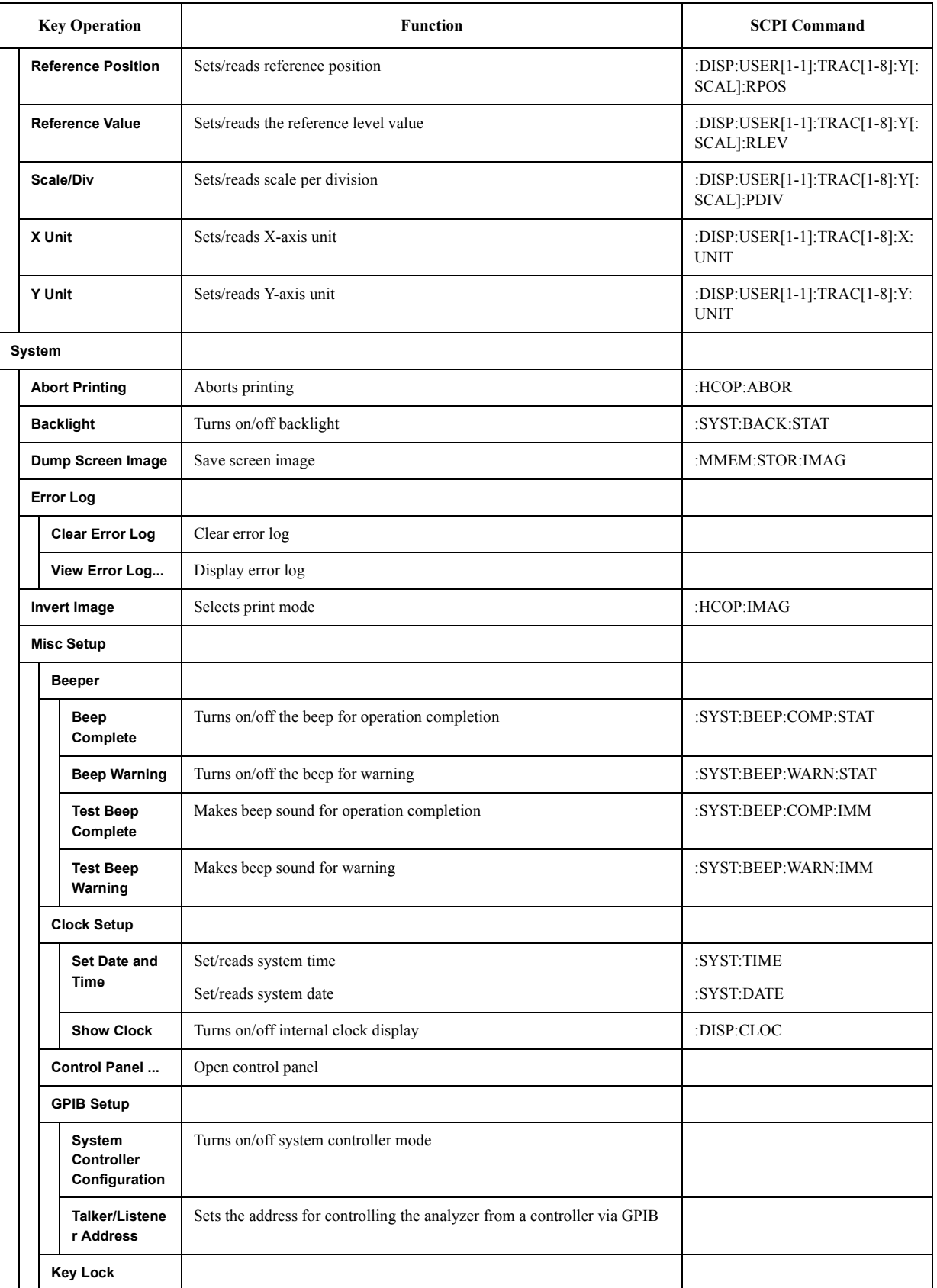

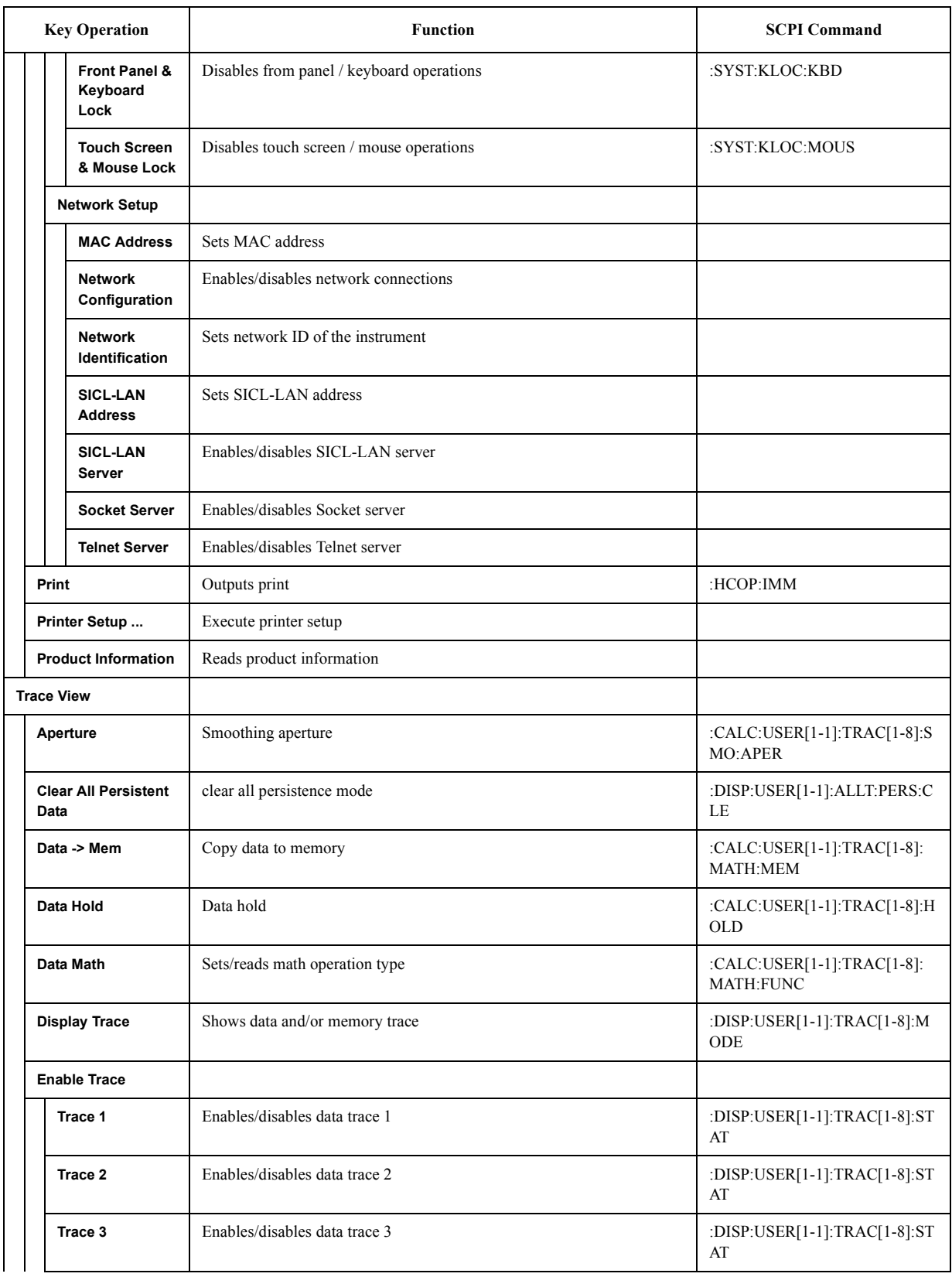

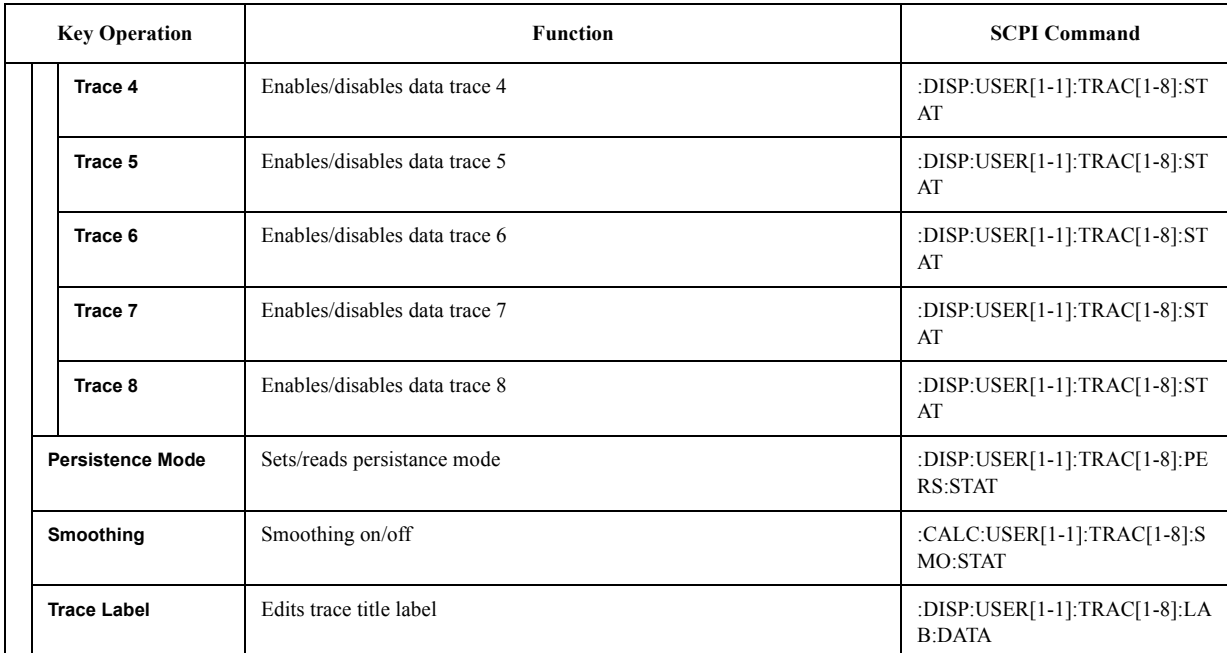

## **A**

[active measurement window, 20](#page-19-0) [active trace, 20](#page-19-0) [analyzer mode, 74](#page-73-0) [assistance, 5](#page-4-0) [Attenuator, 84,](#page-83-0) [86,](#page-85-0) [88,](#page-87-0) [94,](#page-93-0) [100,](#page-99-0) [109,](#page-108-0) [111,](#page-110-0) [113,](#page-112-0) [115](#page-114-0) [Averaging, 77,](#page-76-0) [92,](#page-91-0) [97,](#page-96-0) [105](#page-104-0)

## **B**

[Backing Up the Data, 180](#page-179-0) [Bandmarker, 126](#page-125-0) [Bandmarker Coupling, 128](#page-127-0) [Basic Measurement, 73](#page-72-0) [Beeper, 175](#page-174-0)

## **C**

[Calibration of the Touch Screen, 185](#page-184-0) [Carrier Frequency Band, 91](#page-90-0) [certification, 5](#page-4-0) [Cleaning the Instrument, 186](#page-185-0) [Clipboard, 155](#page-154-0) [Comparing Traces, 141](#page-140-0) [Configuring the Network, 166](#page-165-0) [Connecting a LAN cable, 59](#page-58-0) [Connecting a printer, 60](#page-59-0) [Connecting the mouse and keyboard, 58](#page-57-0)

## **D**

[Data Analysis, 117](#page-116-0) [Data Entry Bar, 31](#page-30-0) [Data Math, 141](#page-140-0) [Data Trace, 141](#page-140-0) [DC Control Voltage, 79](#page-78-0) [DC Control Voltage Calibration, 34,](#page-33-0) [79](#page-78-0) [DC control voltage delay, 81](#page-80-0) [DC Power Voltage, 79](#page-78-0) [DC power voltage delay, 81](#page-80-0) [Detector Mode, 99](#page-98-0) [Discrete Marker Mode, 123](#page-122-0) [documentation map, 7](#page-6-0) [Documentation Warranty, 5](#page-4-0) [DUT Interface, 28](#page-27-0)

## **E**

[Error Messages, 222](#page-221-0) [exclusive remedies, 5](#page-4-0) [External Reference Signal Input Connector, 44](#page-43-0) [External Trigger, 107](#page-106-0) [External Trigger Input Connector, 43](#page-42-0)

#### **F**

[File Recall, 143,](#page-142-0) [148](#page-147-0) [File Save, 143,](#page-142-0) [145](#page-144-0) [Firmware Revision, 177](#page-176-0) [Firmware Version, 214](#page-213-0)

[Format, 99](#page-98-0) [Frequency Format, 83](#page-82-0) [Frequency Reference Signal, 44](#page-43-0) [Frequency Resolution, 76](#page-75-0) [Frequency/Power Measurement, 74](#page-73-0) [Front Panel, 18](#page-17-0) [Fuses, 61](#page-60-0)

## **G**

[GPIB, 43,](#page-42-0) [160](#page-159-0) [GPIB Address, 160](#page-159-0) [GPIB Connector, 43](#page-42-0)

## **H**

[Handle Kit, 55,](#page-54-0) [56](#page-55-0) [High Stability Frequency Reference Output Connector, 44](#page-43-0) history, [manual printing, 2](#page-1-0)

# **I**

[IF Gain, 94](#page-93-0) [Information on Maintenance, 179](#page-178-0) [Initial Registration, 66](#page-65-0) [Installation, 47](#page-46-0) [Instrument Status Bar, 34](#page-33-0) [Internal Clock, 69](#page-68-0) [Internal Reference Signal Output Connector, 44](#page-43-0) [Invert Image, 156](#page-155-0) [IP Address, 167](#page-166-0)

#### **L**

[LAN, 43,](#page-42-0) [59,](#page-58-0) [166](#page-165-0) [LAN Port, 43](#page-42-0) [LCD Screen, 19](#page-18-0) [LCD Screen Backlight, 176](#page-175-0) [List of Default Values, 231](#page-230-0) [Locking the Front Keys, Keyboard, and Mouse, 174](#page-173-0)

#### **M**

[Maintenance, 71](#page-70-0) [Making backup files, 180](#page-179-0) [Managing Files/Folders, 149](#page-148-0) [Manual Changes, 213](#page-212-0) [manual printing history, 2](#page-1-0) [Marker, 40,](#page-39-0) [118](#page-117-0) [Marker Coupling, 124](#page-123-0) [Marker Information, 40](#page-39-0) [Marker List, 125](#page-124-0) [Marker Response, 119](#page-118-0) [Marker Search, 118,](#page-117-0) [126](#page-125-0) [Mean, 139](#page-138-0) [Measurement Resolution Bandwidth, 97](#page-96-0) [Measurement Status, 34](#page-33-0) [Measurement Window, 37](#page-36-0) [Memory Trace, 141](#page-140-0)

[Mouse, 163](#page-162-0)

#### **O**

[Offset Frequency, 90](#page-89-0) [Operating environment, 52](#page-51-0) [Operational Manual, 7](#page-6-0) [Option Number, 177](#page-176-0) [Overview of Functions, 17](#page-16-0)

#### **P**

[Parts with Limited Service Life, 187](#page-186-0) [Peak Deviation, 134](#page-133-0) [Peak Polarity, 134](#page-133-0) [Peak Search, 134](#page-133-0) [Peak Search All, 137](#page-136-0) [Peak-to-Peak, 139](#page-138-0) [Phase Noise, 90](#page-89-0) [phase noise characteristics, 91](#page-90-0) [Phase Noise Measurement, 90](#page-89-0) [Phase Unit, 114](#page-113-0) [Point Delay, 81](#page-80-0) [Power Cable, 61](#page-60-0) [Power Cable Receptacle, 44](#page-43-0) [Power Supply, 61](#page-60-0) [Precautions, 15](#page-14-0) [Printer Driver, 157](#page-156-0) [Printing Screen Image, 154](#page-153-0) [Product Information, 177](#page-176-0) [Programming Manual, 7](#page-6-0) [PtoP, 139](#page-138-0)

#### **R**

[Rack-mount and Handle Kit, 55,](#page-54-0) [57](#page-56-0) [Rack-mount Kit, 55,](#page-54-0) [57](#page-56-0) [Rear Panel, 42](#page-41-0) [Recommended Calibration Period, 188](#page-187-0) [Reference Marker, 122](#page-121-0) [Reference Marker Mode, 122](#page-121-0) [Reference Position, 103,](#page-102-0) [104](#page-103-0) [Regular Calibration, 188](#page-187-0) [Relative Value, 122](#page-121-0) [Repair, 188](#page-187-0) [Replacement, 188](#page-187-0) [Result Output, 117](#page-116-0)

## **S**

safety [symbols, 4](#page-3-0) [safety summary, 3](#page-2-0) [Sample Program, 7](#page-6-0) [Saving Display Screen, 153](#page-152-0) [Scale, 118](#page-117-0) [Screen Capture, 155](#page-154-0) [SDev, 139](#page-138-0) [Search Tracking, 130](#page-129-0) [Search Transition, 132](#page-131-0)

[Self-test, 71](#page-70-0) [Sensitivity Aperture, 83](#page-82-0) [Serial Number, 44,](#page-43-0) [177,](#page-176-0) [214](#page-213-0) [Setting the GPIB, 160](#page-159-0) [Setting the Mouse, 163](#page-162-0) [Smoothing, 84,](#page-83-0) [87,](#page-86-0) [89,](#page-88-0) [94,](#page-93-0) [100,](#page-99-0) [109,](#page-108-0) [111, 1](#page-110-0)[13, 1](#page-112-0)[15](#page-114-0) [Softkey Functions, 253](#page-252-0) [Softkey Menu Bar, 32](#page-31-0) [Specifications, 189](#page-188-0) [Automation, 212](#page-211-0) [DC Power/Control Voltage Setting, 210](#page-209-0) [Frequency/RF Power/DC Current Measurements, 196](#page-195-0) [General Information, 205](#page-204-0) [Measurement capabilities, 210](#page-209-0) [Phase Noise Measurement, 191](#page-190-0) [Port Output \(DC Power/Control\), 203](#page-202-0) [Spectrum Monitor, 202](#page-201-0) [Storage, 211](#page-210-0) [System capabilities, 211](#page-210-0) [Test Port Input, 204](#page-203-0) [Trace functions, 211](#page-210-0) [Transient Measurement, 199](#page-198-0) [Specifications and Supplemental Information, 189](#page-188-0) [Spectrum Monitor Measurement, 96](#page-95-0) [Standard Deviation, 139](#page-138-0) [Standby Switch, 19](#page-18-0) [Statistics Data, 40](#page-39-0) [Stimulus, 118](#page-117-0) [Supported printers, 154](#page-153-0) [Sweep Offset, 103,](#page-102-0) [104](#page-103-0) [Sweep Parameter, 76,](#page-75-0) [81](#page-80-0) [Sweep Time, 103,](#page-102-0) [104](#page-103-0) [System Recovery, 181](#page-180-0)

#### **T**

[Target Frequency, 102](#page-101-0) [Target Search, 132](#page-131-0) [tester mode, 74](#page-73-0) [The Control and Management Functions, 159](#page-158-0) [touch screen, 19](#page-18-0) [Trace Data, 151](#page-150-0) [Trace Memory, 152](#page-151-0) [Transient Measurement, 102](#page-101-0) [Trigger Source, 34,](#page-33-0) [77,](#page-76-0) [92,](#page-91-0) [97,](#page-96-0) [105](#page-104-0) [Troubleshooting, 217](#page-216-0) [Turning the Power OFF, 64](#page-63-0) [Turning the Power ON, 64](#page-63-0) [typeface conventions, 6](#page-5-0)

## **U**

[USB/GPIB Interface, 160](#page-159-0)

#### **V**

[Video Trigger, 106](#page-105-0)

**W**

[Warning Message, 228](#page-227-0) [Windows 2000, 66](#page-65-0) [Wrap Phase, 114](#page-113-0)